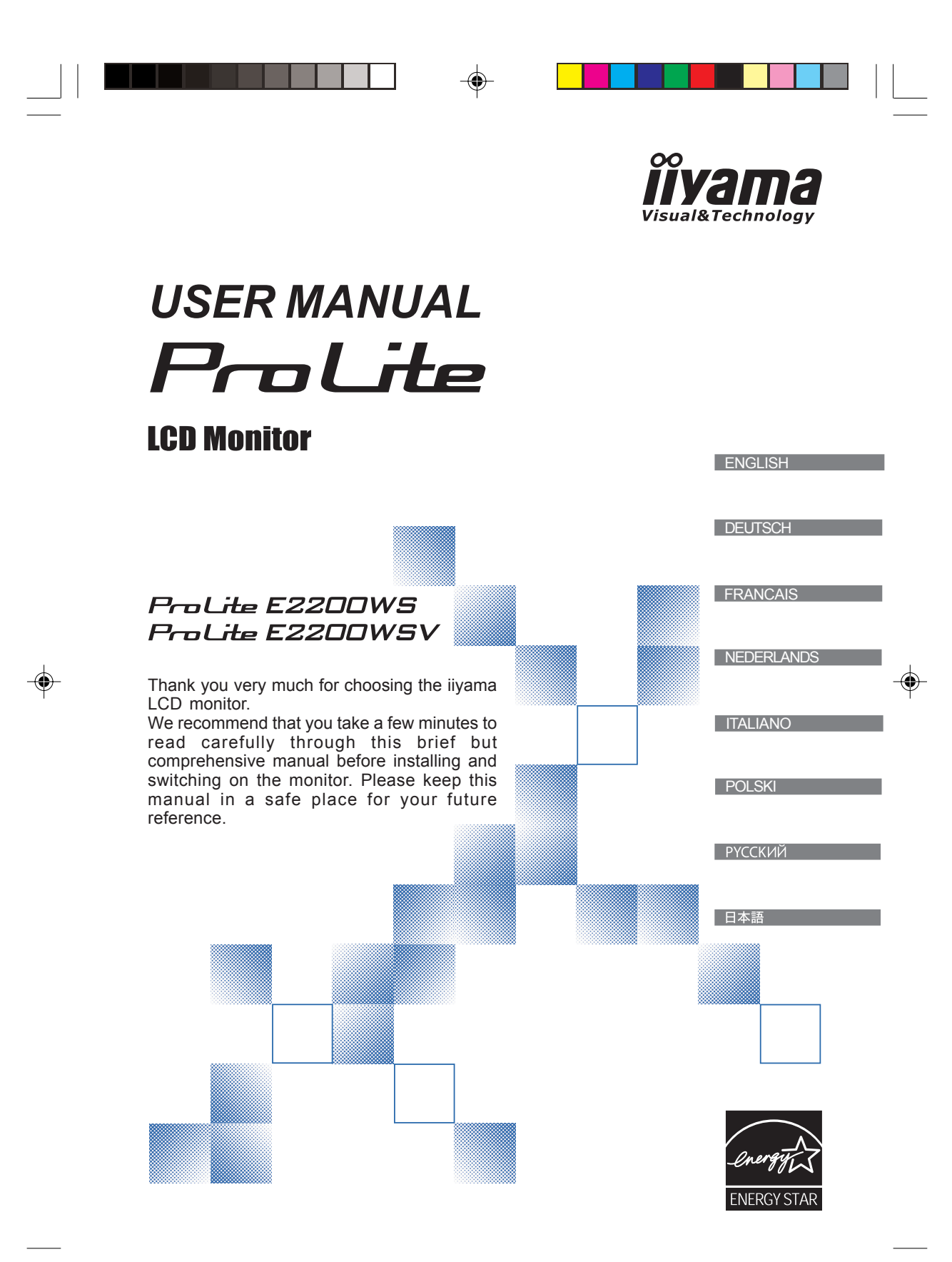

PLE2200WS-e-M015B01.P65 1 2006/09/29, 9:02

# **TCODevelopment**

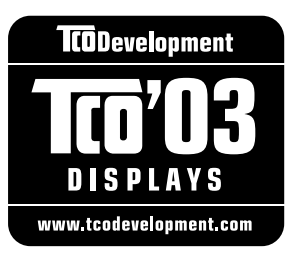

## **Congratulations!**

The display you have just purchased carries the TCO'03 Displays label. This means that your display is designed, manufactured and tested according to some of the strictest quality and environmental requirements in the world. This makes for a high performance product, designed with the user in focus that also minimizes the impact on our natural environment.

**ENGLISH**

Some of the features of the TCO'03 Display requirements:

#### **Ergonomics**

• Good visual ergonomics and image quality in order to improve the working environment for the user and to reduce sight and strain problems. Important parameters are luminance, contrast, resolution, reflectance, colour rendition and image stability.

## **Energy**

• Energy-saving mode after a certain time – beneficial both for the user and the environment • Electrical safety

#### **Emissions**

- Electromagnetic fields
- Noise emissions

#### **Ecology**

- The product must be prepared for recycling and the manufacturer must have a certified environmental management system such as EMAS or ISO 14 001
- Restrictions on
- o chlorinated and brominated flame retardants and polymers
- o heavy metals such as cadmium, mercury and lead.

The requirements included in this label have been developed by TCO Development in cooperation with scientists, experts, users as well as manufacturers all over the world. Since the end of the 1980s TCO has been involved in influencing the development of IT equipment in a more userfriendly direction. Our labelling system started with displays in 1992 and is now requested by users and IT-manufacturers all over the world.

> For more information, please visit **www.tcodevelopment.com**

PLE2200WS-e-M015A01.P65 2  $\perp$  9/7/2006. 8:56 PM

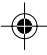

## **FCC DECLARATION OF CONFORMITY**

PL2200

**Model Number: Trade Name:** iiyama **Responsible party:** Ampronix Inc. **Telephone number:** 949-788-9930

**Address:** 8697 Research Dr. Irvine, CA.92618 U.S.A.

This device complies with Part 15 of the FCC Rules. Operation is subject to the following two conditions: (1) This device may not cause harmful interference, and (2) this device must accept any interference received, including interference that may cause undesired operation.

This device has been tested and found to comply with the limits for Class B Personal Computers and peripherals, pursuant to Part 15 of the FCC Rules. These limits are designed to provide reasonable protection against harmful interference when the device is operated in a residential environment. This device generates, uses and can radiate radio frequency energy, and if not installed and used in accordance with the instructions, may cause harmful interference to radio communications. However, there is no guarantee that interference will not occur in a particular installation. If you determine the device does cause harmful interference to radio or television reception (this may be determined by monitoring the interference while turning the device off and on), you are encouraged to try to correct the interference by one of the following measures:

- Reorient or relocate the receiving antenna
- Increase the separation between the device and receiver
- Connect the device into an outlet on a circuit different from that to which the receiver is connected.

**ENGLISH**

■ Consult the dealer or an experienced radio or TV technician for help.

To meet the FCC requirements, you should use a signal cable with ferrite core at both ends.

**CAUTION** Changes or modifications not expressly approved by IIYAMA could void the users authority to operate the device under FCC compliance regulations.

## **CANADIAN DEPARTMENT OF COMMUNICATIONS COMPLIANCE STATEMENT**

This digital apparatus does not exceed the Class B limits for radio noise emissions from digital apparatus as set out in the radio interference regulation of the Canadian department of communications.

## **CE MARKING DECLARATION OF CONFORMITY**

This LCD monitor complies with the requirements of the EC Directive 89/336/EEC "EMC Directive" and 73/23/ EEC "Low Voltage Directive" as amended by Directive 93/68/EEC.

The electro-magnetic susceptibility has been chosen at a level that gives correct operation in residential areas, business and light industrial premises and small-scale enterprises, inside as well as outside of the buildings. All places of operation are characterised by their connection to the public low voltage power supply system.

- We reserve the right to change specifications without notice.
- All trademarks used in this user manual are the property of their respective owners.
- As an ENERGY STAR® Partner, iiyama has determined that this product meets the ENERGY STAR® guidelines for energy efficiency.

PLE2200WS-e-M015A01.P65 3 3  $\perp$  9/7/2006, 8:56 PM

# **TABLE OF CONTENTS**

 $\Rightarrow$ 

 $\bigoplus$ 

 $\begin{array}{|c|c|} \hline \quad \quad & \quad \quad & \quad \quad \\ \hline \quad \quad & \quad \quad & \quad \quad \\ \hline \end{array}$ 

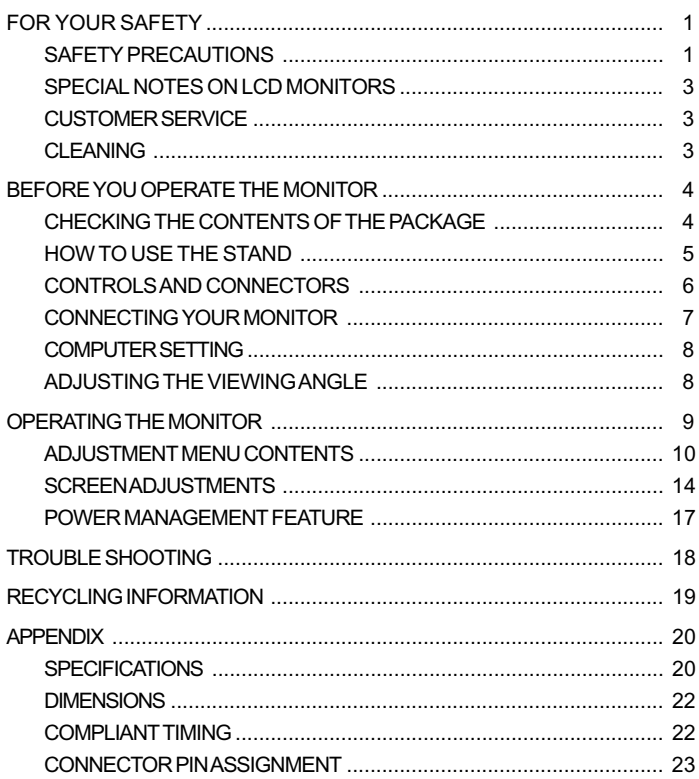

 $\bigoplus$ 

 $\Rightarrow$ 

 $\overline{a}$ 

 $\begin{array}{c|c|c|c} & & & \\ \hline \hline \hline \end{array}$ 

 $\overline{4}$ 

## **FOR YOUR SAFETY**

## **SAFETY PRECAUTIONS**

## **WARNING**

#### **STOP OPERATING THE MONITOR WHEN YOU SENSE TROUBLE**

If you notice any abnormal phenomena such as smoke, strange sounds or fumes, unplug the monitor and contact your dealer or iiyama service center immediately. Further use may be dangerous and can cause fire or electric shock.

#### **NEVER REMOVE THE CABINET**

High voltage circuits are inside the monitor. Removing the cabinet may expose you to the danger of fire or electric shock.

## **DO NOT PUT ANY OBJECT INTO THE MONITOR**

Do not put any solid objects or liquids such as water into the monitor. In case of an accident, unplug your monitor immediately and contact your dealer or iiyama service center. Using the monitor with any object inside may cause fire, electric shock or damage.

## **INSTALL THE MONITOR ON A FLAT, STABLE SURFACE**

The monitor may cause an injury if it falls or is dropped.

#### **DO NOT USE THE MONITOR NEAR WATER**

Do not use where water may be splashed or spilt onto the monitor as it may cause fire or electric shock.

#### **OPERATE UNDER THE SPECIFIED POWER SUPPLY**

Be sure to operate the monitor only with the specified power supply. Use of an incorrect voltage will cause malfunction and may cause fire or electric shock.

#### **PROTECT THE CABLES**

Do not pull or bend the power cable and signal cable. Do not place the monitor or any other heavy objects on the cables. If damaged, the cables may cause fire or electric shock.

#### **ADVERSE WEATHER CONDITIONS**

It is advisable not to operate the monitor during a heavy thunder storm as the continual breaks in power may cause malfunction. It is also advised not to touch the plug in these circumstances as it may cause electric shock.

FOR YOUR SAFETY 1

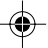

PLE2200WS-e-M015A01.P65 5 5  $\perp$  9/7/2006, 8:56 PM

## **CAUTION**

## **INSTALLATION LOCATION**

Do not install the monitor where sudden temperature changes may occur, or in humid, dusty or smoky areas as it may cause fire, electric shock or damage. You should also avoid areas where the sun shines directly on the monitor.

## **DO NOT PLACE THE MONITOR IN A HAZARDOUS POSITION**

The monitor may topple and cause injury if not suitably located. Please also ensure that you do not place any heavy objects on the monitor, and that all cables are routed such that children may not pull the cables and possibly cause injury.

## **MAINTAIN GOOD VENTILATION**

Ventilation slots are provided to keep the monitor from overheating. Covering the slots may cause fire. To allow adequate air circulation, place the monitor at least 10 cm (or 4 inches) from any walls. Do not remove the tilt stand when operating the monitor. Ventilation slots on the back of the cabinet will be blocked and the monitor may overheat if the stand is removed. This may cause fire or damage. Operating the monitor on its back, side, upside down or on a carpet or any other soft material may also cause damage.

#### **DISCONNECT THE CABLES WHEN YOU MOVE THE MONITOR**

When you move the monitor, turn off the power switch, unplug the monitor and be sure the signal cable is disconnected. If you do not disconnect them, it may cause fire or electric shock.

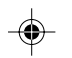

## **UNPLUG THE MONITOR**

If the monitor is not in use for a long period of time it is recommended that it is left unplugged to avoid accidents.

#### **HOLD THE PLUG WHEN DISCONNECTING**

To disconnect the power cable or signal cable, always pull it by the plug. Never pull on the cable itself as this may cause fire or electric shock.

## **DO NOT TOUCH THE PLUG WITH WET HANDS**

Pulling or inserting the plug with wet hands may cause electric shock.

#### **WHEN YOU INSTALL THE MONITOR ON YOUR COMPUTER**

Be sure the computer is strong enough to hold the weight of the monitor, otherwise, you may damage your computer.

#### **DO NOT PUT FLOPPY DISKS NEAR THE SPEAKERS**

Magnetically recorded data, such as on a floppy disk, may become corrupted by the magnetic field produced by the speakers if the disks are placed on or near the speakers.

#### **OTHERS**

#### **ERGONOMIC RECOMMENDATIONS**

To eliminate eye fatigue, do not operate the monitor against a bright background or in a dark room. For optimal viewing comfort, the monitor should be just below eye level and 40-60 cm (16-24 inches) away from your eyes. When using the monitor over a prolonged time, a ten minute break every hour is recommended as looking at the screen continuously can cause eye strain.

2 FOR YOUR SAFETY

PLE2200WS-e-M015A01.P65 6 4 4 597/2006, 8:56 PM

## **SPECIAL NOTES ON LCD MONITORS**

The following symptoms are normal with LCD monitors and do not indicate a problem.

- 
- **NOTE** When you first turn on the LCD monitor, the picture may not fit in the display area because of the type of computer that is used. In this case, adjust the picture position to the correct position.
	- Due to the nature of the backlight, the screen may flicker during initial use. Turn off the Power Switch and then turn it on again to make sure the flicker disappears.
	- You may find slightly uneven brightness on the screen depending on the desktop pattern you use.
	- Due to the nature of the LCD screen, an afterimage of the previous screen may remain after switching the image, when the same image is displayed for hours. In this case, the screen is recovered slowly by changing the image or turning off the Power Switch for hours.
	- **E** Contact your dealer or iiyama service center for the backlight replacement when the screen is dark, flickering or not lighting up. Never attempt to replace it by yourself.

## **CUSTOMER SERVICE**

- 
- **NOTE** The fluorescent light used in the LCD monitor may have to be periodically replaced. For the warranty coverage on this component, please check with local iiyama service center.
	- If you have to return your unit for service and the original packaging has been discarded, please contact your dealer or iiyama service center for advice or replacement packaging.

## **CLEANING**

- WARNING **I** If you drop any materials or liquids such as water into the monitor when cleaning, unplug the power cable immediately and contact your dealer or iiyama service center.
- **CAUTION** For safety reasons, turn off the power switch and unplug the monitor before you clean it.
- NOTE **■** To protect the LCD panel, do not scratch or rub the screen with a hard object.
	- Never use any of the following strong solvents. These will damage the cabinet and the LCD screen.

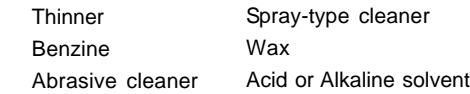

- Touching the cabinet with any product made from rubber or plastic for a long time may cause degeneration or loss of paint on the cabinet.
- **CABINET** Stains can be removed with a cloth lightly moistened with a mild detergent solvent. Then wipe the cabinet with a soft dry cloth.
- **LCD** Periodic cleaning with a soft dry cloth is recommended.

**SCREEN** Don't use tissue paper etc. because these will damage the LCD screen.

FOR YOUR SAFETY 3

**ENGLISH**

PLE2200WS-e-M015A01.P65 7 7  $\perp$  9/7/2006, 8:56 PM

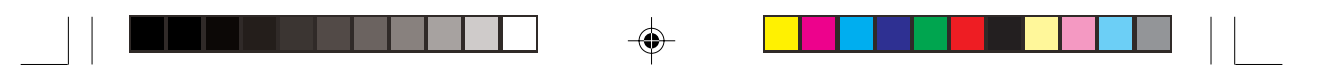

## **BEFORE YOU OPERATE THE MONITOR**

## **FEATURES**

- **55.9cm (22.0") TFT Color LCD Monitor**
- **Supports Resolutions up to 1680 × 1050**
- **High Contrast 1000:1 / High Brightness 300cd/m2 / Quick Response Time 5ms**
- **Digital Character Smoothing**
- **← Automatic Set-up**
- **Stereo Speakers**
	- **2 × 1W Stereo Speakers**
- ◆ Plug & Play **VESA DDC2B Compliant Windows® 95/98/2000/Me/XP Compliant**
- **Power Management (ENERGY STAR® VESA DPMS Compliant)**
- ◆ Ergonomic Design: TCO '03 and MPR **III** Approved
- **Digital Input (DVI-D) for Clear Display : ProLite E2200WS**
- **VESA Mounting Standard (100mm×100mm) Compliant**

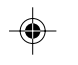

**ENGLISH**

## **CHEKING THE CONTENTS OF THE PACKAGE**

The following accessories are included in your package. Check to see if they are enclosed with the monitor. If anything is missing or damaged, please contact your local iiyama dealer or regional iiyama office.

- Power Cable\* D-Sub Signal Cable Audio Cable
	-
- 
- Stand User Manual

\* The rating of the Power Cable enclosed in 120V area is 10A/125V. If you are using **CAUTION CAUTION** a power supply higher than this rating, then a power cable with a rating of 10A/ 250V must be used.However, all guarantees and warranties are void for any problems or damage caused by a power cable not supplied by iiyama.

4 BEFORE YOU OPERATE THE MONITOR

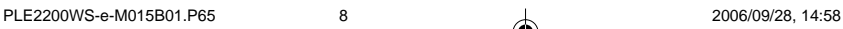

## **HOW TO USE THE STAND HOW TO USE THE STAND**

The monitor is shipped with the stand detached. Be sure to attach the stand before operating the display and remove if it is necessary to re-box.

**CAUTION**

- Install the Stand on a stable surface. The monitor may cause injury or damage if it falls or is dropped.
	- Do not give a strong impact to the monitor. It may cause damage.
- Unplug the monitor before installation to avoid electric shock or damage.

## **<Installation>**

- **1.** Put a piece of soft cloth on the table beforehand to prevent the monitor from being scratched. Lay the monitor flat on a table with front face down.
- **2.** The Stand-Bottom is pulled up as shown in the figure.
- **3.** Install the Stand-Base to the Stand-Bottom.

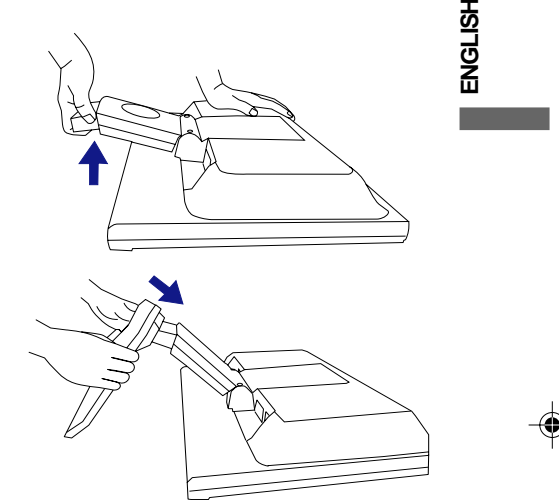

#### **<Remove>**

- **1.** Put a piece of soft cloth on the table beforehand to prevent the monitor from being scratched. Lay the monitor flat on a table with front face down.
- **2.** Hold down the hooks outside and pull the Stand-Base away from the Stand-Bottom.

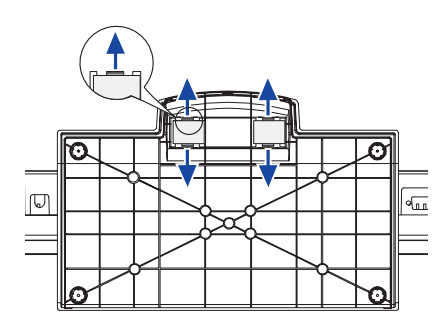

BEFORE YOU OPERATE THE MONITOR 5

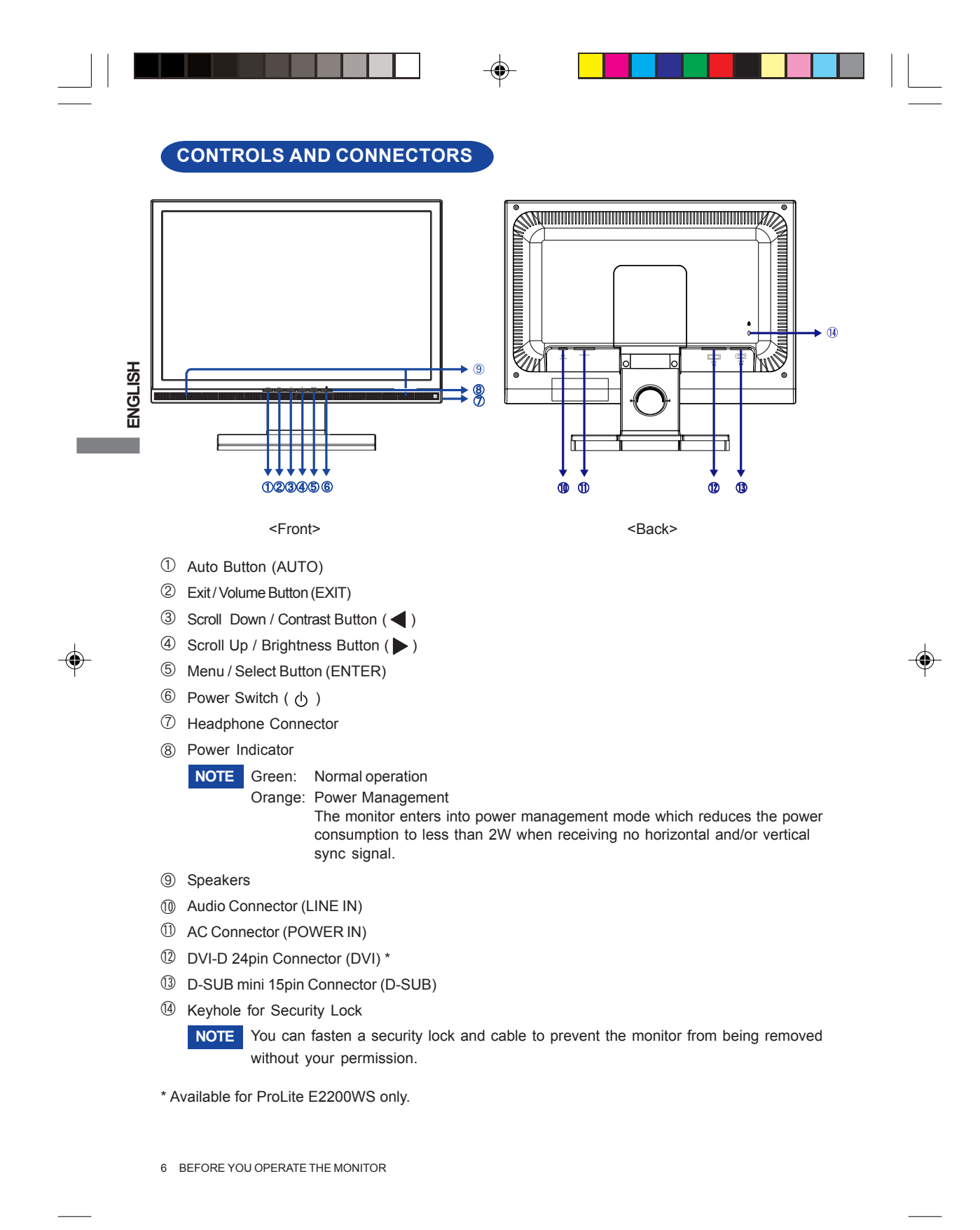

PLE2200WS-e-M015B01.P65 10 10 2006/09/28, 14:58

## **CONNECTING YOUR MONITOR**

- A Ensure that both the computer and the monitor are switched off.
- B Connect the computer to the monitor with the signal cable.(See page 23 for CONNECTOR PIN ASSIGNMENT.)
- 3 Connect the monitor to the audio equipment with the Audio Cable for computer when using the audio features.
- D Connect the Power Cable to the monitor first and then to the power supply.
- **NOTE** The signal cables used for connecting the computer and monitor may vary with the type of computer used. An incorrect connection may cause serious damage to both the monitor and the computer. The cable supplied with the monitor is for a standard 15 pin D-Sub connector. If a special cable is required please contact your local iiyama dealer or regional iiyama office.
	- For connection to Macintosh computers, contact your local iiyama dealer or regional iiyama office for a suitable adaptor.
	- Make sure you tighten the finger screws at each end of the signal cable.

[Example of Connection]

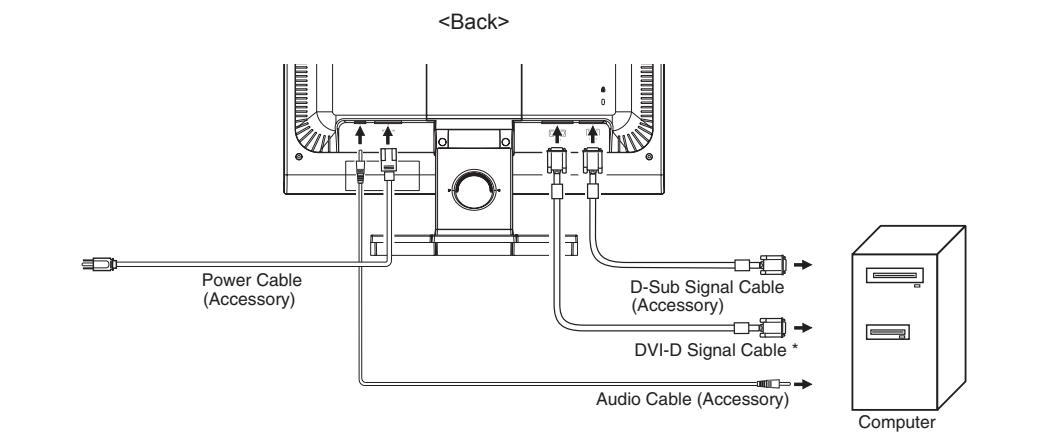

\* Available for ProLite E2200WS only.

BEFORE YOU OPERATE THE MONITOR 7

**ENGLISH**

PLE2200WS-e-M015B01.P65 11 1 1 2006/09/28, 14:58

## **COMPUTER SETTING**

- Signal Timing Change to the desired signal timing listed on page 21: COMPLIANT TIMING.
- Windows 95/98/2000/Me/XP Plug & Play

The iiyama LCD monitor complies with DDC2B of VESA standard. The Plug & Play function runs on Windows 95/98/2000/Me/XP by connecting the monitor to DDC2B compliant computer with the Signal Cable supplied.

For installation on Windows 95/98/2000/Me/XP: The monitor Information File for iiyama monitors may be necessary for your computer and obtained via the Internet, using the address:

**ENGLISH**

**NOTE**

#### http://www.iiyama.com

- For additional information on how to download the driver for your touch screen monitor, please access the internet site noted above.
- Monitor Drivers are not required in most cases for Macintosh or Unix operating systems. For further information, please contact your computer dealer first for advice.

## **ADJUSTING THE VIEWING ANGLE**

- For optimal viewing it is recommended to look at the full face of the monitor.
- Hold the stand so that the monitor does not topple when you change the monitor's angle.
- You are able to adjust the monitor's angle up to 5 degrees forward, 20 degrees backward.
- 10 degrees. Adjust the monitor's angle to your own preference.  $\blacksquare$  In order to ensure a healthy and relaxed body position when using the monitor at visual display workstations, it is recommended that the adjusted tilt angle should not exceed
- **NOTE** Do not touch the LCD screen when you change the **NOTE** angle. It may cause damage or break the LCD screen.
	- Careful attention is required not to catch your fingers or hands when you change the angle.
	- Do not tilt the post beyond 20 degrees except when repacking the monitor in its box.

To do so may cause the monitor to fall over and break.

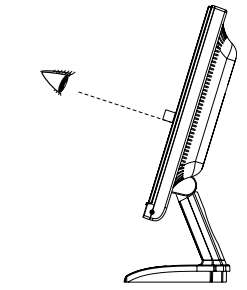

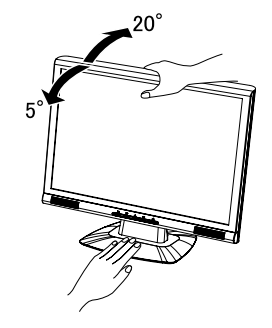

8 BEFORE YOU OPERATE THE MONITOR

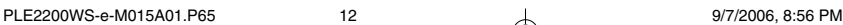

## **OPERATING THE MONITOR**

To create the best picture, your iiyama LCD monitor has been preset at the factory with the COMPLIANT TIMING shown on page 21. You are also able to adjust the picture by following the button operation shown below. For more detailed adjustments, see page 14 for SCREEN ADJUSTMENTS.

 $\mathbb D$  Press the ENTER Button to start the On Screen Display feature. There are additional Menu items which can be switched by using the  $\blacktriangleleft$  / $\blacktriangleright$  Buttons.

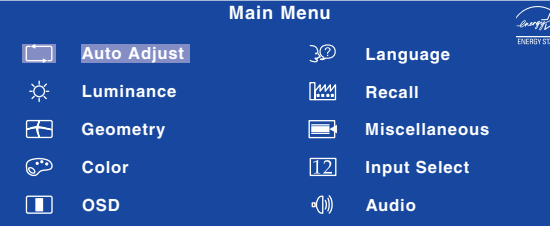

**ENGLISH**

- **Select the Menu item which contains the adjustment icon relating to the** 2 **adjustment you want to make. Press the ENTER Button. Then, use the**  $\blacktriangleleft$  **/ Buttons to highlight the desired adjustment icon.**
- **3)Press the ENTER Button again. Use the ◀ / ▶ Buttons to make the appropriate adjustment or setting.**
- $\widehat{\Phi}$  Press the EXIT Button to leave the menu, and the settings you just made would **be automatically saved.**

For example, to correct for vertical position, select Menu item of Geometry and then press the ENTER Button. Then, select  $\left[\begin{matrix} 1 \\ 4 \end{matrix}\right]$  (V. Position) by using the  $\blacktriangleleft$  /  $\blacktriangleright$  Buttons.

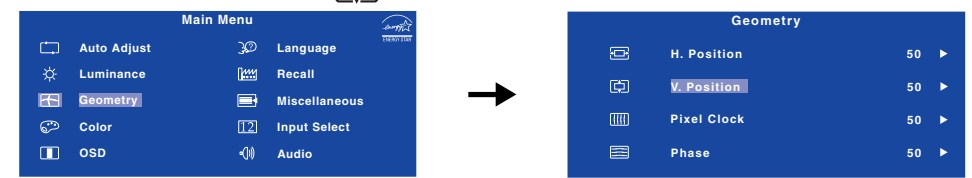

An adjustment page appears after you press the ENTER Button. Then, use the  $\blacktriangleleft$  /  $\blacktriangleright$  Buttons to change the vertical position settings. The vertical position of the overall display should be changing accordingly while you are doing this.

Press the EXIT Button lastly, it ends, any changes are saved in the memory.

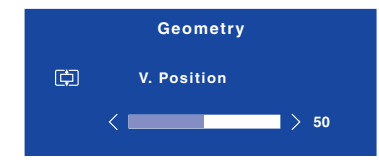

**NOTE**

- When button operations are aborted during adjustment, On-Screen Display disappears when the time set for the OSD Time has passed. Also, press the EXIT button to quickly turn off the On-Screen Display.
- Any changes are automatically saved in the memory when the On Screen Display disappears. Turning off the power should be avoided while using the Menu.
- **ADJUSTING** Adjustments for H. / V. Position, Pixel Clock and Phase are saved for each signal timing. Except for these adjustments, all other adjustments have only one setting which applies to all signal timings. Ξ

OPERATING THE MONITOR 9

## **ADJUSTMENT MENU CONTENTS**

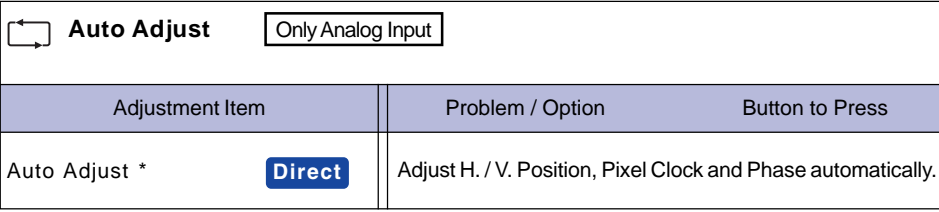

⊕

**ENGLISH**

For best results, use the Auto Adjust in conjunction with the adjustment pattern. See page 14 for SCREEN ADJUSTMENTS.

## **Direct**

You can skip the Menu items and display an adjustment scale directly by using the following button operations.

 $\bullet$  Auto Adjust: Press the Auto Button when the Menu is not displayed.

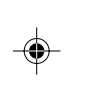

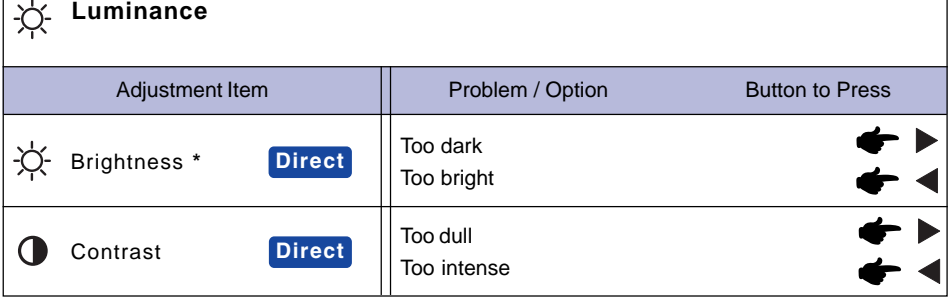

\* Adjust the Brightness when you are using the monitor in a dark room and feel the screen is too bright.

## **Direct**

You can skip the Menu items and display an adjustment scale directly by using the following button operations.

- Contrast: Press the **Button when the Menu is not displayed.**
- Brightness: Press the Button when the Menu is not displayed.

10 OPERATING THE MONITOR

٦

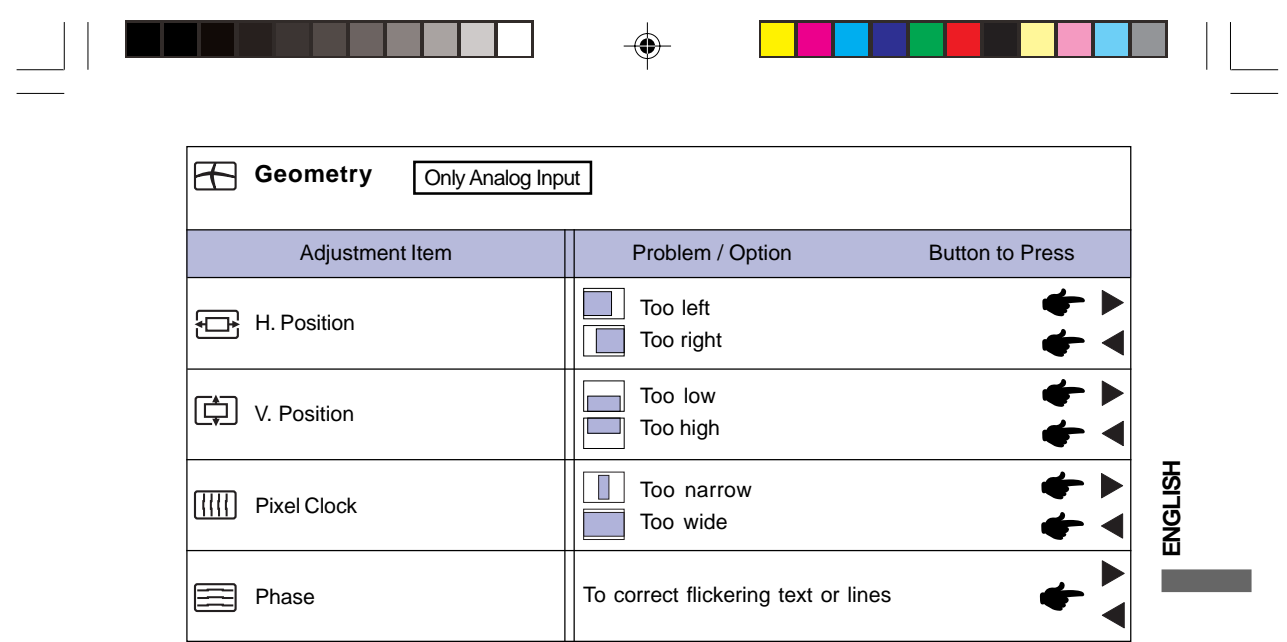

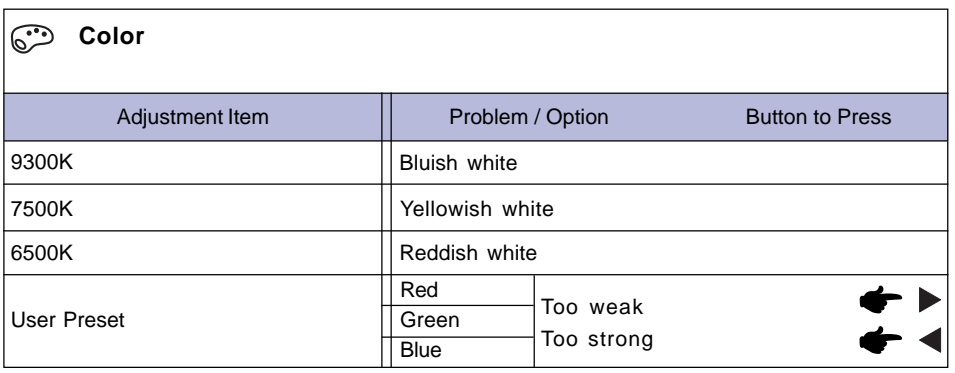

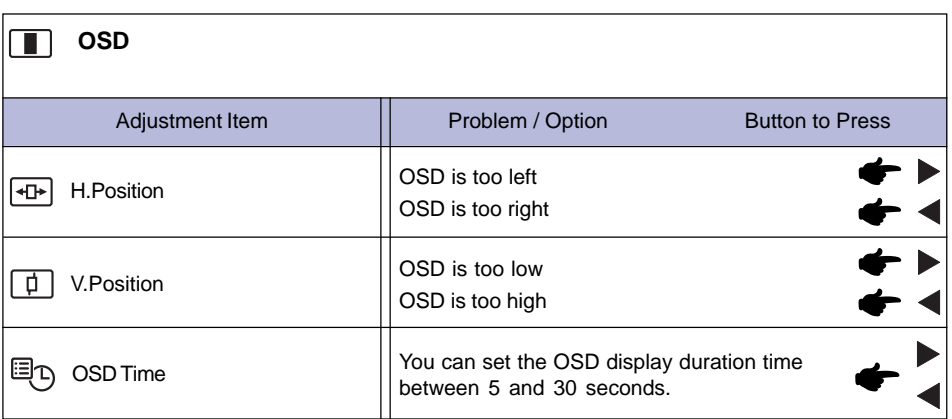

OPERATING THE MONITOR 11

 $\Rightarrow$ 

 $\sqrt{\frac{1}{1-\frac{1}{1-\frac$ 

 $\Rightarrow$ 

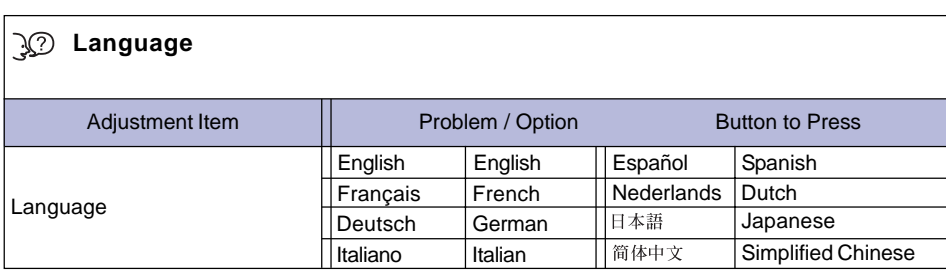

 $\Box$ 

 $\bigoplus$ 

 $\sqrt{2}$ 

 $\Rightarrow$ 

 $\begin{array}{c|c|c|c} & & & & & \\ \hline \hline \quad \quad & & & & \\ \hline \quad \quad & & & & \\ \hline \end{array}$ 

<u> 1919 - Paris Ba</u>

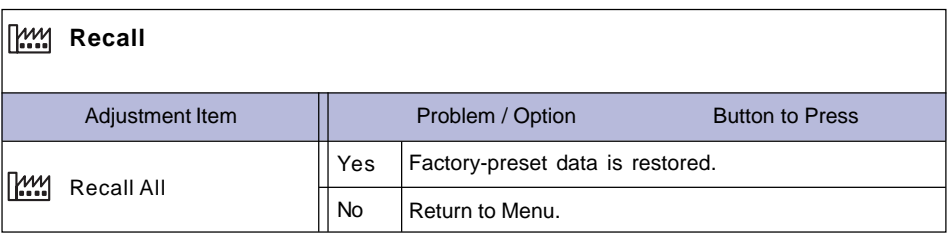

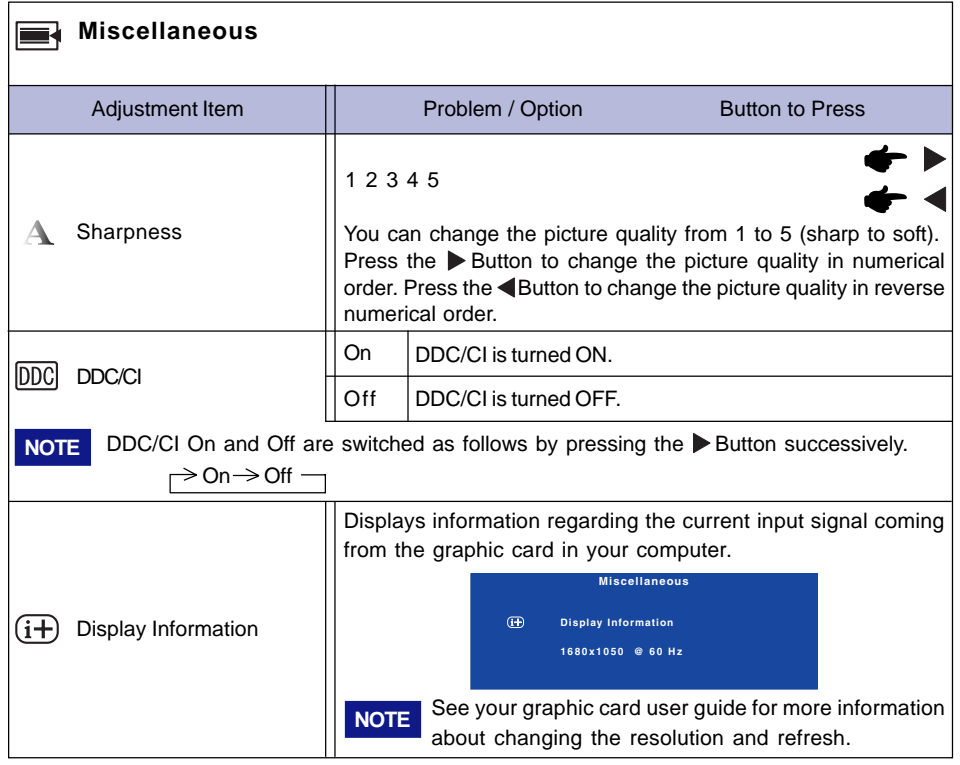

12 OPERATING THE MONITOR

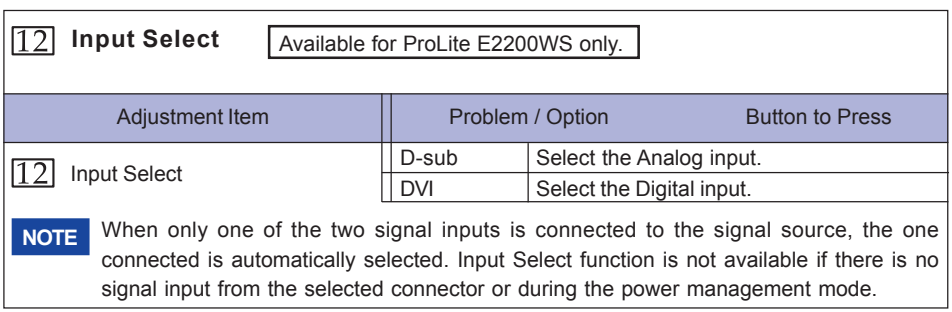

◈

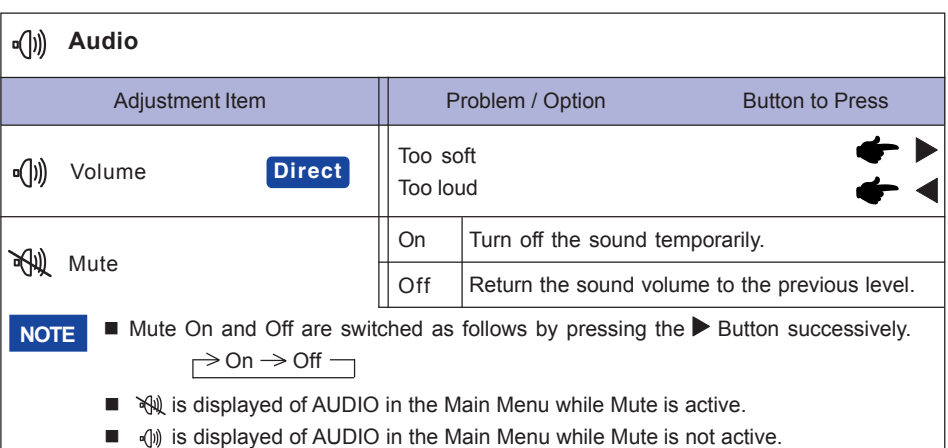

## **Direct**

◈

You can skip the Menu items and display an adjustment scale directly by using the following button operations.

 $\bullet$  Volume: Press the Exit Button when the Menu is not displayed.

OPERATING THE MONITOR 13

**ENGLISH**

◈

## **SCREEN ADJUSTMENTS**

**ENGLISH**

Adjust the image by following the procedure below to get the desired picture when selecting Analog input.

- **The screen adjustments described in this manual are designed to set image position and minimize** flicker or blur for the particular computer in use.
- The monitor is designed to provide the best performance at resolution of 1680 x 1050, but can not provide the best at resolutions of less than 1680 × 1050 because the picture is automatically stretched to fit the full screen. It is recommended to operate at resolution of  $1680 \times 1050$  in normal use.
- Displayed text or lines will be blurred or irregular in thickness when the picture is stretched due to the screen enlargement process.
- It is preferable to adjust the image position and frequency with the monitor controls, rather than the computer software or utilities.
- **Perform adjustments after a warm-up period of at least thirty minutes.**
- Additional adjustments may be required after the Auto Adjust depending on the resolution or signal timing.
- The Auto Adjust may not work correctly when displaying the picture other than the screen adjustment pattern. In this case, manual adjustments are required.

There are two ways to adjust the screen. One way is automatic adjustment for Position, Pixel Clock and Phase. The other way is performing each adjustment manually.

Perform the Auto Adjust first when the monitor is connected to a new computer, or resolution is changed. If the screen has a flicker or blur, or the picture does not fit in the display area after performing the Auto Adjust, manual adjustments are required. Both adjustments should be made by using the screen adjustment pattern (Test.bmp) obtained via the IIYAMA web site (http:// www.iiyama.com).

Adjust the image by following the procedure below to get the desired picture. This manual explains adjustment under Windows 95/98/2000/Me/XP.

- **Display the picture at the optimum resolution.** 1
- **Enter the Test.bmp (screen adjustment pattern) to wallpaper.** 2
	- **NOTE** Consult the appropriate documentation for doing this.
		- Test.bmp is made at resolution of  $1280 \times 1024$ . Set the display position to center in the wallpaper setting dialogue box. If you use Microsoft® PLUS! 95/98 cancel the setting of "Stretch desktop wallpaper to fit the screen".

[Adjustment pattern]

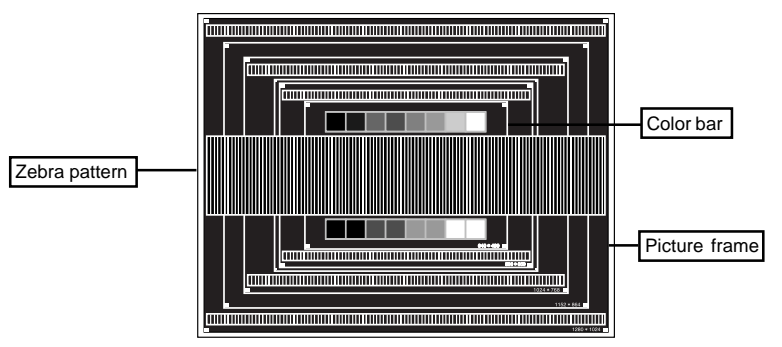

14 OPERATING THE MONITOR

PLE2200WS-e-M015A01.P65 9/7/2006, 8:56 PM 18

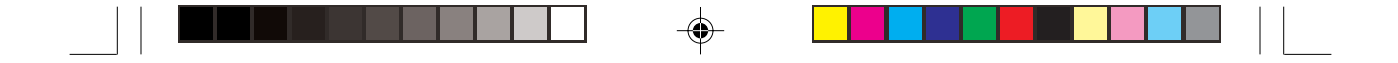

- **Press the Auto Button. (Auto Adjust)** 3
- $\widehat{4}$  Adjust the image manually by following procedure below when the screen has a **flicker or blur, or the picture does not fit in the display area after performing the Auto Adjust.**
- **Adjust the V.Position so that the top and bottom of the picture frame will fit to the** 5 **display area.**

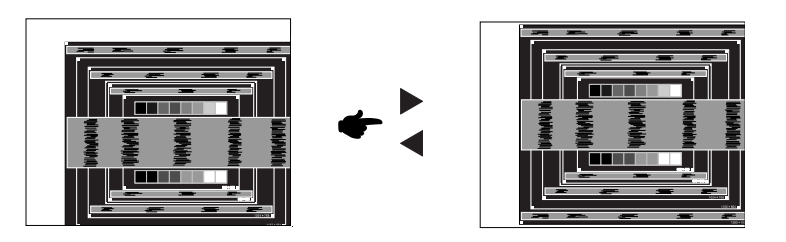

**1) Adjust the H.Position so that the left side of the picture frame will move to the left** 6 **edge of the display area.**

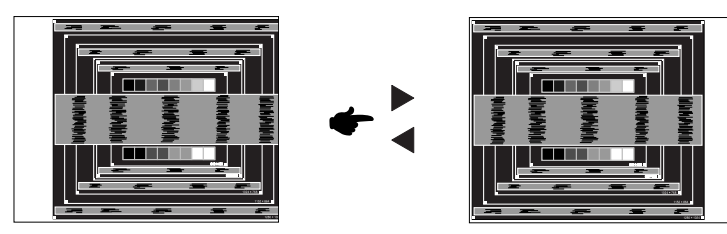

**2) Stretch the right side of the picture frame to the right edge of the display area by adjusting the Pixel Clock.**

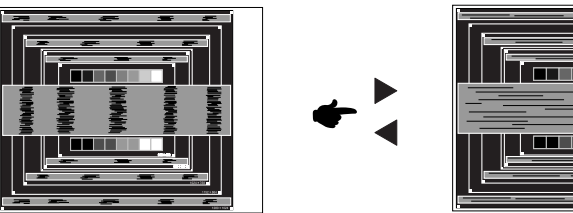

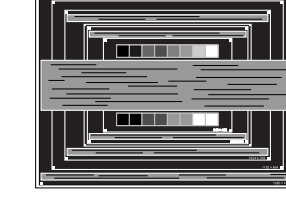

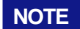

- **NOTE** When the left side of the picture frame moves apart from the left edge of the display area during the Pixel Clock adjustment, adjust steps 1) and 2).
	- Another way to make the Pixel Clock adjustment is to correct the vertical wavy lines in the zebra pattern.
	- The picture may flicker during the Pixel Clock, H.Position and V.Position adjustment.
	- In case the picture frame is bigger or smaller than the data display area after the Pixel Clock adjustment, repeat steps from .

OPERATING THE MONITOR 15

**ENGLISH**

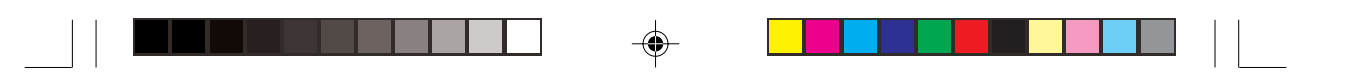

#### $\bar{\nu}$  Adjust the Phase to correct horizontal wavy noise, flicker or blur in the zebra pattern.

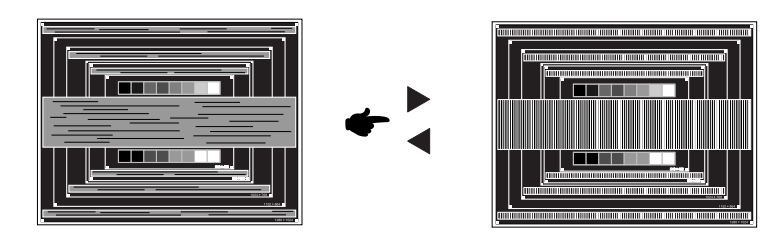

**ENGLISH**

**NOTE**

- **NOTE** In case the strong flicker or blurs remain on a part of the screen, repeat steps 6 and  $\mathfrak D$  because the Pixel Clock may not be adjusted correctly. If the flicker or blurs still remain, set the refresh rate of computer to low (60Hz) and repeat steps from  $\textcircled{3}$ again.
	- Adjust the H.Position after the Phase adjustment if the horizontal position moves during the adjustment.

**Adjust the Brightness and Color to get the desired picture after you complete the Pixel Clock and Phase adjustments.** 8

**Put back your favorite wallpaper.**

16 OPERATING THE MONITOR

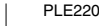

PLE2200WS-e-M015A01.P65 20 20 9/7/2006, 8:56 PM

## **POWER MANAGEMENT FEATURE**

The power management feature of this product complies with power saving requirement of ENERGY STAR® and VESA DPMS. When activated, it automatically reduces unnecessary power consumption of the monitor when your computer is not in use.

To use the feature, the monitor needs to be connected to a VESA DPMS compliant computer. There is a power management step the monitor takes as described below. The power management function, including any timer settings is configured by the operating system. Check your operating system manual for information on how this can be configured.

#### **Power Management Mode**

When the H-sync signal / V-sync signal / H and V sync signals from the computer are off, the monitor enters into Power Management Mode which reduces the power consumption to less than 2W. The screen becomes dark, and the power indicator turns to orange. From Power Management Mode, the image reappears in several seconds when either the keyboard or the mouse are touched again.

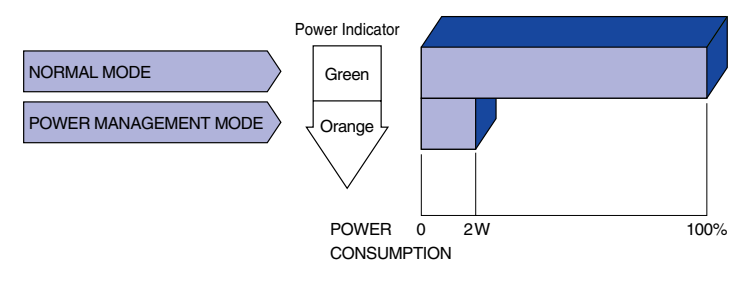

- NOTE **Example 20 Final Even when using the power management mode, the monitor consumes electricity. Turn NOTE** off the Power Switch whenever the monitor is not in use, during the night and weekends, to avoid unnecessary power consumption.
	- $\blacksquare$  It is possible that the video signal from the computer may be on while the H or V sync signal is missing. In this instance, the POWER MANAGEMENT feature may not work properly.

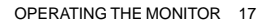

## **TROUBLE SHOOTING**

If the monitor fails to operate correctly, please follow the steps below for a possible solution.

1. Perform the adjustments described in OPERATING THE MONITOR, depending on the problem you have. If the monitor does not get a picture, skip to 2.

◈

- 2. Consult the following items if you cannot find an appropriate adjustment item in OPERATING THE MONITOR or if the problem persists.
- 3. If you are experiencing a problem which is not described below or you cannot correct the problem, discontinue using the monitor and contact your dealer or iiyama service center for further assistance.

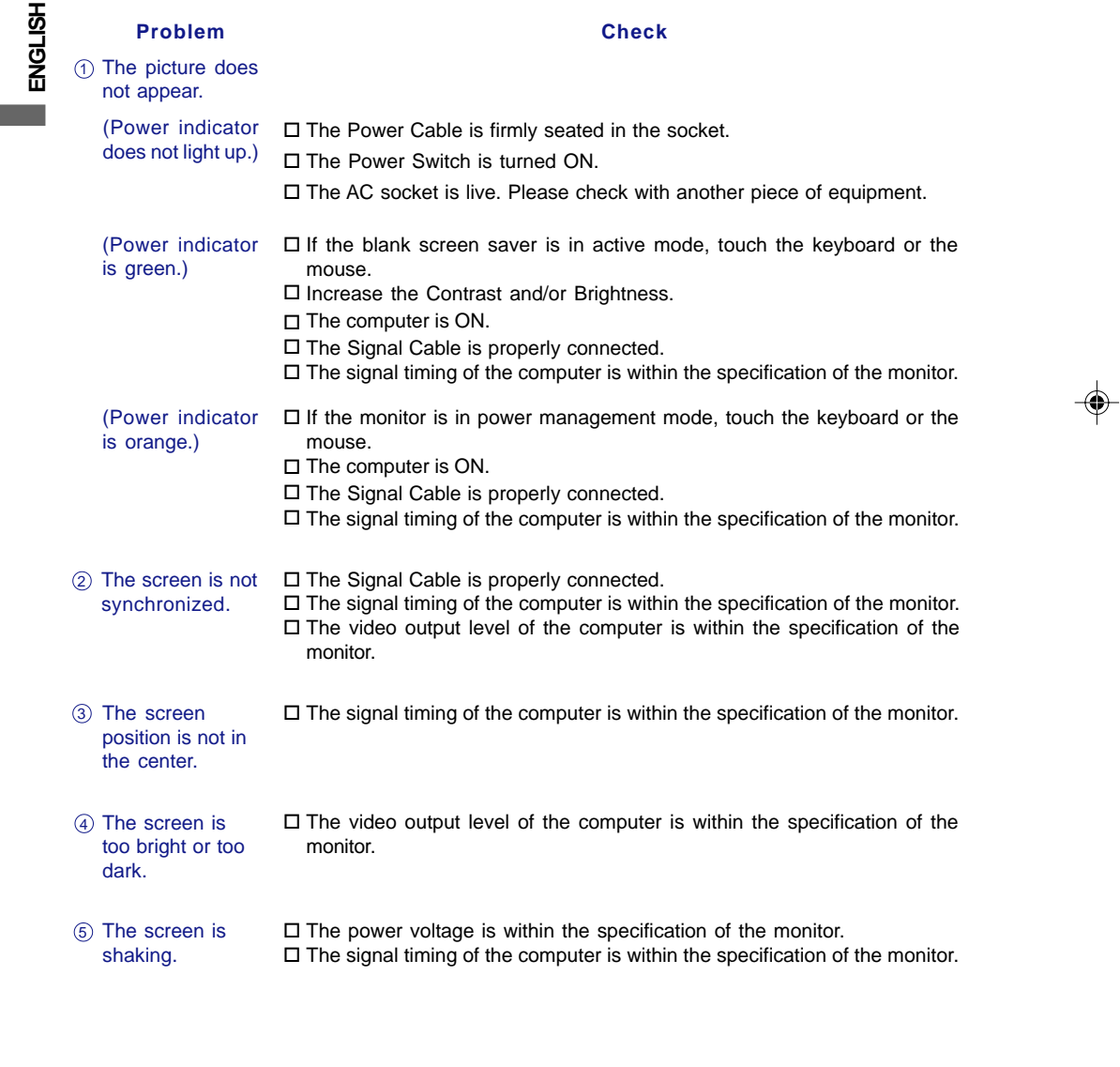

18 TROUBLE SHOOTING

PLE2200WS-e-M015A01.P65 22 9/7/2006, 8:56 PM

**College** 

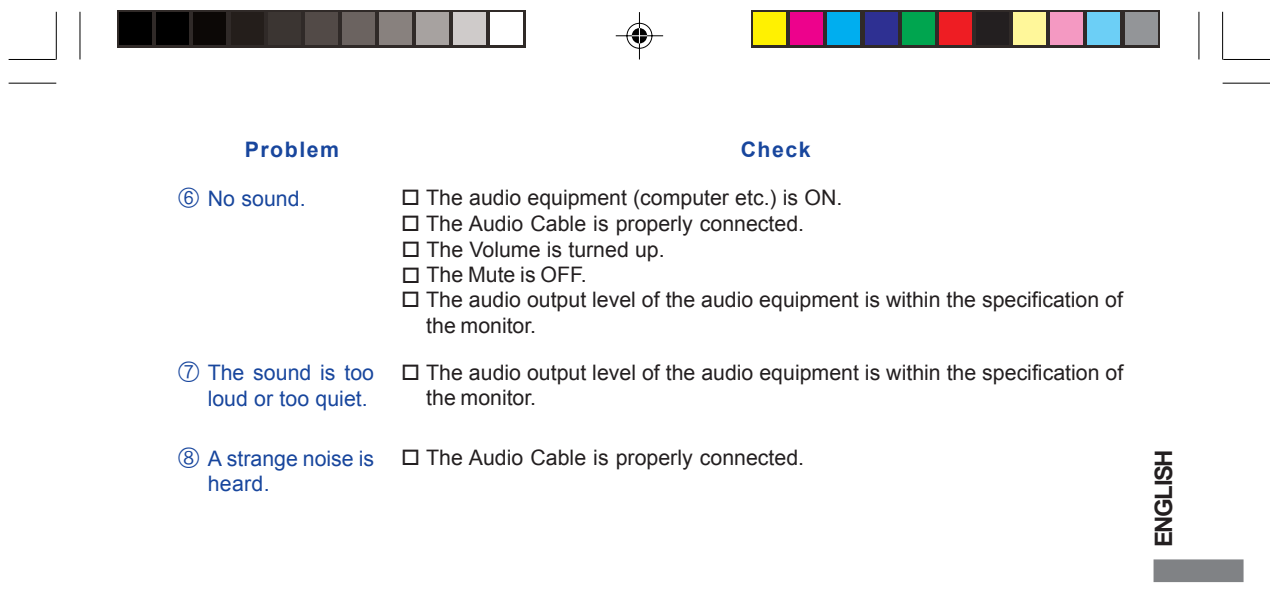

## **RECYCLING INFORMATION**

For better environment protection please don't dispose your monitor. Please visit our web site: www.iiyama.com/recycle for monitor recycling.

TROUBLESHOOTING 19

 $\bigoplus$ 

 $\overline{\phantom{0}}$ 

PLE2200WS-e-M015B01.P65 23 2006/09/26, 13:09

◈

## **APPENDIX**

## **SPECIFICATIONS**

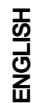

◈

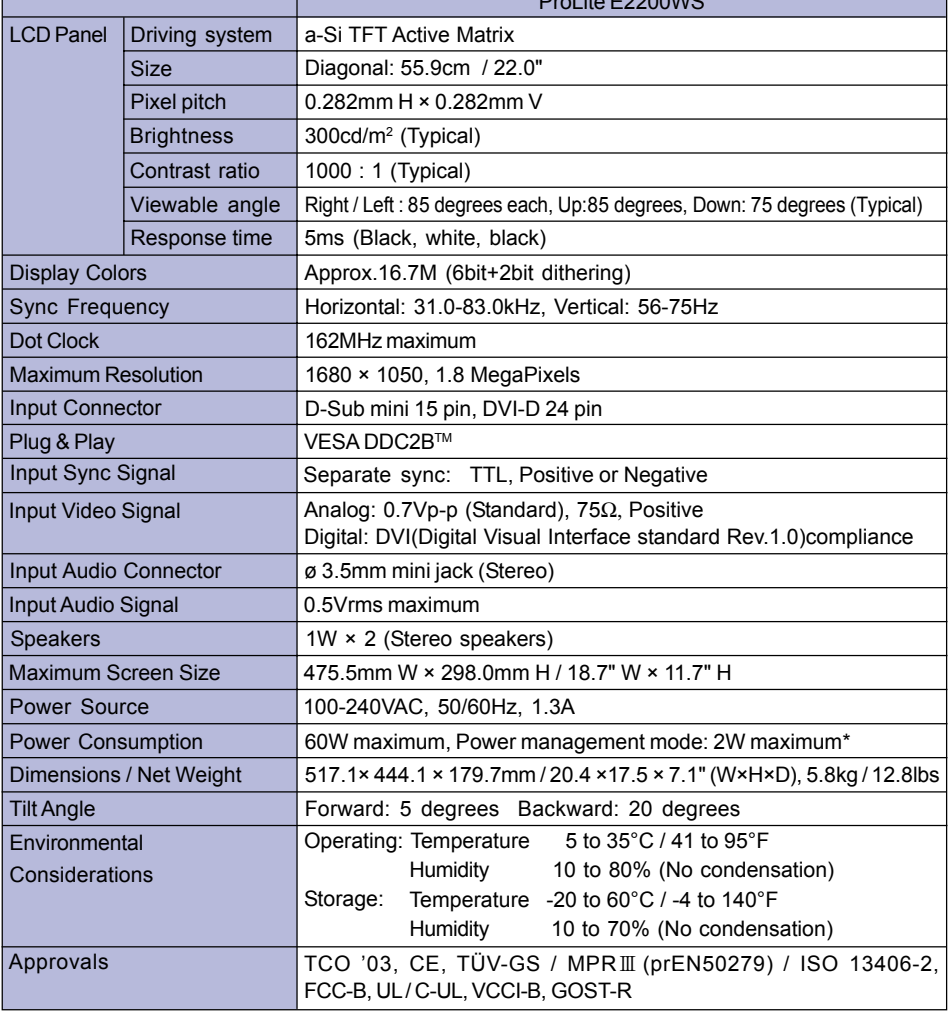

 $\bigoplus$ 

ProLite E2200WS

 $\Box$ 

 $\bigoplus$ 

 $\mathcal{L}_{\mathcal{A}}$ 

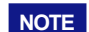

**NOTE \*** Condition: Audio equipment is not connected.

20 APPENDIX

PLE2200WS-e-M015B01.P65 24 2006/10/25, 10:37

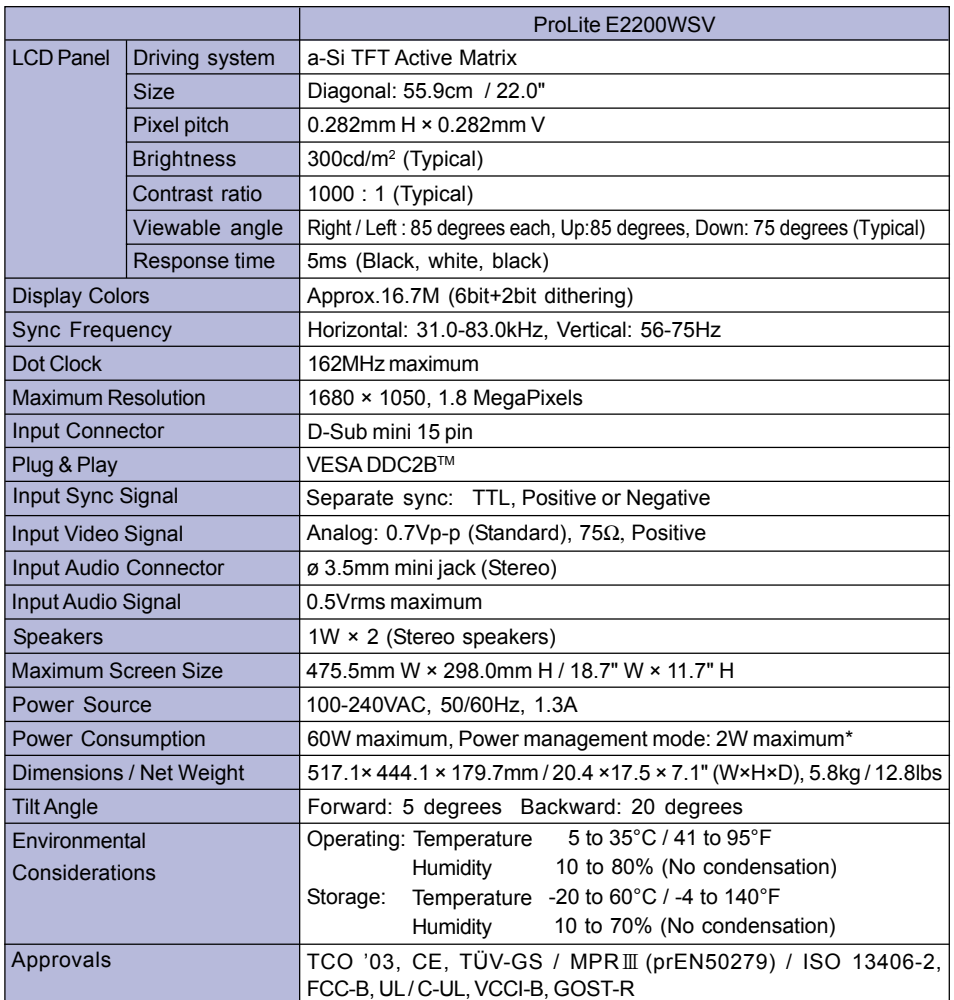

 $\Rightarrow$ 

┘

 $\bigoplus$ 

 $\frac{1}{\sqrt{2\pi}}\int_0^1\frac{1}{\sqrt{2\pi}}\left(1-\frac{1}{2}\right)\left(1-\frac{1}{2}\right)\left(1-\frac{1}{2$  $\overline{\phantom{a}}$  <u> a se pro</u>

**NOTE \*** Condition: Audio equipment is not connected.

APPENDIX 21

**ENGLISH**

**Contract** 

 $\clubsuit$ 

 $\sqrt{2}$ 

<u> a se</u>

PLE2200WS-e-M015B01.P65 25 2006/10/25, 10:37<br>
2006/10/25, 10:37

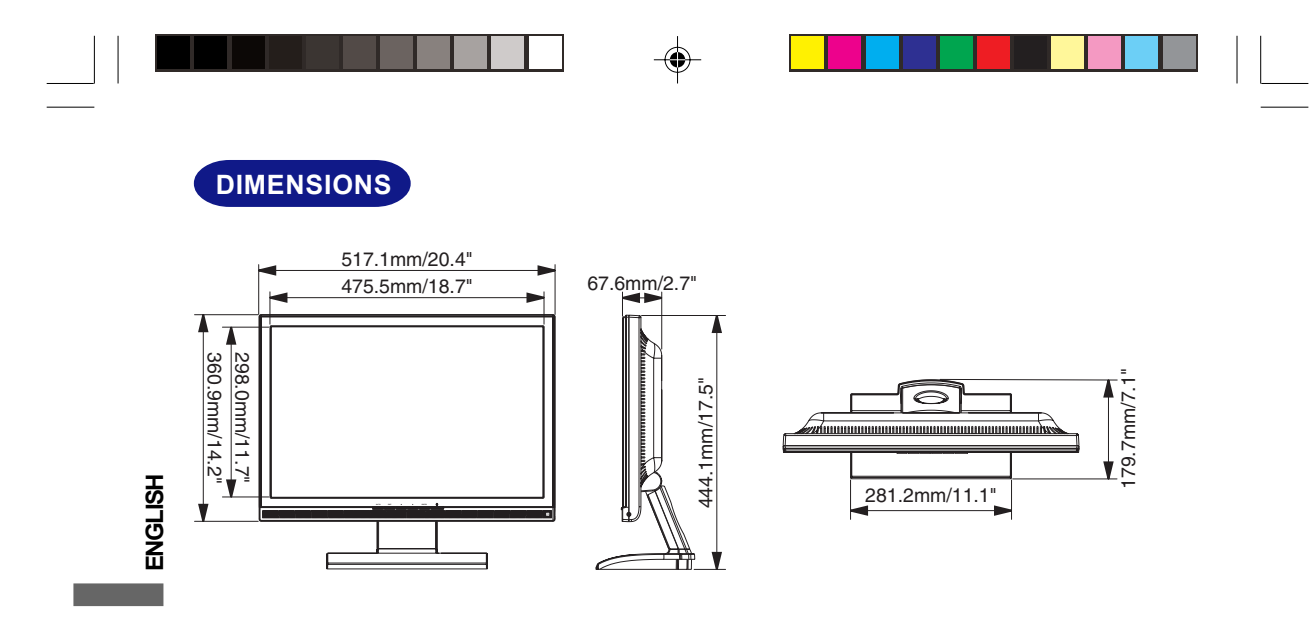

## **COMPLIANT TIMING**

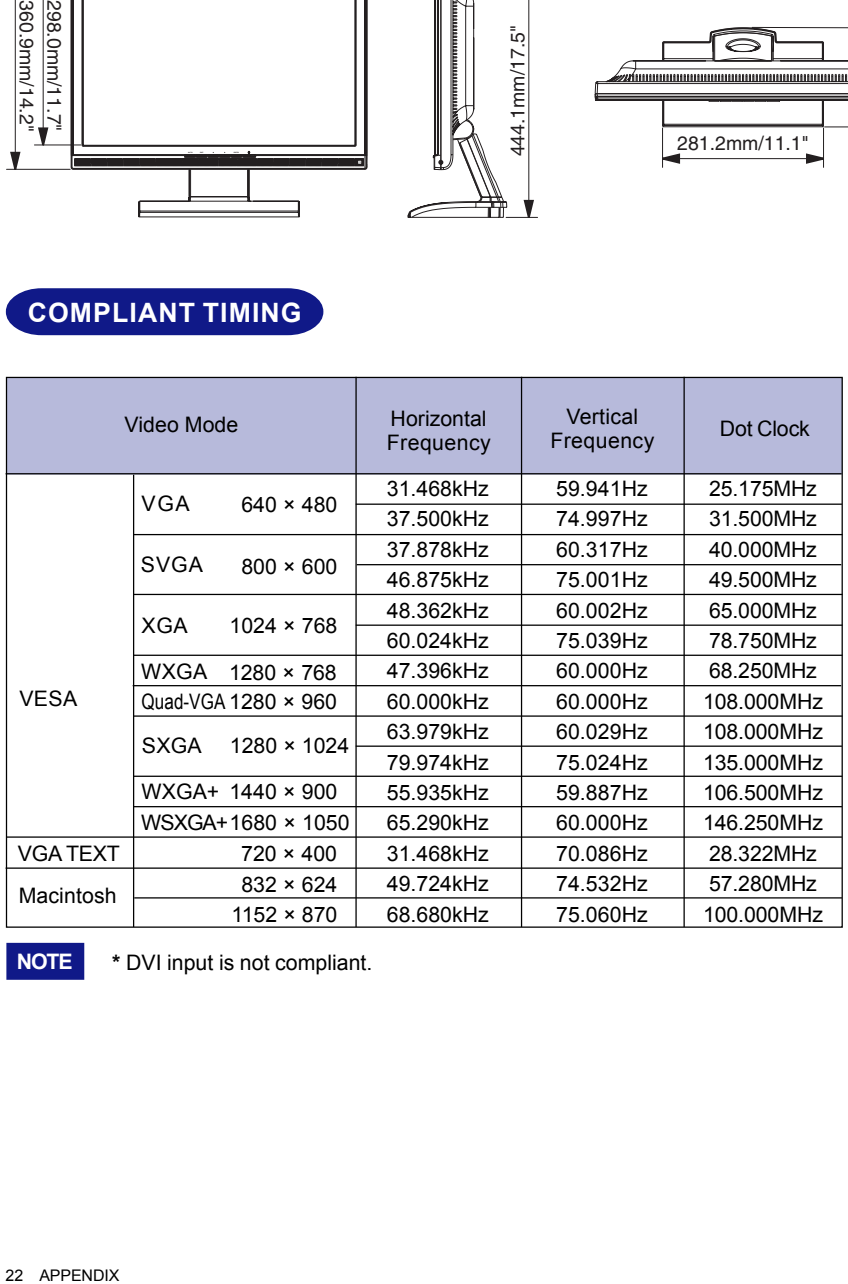

 $\overline{\bigoplus}$ 

**NOTE \*** DVI input is not compliant.

22 APPENDIX

PLE2200WS-e-M015B01.P65 2006/10/25, 10:37

\* \* \*  $\clubsuit$ 

## **CONNECTOR PIN ASSIGNMENT**

6

D-Sub mini 15pin Connector

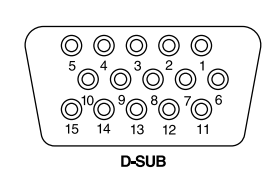

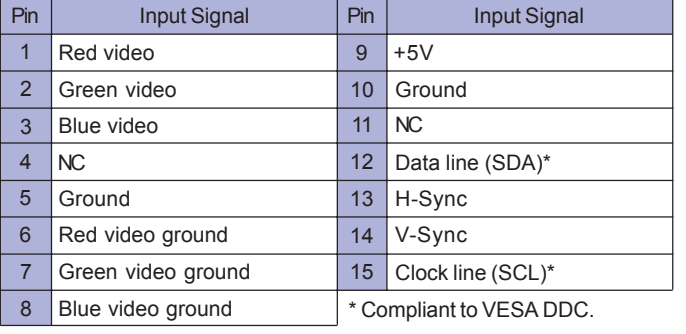

 $\bigoplus$ 

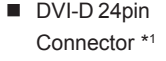

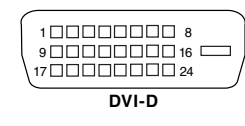

◈

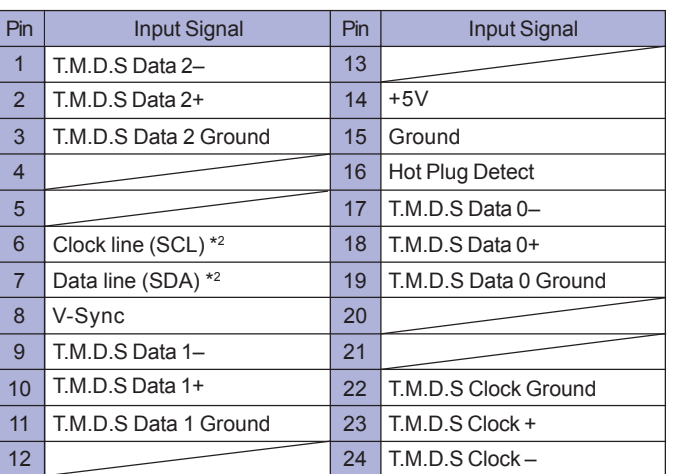

\*2 Compliant to VESA DDC.

\*1 Available for ProLite E2200WS only.

APPENDIX 23

**ENGLISH**

♦

PLE2200WS-e-M015B01.P65 27 2006/09/28, 14:58

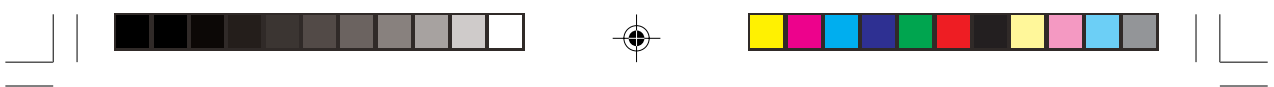

 $\Rightarrow$ 

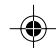

 $\Rightarrow$ 

 $\overline{\overline{\overline{\Gamma}}}$ 

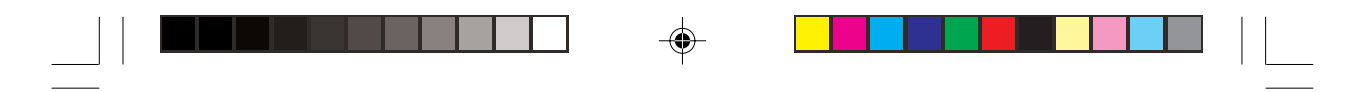

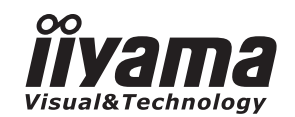

# *BEDIENUNGSANLEITUNG* ProLite

# **LCD Monitor**

◈

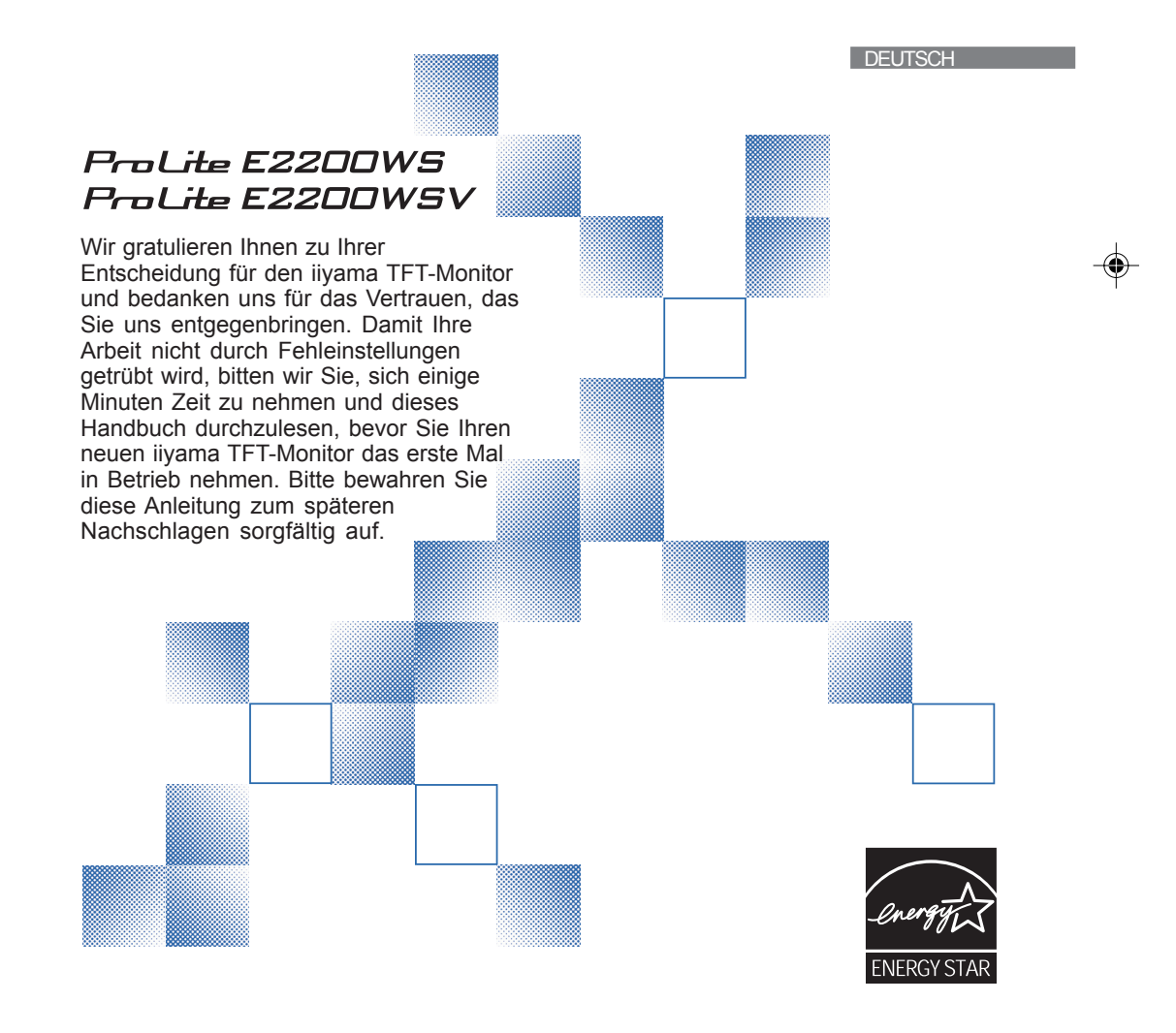

PLE2200WS-GE-M015B01.P65 1 2006/09/29, 9:17

## **ERKLÄRUNG DER CE-KONFORMITÄT**

Dieser LCD Flachbildschirm entspricht den Anforderungen der EG Richtlinien 89/336/EWG, "EMV Richtlinie" und 73/23/EWG, "Niederspannungsrichtlinie", ergänzt durch die Richtlinie 93/68/EWG. Die Anforderungen zur Störfestigkeit werden eingehalten bei einer Benutzung im Wohnbereich, in Geschäfts- und Gewerbebereichen sowie in Kleinbetrieben, sowohl innerhalb als auch ausserhalb der Gebäude.

Alle Einsatzorte sind dadurch gekennzeichnet, dass sie direkt an die öffentliche Niederspannungs-Stromversorgung angeschlossen sind.

■ Änderungsrechte vorbehalten.

Alle verwendeten Handelsnamen und -marken sind Eigentum der jeweiligen Besitzer.

■ Als ENERGY STAR® - Partner hat iiyama sichergestellt, dass dieses Produkt den ENERGY STAR® - Bestimmungen für effiziente Energienutzung entspricht.

PLE2200WS-GE-M015A01\_0907.P65 Page 2 2006/9/7, aU¤È 08:00adobe PageMaker 6.5C/W

# **INHALTSÜBERSICHT**

 $\overline{\varphi}$ 

88 B B

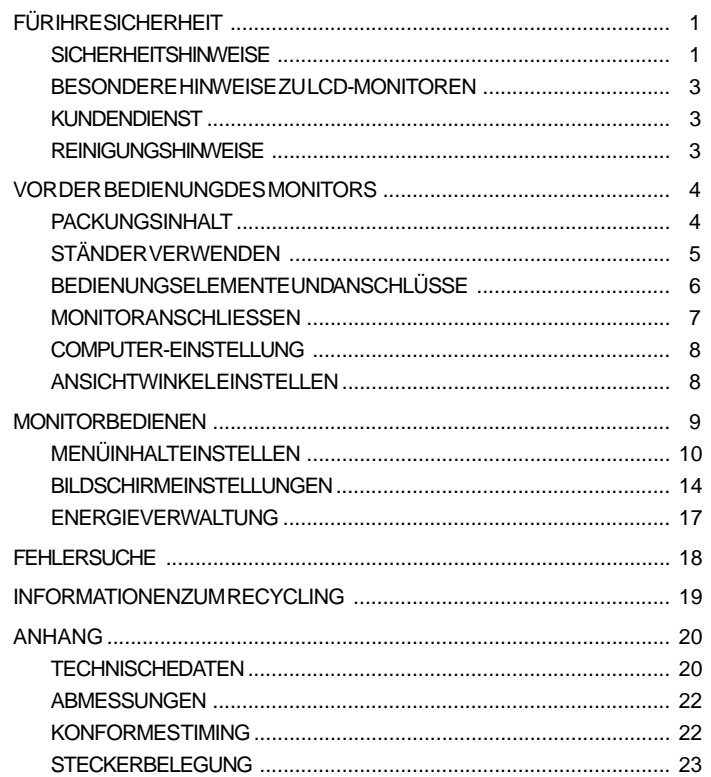

**DEUTSCH** 

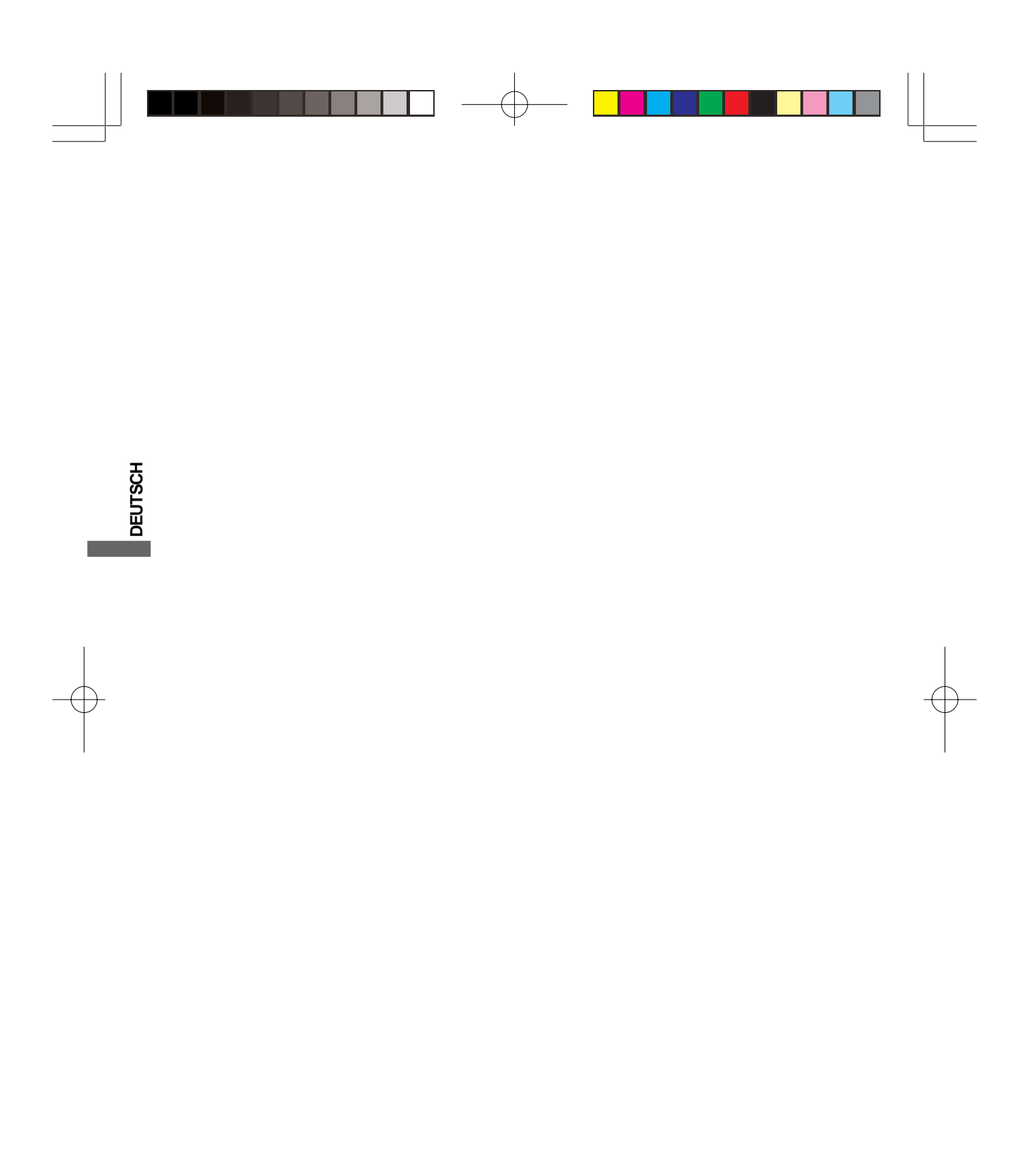

PLE2200WS-GE-M015A01\_0907.P65 Page 4 2006/9/7, ¤U¤È 08:06Adobe PageMaker 6.5C/Win

## **FÜR IHRE SICHERHEIT**

## **SICHERHEITSHINWEISE**

#### **ACHTUNG**

#### **BEI GEFAHR ABSCHALTEN**

Sollten Sie irgendwelche unnormalen Erscheinungen wie Rauch, Geräusche oder Gerüche bemerken, schalten Sie sofort den Monitor aus und trennen Sie den Netzstecker vom Gerät. Benachrichtigen Sie dann bitte Ihren Fachhändler oder das iiyama Customer-Care-Center. Fortgesetzter Bertrieb kann gefährlich sein und zu einem Brand oder zu Stromschlägen führen.

#### **GEHÄUSE NIEMALS ÖFFNEN**

Im Innern des Gerätes sind spannungsführende Teile frei zugänglich. Bei Entfernung des Gehäuses setzen Sie sich der Gefahr aus, einen Brand auszulösen oder einen Stromschlag zu erleiden.

#### **KEINE FREMDGEGENSTÄNDE IN DAS GERÄT STECKEN**

Bitte führen Sie keine festen Gegenstände oder flüssigen Materialien in den Monitor ein. Im Falle eines Unfalls schalten Sie bitte Ihren Monitor sofort ab und trennen Sie den Netzstecker vom Gerät. Benachrichtigen Sie dann bitte Ihren Fachhändler oder das iiyama Customer-Care-Center. Sollte sich ein Gegenstand im Innern des Monitors befinden, kann das zu einem Brand, Kurzschlüssen oder anderen Beschädigungen führen.

#### **STELLEN SIE DEN MONITOR AUF EINE SICHERE UND STABILE UNTERLAGE**

Sollten Sie den Monitor fallen lassen, besteht Verletzungsgefahr.

## **BENUTZEN SIE DEN MONITOR NICHT IN DER NÄHE VON WASSER**

Benutzen Sie den Monitor nicht an einer spritzwassergefährdeten Stelle. Sollte Wasser in den Monitor gelangen, kann dies zu Brandgefahr oder Stromschlägen führen.

#### **BEACHTEN SIE DIE RICHTIGE BETRIEBSSPANNUNG**

Achten Sie auf die Einhaltung der spezifizierten Spannungswerte. Die Benutzung einer falschen Stromspannung kann zu Fehlfunktionen, Brandgefahr oder Stromschlägen führen.

#### **KABEL SCHÜTZEN**

Schützen Sie Ihre Kabel vor mechanischer Belastung (Quetschung, Zug). Beschädigte Kabel führen zu Brandgefahr oder Kurzschlüssen.

## **WIDRIGE WETTERBEDINGUNGEN**

Es empfielt sich, den Monitor nicht während heftiger Gewitter zu benützen, da es durch Spannungsschwankungen zu Fehlfunktionen kommen kann. Um Stromschläge zu vermeiden, ist es ratsam, während solch widriger Witterungsbedingungen das Stromkabel nicht zu berühren.

FÜR IHRE SICHERHEIT 1

**DEUTSCH**

DEUTSCH

PLE2200WS-GE-M015A01\_0907.P65 Page 5 2006/9/7, ¤U¤È 08:06Adobe PageMaker 6.5C/

#### **VORSICHT**

#### **UMGEBUNGSBEDINGUNGEN**

Installieren Sie den Monitor nicht in Umgebungsbedingungen, wo es rapide Temperaturschwankungen, hohe Luftfeuchtigkeit oder stark staubige Luft gibt, da es sonst zu Brandgefahr, Kurzschlüssen oder anderen Beschädigungen kommen kann. Vermeiden Sie es ebenfalls, den Monitor so aufzustellen, dass er direkter Sonneneinstrahlung oder einer anderen Lichtquelle ausgesetzt wird.

#### **STELLEN SIE DEN MONITOR NICHT AUF EINE WACKLIGE UNTERLAGE**

Der Monitor könnte herunterfallen und jemanden verletzen. Bitte legen Sie ebenfalls keine schweren Gegenstände auf den Monitor und achten Sie darauf, dass die Kabel so verlegt sind, dass niemand darüber stolpern kann und sich dabei verletzt.

#### **BELÜFTUNG SICHERSTELLEN**

Die Lüftungsschlitze sollen für ausreichende Belüftung sorgen. Achten Sie darauf, dass Sie die Belüftungsschlitze des Monitors nicht verdecken, da ansonsten Brandgefahr besteht. Um ausreichende Belüftung zu gewährleisten, lassen Sie bitte mindestens 10 cm Platz zwischen Monitor und Wand.

Entfernen Sie auf keinen Fall den Kipp-/Schwenkfuss. Die Lüfungsschlitze auf der Rückseite des Gehäuses werden blockiert und es kann zu einer Überhitzung des Monitors kommen, wenn der Fuss entfernt wird. Die Aufstellung des Monitors auf dem Rücken, seitlich oder auf dem Kopf liegend kann zu Beschädigungen führen. Achten Sie darauf, dass Sie den Monitor auf eine feste Unterlage stellen.

## **ENTFERNEN SIE DIE KABEL, BEVOR SIE DEN MONITOR TRANSPORTIEREN**

Wenn Sie den Monitor bewegen, müssen Sie vorher den Monitor ausschalten, den Netzstecker ziehen und darauf achten, dass das Signalkabel abgezogen ist. Wenn Sie die Kabel nicht entfernen, könnte dies zu Brandgefahr oder Kurzschlüssen führen.

#### **NETZSTECKER ZIEHEN**

Sollten Sie den Monitor über langere Zeit nicht benützen, raten wir das Gerät vom Stromnetz zu trennen, um Unfallgefahren zu vermeiden.

#### **AUS- UND EINSTECKEN**

Nehmen Sie beim Aus- und Einstecken immer den Stecker in die Hand. Ziehen Sie niemals an der Stromleitung, sondern immer am Stecker, ansonsten könnte dies zu Brandgefahr oder Stromschlägen führen.

#### **BERÜHREN SIE DEN STECKER NICHT MIT FEUCHTEN HÄNDEN**

Ausstecken des Monitors mit nassen Händen kann zu einem Stromschlag führen. **WENN SIE DEN MONITOR AUF IHREN COMPUTER STELLEN MÖCHTEN**

vergewissern Sie sich, dass Ihr Computer stabil genug ist um das Gewicht des Monitors zu tragen, ansonsten könnte dies zu Beschädigungen an Ihrem Computer führen.

**LEGEN SIE KEINE DISKETTEN IN DIE NÄHE DER LAUTSPRECHER**

Die gespeicherten Daten auf einer Diskette können gelöscht werden, wenn Sie die Diskette in die Nähe der Lautsprecher legen. da diese ein Magnetisches Feld erzeugen.

#### **ERGONOMISCHE HINWEISE SONSTIGES**

Um eine Ermüdung der Augen auszuschliessen, sollten Sie den Monitor nicht vor einem grellen Hintergrund oder in einem dunklen Raum benutzen. Um optimalen Sehkomfort zu gewährleisten, sollte die Oberkante des Monitors knapp unterhalb Ihrer Augenhöhe liegen und der Abstand zwischen Augen und Monitor 40-60 cm betragen. Wenn Sie den Monitor länger benutzen, sollten Sie mindestens 10 Minuten pro Stunde nicht in den Monitor schauen, um eine Überanstrengung der Augen zu vermeiden.

2 FÜR IHRE SICHERHEIT

## **BESONDERE HINWEISE ZU LCD-MONITOREN**

Die folgenden Symptome stellen keine Störung dar, sondern sind normal:

**HINWEIS**

- Wenn Sie das erste Mal Ihren LCD-Monitor anschalten, kann es bedingt durch Ihren Computer eintreten, dass das wiedergegebene Bild nicht in richtiger Grösse auf dem Monitor dargestellt wird. In diesem Fall stellen Sie bitte die Bildgrösse richtig ein.
- Aufgrund der Eigenschaften von Fluoreszenzlicht kann es bei Ersteinschaltung zu Bildschirmflackern kommen. Schalten Sie das LCD kurz aus und wieder ein, um diesen Zustand zu beheben.
	- Leicht ungleiche Helligkeit je nach verwendetem Desktop-Layout.
- Sollten Sie nachdem Sie ein Bild über Stunden unverändert angezeit haben, auf ein neues Bild wechseln, kommt es bauartbedingt zu einem sogenannten Geisterbild. Dieses Geisterbild verschwindet nach einiger Zeit von selbst oder Sie schalten das Gerät für einen längeren Zeitraum aus.
- Bitte wenden Sie sich an Ihren Fachhändler oder das iiyama Customer-Care-Center in Deutschland für einen Ersatz der Hintergrundbeleuchtung, wenn der Bildschirm schwarz ist, flackert oder nicht leuchtet. Versuchen Sie niemals, die Hintergrundbeleuchtung selber auszuwechseln.

## **KUNDENDIENST**

```
HINWEIS
```
- **HINWEIS** Die im LCD-Monitor verwendete Hintergrundbeleuchtung ist ein Verbrauchsartikel. Für die Garantie diese Gerätes wenden Sie sich bitte an das lokale iiyama Service Center. Die Adresse finden Sie im beigelegten Monitorpass oder auf www.iiyama.de.
	- Sollten Sie den Monitor für eine Service-Reparatur versenden müssen und Sie verfügen nicht mehr über die Originalverpackung, so wenden Sie sich bitte an lhren Fachhändler, der Ihnen bei der Beschaffung einer Ersatz-Verpackung behilflich sein wird.

## **REINIGUNGSHINWEISE**

- **ACHTUNG** Ziehen Sie aus Sicherheitsgründen immer den Netzstecker, bevor Sie den Monitor reinigen.
- **VORSICHT** Sollten während der Reinigung flüssige oder feste Materialien in den Monitor gelangt sein, schalten Sie bitte Ihren Monitor sofort ab und ziehen Sie den Netzstecker ab. Benachrichtigen Sie dann bitte Ihren Fachhändler.

**HINWEIS**

Verwenden Sie unter keinen Umständen scharfe Reinigungsmittel wie nachfolgend aufgeführt. Diese Mittel beschädigen die Bildschirmoberfläche und greifen das Finish an.

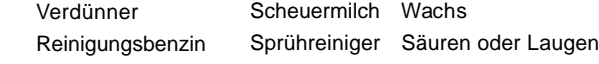

Die Bildschirmoberfläche nicht mit einem rauhen Gegenstand reinigen.

- Längerer Kontakt des Gehäuses mit Gummi- oder Kunststoffprodukten kann das Finish angreifen.
- **GEHÄUSE** Flecken können mit einem feuchten, weichen Tuch entfernt werden. Zum Anfeuchten nehmen Sie eine schwache Spülmittellösung.
- **LCD SCHIRM** Wir empfehlen das Display regelmässig mit einem trockenen weichen Tuch zu reinigen. Bitte benutzten Sie keine Papiertücher, dies könnte das LCD beschädigen.

FÜR IHRE SICHERHEIT 3

**DEUTSCH**

DEUTSCI

PLE2200WS-GE-M015A01\_0907.P65 Page 7 2006/9/7, ¤U¤È 08:06Adobe PageMaker 6.5C/

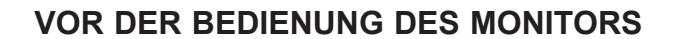

## **FEATURES**

- **55,9cm (22.0") TFT-Farben-LCD-Monitor**
- **Unterstützt Auflösungen von bis zu 1680 × 1050**
- ◆ Hoher Kontrast 1000:1 / Starke Helligkeit 300cd/m<sup>2</sup> / Schnelle Reaktionszeit 5ms
- **Digitale Weichzeichnung von Schrift**
- **Automatisches Setup**
- ◆ Stereo-Lautsprecher **Zwei 1W-Stereo-Lautsprecher**
- ◆ Konform mit Plug & Play VESA DDC2B **Konform mit Windows® 95/98/2000/Me/XP**
- **Energieverwaltung (konform mit ENERGY STAR® VESA DPMS)**
- ◆ Ergonomisches Design: Erfüllt TCO '03 und MPR III
- **Digitaler Eingang (DVI-D) für eine klare Anzeige : ProLite E2200WS**
- ◆ Konform mit VESA-Montage-Standard (100mm×100mm)

## **PACKUNGSINHALT**

Folgendes Zubehör sollte im Paket enthalten sein. Sehen Sie nach, ob alle Teile mit dem Monitor geliefert wurden. Falls etwas fehlen oder beschädigt sein sollte, wenden Sie sich bitte umgehend an Ihren iiyama-Händler vor Ort oder eine regionale iiyama-Vertretung.

 $\blacksquare$  Netzkabel\*  $\blacksquare$  D-Sub-Signalkabel  $\blacksquare$  Audiokabel

**DEUTSCH**

**DEUTSCH** 

- 
- Ständer  **Bedienungsanleitung**

**CAUTION ACHTUNG**

\*Die Werte für das Netzkabel, das in Gegenden mit einer Stromversorgung von 120V geliefert wird, sind 10A/125V. Wenn Sie ein Netzteil mit höheren Werten verwenden, müssen Sie ein Netzkabel mit Werten von 10A/250V benutzen. Wenn Sie allerdings ein Netzkabel verwenden, das nicht von iiyama bereitgestellt wird, haben Sie kein Anrecht auf jegliche durch Garantien abgedeckte Schadensersatzansprüche, falls es zu Problemen oder Schäden kommen sollte.

4 VOR DER BEDIENUNG DES MONITORS

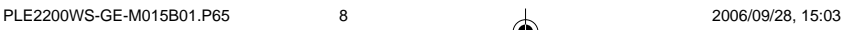
# **HOW TO USE THE STAND STÄNDER VERWENDEN**

Bei Auslieferung des Monitors ist der Ständer nicht an ihm befestigt. Befestigen Sie den Ständer erst, bevor Sie den Monitor bedienen. Trennen Sie den Ständer wieder ab, bevor Sie den Monitor wieder einpacken.

- Stellen Sie den Ständer auf eine stabile Oberfläche. Wenn der Monitor herunterfällt, kann es zu Verletzungen oder Beschädigungen kommen. **ACHTUNG**
	- Setzen Sie den Monitor keinen starken Stößen aus. Er könnte dadurch beschädigt werden.
	- Trennen Sie den Monitor von der Netzquelle ab, bevor Sie ihn installieren, um das Risiko von Stromschlag oder Beschädigung zu vermeiden.

 $\sqrt{2}$ 

#### **<Installation>**

- **1.** Legen Sie ein weiches Tuch auf den Tisch, um den Monitor nicht zu verkratzen. Legen Sie den Monitor flach mit dem Display nach unten zeigend auf den Tisch.
- **2.** Heben Sie die Unterseite des Ständers wie in der Abbildung gezeigt nach oben an.
- **3.** Befestigen Sie den Sockel unten am Ständer.

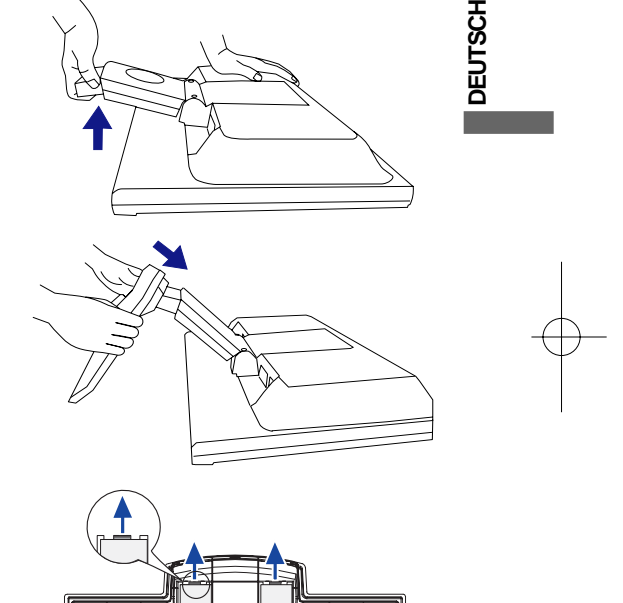

 $\sqrt[4]{\ln \alpha}$ 

#### **<Entfernen>**

- **1.** Legen Sie ein weiches Tuch auf den Tisch, um den Monitor nicht zu verkratzen. Legen Sie den Monitor flach mit dem Display nach unten zeigend auf den Tisch.
- **2.** Drücken Sie die Haken nach außen, und ziehen Sie den Sockel vom Ständer ab.

VOR DER BEDIENUNG DES MONITORS 5

PLE2200WS-GE-M015A01\_0907.P65 Page 9 2006/9/7, ¤U¤È 08:00.dobe PageMaker 6.5C/W

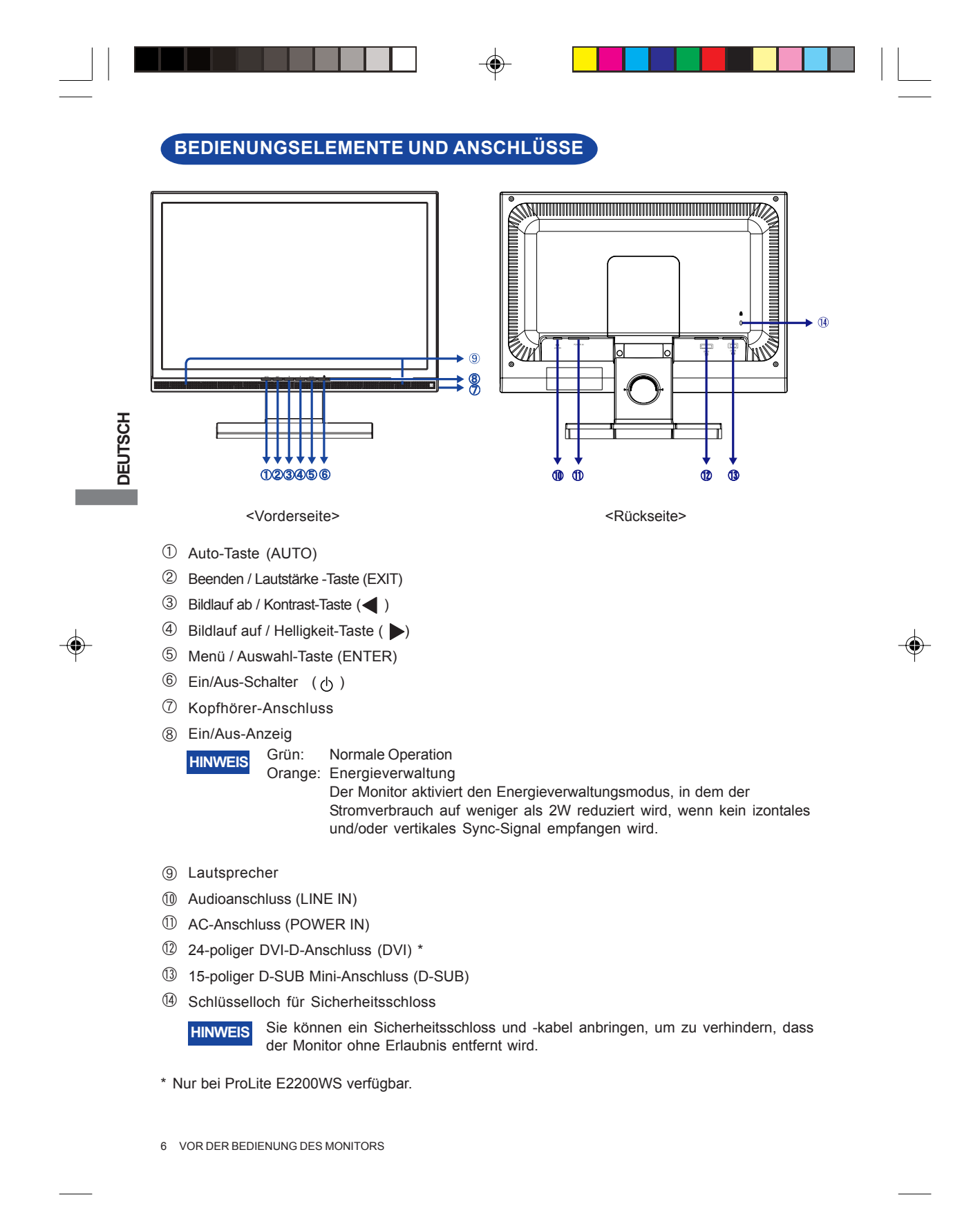

# **MONITOR ANSCHLIESSEN**

- A Schalten Sie sowohl Computer als auch Monitor aus.
- B Schließen Sie den Computer mit dem Signalkabel an den Monitor an. Siehe ZUWEISUNG VON ANSCHLÜSSEN auf Seite 23.)
- C Schließen Sie den Monitor mit dem Audiokabel an Audiogeräte an, falls Sie über den Computer Audiofunktionen nutzen möchten.
- D Schließen Sie das Netzkabel erst an den Monitor und dann an das Netzteil an.
- **HINWEIS** Die Signalkabel, die zum Anschließen des Computers und des Monitors verwendet werden, können sich je nach benutztem Compter unterscheiden. Bei einer falschen Verbindung kann es zu schwerwiegenden Schäden am Monitor und Computer kommen. Das mit dem Monitor gelieferte Kabel eignet sich für einen standardmäßigen 15-poligen D-Sub-Anschluss. Falls ein besonderes Kabel erforderlich ist, wenden Sie sich bitte umgehend an Ihren iiyama-Händler vor Ort oder eine regionale iiyama-Vertretung.
	- Wenn Sie den Monitor an einen Macintosh-Computer anschließen möchten, wenden Sie sich bitte an Ihren iiyama-Händler vor Ort oder eine regionale iiyama-Vertretung, um einen geeigneten Adapter zu erhalten.
	- Ziehen Sie die Schrauben an beiden Enden des Signalkabels fest. [Beispiel für Verbindung]

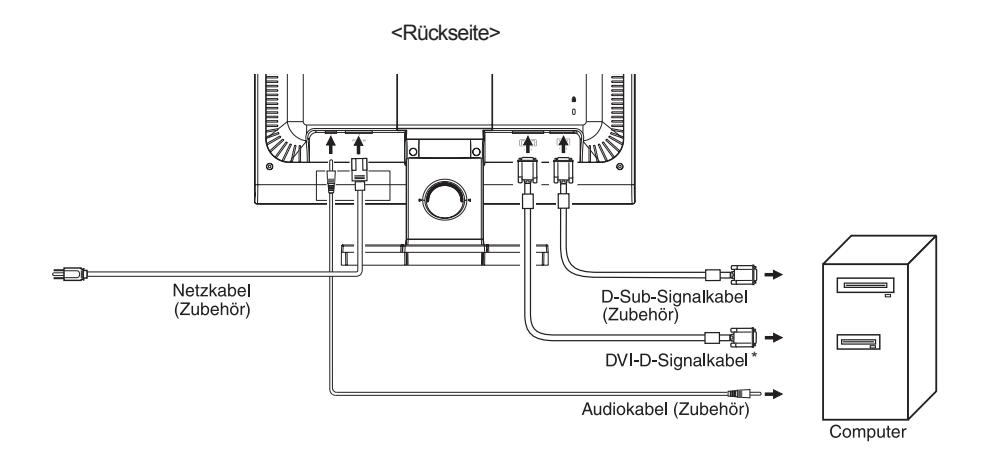

\* Nur bei ProLite E2200WS verfügbar.

VOR DER BEDIENUNG DES MONITORS 7

**DEUTSCH**

**DEUTSCH** 

PLE2200WS-GE-M015B01.P65 11 1 1 2006/09/28, 15:03

# **COMPUTER-EINSTELLUNG**

■ Signaltiming

Siehe Seite 21, wenn Sie das gewünschte Signaltiming einstellen möchten: COMPLIANT TIMING.

Windows 95/98/2000/Me/XP Plug & Play

Der iiyama-LCD-Monitor ist mit dem VESA-Standard DDC2B konform. Die Plug & Play-Funktionen können unter Windows 95/98/2000/Me/XP benutzt werden, wenn der Monitor mit dem mitgelieferten Signalkabel an einen DDC2B-konformen Computer angeschlossen wird.

Installation unter Windows 95/98/2000/Me/XP: Wenn Sie die Monitorinformationsdatei für iiyama-Monitore benötigen, können Sie diese aus dem Internet herunterladen.

http://www.iiyama.com

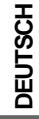

- Für zusätzliche Informationen über die Herunterladung des Treibers für den Touchscreen-Monitor besuchen Sie die oben angeführte Internet-Seite. **HINWEIS**
	- Monitortreiber werden in den meisten Fällen für Macintosh- oder Unix-Betriebssysteme nicht benötigt. Um weitere Informationen zu erhalten, wenden Sie sich bitte an Ihren Computerhändler.

### **ANSICHTWINKEL EINSTELLEN**

- Für eine optimale Ansicht sollten Sie immer auf die gesamte Fläche des Monitors schauen.
- Halten Sie den Ständer so fest, dass er nicht umkippt, wenn Sie den Winkel des Monitors anpassen.
- Sie können den Monitor um 5 Grad nach vorne und um 20 Grad nach hinten neigen.
- Sie den Winkel des Monitors ganz nach Ihren Bedürfnissen ein. ■ Damit Sie eine gesunde und entspannte Position einnehmen können, wenn Sie den Monitor bei der Arbeit verwenden, sollte der Ansichtwinkel 10 Grad nicht überschreiten. Stellen
- HINWEIS<sup>■</sup> Berühren Sie nicht die LCD-Oberfläche, wenn Sie den Winkel anpassen. Die LCD-Fläche könnte dabei beschädigt werden oder brechen.
	- Achten Sie darauf, nicht Ihre Finger einzuklemmen, wenn Sie den Winkel einstellen.
	- Neigen Sie den Monitor nicht um mehr als 20 Grad, es sei denn, Sie möchten ihn wieder einpacken. Achten Sie dabei darauf, dass er nicht umfällt oder bricht.

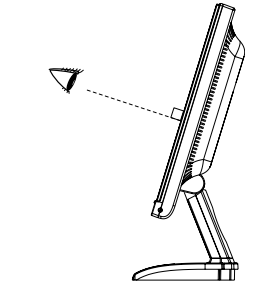

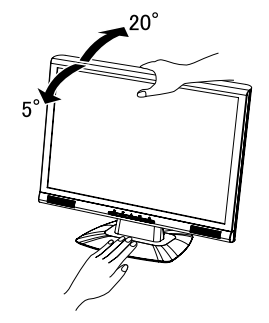

8 VOR DER BEDIENUNG DES MONITORS

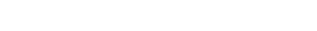

PLE2200WS-GE-M015A01\_0907.P65 Page 12 2006/9/7, ¤U¤È 08:06Adobe PageMaker 6.5C

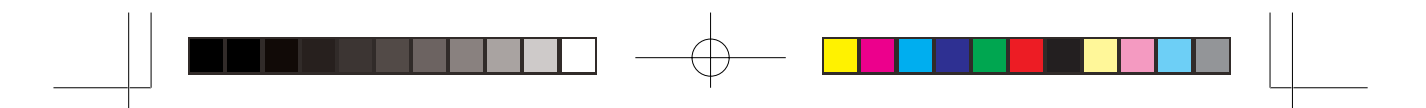

# **MONITOR BEDIENEN**

Um das bestmögliche Bild zu bieten, besitzt der iiyama-LCD-Monitor die Voreinstellung COMPLIANT TIMING, die auf Seite 21 erläutert wird. Sie können das Bild auch auf folgende Weise einstellen. Für weitere Informationen siehe BILDSCHIRM EINSTELLEN auf Seite 14.

- **Drücken Sie auf die Taste ENTER, um das Bildschirm-Menü (OSD)** 1 **aufzurufen. Es gibt zusätzliche Menüelemente, die mit den Tasten**
	- **/ geändert werden können.**

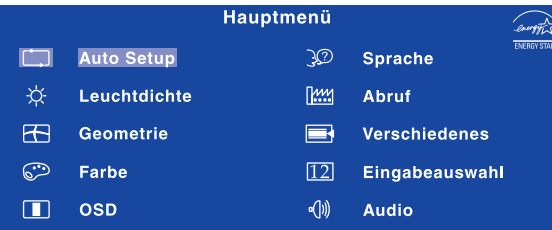

- **Wählen Sie das Menüelement aus, dessen Einstellung Sie ändern möchten.** 2 Drücken Sie auf die ENTER-Taste. Verwenden Sie dann die Tasten ↓ ▶, **um das gewünschte Einstellungssymbol zu markieren.**
- **③ Drücken Sie erneut auf die ENTER-Taste. Verwenden Sie die Tasten ◀/▶ um die gewünschte Einstellung vorzunehmen.**
- **Drücken Sie auf die EXIT-Taste, um das Menü zu beenden. Die** 4 **vorgenommenenEinstellungen werden dann automatisch gespeichert.**

Wenn Sie z.B. die vertikale Position ändern möchten, wählen Sie das Menüelement von Geometrie, und drücken Sie dann auf die ENTER-Taste. Wählen Sie  $\Box$  V. Position mit den Tasten  $\blacktriangleleft / \blacktriangleright$ .

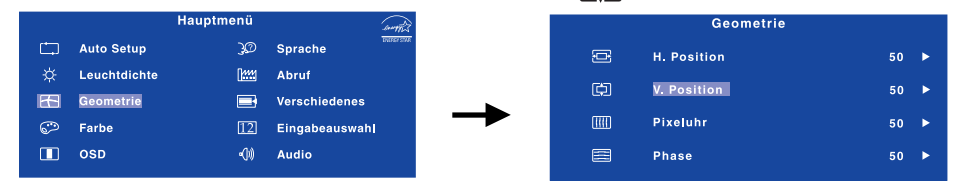

Nach Drücken auf die ENTER-Taste erscheint eine Seite, in der Sie Einstellungen vornehmen können. Verwenden Sie dann die Tasten < />
</a>, um die Einstellungen für die vertikale Position zu ändern. Hierbei sollte die vertikale Position der allgemeinen Anzeige ebenfalls entsprechend angepasst werden.

Drücken Sie zuletzt auf die EXIT-Taste, um den Vorgang zu beenden. Es werden dann alle vorgenommenen Änderungen gespeichert.

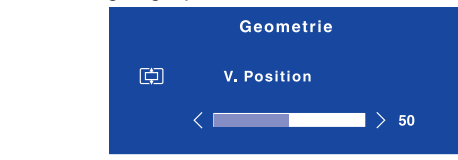

#### **HINWEIS**

- Wenn das Menü während der Einstellung ausgeblendet wird, liegt das daran, dass die Zeit für die Anzeige des Menüs verstrichen ist. Sie können die EXIT-Taste auch so einstellen, dass Sie mit ihr das Menü auf dem Bildschirm sofort ausblenden können.
- **ADJUSTING** gespeichert. Während Sie das Menü verwenden, sollte der Monitor nicht ausgeschaltet werden. Wenn das Menü automatisch ausgeblendet wird, werden alle vorgenommenen Einstellungen automatisch
- Einstellungen für H. / V. Position, Pixeluhr und Phase werden für jedes Signaltiming gespeichert. Alle anderen Einstellungen gelten jeweils für alle Signaltimings.

MONITOR BEDIENEN 9

**DEUTSCH**

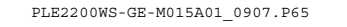

PLE2200WS-GE-M015A01\_0907.P65 Page 13 2006/9/7, ¤U¤È 08:06Adobe PageMaker 6.5C

# **MENÜINHALT EINSTELLEN**

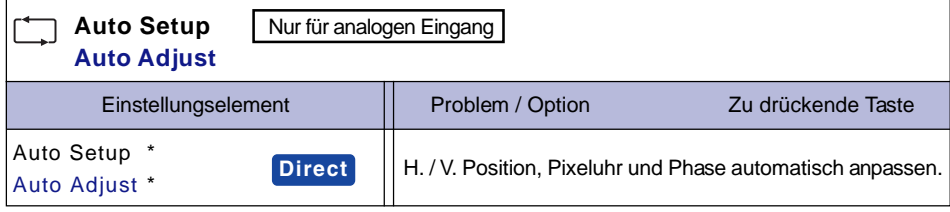

\* Um beste Ergebnisse zu erzielen, verwenden Sie Auto Setup für die Einstellung. Siehe hierzu BILDSCHIRM EINSTELLEN auf Seite 14.

### **Direct**

**Leuchtdichte**

**DEUTSCH**

**DEUTSCH** 

Sie können Menüelemente übergehen und eine Einstellungsskala auf folgende Weise direkt anzeigen.

z Auto Setup : Drücken Sie auf die Auto-Taste, wenn das Menü nicht angezeigt wird.

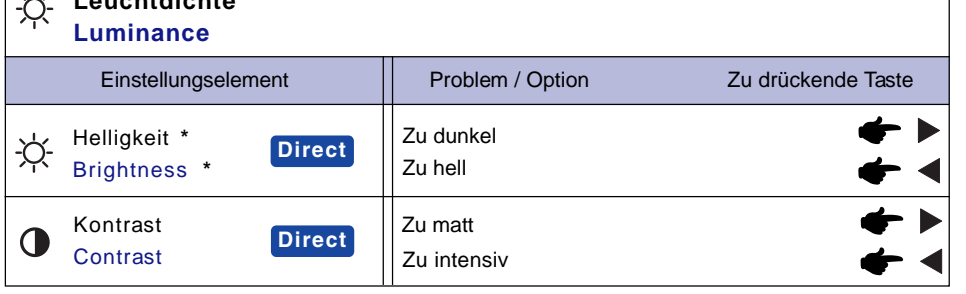

\* Stellen Sie die Helligkeit ein, wenn Sie den Monitor in einem dunklen Raum verwenden, und die Bildschirmanzeige zu dunkel ist.

# **Direct**

Sie können Menüelemente übergehen und eine Einstellungsskala auf folgende Weise direkt anzeigen.

- Kontrast: Drücken Sie auf die < Taste, wenn das Menü nicht angezeigt wird.
- Helligkeit: Drücken Sie auf die ▶-Taste, wenn das Menü nicht angezeigt wird.

10 MONITOR BEDIENEN

PLE2200WS-GE-M015A01\_0907.P65 Page 14 2006/9/7, ¤U¤È 08:00adobe PageMaker 6.5C/W

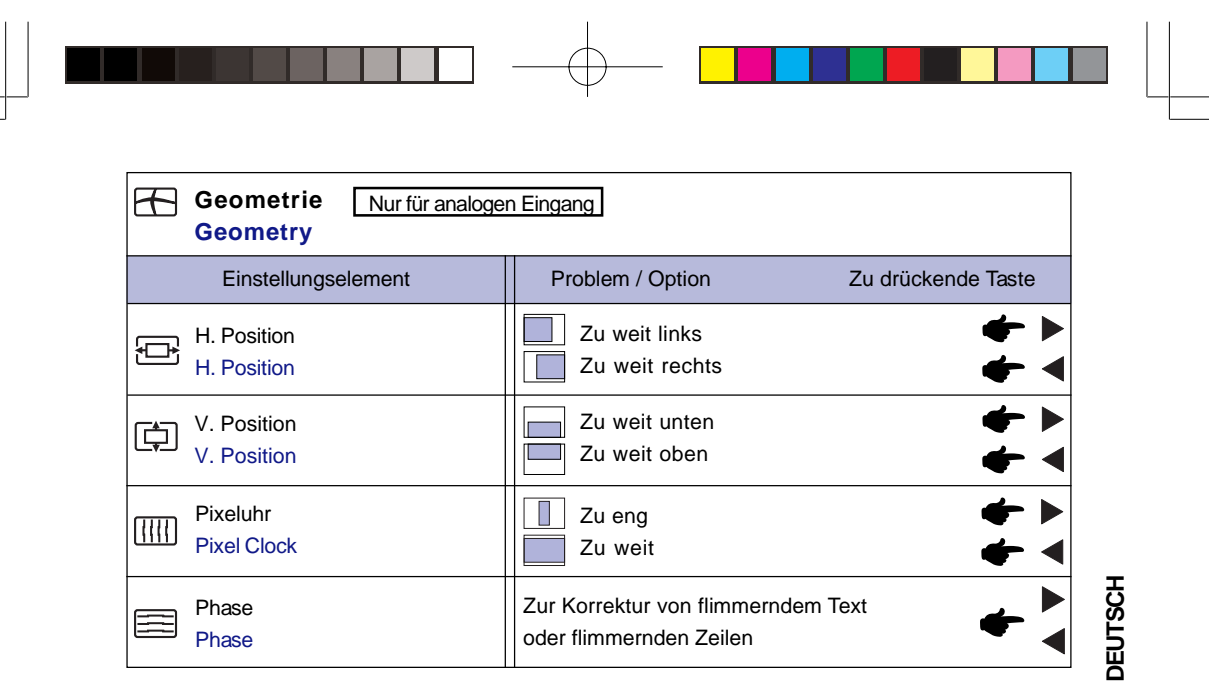

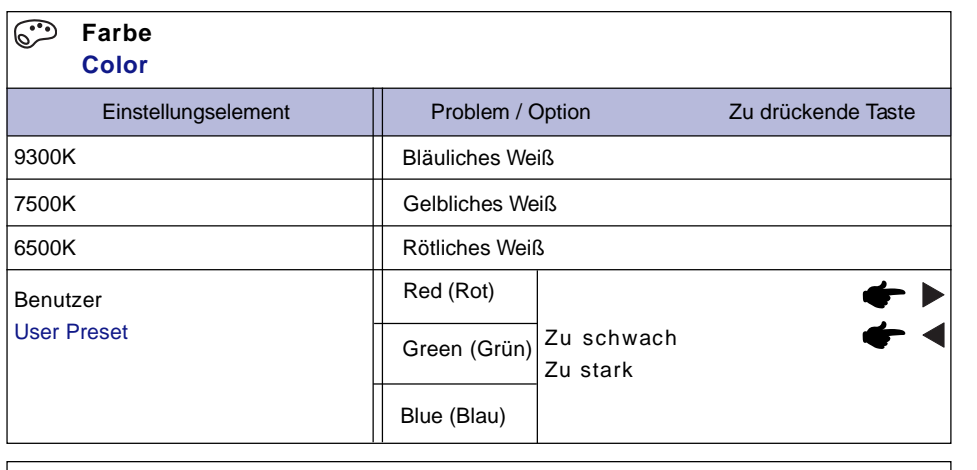

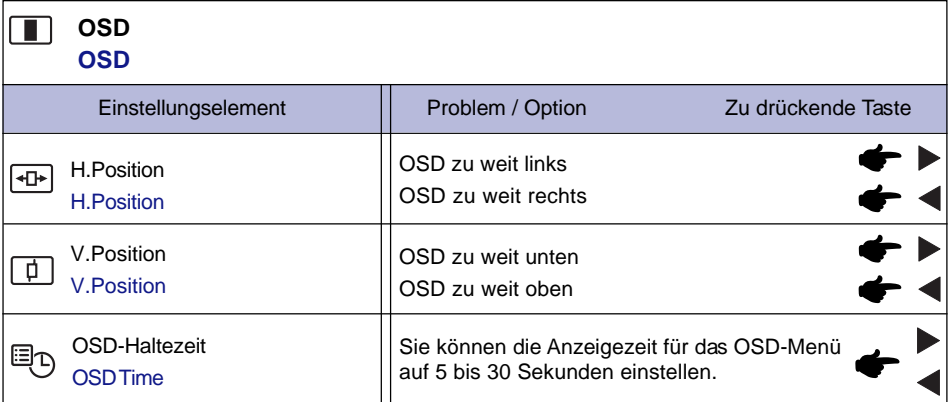

MONITOR BEDIENEN 11

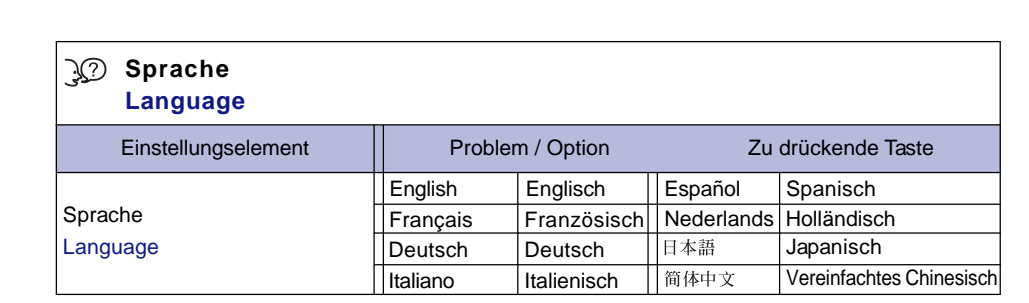

 $\Box$ 

a da kasa

 $\begin{array}{|c|c|c|c|c|}\hline \quad \quad & \quad & \quad & \quad & \quad & \quad \\ \hline \end{array}$ 

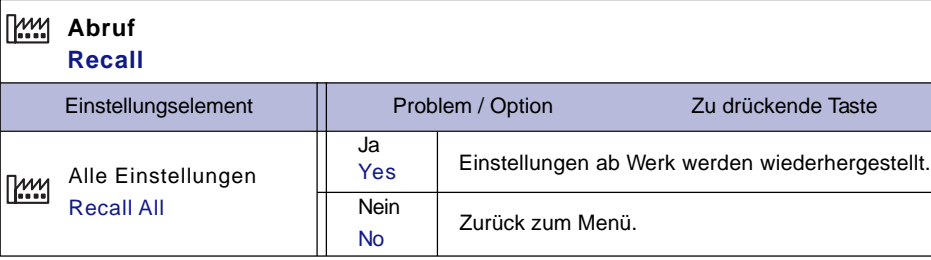

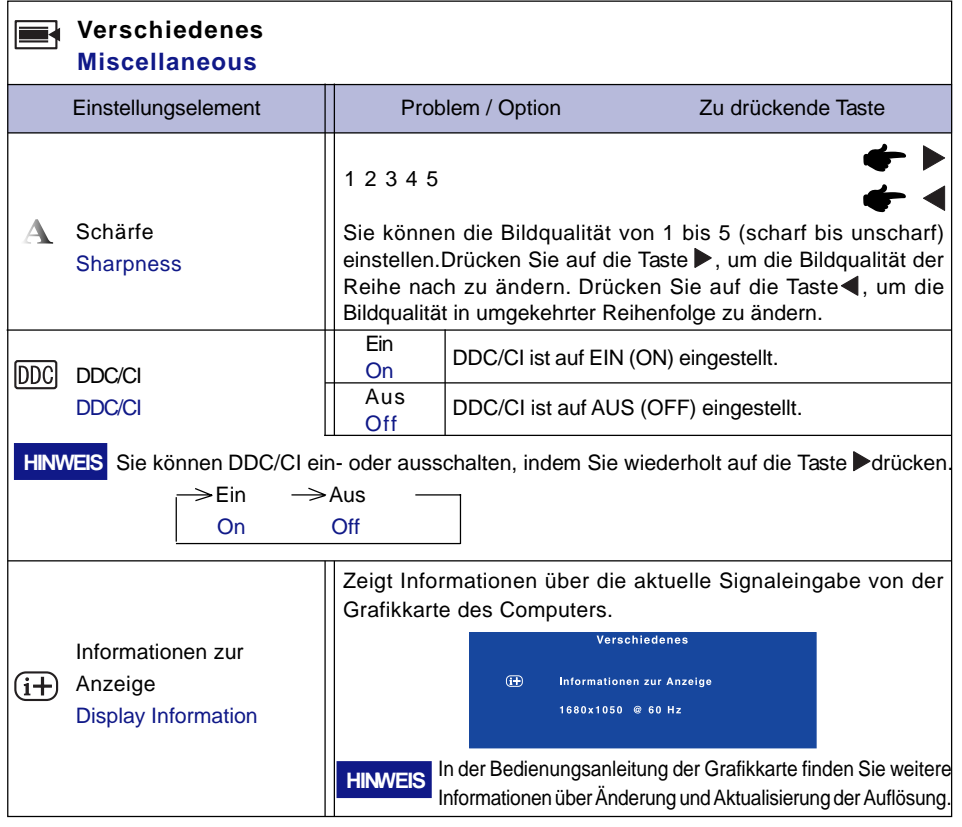

12 MONITOR BEDIENEN

**DEUTSCH**

**DEUTSCH** 

PLE2200WS-GE-M015A01\_0907.P65 Page 16 2006/9/7, ¤U¤È 08:08 dobe PageMaker 6.5C/Win

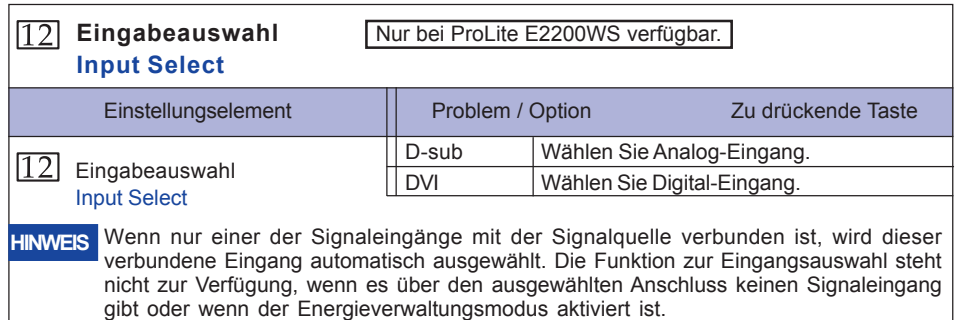

 $\bigoplus$ 

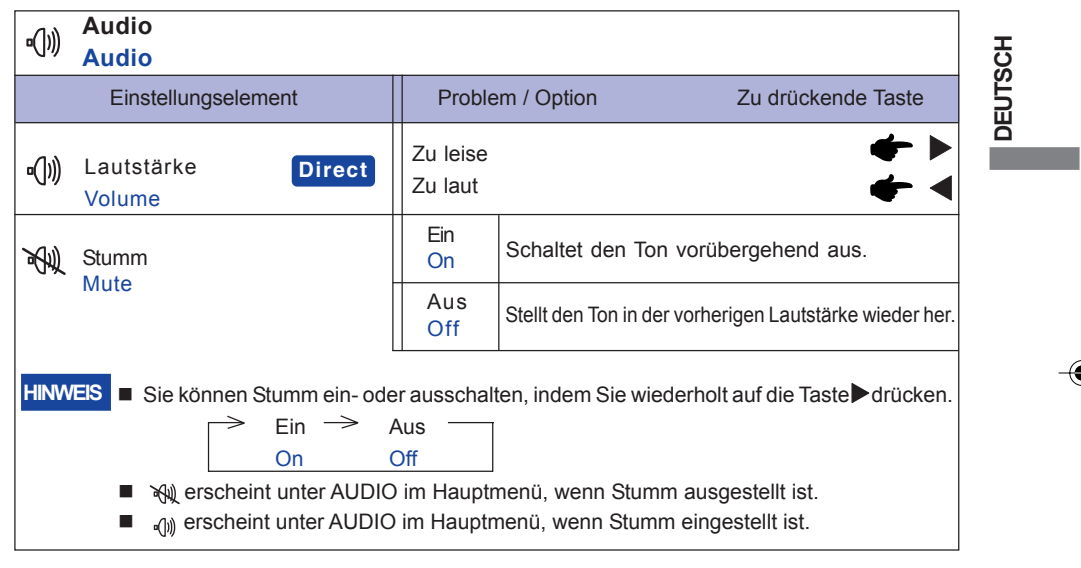

# **Direct**

 $\bigoplus$ 

Sie können Menüelemente übergehen und eine Einstellungsskala auf folgende Weise direkt anzeigen.

z Lautstärke: Drücken Sie auf die Exit (Beenden)-Taste, wenn das Menü nicht angezeigt wird.

MONITOR BEDIENEN 13

 $\begin{array}{c} \begin{array}{c} \end{array} \end{array}$ 

 $\bigoplus$ 

H

### **BILDSCHIRMEINSTELLUNGEN**

Stellen Sie das Bild auf folgende Weise ein, um das gewünschte Ergebnis zu erhalten, wenn Sie analogen Eingang wählen.

- Die Bildschirmeinstellungen, die in dieser Anleitung beschrieben werden, eignen sich für die Einstellung der Bildposition und dem Minimieren von Flimmern oder Unschärfe bei Verwendung eines bestimmten Computers.
- Der Monitor ist so konzipiert, dass er die beste Leistung bei einer Auflösung von 1680 × 1050 erzielt. Das Bild kann aber bei einer Auflösung von weniger als 1680 x 1050 ebenfalls optimal sein, wobei es automatisch so gestreckt wird, dass es den gesamten Bildschirm ausfüllt. Bei normaler Verwendung wird eine Auflösung von 1680 x 1050 empfohlen.
- Angezeigter Text oder Zeilen können verschwommen oder verzerrt erscheinen, wenn das Bild bei der Änderung der Bildschirmgröße gestreckt wird.
- Sie sollten am besten die Bildposition und -frequenz mit den Steuerelementen des Monitors und nicht mit Hilfe von Computersoftware oder Dienstprogrammen vornehmen.
- Nehmen Sie Änderungen erst dann vor, wenn sich der Monitor für mindestens 30 Minuten warmgelaufen hat.

**DEUTSCH**

**DEUTSCH** 

- Je nach Auflösung oder Signaltiming sind nach dem Auto Setup evtl. noch weitere Einstellungsänderungen erforderlich.
- Das Auto Setup funktioniert u.U. nicht korrekt, wenn das Bild nicht nach dem standardmäßigen Bildschirmmuster eingestellt wird. In diesem Fall müssen Sie die Änderungen auf manuelle Weise vornehmen.

Der Bildschirm lässt sich auf zweierlei Weise einstellen. Eine Möglichkeit ist die automatische Einstellung von Position, Pixeluhr und Phase. Die andere Möglichtkeit ist die manuelle Anpassung der jeweiligen Einstellungen.

Führen Sie erst das Auto Setup durch, wenn Sie den Monitor an einen neuen Computer anschließen oder wenn die Auflösung geändert wurde. Wenn es auf dem Bildschirm zu Flimmern oder Unschärfe kommt oder das Bild nicht in den Anzeigebereich passt, nachdem Sie Auto Setup durchgeführt haben, ist eine manuelle Justierung erforderlich. Beide Einstellungen sollten mit Hilfe des standardmäßigen Bildschirmmusters (Test.bmp) vorgenommen werden, das Sie auf der Webseite von IIYAMA (http:// www.iiyama.com) erhalten können.

Stellen Sie das Bild auf folgende Weise ein, um das gewünschte Ergebnis zu erhalten. Folgende Anleitung eignet sich für Windows 95/98/2000/Me/XP.

**Zeigen Sie das Bild mit der optimalen Auflösung an.** 1

#### **Richten Sie die Bilddatei Test.bmp (Muster für Bildschirmeinstellung) als** 2 **Bildschirmhintergrund ein.**

■ Lesen Sie hierzu die entsprechenden Begleitinformationen. **HINWEIS**

■ Test.bmp wurde mit einer Auflösung von 1280 x 1024 erstellt. Stellen Sie im Dialogfeld für die Bildschirmhintergrundeinstellung die Anzeigeposition auf Mitte ein. Falls Sie Microsoft® PLUS! 95/98 verwenden, deaktivieren Sie die Option "Bildschirmhintergrund

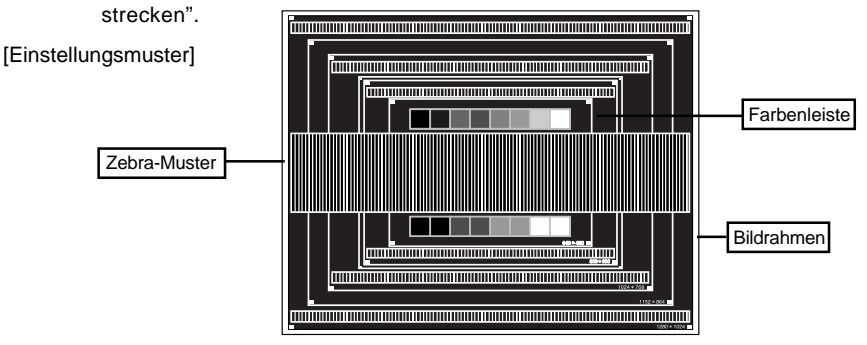

14 MONITOR BEDIENEN

PLE2200WS-GE-M015A01\_0907.P65 Page 18 2006/9/7, 2012 06:06 Adobe PageMaker 6.5C,

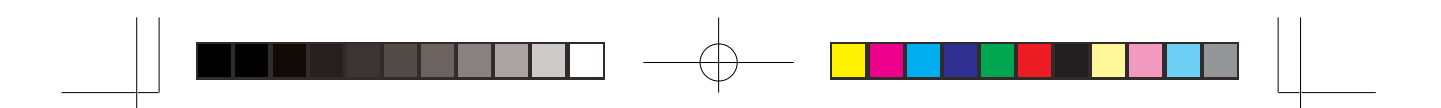

- **Drücken Sie auf die Auto-Taste. (Auto Setup)** 3
- $\widehat{\Phi}$  Stellen Sie das Bild manuell ein, indem Sie folgendermaßen vorgehen, wenn es auf **dem Bildschirm zu Flimmern oder Unschärfe kommt oder das Bild nicht in den Anzeigebereich passt, nachdem das Auto Setup durchgeführt wurde.**
- $\,$ 5 $\,$  Stellen Sie die V.Position ein, so dass der obere und untere Rand des Bildes in den **Anzeigebereich passt.**

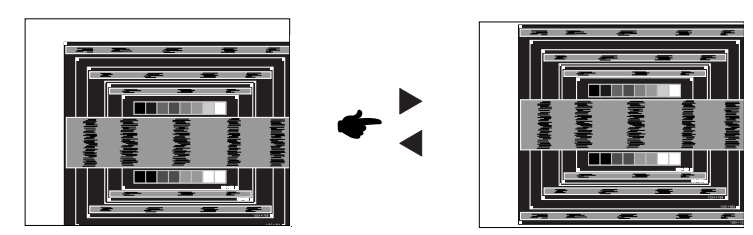

**1) Stellen Sie die H.Position ein, so dass der linke Rand des Bildes zum linken Rand** 6 **des Anzeigebereichs verschoben wird.**

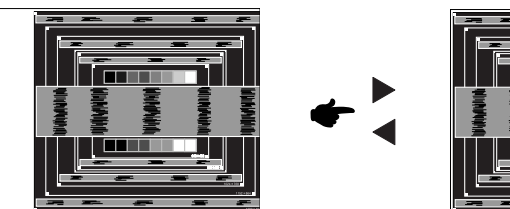

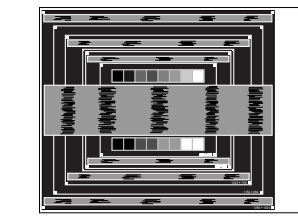

**DEUTSCH**

**DEUTSCH** 

**2) Stecken Sie den rechten Rand des Bildes zum rechten Rand des Anzeigebereichs, indem Sie Pixeluhr anpassen.**

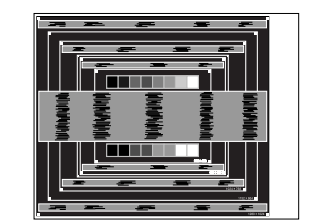

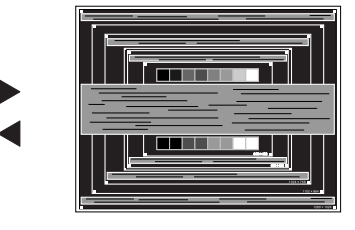

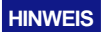

**NOTE** Wenn sich der linke Rand des Bilds während der Einstellung von Pixeluhr vom Rand des Anzeigebereichs entfernt, führen Sie die Schritte 1) und 2) erneut aus.

- Eine andere Möglichkeit der Einstellung von Pixeluhr ist die Korrektur der vertikalen Wellenlinien im Zebramuster.
- Während der Einstellung von Pixeluhr , H.Position und V.Position kann es im Bild zum Flimmern kommen.
- Wenn der Bildrahmen größer oder kleiner ist als der Anzeigebereich, nachdem Sie Pixeluhr eingestellt haben, wiederholen Sie den Vorgang beginnend mit Schritt 3.

MONITOR BEDIENEN 15

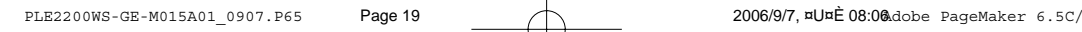

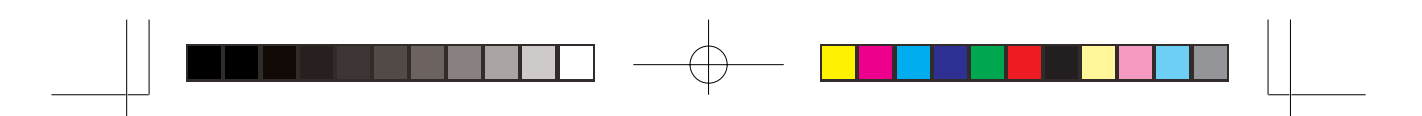

**Stellen Sie Phase ein, um Rauschen von horizontalen Wellen, Flimmern oder Unschärfe** 7 **im Zebramuster zu korrigieren.**

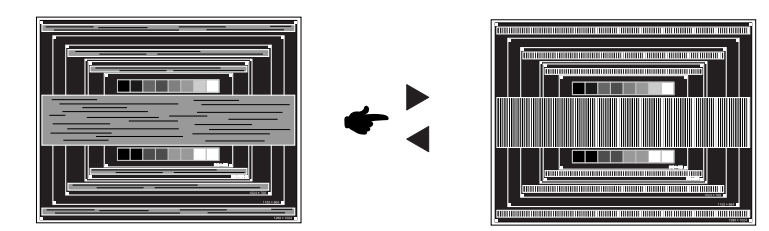

- **HINWEIS** Falls es in einem Bereich des Bildschirms weiterhin zu starkem Flimmern oder zu starker Unschärfe kommt, wiederholen Sie die Schritte®und $\oslash$ , da Pixeluhr in diesem Fall evtl. nicht korrekt eingestellt wurde. Falls das Flimmern oder die Unschärfe weiterhin besteht, stellen Sie die Aktualisierungsrate des Computers auf niedrig (60Hz) ein, und wiederholen Sie den Vorgang beginnend mit Schritt 3.
	- Passen Sie H.Position nach Einstellung von Phase ein, falls die horizontale Position während der Anpassung verändert wurde.
- **Passen Sie Helligkeit und Farbe ein, um das gewünschte Bild zu erhalten, nachdem** 8 **Sie Pixeluhr und Phase eingestellt haben.**

**Richten Sie Ihren eigenen Bildschirmhintergrund wieder ein.**

16 MONITOR BEDIENEN

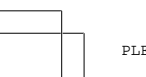

**DEUTSCH**

**DEUTSCH** 

PLE2200WS-GE-M015A01\_0907.P65 Page 20 2006/9/7, ¤U¤È 08:00Adobe PageMaker 6.5C/W

# **ENERGIEVERWALTUNG**

Die Funktion zur Energieverwaltung in diesem Produkt entspricht den Anforderungen für ENERGY STAR® und VESA DPMS. Wenn die Funktion aktiviert ist, wird unnötiger Stromverbrauch durch den Monitor reduziert, während der Monitor nicht bedient wird.

Um diese Funktion nutzen zu können, muss der Monitor an einen VESA DPMS-konformen Computer angeschlossen sein. Der Monitor verhält sich für die Energierverwaltung folgendermaßen. Die Funktion zur Energieverwaltung, einschließlich der Einstellungen für den Timer, wird vom Betriebssystem gesteuert. Lesen Sie die Bedienungsanleitung für das Betriebssystem, um Informationen über die Konfiguration zu finden.

**Energieverwaltungsmodus** 

Wenn das H-Sync-Signal, das V-Sync-Signal bzw. die H- und V-Sync-Signale vom Computer nicht aktiv sind, geht der Monitor in den Energieverwaltungsmodus über, in dem der Stromverbrauch auf weniger als 2W reduziert wird. Der Bildschirm wird dunkel, und die Stromanzeige leuchtet orangen auf. Sie können den Monitor aus dem Energieverwaltungsmodus in wenigen Sekunden wiederaufwecken, wenn Sie entweder auf die Tastatur drücken oder die Maus bewegen.

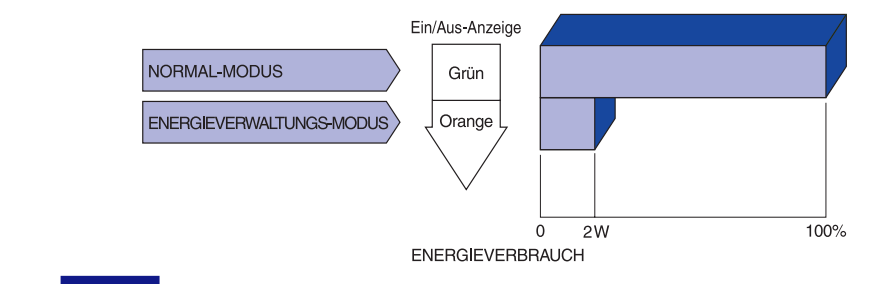

**HINWEIS** Selbst wenn sich der Monitor im Energieverwaltungsmodus befindet, verbraucht er Strom. Sie sollten den Monitor daher immer ganz ausschalten, wenn Sie ihn für einen längeren Zeitraum, z.B. in der Nacht oder am Wochenende, nicht verwenden, um unnötigen Stromverbrauch zu vermeiden.

> ■ Es kann u.U. vorkommen, dass das Videosignal vom Computer aktiv ist, das H- oder V-Sync-Signal dagegen fehlt. In diesem Fall funktioniert die Funktion zur ENERGIEVERWALTUNG u.U. nicht korrekt.

> > MONITOR BEDIENEN 17

**DEUTSCH**

**DEUTSCH** 

PLE2200WS-GE-M015A01\_0907.P65 Page 21 2006/9/7, ¤U¤È 08:06Adobe PageMaker 6.5C

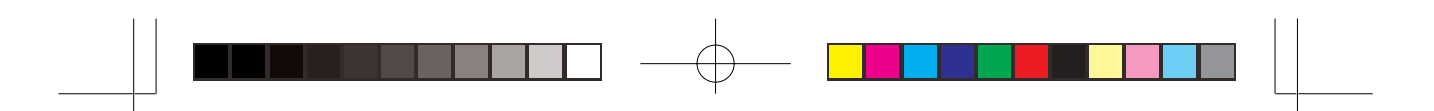

# **FEHLERSUCHE**

Falls der Monitor nicht richtig arbeitet, suchen Sie bitte zuerst an Hand dieser Liste nach der Ursache:

- 1. Überprüfen Sie die Einstellungen wie im Abschnitt INBETRIEBNAHME beschrieben. Falls der Monitor kein Bild darstellt , gehen Sie zu Punkt 2.
- 2. Wenn das Problem nicht behoben ist, suchen Sie die Ursache wie unten beschrieben.
- 3. Sollten Sie ein Problem bemerken, das nicht in der Liste aufgeführt ist und Sie nicht anhand der Vorschläge beheben können, schalten Sie den Monitor aus, trennen Sie den Netzstecker vom Gerät und wenden Sie sich für weitere Hilfe an Ihren Fachhändler.

#### **Problem Abhilfe**

 $\mathbb D$  Kein Bild.

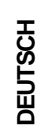

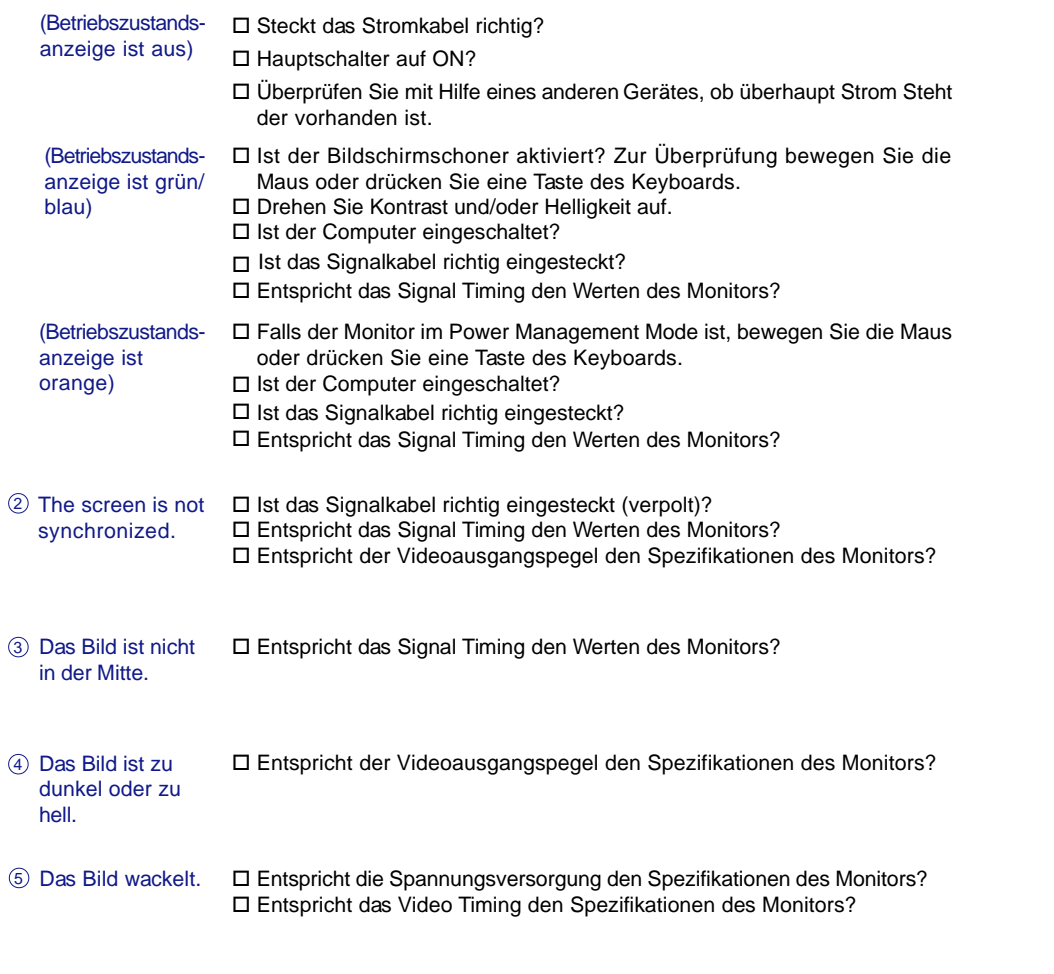

18 FEHLERSUCHE

PLE2200WS-GE-M015A01\_0907.P65 Page 22 2006/9/7, ¤U¤È 08:06Adobe PageMaker 6.5C/W

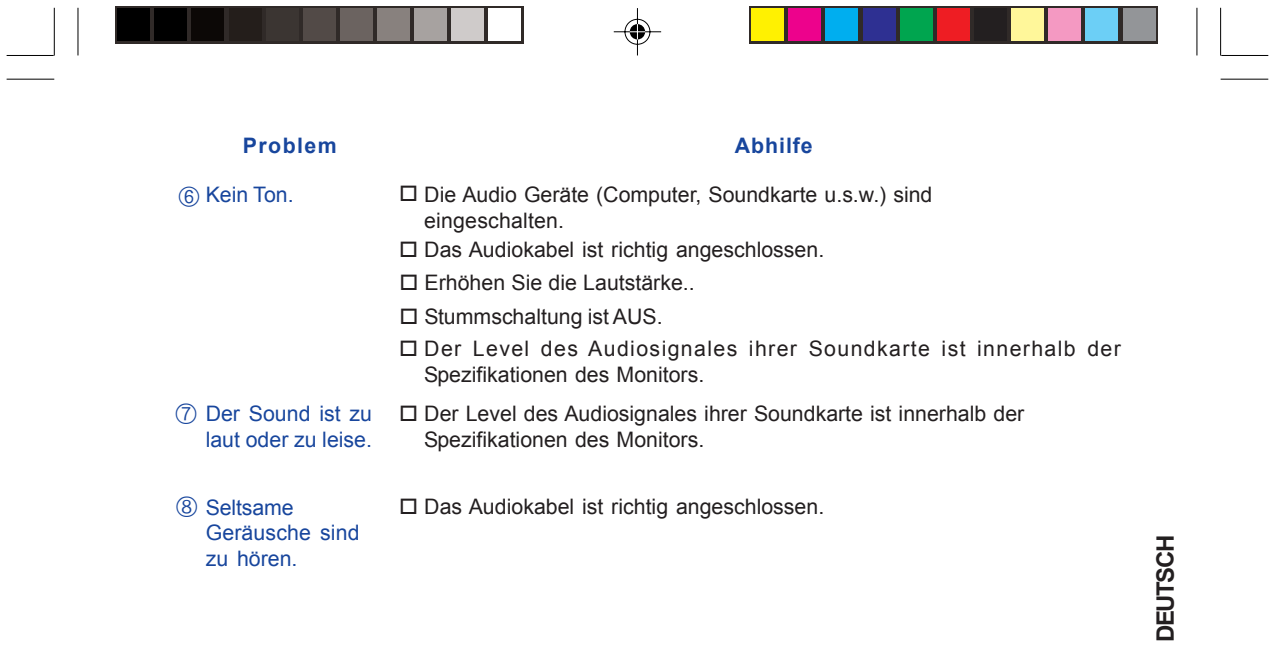

# INFORMATIONEN ZUM RECYCLING

Für besseren Umweltschutz bitte schaffen Sie nicht Ihren Monitor ab.

Besichtigen Sie bitte unsere Web site: www.iiyama.com/recycle für die Monitorwiederverwertung.

FEHLERSUCHE 19

 $\bigoplus$ 

◈

# **ANHANG**

# **TECHNISCHE DATEN**

 $\Rightarrow$ 

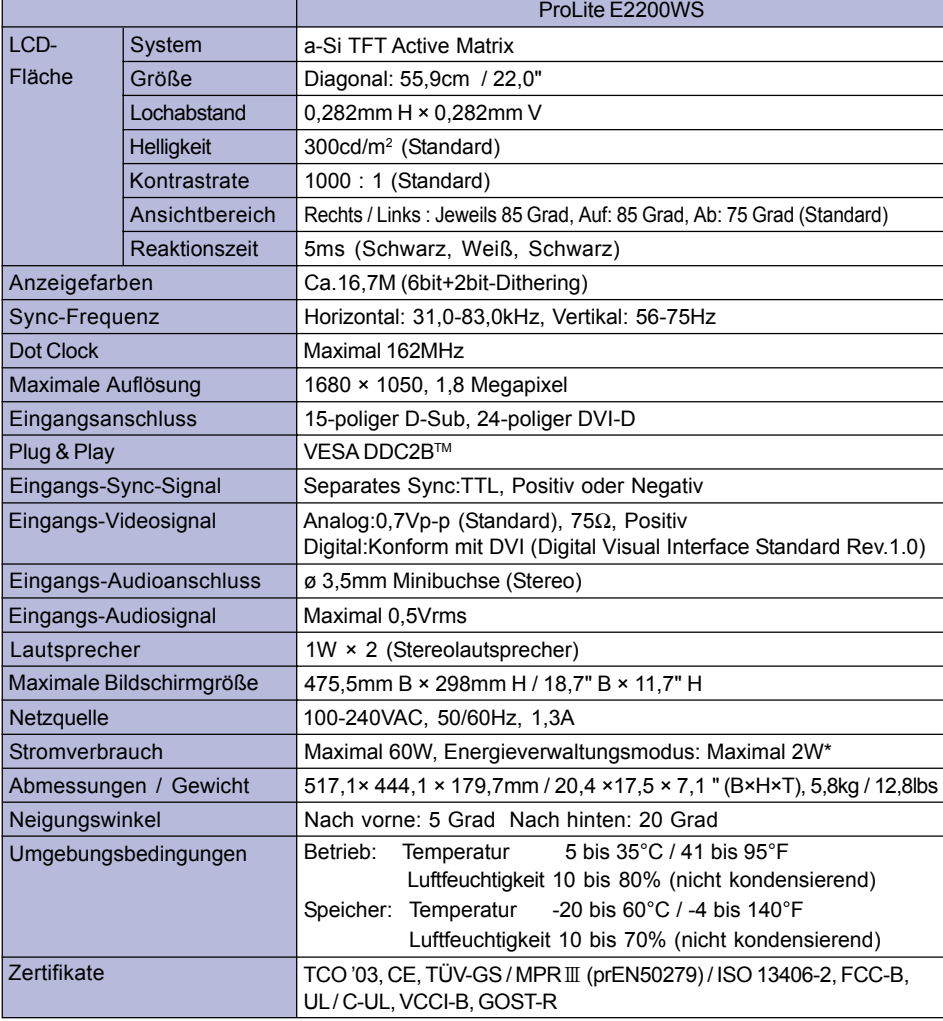

 $\clubsuit$ 

 $\Box$ 

 $\bigoplus$ 

**\*** Bedingungen: Audiogeräte sind nicht angeschlossen. **HINWEIS**

20 ANHANG

PLE2200WS-GE-M015B01.P65 24 2006/10/25, 10:58

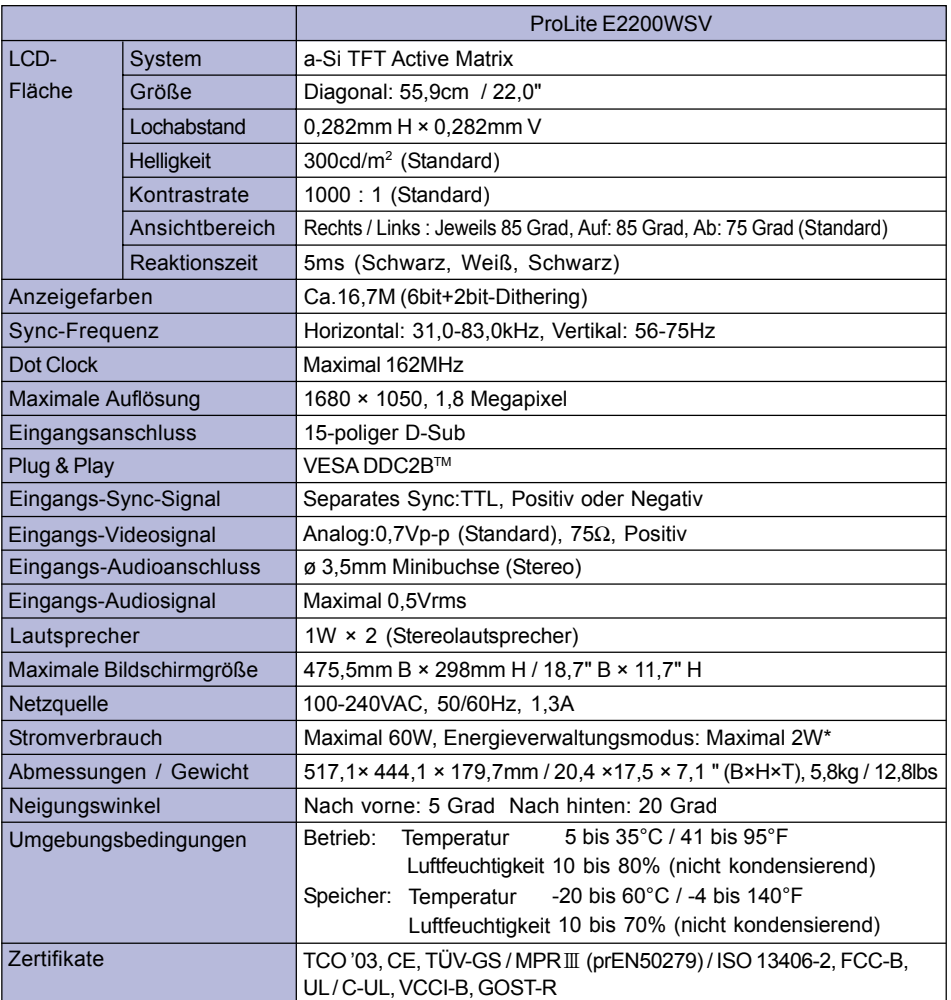

 $\Rightarrow$ 

 $\begin{array}{c|c} \hline \quad \quad & \quad \quad & \quad \quad \\ \hline \quad \quad & \quad \quad & \quad \quad \\ \hline \end{array}$ 

 $\bigoplus$ 

. . .

**\*** Bedingungen: Audiogeräte sind nicht angeschlossen. **HINWEIS**

ANHANG 21

**DEUTSCH**

**DEUTSCH** 

 $\Rightarrow$ 

 $\sqrt{-}$ 

 $\blacksquare$ 

PLE2200WS-GE-M015B01.P65 25 2006/10/25, 10:58

 $\overline{1}$ 

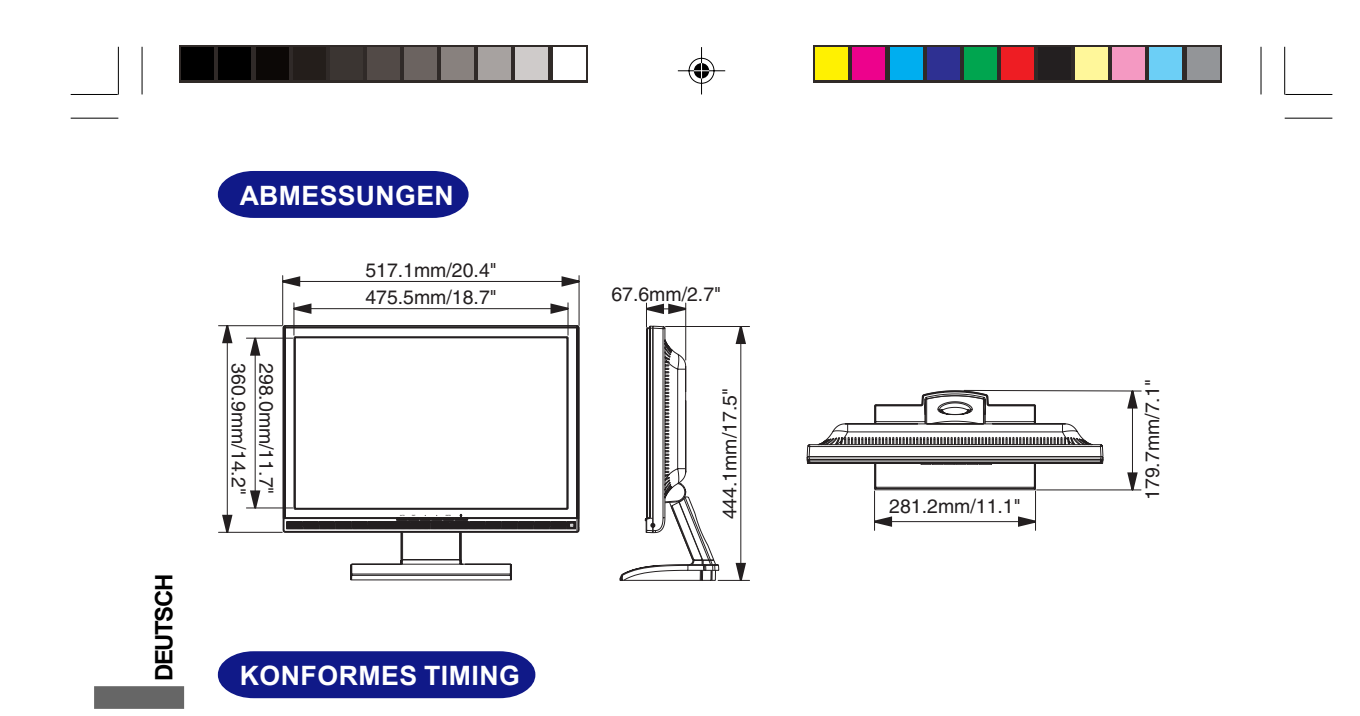

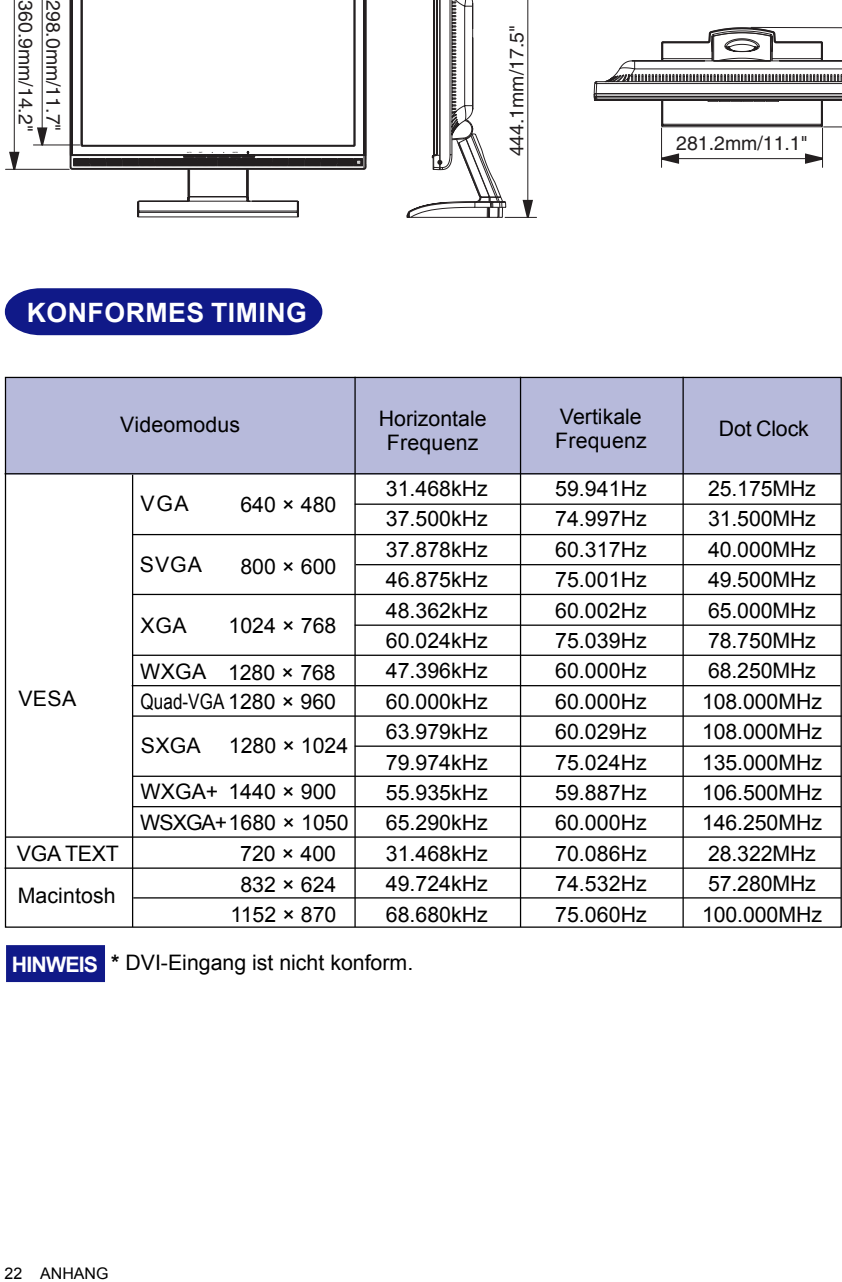

**\*** DVI-Eingang ist nicht konform. **HINWEIS**

22 ANHANG

 $\Rightarrow$ 

PLE2200WS-GE-M015B01.P65 2006/10/25, 10:58

\* \* \*  $\bigoplus$ 

# **STECKERBELEGUNG**

D-Sub mini 15pin Stecker

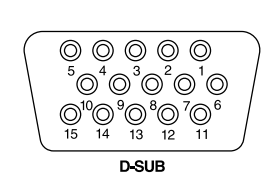

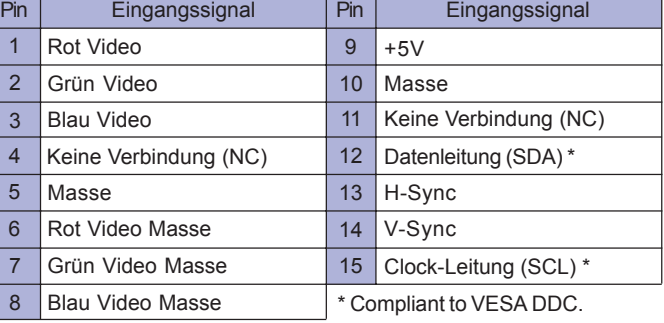

 $\bigoplus$ 

 $\blacksquare$  DVI-D 24pin Stecker \*1

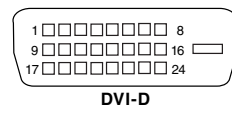

 $\bigoplus$ 

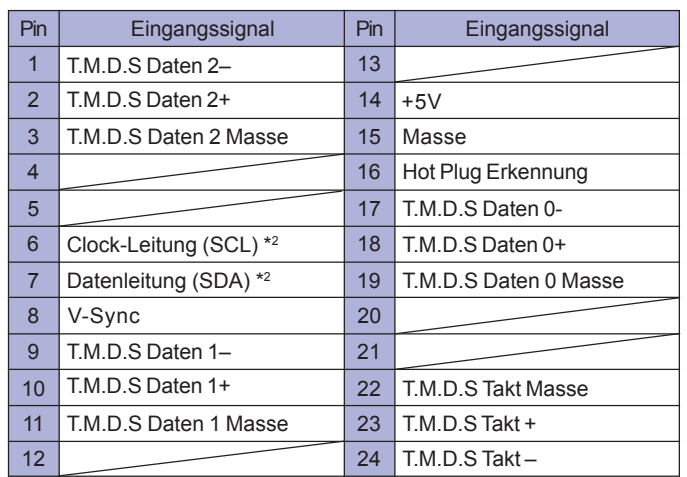

\*1 Nur bei ProLite E2200WS verfügbar.

ANHANG 23

\*2 Compliant to VESA DDC.

**DEUTSCH**

**DEUTSCH** 

 $\bigoplus$ 

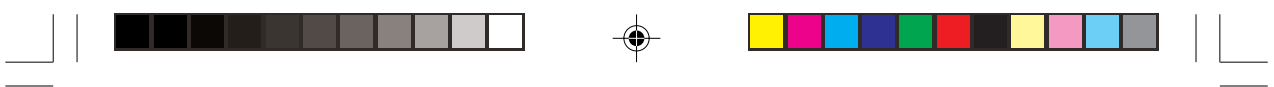

 $\Rightarrow$ 

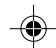

 $\Rightarrow$ 

 $\sqrt{2}$ 

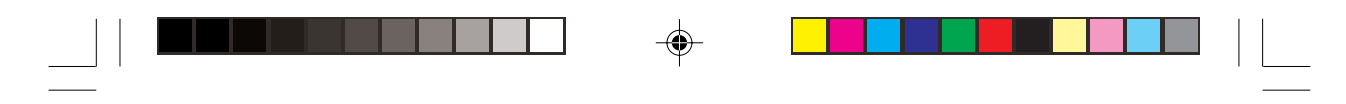

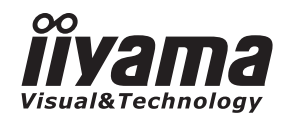

# *MODE D'EMPLOI* ProLite

# **LCD Monitor**

◈

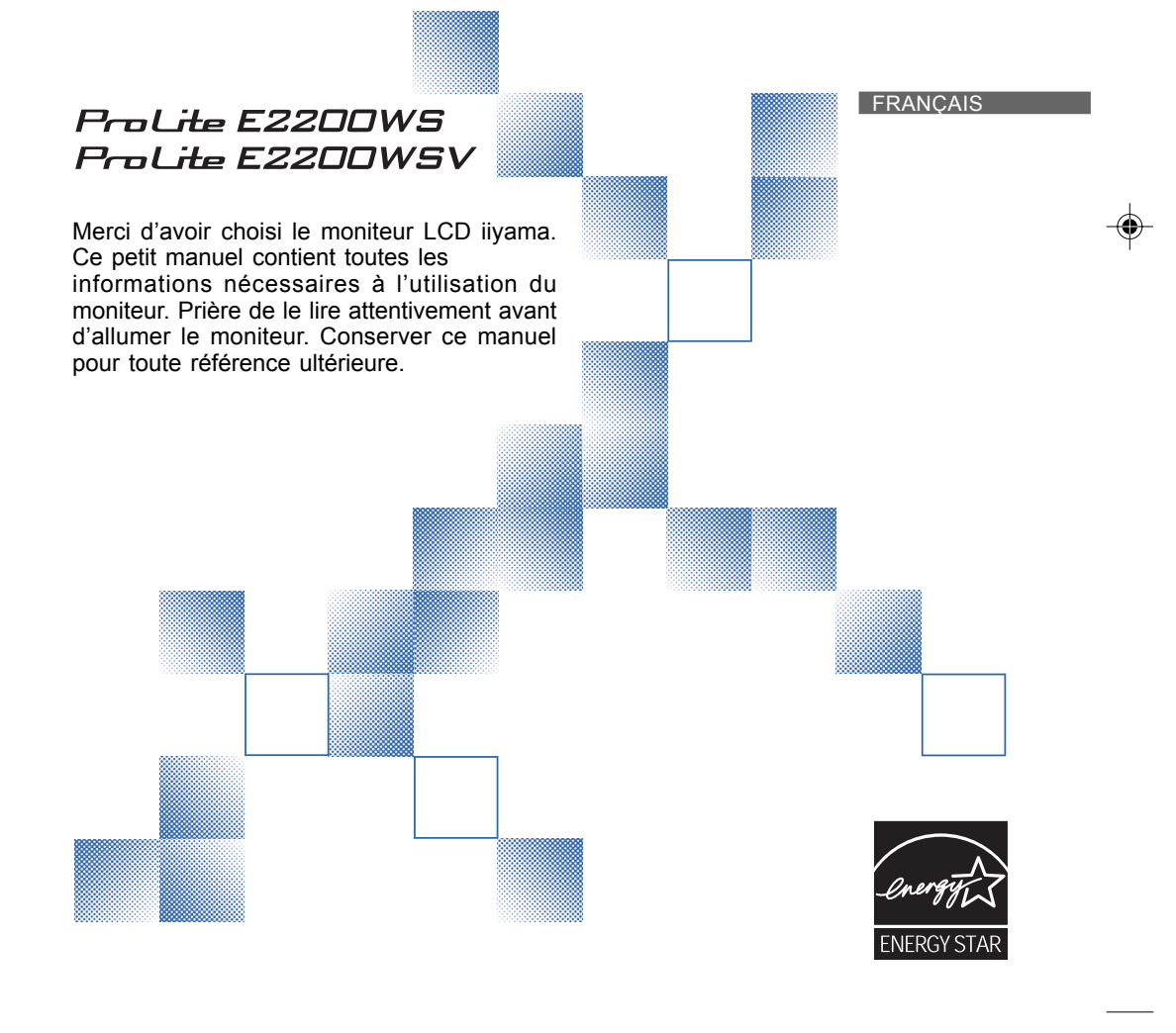

PLE2200WS-Fra-M015B01.p65 1 2006/09/29, 9:11 2006/09/29, 9:11

# **AVIS DE CONFORMITÉ AUX NORMES DU MINISTÈRE DES COMMUNICATIONS DU CANADA**

Le présent appareil numérique n'émet pas de bruits radioélectriques dépassant les limites applicables aux appareils numériques de Class B prescrites dans le règlement sur le brouillage radioélectrique édicté par le ministère des Communications du Canada.

# **DECLARATION DE CONFORMITE AU MARQUAGE CE**

Ce moniteur LCD est conforme aux spécifications des directives EC 89/336/EEC, aux directives EMC sur les basses tensions 73/23/EEC et l'amendement 93/68/EEC.

La sensibilité électromagnétique a été choisie à un niveau permettant une utilisation correcte en milieu résidentiel, bureaux et locaux d'industrie légère et d'entreprises de petite taille, à l'intérieur aussi bien qu'à l'extérieur des immeubles. Tout lieu d'utilisation devra se caractériser par sa connexion à un système public d'alimentation électrique basse tension.

Nous nous réservons le droit de modifier les caractéristiques de nos produits sans préavis.

- Toutes les marques de fabrique utilisées dans ce mode d'emploi appartiennent à leurs propriétaires respectifs.
- En tant que partenaire du programme ENERGY STAR®, iiyama a déterminé que ce produit répondait aux directives pour l'économie d'énergie édictées par ENERGY STAR®.

**FRANÇAIS**

FRANÇAIS

ATTFRANCAIS\_FRA\_0906.p65 Page 2 2006/9/7, ¤U¤È 07:34 dobe PageMaker 6.5C/W

# **TABLE DES MATIERES**

コー

<u> Bilba</u>

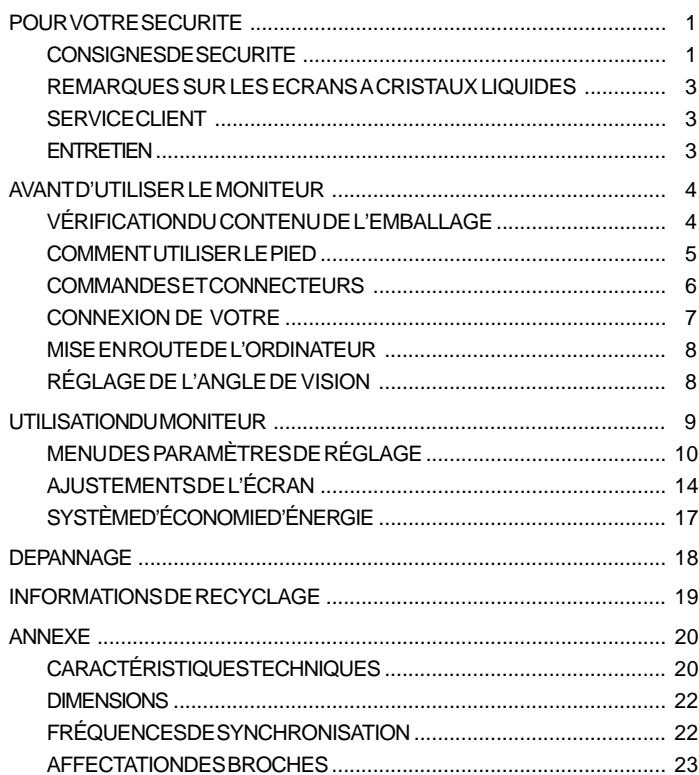

FRANÇAIS

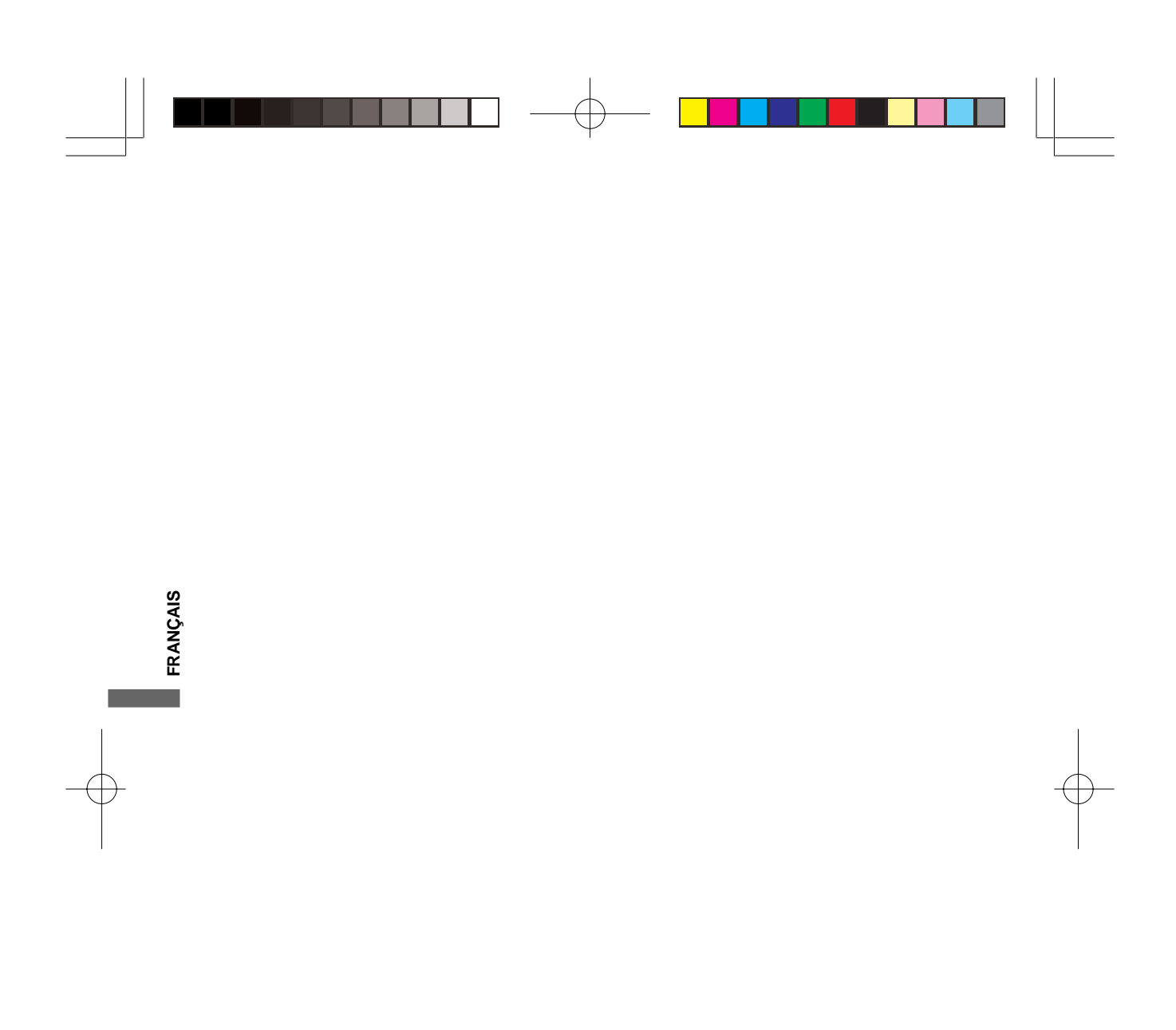

ATTFRANCAIS\_FRA\_0906.p65 Page 4 Page 4 2006/9/7, ¤U¤È 07:34 dobe PageMaker 6.5C/Win

# **POUR VOTRE SECURITE**

#### **CONSIGNES DE SECURITE**

#### **AVERTISSEMENT**

#### **MISE HORS TENSION DU MONITEUR EN CAS DE FONCTIONNEMENT ANORMAL**

En cas de phénomène anormal tel que de la fumée, des bruits étranges ou de la vapeur, débranchez le moniteur et contactez immédiatement votre revendeur ou le service technique iiyama. Tout autre utilisation peut être dangereuse et peut engendrer un incendie ou un choc électrique.

#### **NE JAMAIS OUVRIR LE BOITIER**

Ce moniteur contient des circuits haute-tension. La dépose du boîtier peut vous exposer à des risques d'incendie ou de chocs électriques.

#### **NE PAS INTRODUIRE D'OBJETS DANS LE MONITEUR**

N'insérez pas d'objets solides ou liquides tel que de l'eau à l'intérieur du moniteur. En cas d'accident, débranchez votre moniteur immédiatement et contactez votre revendeur ou le service technique iiyama. L'utilisation du moniteur avec un objet logé à l'intérieur peut engendrer un incendie, un choc électrique ou des dommages.

**FRANÇAIS**

# **INSTALLER LE MONITEUR SUR UNE SURFACE PLANE ET STABLE**

Le moniteur peut blesser quelqu'un s'il tombe ou s'il est lancé.

#### **NE PAS UTILISER SON MONITEUR PRES DE L'EAU**

N'utilisez pas le moniteur à proximité d'un point d'eau pour éviter les éclaboussures, ou si de l'eau a été répandue dessus cela peut engendrer un incendie ou un choc électrique.

#### **UTILISER LA TENSION SECTEUR SPECIFIEE**

Assurez-vous que le moniteur fonctionne à la tension d'alimentation secteur spécifiée. L'utilisation d'une tension incorrecte occasionnera un malfonctionnement et peut engendrer un incendie ou un choc électique.

#### **PROTECTION DES CABLES**

Ne pas tirer ou plier les câbles d'alimentation et de signal. Ne pas poser le moniteur ou tout autre objet volumineux sur ces câbles. Des câbles endommagés peuvent engendrer un incendie ou un choc électrique.

#### **CONDITIONS CLIMATIQUES DEFAVORABLES**

Il est conseillé de ne pas utiliser le moniteur pendant un orage violent en raison des coupures répétées de courant pouvant entraîner des malfonctions. Il est également conseillé de ne pas toucher à la prise électrique dans ces conditions car elles peuvent engendrer des chocs électriques.

POUR VOTRE SECURITE 1

ATTFRANCAIS\_FRA\_0906.p65 Page 5 Page 5 2006/9/7, ¤U¤È 07:34 dobe PageMaker 6.5C/

#### **ATTENTION**

**FRANÇAIS**

FRANÇAI

#### **INSTALLATION**

Pour prévenir les risques d'incendie, de chocs électriques ou de dommages, installez votre moniteur à l'abri de variations brutales de températures et évitez les endroits humides, poussiéreux ou enfumés. Vous devrez également éviter d'exposer votre moniteur directement au soleil ou tout autre source lumineuse.

#### **NE PAS PLACER LE MONITEUR DANS UNE POSITION DANGEREUSE**

Le moniteur peut basculer et causer des blessures s'il n'est pas convenablement installé. Vous devez également vous assurez de ne pas placer d'objets lourds sur le moniteur, et qu'aucun câble ne soient accessibles à des enfants qui pourraient les tirer et se blesser avec.

#### **MAINTENIR UNE BONNE VENTILATION**

Le moniteur est équipé de fentes de ventilation. Veuillez à ne pas couvrir les fentes ou placer un objet trop proche afin d'éviter tout risque d'incendie. Pour assurer une circulation d'air suffisante, installer le moniteur à 10 cm environ du mur. Les fentes d'aération sur l'arrière du châssis seront obstruées et il y aura risque de surchauffe du moniteur si vous retirez le socle du moniteur. La dépose du socle entraînera une surchauffe du moniteur ainsi que des risques d'incendie et de dommages. L'utilisation du moniteur lorsque celui-ci est posé sur sa partie avant, arrière ou retourné ou bien sur un tapis ou un matériau mou peut également entraîner des dommages.

#### **DECONNECTEZ LES CABLES LORSQUE VOUS DEPLACEZ LE MONITEUR**

Avant de déplacer le moniteur, désactivez le commutateur de mise sous tension, débranchez le moniteur et assurez-vous que le câble vidéo est déconnecté. Si vous ne le déconnectez pas, cela peut engendrer un incendie et un choc électrique.

#### **DEBRANCHEZ LE MONITEUR**

Afin d'éviter les accidents, nous vous recommandons de débrancher votre moniteur s'il n'est pas utilisé pendant une longue période.

#### **TOUJOURS DEBRANCHER LE MONITEUR EN TIRANT SUR LA PRISE**

Débrancher le câble d'alimentation ou le câble de signal en tirant sur la prise. Ne jamais tirer le câble par le cordon car cela peut engendrer un incendie ou un choc électrique.

#### **NE TOUCHEZ PAS LA PRISE AVEC DES MAINS HUMIDES**

#### Si vous tirez ou insérez la prise avec des mains humides, vous risquez un choc électrique. **LORS DE L'INSTALLATION DU MONITEUR SUR VOTRE ORDINATEUR**

Assurez-vous que l'ordinateur soit suffisamment robuste pour supporter le poids car cela pourrait engendrer des dommages à votre ordinateur.

#### **NE PAS METTRE DE DISQUETTES PRES DES HAUT-PARLEURS**

Des données magnétiques enregistrées tel que disquettes peuvent s'effacer, si elles sont placées près des haut-parleurs, puisque les haut-parleurs émettent un champ magnétique.

#### **AUTRES**

#### **RECOMMANDATIONS D'USAGE**

Pour prévenir toute fatigue visuelle, n'utilisez pas le moniteur à contre-jour ou dans une pièce sombre. Pour un confort et une vision optimum, positionnez l'écran juste au dessous du niveau des yeux et à une distance de 40 à 60 cm (16 à 24 pouces). En cas d'utilisation prolongée du moniteur, il est recommandé de respecter une pause de 10 minutes par heure car la lecture continue de l'écran peut entraîner une fatigue de l'oeil.

2 POUR VOTRE SECURITE

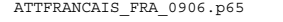

ATTFRANCAIS\_FRA\_0906.p65 Page 6 Page 6 2006/9/7, ¤U¤È 07:34 dobe PageMaker 6.5C/

# **REMARQUES SUR LES ECRANS A CRISTAUX LIQUIDES**

Les symptômes suivants n'indique pas qu'il y a un problème, c'est normal:

- **NOTE** Quand vous allumez le LCD pour la première fois, l'image peut être mal cadrée à l'écran suivant le type d'ordinateur que vous utilisez. Dans ce cas ajuster l'image correctement.
	- De part de la nature fluorescente de la lumière émise, l'écran peut clignoter à l'allumage. Mettre l'interrupteur d'alimentation sur OFF, puis à nouveau sur ON pour faire disparaître le clignotement.  $\blacksquare$
	- La luminosité peut être légèrement inégale selon la configuration de bureau utilisée.
	- En raison de la nature de l'écran LCD, une image rémanente de la précédente vue peut subsister après un nouvel affichage, si la même image a été affichée pendant des heures. Dans ce cas, l'affichage est rétabli lentement en changeant d'image ou en éteignant l'écran pendant des heures.
	- Veuillez prendre contact avec IIYAMA France pour le remplacement de la lampe fluorescente de rétro éclairage quand l'écran est sombre, scintille ou ne s'éclaire pas. Ne jamais essayez de le remplacer vous même.  $\blacksquare$

#### **SERVICE CLIENT**

- **NOTE** L'éclairage fluorescent utilisé dans votre moniteur à cristaux liquides est un consommable. Pour la garantie de ce composant, veuillez contacter IIYAMA France.
	- Si vous devez retourner votre matériel et que vous ne possédez plus votre emballage d'origine, merci de contacter votre revendeur ou le service après vente d'iiyama pour conseil ou pour remplacer l'emballage.

# **ENTRETIEN**

Si vous renversez n'importe quel objet solide ou liquide tel que de l'eau à l'intérieur du moniteur, débranchez immédiatement le câble d'alimentation et contactez votre revendeur ou le service technique iiyama. **AVERTIS-SEMENT**

**CAUTION**

**NOTE**

Ne pas gratter ou frotter l'écran à l'aide d'un objet dur afin de ne pas endommager le panneau LCD.

Pour des raisons de sécurité, éteindre et débrancher le moniteur avant de le nettoyer.

L'utilisation des solvants suivants est à proscrire pour ne pas endommager le boîtier et l'écran LCD:

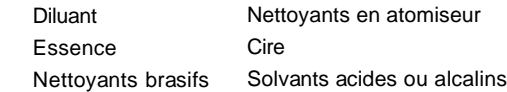

- Le contact du boîtier avec un produit en caoutchouc ou en plastique pendant longtemps peut dégrader ou écailler sa peinture.
- **BOITIER** Eliminer les tâches à l'aide d'un chiffon légèrement humide et d'un détergent doux, puis essuyer le boîtier à l'aide d'un chiffon sec et propre.
- **ECRAN LCD** Un nettoyage périodique est recommandé avec un chiffon sec et doux. N'utilisez pas de papier tissé car cela endommagera l'écran LCD.

POUR VOTRE SECURITE 3

**FRANÇAIS**

FRANCAIS

ATTFRANCAIS\_FRA\_0906.p65 Page 7 Page 7 2006/9/7, ¤U¤È 07:34 dobe PageMaker 6.5C

# **AVANT D'UTILISER LE MONITEUR**

# **FONCTIOS**

- **Moniteur LCD TFT couleur 22 pouces (55,9 cm)**
- **Résolutions prises en charge jusqu'à 1680 × 1050**
- **Contraste élevé 1000:1 / Luminosité élevée 300cd/m² / temps de réponse rapide 5 ms**
- **Lissage numérique des caractères**
- **Configuration automatique**
- **Haut-parleurs stéréo 2 haut-parleurs stéréo 1 W**
- ◆ Conforme au Plug & Play **VESA DDC2B Conforme à Windows® 95/98/2000/Me/XP**
- ◆ Économie d'énergie (conforme à ENERGY STAR<sup>®</sup> et VESA DPMS)
- ◆ Conception ergonomique : Approuvé TCO '03 et MPR III
- **Entrée numérique (DVI-D) pour un affichage net : ProLite E2200WS**
- **Conforme au standard de montage VESA (100 mm x 100 mm)**

#### **VÉRIFICATION DU CONTENU DE L'EMBALLAGE**

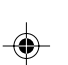

Les accessoires suivants sont inclus dans votre emballage. Vérifiez qu'ils sont inclus avec le moniteur. En cas d'élément absent ou endommagé, veuillez contacter votre revendeur local iiyama ou le bureau régional iiyama.

- Câble d'alimentation\* Câble de signal D-Sub Câble audio
	-

**FRANÇAIS**

**FRANÇAIS** 

■ Pied ■ Mode d'emploi

**ATTENTION \* ATTENTION** La valeur nominale du câble d'alimentation fourni dans les régions à 120 V est de **\*** 10 A/125 V. Si vous utilisez une alimentation plus élevée que cette valeur nominale, un câble d'alimentation avec une valeur nominale de 10 A/250 V doit être utilisé. Cependant, toutes garanties sont exclues pour tout problème ou dommage causé par un câble d'alimentation non fourni par iiyama.

4 AVANT D'UTILISER LE MONITEUR

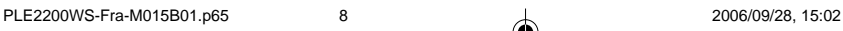

# **COMMENT UTILISER LE PIED**

Le moniteur est livré avec le pied retiré. Assurez-vous de fixer le pied avant d'utiliser le moniteur et retirez-le si nécessaire avant de le remettre dans son carton.

**ATTENTION** Installez le pied sur une surface stable. Le moniteur peut causer des blessures ou des dégâts matériels en cas de chute.

- Ne heurtez pas le moniteur, cela pourrait l'endommager.
- Débranchez le moniteur avant l'installation pour éviter une électrocution ou un dégât matériel.

#### **<Installation>**

- **1.** Placez d'abord un morceau de tissus doux sur la table pour éviter que le moniteur ne soit rayé. Placez le moniteur à plat sur la table, face vers le bas.
- **2.** Le bas du pied est tiré comme illustré dans la figure.
- **3.** Installez le socle du pied sur le bas du pied.

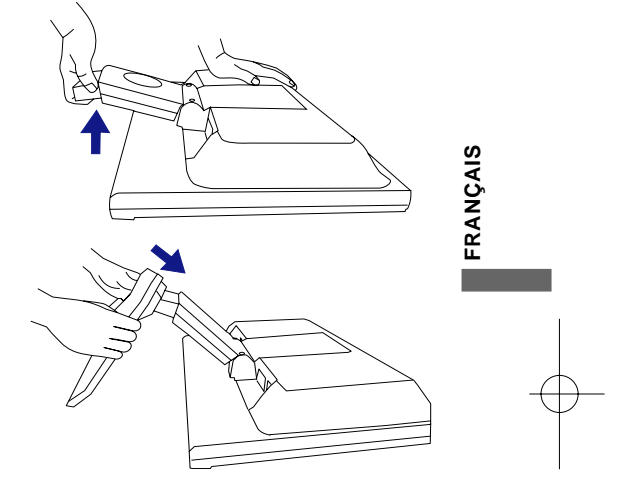

#### **<Retrait>**

- **1.** Placez d'abord un morceau de tissus doux sur la table pour éviter que le moniteur ne soit rayé. Placez le moniteur à plat sur la table, face vers le bas.
- **2.** Maintenez les crochets appuyés vers l'extérieur et retirez le socle du pied du bas du pied.

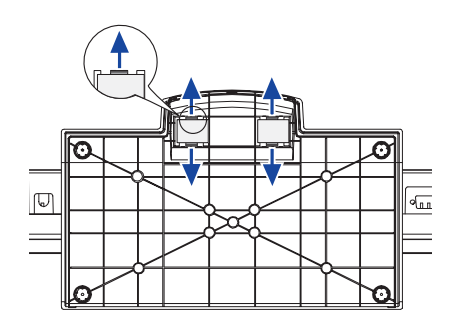

AVANT D'UTILISER LE MONITEUR 5

ATTFRANCAIS\_FRA\_0906.p65 Page 9 Page 9 2006/9/7, ¤U¤È 07:34Adobe PageMaker 6.5C/W

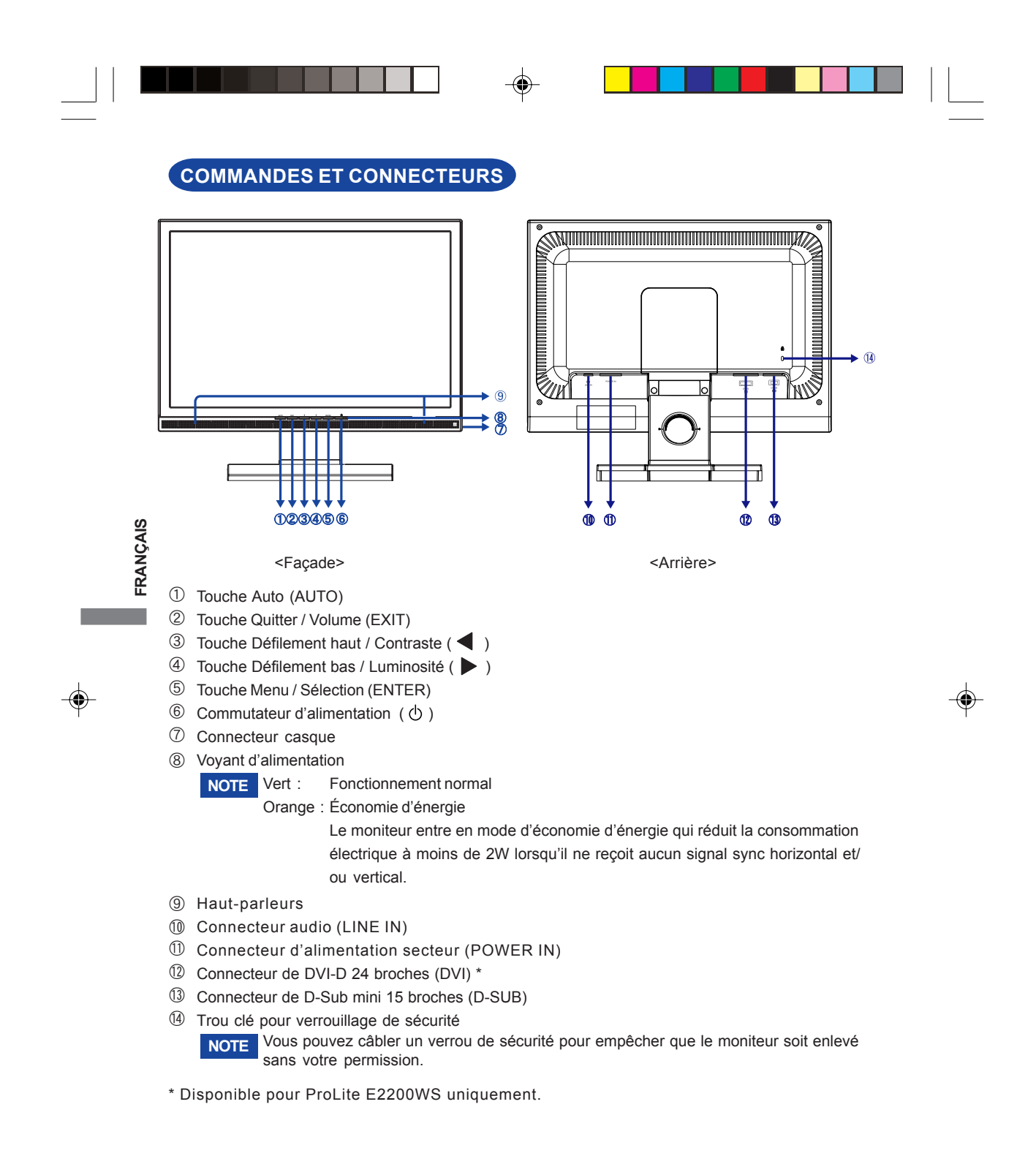

6 AVANT D'UTILISER LE MONITEUR

# **CONNEXION DE VOTRE**

- **(1)** Assurez-vous que l'ordinateur et le moniteur sont éteints.
- B Connectez l'ordinateur au moniteur avec le câble de signal. (Voir la section AFFECTATION DES BROCHES page 23.
- C Connectez le moniteur à l'équipement audio avec le câble audio pour ordinateur lors de l'utilisation des fonctions audio.
- D Connectez d'abord le câble d'alimentation au moniteur puis sur la prise électrique.
- **NOTE** Le câble de signal utilisé pour la connexion de l'ordinateur et du moniteur peut varier en fonction du type d'ordinateur utilisé. Une connexion incorrecte peut endommager sérieusement le moniteur et l'ordinateur. Le câble fourni avec le moniteur est un connecteur 15 broches au standard D-Sub. Si un câble spécial est requis, veuillez contacter votre revendeur local iiyama ou le bureau régional iiyama.
	- Pour la connexion aux ordinateurs Macintosh, veuillez contacter votre revendeur local iiyama ou le bureau régional iiyama pour l'adaptateur requis.
	- Assurez-vous de bien serrer les vis manuelles à chaque extrémité du câble de signal.

FRANÇAIS **FRANÇAIS**

[Exemple de connexion]

<Arrière>

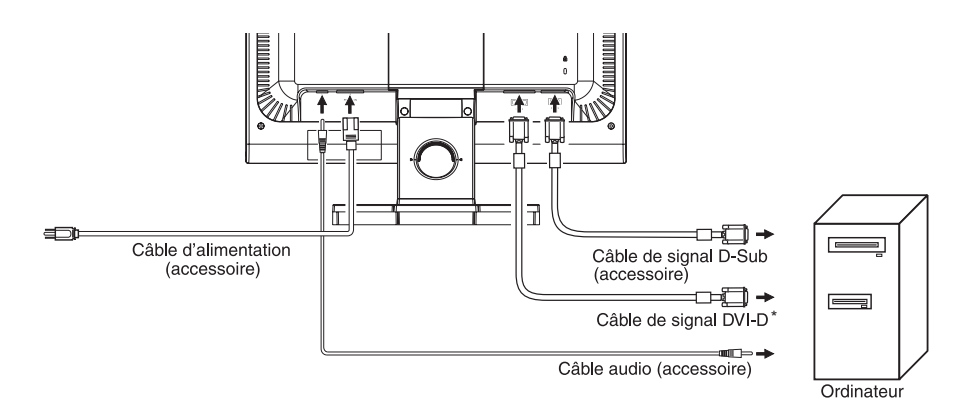

\* Disponible pour ProLite E2200WS uniquement.

AVANT D'UTILISER LE MONITEUR 7

PLE2200WS-Fra-M015B01.p65 11 1 1 1 2006/09/28, 15:02

## **MISE EN ROUTE DE L'ORDINATEUR**

- Fréquence du signal Passez aux fréquences souhaitées détaillées à la page 21 : FRÉQUENCES DE SYNCHRONISATION.
- Plug & Play Windows 95/98/2000/Me/XP

Le moniteur LCD iiyama est conforme au standard VESA DDC2B. En connectant le moniteur à un ordinateur conforme à DDC2B avec le câble de signal fourni, la fonction Plug & Play sera exécutée sous Windows 95/98/2000/Me/XP.

Pour une installation sous Windows 95/98/2000/Me/XP, le fichier d'information pour les moniteurs iiyama peut être nécessaire pour votre ordinateur et obtenu sur Internet à l'adresse http://www.iiyama.com

**NOTE** ■ Pour plus d'informations sur le téléchargement du pilote pour votre moniteur ŕ écran tactile, veuillez vous connecter au site Web indiqué ci-dessus.

Les pilotes de moniteur ne sont pas nécessaires dans la plupart des cas sous les systèmes d'exploitation Macintosh ou Unix. Pour plus d'informations et conseils, veuillez contacter votre revendeur.

# **RÉGLAGE DE L'ANGLE DE VISION**

- Pour une vision optimale, il est recommandé de regarder le moniteur bien en face.
- Tenez le pied pour ne pas renverser le moniteur lorsque vous modifiez son orientation.
- Vous pouvez régler l'angle de vision du moniteur jusqu'à 5 degrés en avant et 20 degrés en arrière.
- **NOTE** d'inclinaison n'excède pas 10 degrés. Réglez ensuite l'angle du moniteur comme vous le désirez. Afin de vous assurer une position du corps saine et relaxe quand vous regardez l'image du moniteur dans votre espace de travail, il est recommandé que le réglage de l'angle
- **NOTE** Ne touchez pas l'écran LCD lorsque vous réglez l'angle. Cela pourrait endommager ou casser l'écran LCD.
	- Faites très attention à ne pas vous pincer les doigts ou les main lors du réglage de l'angle.
	- N'inclinez pas le poste au-delà de 20 degrés, exceptez quand vous remballez le moniteur dans sa boîte.Si vous dépassez cet angle, le moniteur risque de basculer et de se casser.

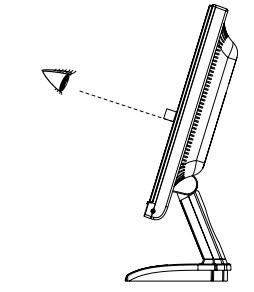

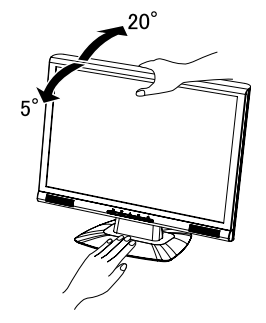

8 AVANT D'UTILISER LE MONITEUR

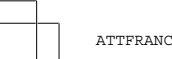

**FRANÇAIS**

FRANÇAIS

ATTFRANCAIS\_FRA\_0906.p65 Page 12 Page 12 2006/9/7, ¤U¤È 07:34 dobe PageMaker 6.5C

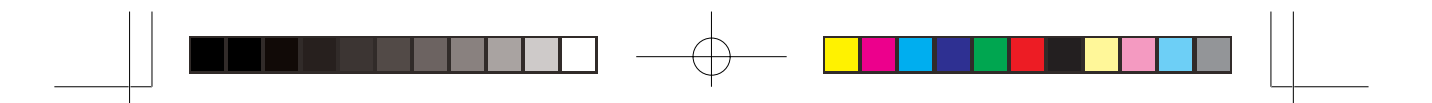

# **UTILISATION DU MONITEUR**

Le LCD iiyama est réglé à l'usine avec une fréquence de synchronisation figurant à la page 21 afin de donner la meilleure image. Vous pouvez également ajuster la position de l'image comme vous le souhaitez en suivant le mode opératoire ci-dessous. Pour plus de détails voir page 14, AJUSTEMENTS DE L'ÉCRAN .

 $\mathbb D$  Appuyez la touche ENTER pour afficher les réglages à l'écran. Des pages additionnelles au Menu peuvent être visualisées en utilisant les touches </br>/> **.** 

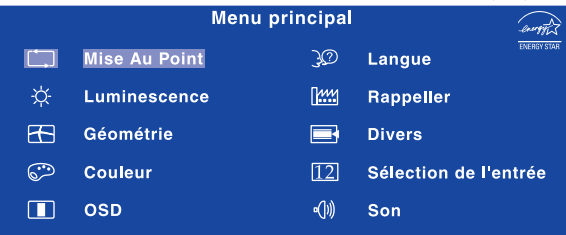

- **Sélectionnez la page de menu où se trouve l'icône de l'ajustement désiré.** 2 Appuyez la touche ENTER. Utilisez ensuite les touches **4** / ▶ pour mettre **en surbrillance l'icône du réglage souhaité.**
- **③ Appuyez la touche ENTER à nouveau. Utilisez ensuite les touches ◀ / ▶ pour effectuer les ajustements ou réglages appropriés.**
- $\widehat{\Phi}$  Appuyez la touche EXIT pour quitter le menu, et les réglages que vous venez de  **faire seront automatiquement enregistrés.**

Par exemple, pour corriger la position verticale, sélectionnez l'élément Géométrie du Menu, puis appuyez la touche ENTER. Puis, sélectionnez  $\left[\begin{array}{cc} \uparrow \ \downarrow \end{array}\right]$  (Position V.) en utilisant les touches  $\blacktriangleleft / \blacktriangleright$ .

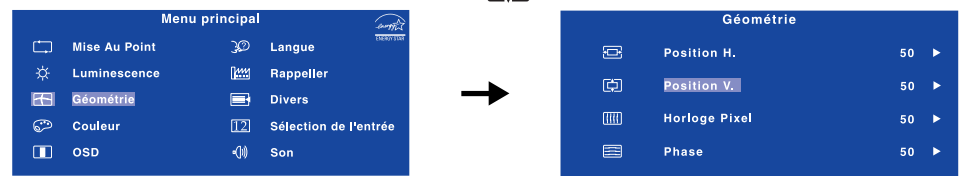

Une page d'ajustement apparaît après l'appui sur la touche ENTRER. Utilisez ensuite les touches / pour corriger la position verticale. La position verticale de l'image entière doit changer pendant que vous effectuez l'opération.

Appuyez la touche EXIT pour finir et les modifications sont enregistrées en mémoire.

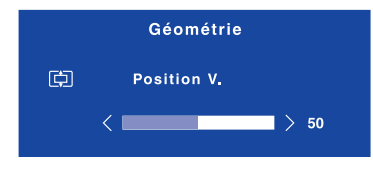

#### **NOTE**

- Lorsque l'utilisation des touches est abandonnée pendant l'ajustement, la fenêtre OSD disparaît après le délai défini pour la Temporisation. La touche EXIT peut également être utilisée pour fermer rapidement la fenêtre OSD.
- Les données de réglage sont automatiquement enregistrées en mémoire lorsque la fenêtre OSD disparaît. Évitez d'éteindre le moniteur pendant l'utilisation du Menu.
- Les ajustements pour Position H. / V. Horloge Pixel et Phase sont enregistrés pour chaque fréquence de signal. À l'exception de ces ajustements, tous les autres ajustements n'ont qu'un seul réglage qui s'applique sur toutes les fréquences de signal.

UTILISATION DU MONITEUR 9

**FRANÇAIS**

FRANÇAIS

ATTFRANCAIS\_FRA\_0906.p65 Page 13 Page 13 2006/9/7, ¤U¤È 07:34 dobe PageMaker 6.5C

# **MENU DES PARAMÈTRES DE RÉGLAGE**

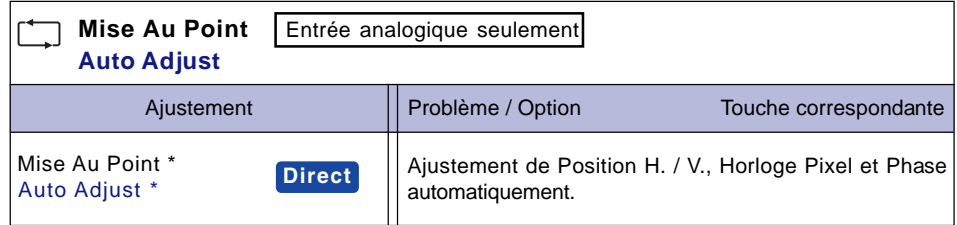

\* Pour les meilleurs résultats, utilisez Mise Au Point avec la mire d'ajustement. Voir la section AJUSTEMENTS DE L'ÉCRAN page 14.

### **Direct**

**FRANÇAIS**

FRANÇAIS

Lous pouvez éviter la page de Menu et afficher directement l'échelle d'ajustement en suivant la manipulation suivante.

 $\bullet$  Mise Au Point : Appuyez la touche Auto lorsque le Menu n'est pas affiché.

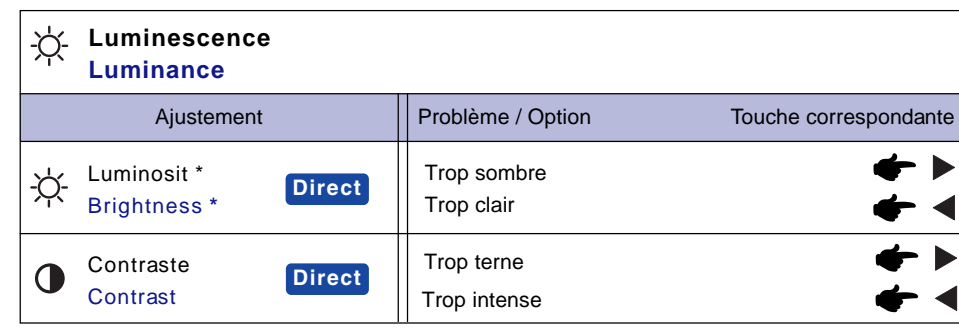

\* Ajustez la luminosité quand vous utilisez le moniteur dans une pièce sombre et que vous sentez que l'écran est trop lumineux.

# **Direct**

Vous pouvez éviter la page de Menu et afficher directement l'échelle d'ajustement en suivant la manipulation suivante.

- Contraste : Appuyez la touche Ilorsque le Menu n'est pas affiché.
- Luminosit : Appuyez la touche > lorsque le Menu n'est pas affiché.

10 UTILISATION DU MONITEUR

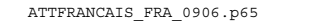

ATTFRANCAIS\_FRA\_0906.p65 Page 14 Page 14 2006/9/7, ¤U¤È 07:34 dobe PageMaker 6.5C/W

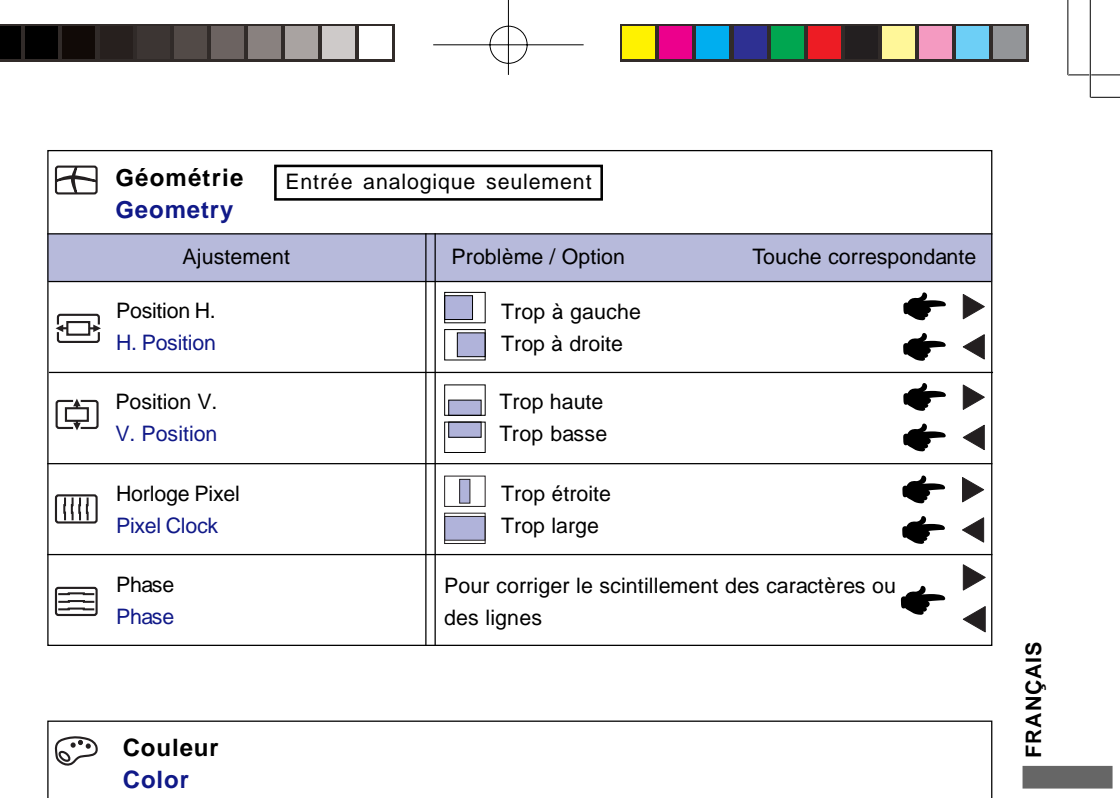

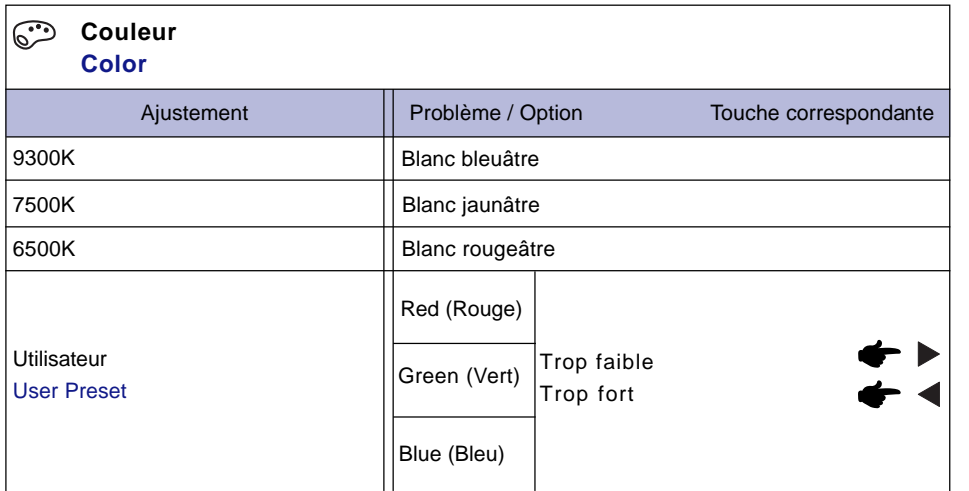

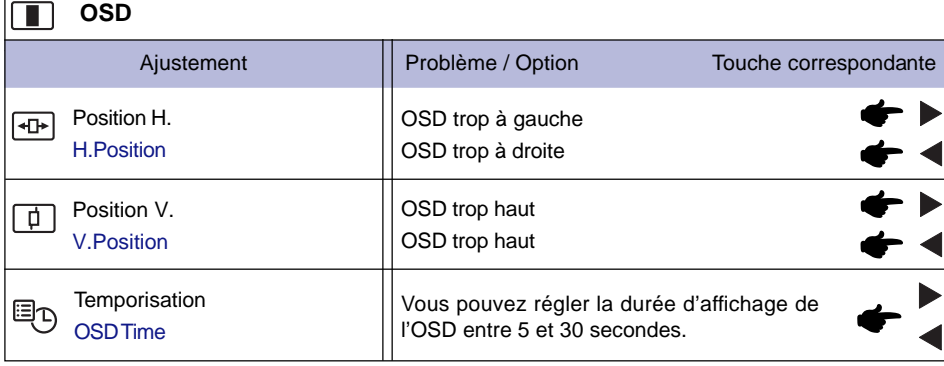

UTILISATION DU MONITEUR 11

ATTFRANCAIS\_FRA\_0906.p65 Page 15 Page 15 2006/9/7, ¤U¤È 07:34Adobe PageMaker 6.5C/Win

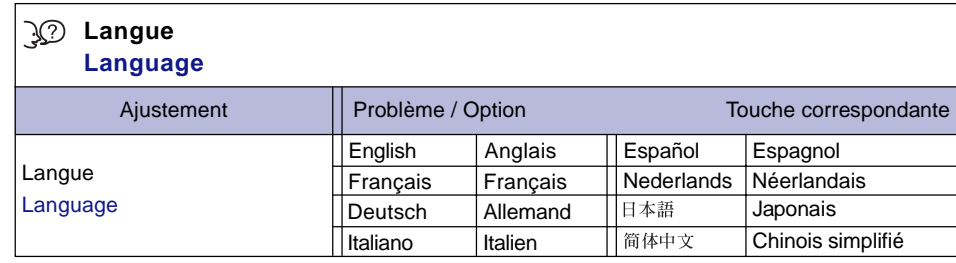

 $\overline{\phantom{a}}$ 

a di I

 $\begin{array}{|c|c|c|c|c|}\hline \textbf{1} & \textbf{1} & \textbf{1$ 

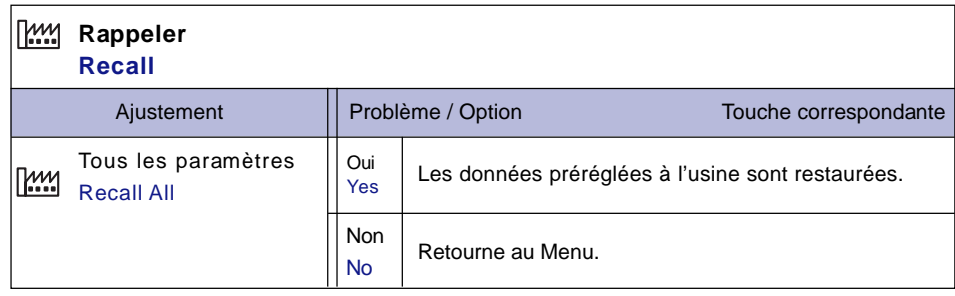

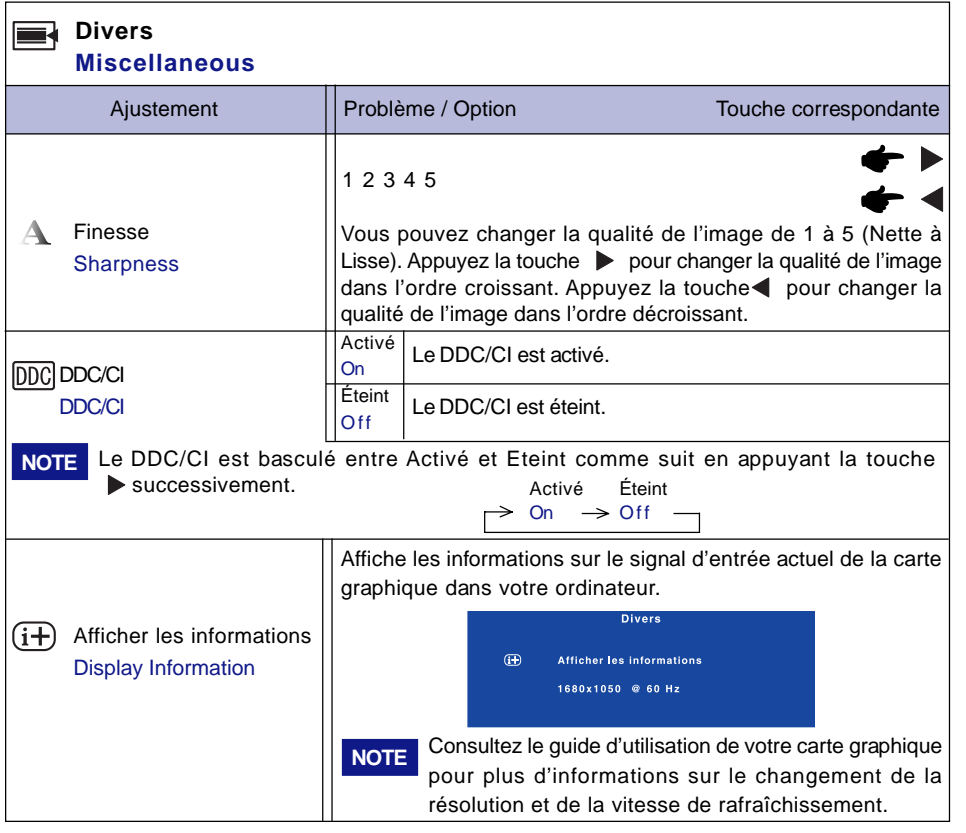

12 UTILISATION DU MONITEUR

**FRANÇAIS**

FRANÇAIS
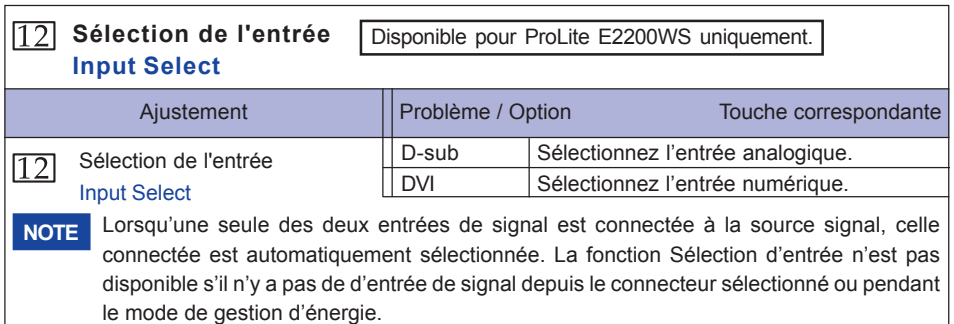

◈

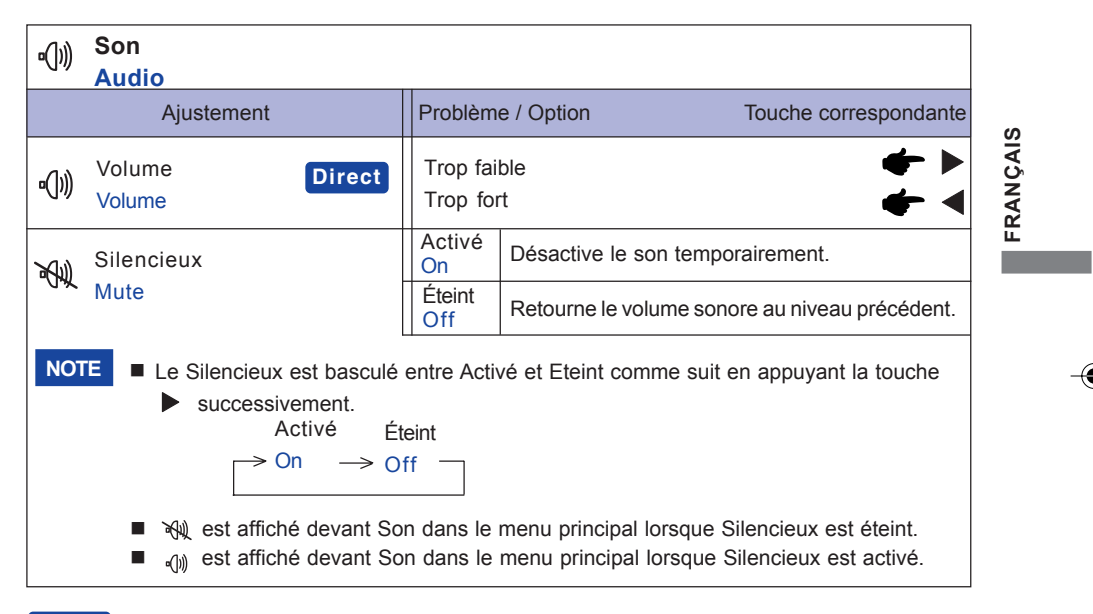

# **Direct**

Vous pouvez éviter la page de Menu et afficher directement l'échelle d'ajustement en suivant la manipulation suivante.

z Volume : Appuyez la touche Quitter lorsque le Menu n'est pas affiché.

UTILISATION DU MONITEUR 13

# **AJUSTEMENTS DE L'ÉCRAN**

Ajustez l'image en suivant la procédure ci-dessous pour obtenir l'image désirée quand l'entrée analogique est sélectionnée.

- Dans le manuel sont décrits le réglage de la position de l'image, la réduction du scintillement et l'ajustement de la netteté pour le type d'ordinateur que vous utilisez.
- Le moniteur a été concu pour donner la meilleure performance à une résolution de 1680 x 1050, mais ne peut pas fournir les meilleures résolutions à moins de 1680 x 1050, car l'image est automatiquement étirée pour remplir l'écran. Cette résolution est recommandée en utilisation normale.
- L'affichage de texte ou des lignes sera flou ou irrégulier en épaisseur quand l'image est étirée dû au processus d'élargissement de l'écran.
- Il est préférable d'ajuster la position et la fréquence de l'image avec les commandes du moniteur, plutôt qu'avec les logiciels ou les utilitaires de l'ordinateur.
- Procédez aux ajustements après une période d'échauffement de trente minutes au moins.
- Des ajustements supplémentaires peuvent être nécessaires après la Mise Au Point selon la résolution ou la fréquence du signal.
- La Mise Au Point peut ne pas fonctionner correctement quand l'image affichée est autre que la mire d'ajustement de l'écran. Dans ce cas, des ajustements manuels sont nécessaires.

L'écran peut être ajusté de deux manières. Une manière est l'ajustement automatique pour la Position, l'Horloge Pixel et la Phase. L'autre est de faire chacun des ajustements manuellement.

Effectuez la Mise Au Point pour la première fois lorsque le moniteur est connecté à un nouvel ordinateur ou lorsque la résolution est changée. Si l'écran est flou ou scintille ou si l'image n'est pas cadrée correctement à l'écran après avoir effectué la Mise Au Point, les ajustements manuels sont nécessaires. Les deux ajustements devraient être faits en utilisant la mire de réglage de l'écran (Test. bmp) obtenue sur le site Web de IIYAMA (http://www.iiyama.com).

Ajustez l'image en suivant la procédure ci-dessous pour obtenir l'image désirée. Ce manuel explique les ajustements sous Windows 95/98/2000/Me/XP.

- **Affichez l'image à la résolution optimale.** 1
- **Ouvrez Test.bmp (mire d'ajustement de l'écran) comme papier peint.** 2
	- Consultez la documentation appropriée pour le faire. **NOTE**

■ Test.bmp est concu à une résolution 1280 x 1024. Positionnez bien la mire au centre dans la boîte de dialogue du paramètre du papier peint. Si vous utilisez Microsoft® PLUS! 95/98, annulez le paramètre de « Étirer le papier peint du bureau à la taille de l'écran ».

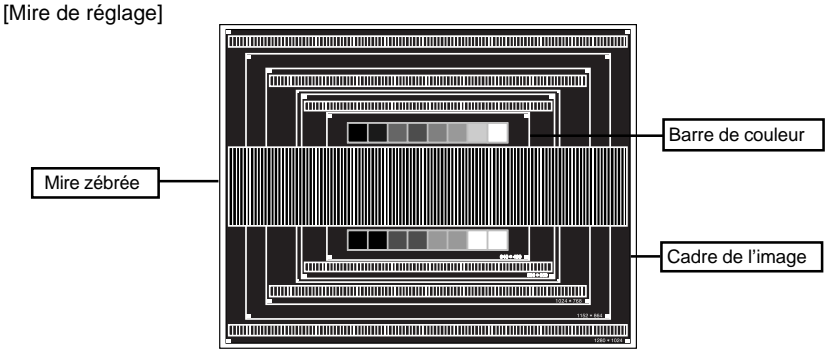

14 UTILISATION DU MONITEUR

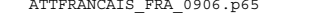

**FRANÇAIS**

FRANÇAIS

ATTFRANCAIS\_FRA\_0906.p65 Page 18 2006/9/7, ¤U¤È 07:34Adobe PageMaker 6.5C,

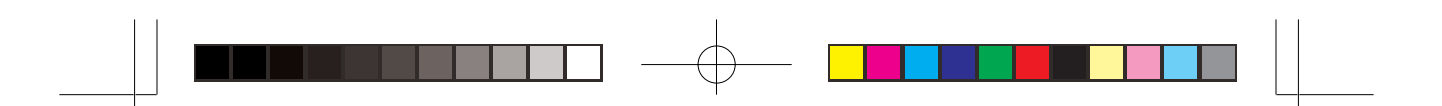

- **Appuyez la touche Auto. (Mise Au Point)** 3
- **Ajustez l'image manuellement en procédant comme suit lorsque l'écran est flou ou** 4 **scintille ou l'image n'est pas cadrée correctement à l'écran après avoir effectué la Mise Au Point.**
- **Ajustez la Position V. de sorte que le haut et le bas de l'image soit bien cadrés à** 5 **l'écran.**

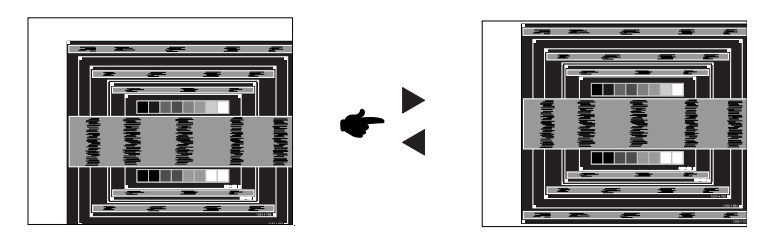

**1) Ajustez la Position H. afin que le côté gauche de l'image soit sur le bord gauche de** 6 **l'écran.**

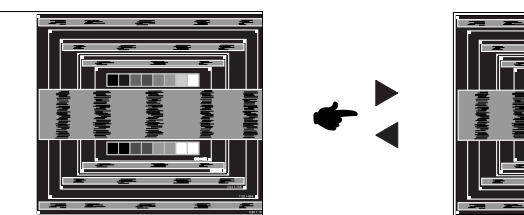

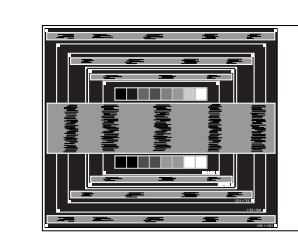

**FRANÇAIS**

FRANÇAIS

**2) Étirez le côté droit du cadre de l'image vers le bord droit de l'écran en réglant l'Horloge Pixel.**

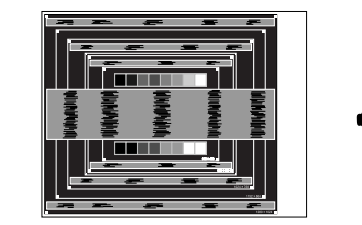

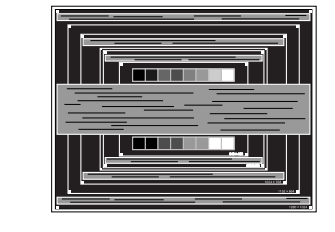

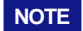

- **NOTE** Duand la partie gauche de l'image s'éloigne du côté gauche de l'écran pendant le réglage de l'Horloge Pixel, réglez les étapes 1) et 2).
	- Une autre manière de faire le réglage de l'Horloge Pixel et de faire l'ajustement sur les motifs zébrés verticaux de la mire.
	- L'image peut scintiller pendant le réglage d'Horloge Pixel, Position H. et Position V.
	- Dans le cas où l'image est plus grande ou plus petite que la zone d'affichage après le réglage de l'Horloge Pixel, répétez les étapes à partir de 3.

UTILISATION DU MONITEUR 15

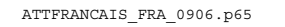

ATTFRANCAIS\_FRA\_0906.p65 Page 19 Page 19 2006/9/7, ¤U¤È 07:34Adobe PageMaker 6.5C/

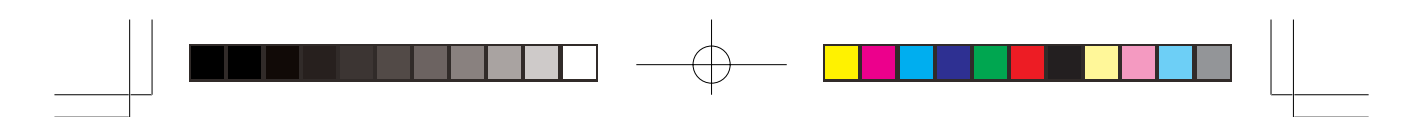

 $\widehat{\text{\textit{7}}}$  Réglez la Phase pour corriger les perturbations horizontales, le scintillement ou la **netteté en présence de la mire d'ajustement.**

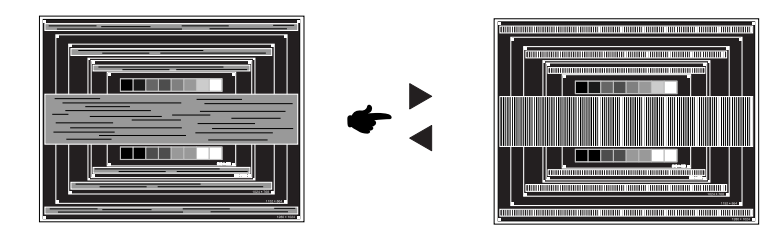

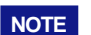

**FRANÇAIS**

FRANÇAIS

- En cas d'un fort scintillement ou d'un manque de netteté sur une partie de l'écran, répétez les étapes ⑥ et ⑦, car l'ajustement de l'Horloge Pixel peut ne pas avoir été effectué correctement. Si le scintillement ou le manque de netteté persiste, paramétrez le taux de rafraîchissement de l'ordinateur sur une fréquence basse (60Hz) et reprenez les réglages à partir de l'étape  $\circledcirc$  .
	- Réglez la Position H. si la position horizontale s'est déplacée pendant le réglage de la Phase.
- **Réglez la Luminosité et la Couleur pour obtenir l'image souhaitée après les réglages** 8 **de l'Horloge Pixel et de la Phase. Et remettez votre papier peint favori.**

16 UTILISATION DU MONITEUR

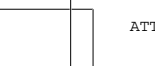

ATTFRANCAIS\_FRA\_0906.p65 Page 20 Page 20 2006/9/7, ¤U¤È 07:34 dobe PageMaker 6.5C/W

# **SYSTÈME D'ÉCONOMIE D'ÉNERGIE**

Le système d'économie d'énergie de ce produit est conforme aux normes ENERGY STAR® et VESA DPMS. Lorsqu'il est activé, il permet de réduire automatiquement la consommation d'énergie du moniteur lorsque l'ordinateur ne fonctionne pas de manière active.

Pour utiliser cette fonction, le moniteur doit être connecté à un ordinateur conforme aux normes VESA DPMS. Il existe un mode d'économie d'énergie disponible comme décrit ci-dessous. La fonction d'économie d'énergie, y compris les réglages des minuteurs, est configurée par le système d'exploitation. Consultez le manuel de votre système d'exploitation pour des informations sur cette configuration.

Mode d'économie d'énergie

Quand les signaux de synchronisation H / Synchronisation V / Synchronisation H et V provenant de l'ordinateur sont inactifs, le moniteur entre en mode d'économie d'énergie, ce qui réduit la consommation électrique à moins de 2W. L'écran devient noir, et le voyant d'alimentation devient orange. À partir du mode économie d'énergie, l'image réapparaît après quelques secondes soit en touchant de nouveau le clavier ou la souris.

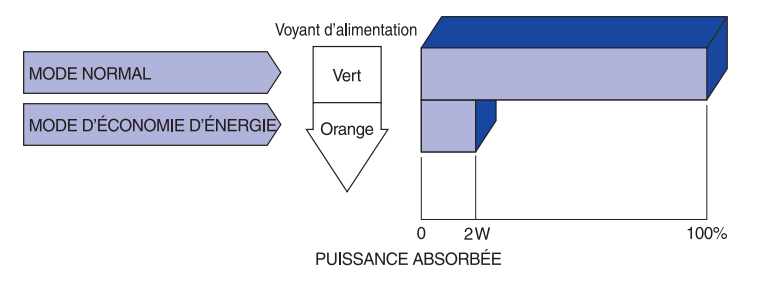

- **NOTE** Le moniteur continue à consommer de l'électricité même en mode d'économie d'énergie. Il est recommandé d'éteindre le moniteur lorsque celui-ci n'est pas utilisé, pendant la nuit et les week-ends afin d'éviter toute consommation inutile d'électricité.
	- Il est possible que le signal vidéo provenant de l'ordinateur puisse fonctionner alors que la synchronisation du signal H ou V soit absente. Dans ce cas, la fonction d'ÉCONOMIE D'ÉNERGIE peut ne pas fonctionner normalement.

UTILISATION DU MONITEUR 17

**FRANÇAIS**

FRANCAIS

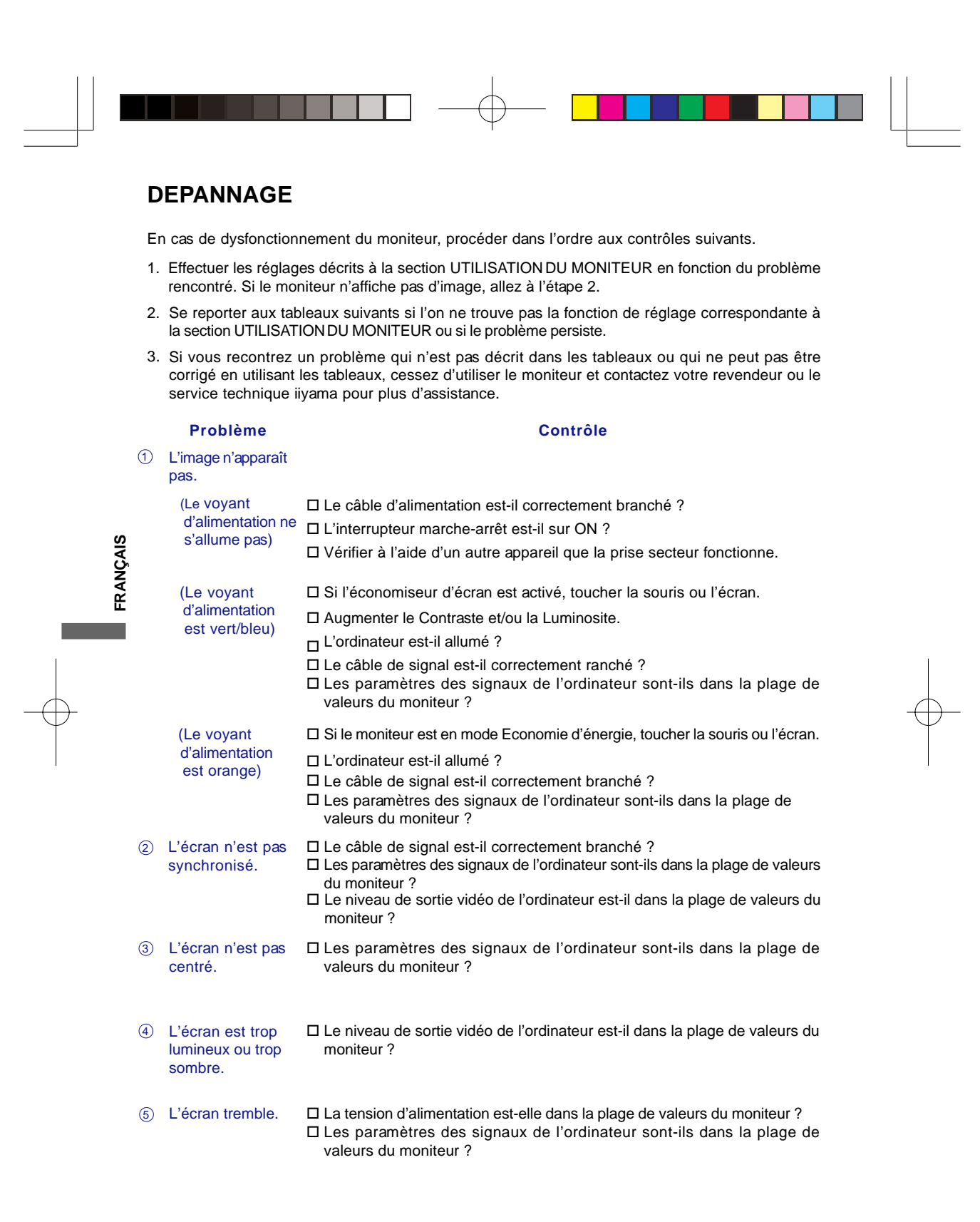

#### 18 DEPANNAGE

ATTFRANCAIS\_FRA\_0906.p65 Page 22 Page 22 2006/9/7, ¤U¤È 07:34Adobe PageMaker 6.5C,

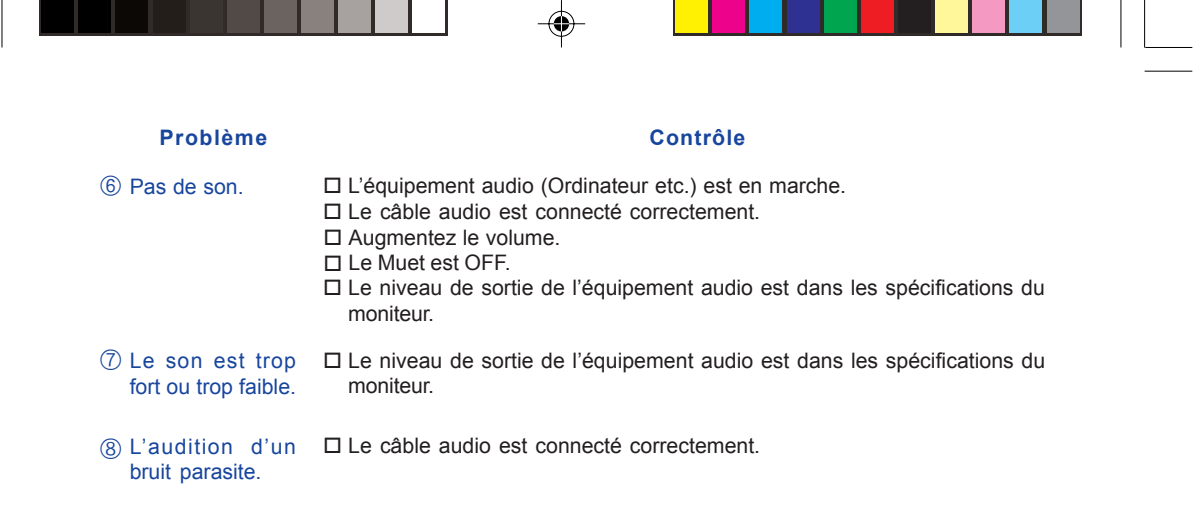

# INFORMATIONS DE RECYCLAGE

Pour une meilleure protection de l'environnement svp ne disposez pas votre moniteur. Veuillez visiter notre site Web : www.iiyama.com/recycle pour la réutilisation de moniteur.

DEPANNAGE 19

**FRANÇAIS**

FRANÇAIS

 $\overline{\bigcirc}$ 

PLE2200WS-Fra-M015B01.p65 23 2006/09/26, 13:08

◈

# **ANNEXE**

# **CARACTÉRISTIQUES TECHNIQUES**

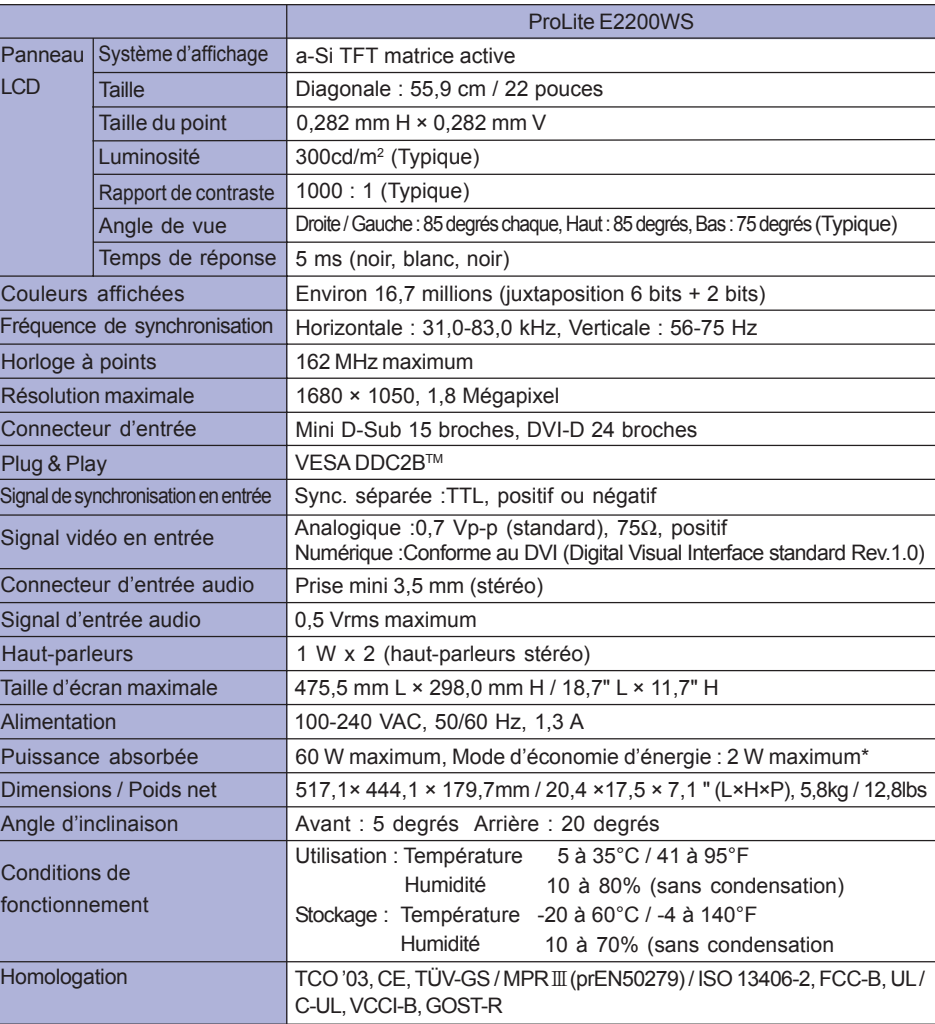

 $\bigoplus$ 

 $\Box$ 

 $\mathbb{L}$ 

 $\bigoplus$ 

FRANÇAIS **FRANÇAIS**

 $\bigoplus$ 

**NOTE \***Condition : L'équipement audio n'est pas connecté.

20 ANNEXE

PLE2200WS-Fra-M015B01.p65 24 2006/10/25, 10:56

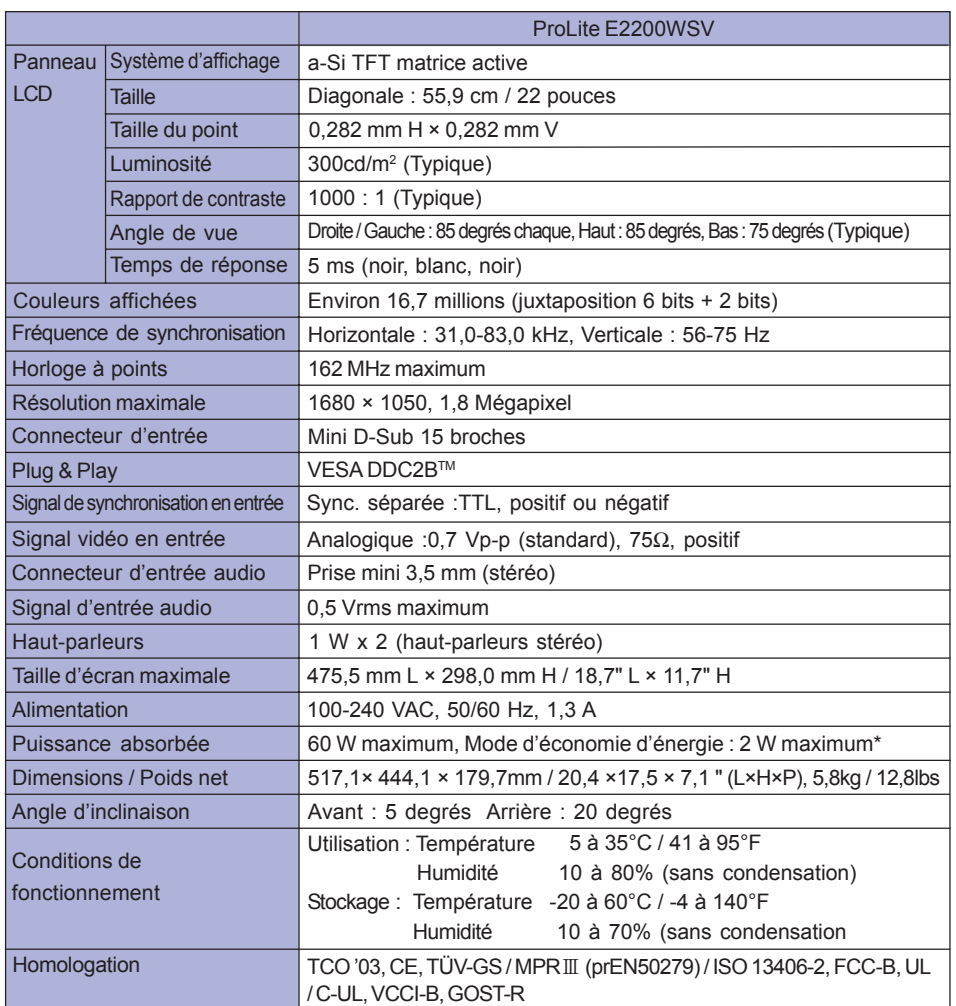

 $\Rightarrow$ 

L

FRANÇAIS **FRANÇAIS**

 $\Rightarrow$ 

<u> a se</u>

ANNEXE 21

PLE2200WS-Fra-M015B01.p65 25 2006/10/25, 10:56

 $\begin{array}{c|c|c|c} & \multicolumn{3}{c|}{\phantom{-}} \\ \multicolumn{3}{c|}{\phantom{-}} & \multicolumn{3}{c|}{\phantom{-}} \\ \multicolumn{3}{c|}{\phantom{-}} & \multicolumn{3}{c|}{\phantom{-}} \\ \multicolumn{3}{c|}{\phantom{-}} & \multicolumn{3}{c|}{\phantom{-}} \\ \multicolumn{3}{c|}{\phantom{-}} & \multicolumn{3}{c|}{\phantom{-}} \\ \multicolumn{3}{c|}{\phantom{-}} & \multicolumn{3}{c|}{\phantom{-}} \\ \multicolumn{3}{c|}{\phantom{-}} & \multicolumn{3}{c|}{\phantom{-$ 

 $\bigoplus$ 

. .

**NOTE \***Condition : L'équipement audio n'est pas connecté.

#### $\color{red}\blacklozenge$  $\mathsf{L}$ **DIMENSIONS DIMENSIONS** 517.1mm/20.4" 475.5mm/18.7" 67.6mm/2.7" 7  $\begin{array}{c}\n 298.0 \text{mm} / 11.7"\\ \n 360.9 \text{mm} / 14.2" \end{array}$ 360.9mm/14.2" 444.1mm/17.5" 179.7mm/7.1"  $\frac{1}{79}$ .7mm/7.1' 444.1mm/17.5" ಡ Г 281.2mm/11.1" F  $\epsilon$ Ħ v

# **FRÉQUENCES DE SYNCHRONISATION**

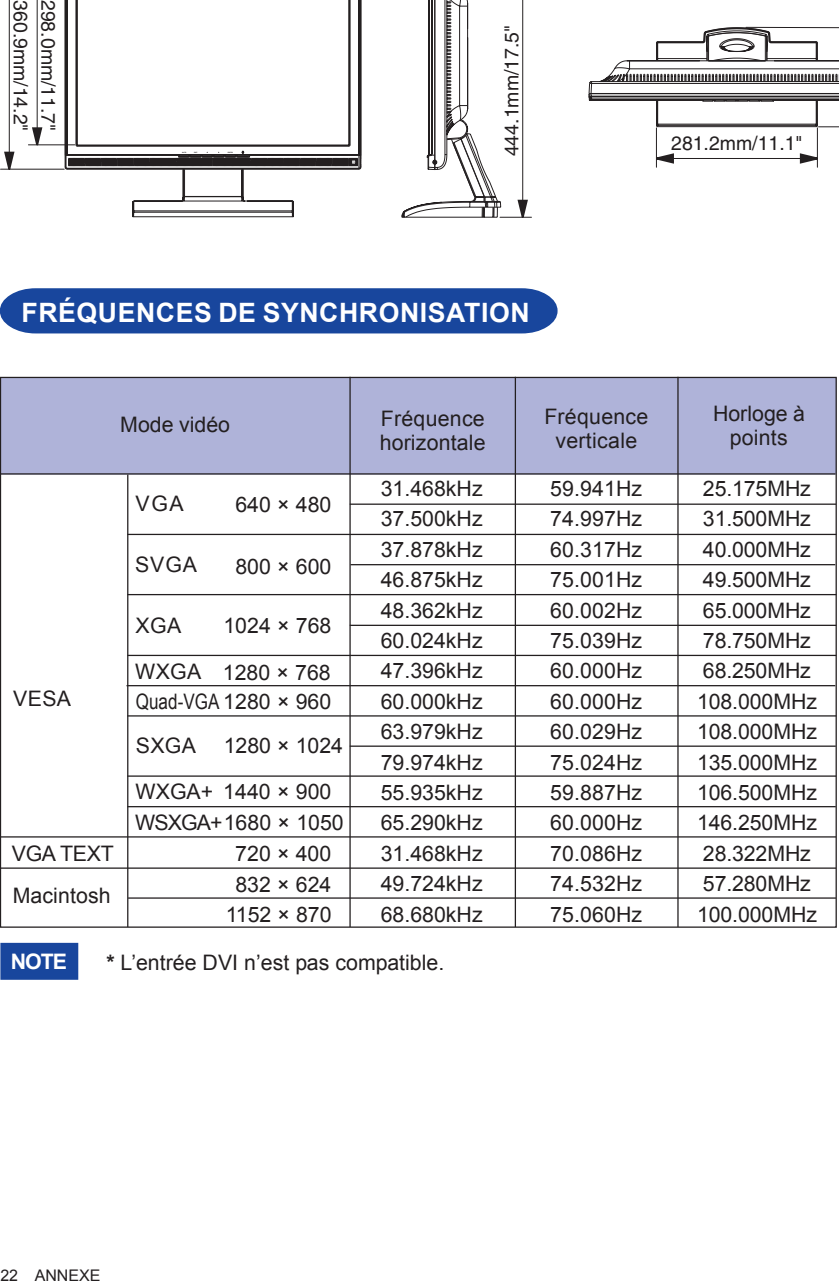

**NOTE \*** L'entrée DVI n'est pas compatible.

22 ANNEXE

**FRANÇAIS**

FRANÇAIS

 $\bigoplus$ 

PLE2200WS-Fra-M015B01.p65 2006/10/25, 10:56 2006/10/25, 10:56

\* \* \*  $\bigoplus$ 

# **AFFECTATION DES BROCHES**

Connecteur de D-Sub mini 15 broches

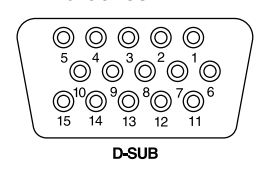

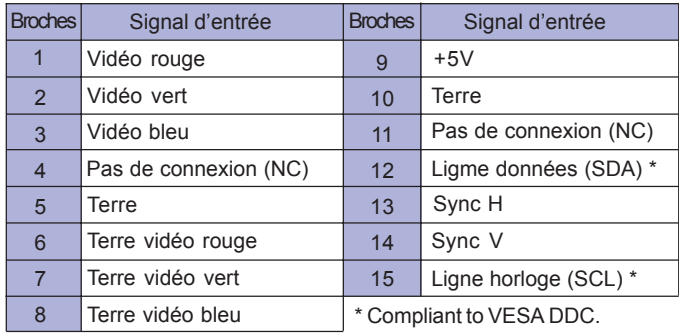

 $\clubsuit$ 

Connecteur de DVI-D 24 broches \*1

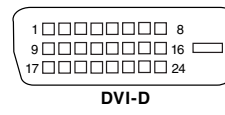

◈

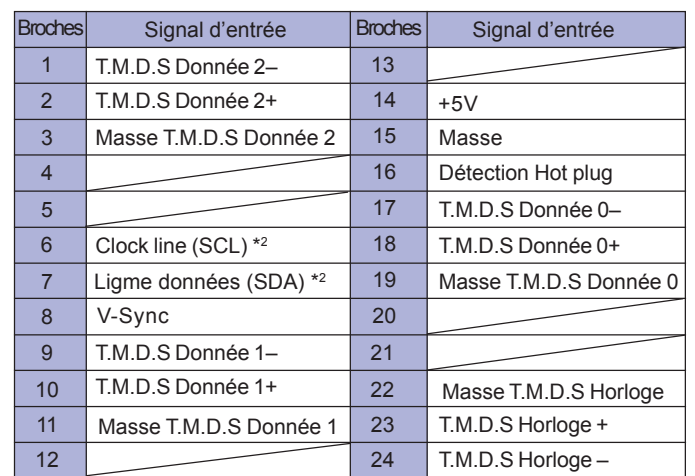

\*2 Compliant to VESA DDC.

**FRANÇAIS**

FRANÇAIS

 $\Rightarrow$ 

\* 1 Disponible pour ProLite E2200WS uniquement.

ANNEXE 23

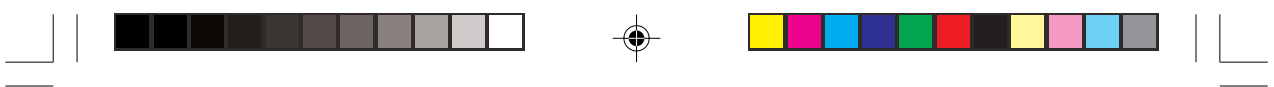

 $\Rightarrow$ 

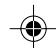

 $\Rightarrow$ 

 $\overline{\overline{\overline{\overline{}}}}$ 

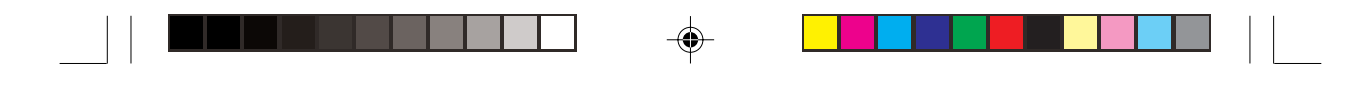

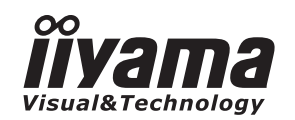

# *GEBRUIKERSHANDLEIDING* ProLite

# **LCD Monitor**

◈

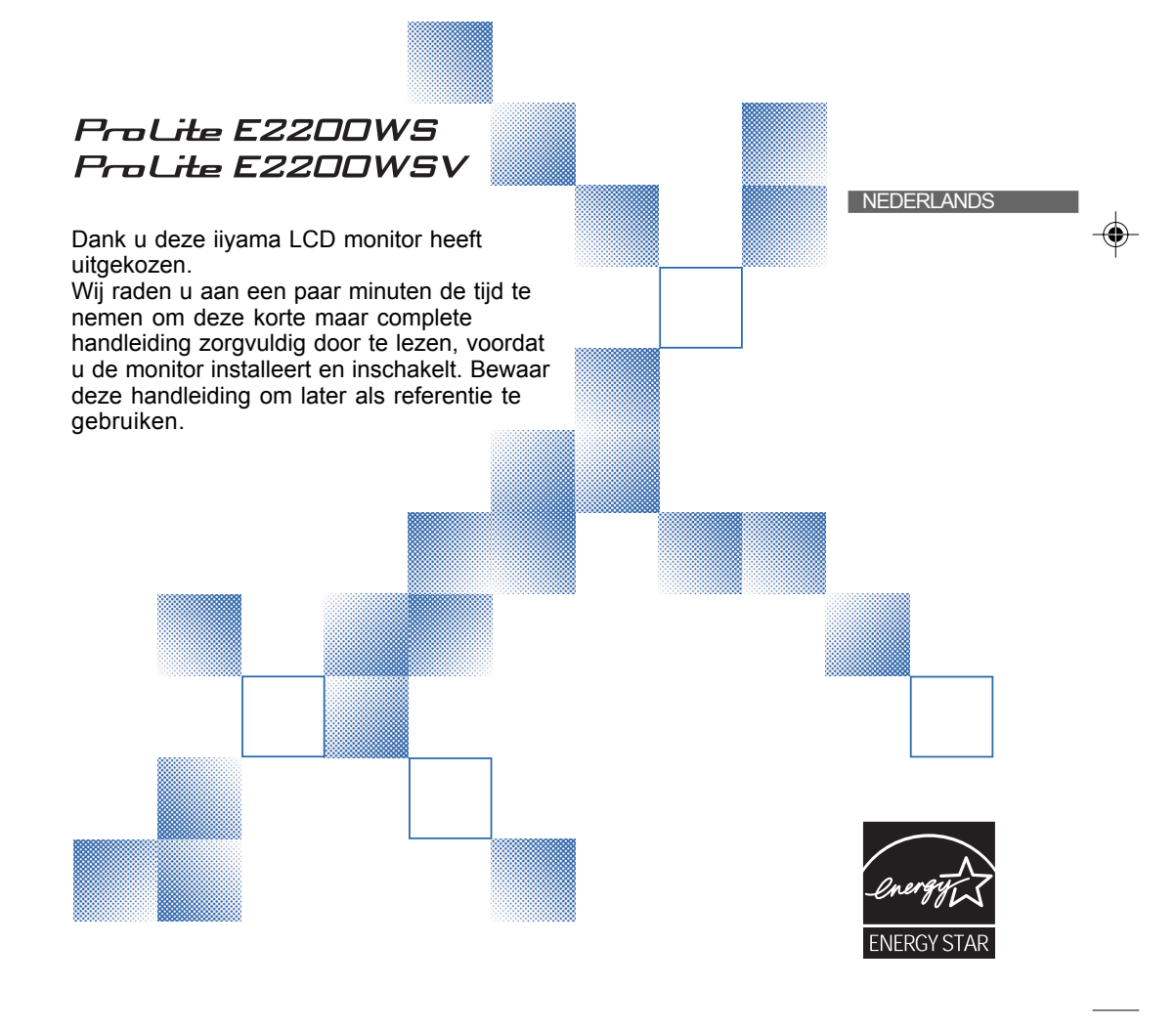

PLE2200WS-Dut-M015B01.p65 1 2006/09/29, 8:52

# **CONFORMITEITSVERKLARING CE-MARKERING**

Deze LCD monitor voldoet aan de eisen van EG-richtlijn 89/336/EEC "EMC-richtlijn" en 73/23/EEC "Richtlijn ten aanzien van laagspanning" zoals gewijzigd door Richtlijn 93/68/EEC. Het niveau van de elektromagnetische gevoeligheid is zo gekozen dat bij aansluiting op het openbare laagspanningsnet zowel binnen als buiten een goede werking wordt verkregen in woongebieden, op bedrijfsterreinen, gebieden met lichte industrie en bij kleinschalige ondernemingen.

**NEDERLANDS NEDERLANDS**

- Wij behouden ons het recht voor om specificaties zonder voorafgaand bericht te wijzigen.
- Alle handelsmerken die in deze gebruikershandleiding worden gebruikt zijn het eigendom van de respectieve eigenaars daarvan.
- iiyama als ENERGY STAR® Partner heeft vastgesteld dat dit product voldoet aan de richtlijnen die gelden voor energie verbruik.

PLE2200WS-DUT\_0906.p65 Page 2 Page 2 2006/9/7, ¤U¤È 07:59Adobe PageMaker 6.5C/Wi

# **INHOUDSOPGAVE**

 $\overline{\mathbb{C}}$ 

a populației

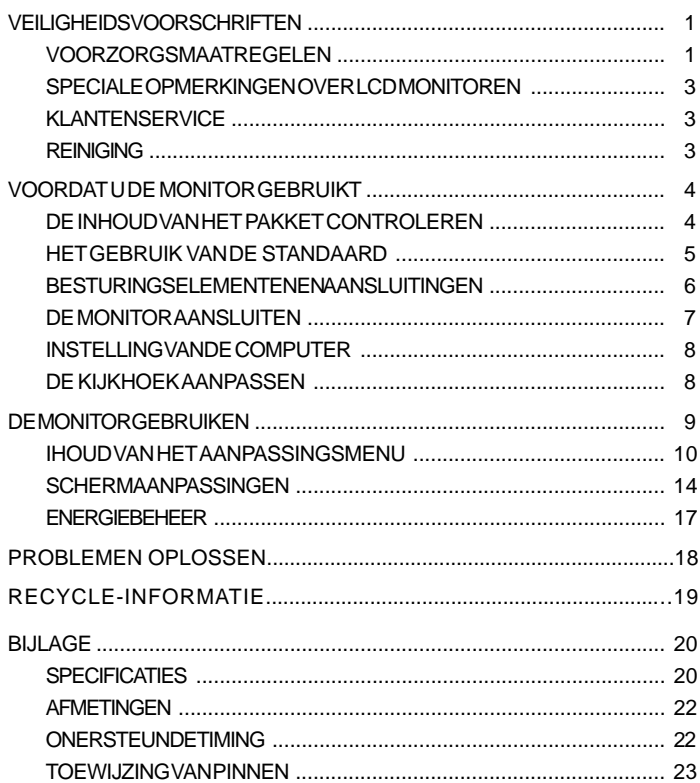

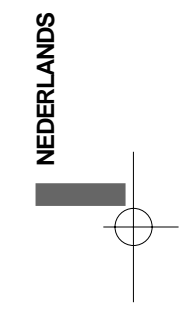

Page 3

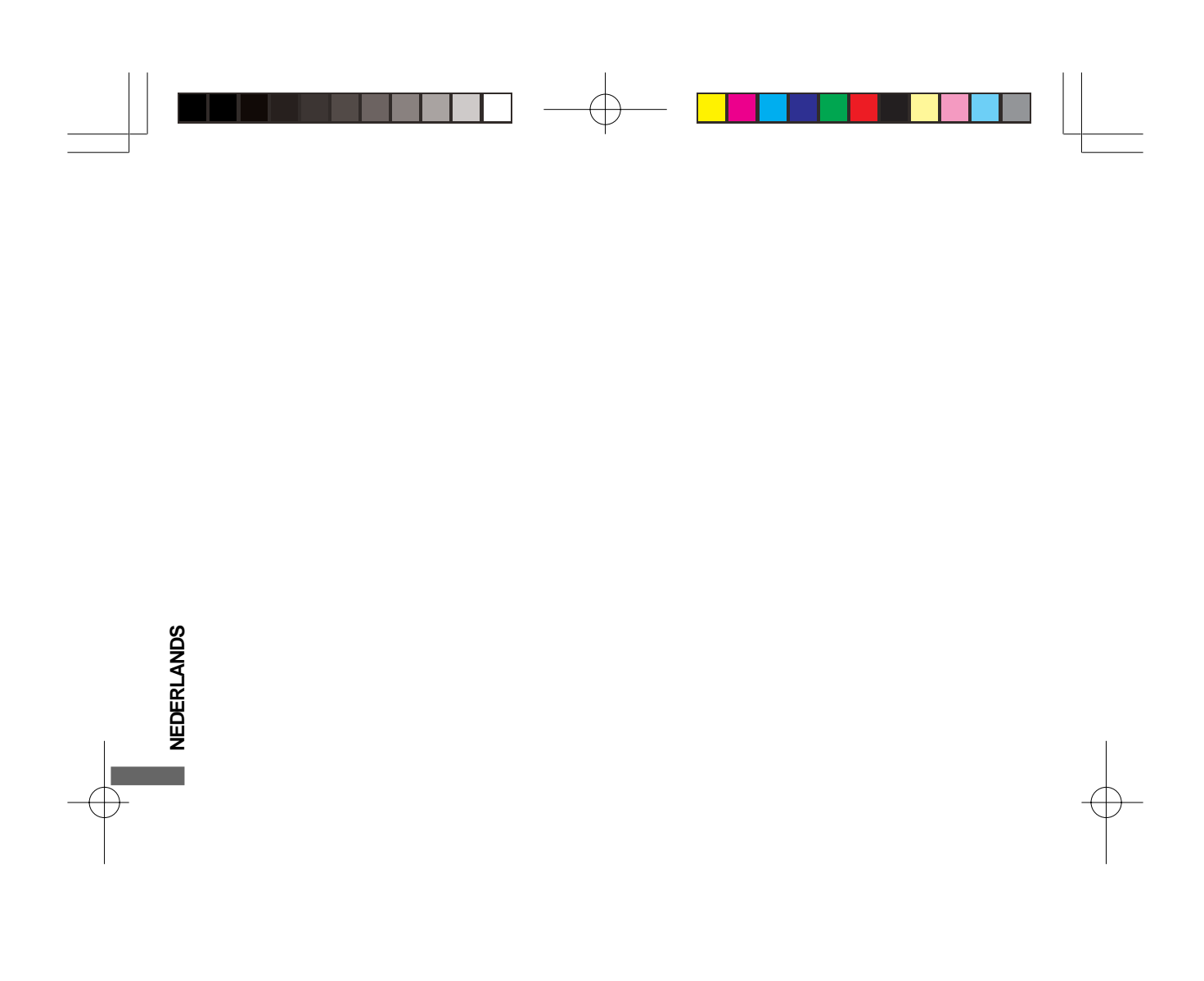

PLE2200WS-DUT\_0906.p65 Page 4 2006/9/7, **¤U¤È 07:59**Adobe PageMaker 6.5C/Win

# **VEILIGHEIDSVOORSCHRIFTEN**

#### **VOORZORGSMAATREGELEN**

#### **WAARSCHUWING**

#### **GEBRUIK DE MONITOR NIET ALS U PROBLEMEN VERMOEDT**

Als u abnormale verschijnselen opmerkt, zoals rook, vreemde geluiden of dampen, moet u onmiddellijk de stekker van de monitor uit het stopcontact halen en contact opnemen met uw dealer of met iiyama. Het is erg gevaarlijk de monitor nog langer te gebruiken, dit kan brand of elektrische schokken veroorzaken.

#### **VERWIJDER NOOIT DE BEHUIZING**

Binnen in de monitor bevinden zich hoogspanningscircuits. Als u de behuizing verwijdert, loopt u het risico op brand of elektrische schokken.

#### **PLAATS GEEN VOORWERPEN IN DE MONITOR**

Plaats geen voorwerpen in de monitor en mors geen vloeibare stoffen zoals water in de monitor. Als dit per ongeluk toch gebeurt, moet u onmiddellijk de stekker van uw monitor uit het stopcontact halen en contact opnemen met uw dealer of met iiyama. Als u de monitor gebruikt terwijl er zich een voorwerp in bevindt, kan dit brand, elektrische schokken of schade veroorzaken.

#### **PLAATS DE MONITOR OP EEN VLAK, STABIEL OPPERVLAK**

De monitor kan, als hij valt of gevallen is, letsel veroorzaken.

#### **GEBRUIK DE MONITOR NIET IN DE BUURT VAN WATER**

Gebruik de monitor niet op een plaats waar er water op de monitor terecht kan komen. Dit kan brand of elektrische schokken veroorzaken.

#### **GEBRUIK DE OPGEGEVEN VOEDING**

Zorg ervoor dat u de monitor alleen gebruikt met de opgegeven voeding. Gebruik van de onjuiste voeding zal defecten veroorzaken en kan brand of elektrische schokken tot gevolg hebben.

#### **BESCHERM DE KABELS**

Trek niet aan het netsnoer of de signaalkabel. Zorg ervoor dat deze kabels niet worden geknikt en dat de monitor of andere zware voorwerpen niet op de kabels worden geplaatst. Als een kabel beschadigd is, kan dat brand of elektrische schokken tot gevolg hebben.

#### **ONGUNSTIGE WEERSOMSTANDIGHEDEN**

Het is raadzaam om de monitor niet te gebruiken tijdens zware storm. De herhaalde stroomonderbrekingen kunnen defecten veroorzaken. Het is ook raadzaam om tijdens deze omstandigheden de stekker niet aan te raken omdat dit elektrische schokken kan veroorzaken.

VEILIGHEIDSVOORSCHRIFTEN 1

**NEDERLANDS**

**VEDERLANDS** 

PLE2200WS-DUT\_0906.p65 Page 5 Page 5 2006/9/7, ¤U¤È 07:59Adobe PageMaker 6.5C/

#### **PAS OP**

**NEDERLANDS**

**NFDFRI ANDS** 

#### **PLAATSING**

Zet de monitor niet op een plaats waar plotselinge temperatuurschommelingen kunnen optreden, of in vochtige, stoffige of rokerige ruimten. Dit kan brand, elektrische shokken of schade veroorzaken. Vermijd ook ruimten waar de zon of ander licht rechtstreeks op de monitor kan schijnen.

#### **PLAATS DE MONITOR NIET OP EEN GEVAARLIJKE PLEK**

Als de monitor niet op een geschikte positie geplaatst is kan de monitor omvallen en letsel tot gevolg hebben. Zorg er ook voor dat er geen zware voorwerpen op de monitor geplaatst worden en zorg ervoor dat kinderen niet aan de kabels kunnen trekken en daardoor letsel oplopen.

#### **ZORG VOOR EEN GOEDE VENTILATIE**

Er zijn ventilatie-openingen aangebracht om te voorkomen dat de monitor oververhit raakt. Als de openingen worden afgedekt of als er een voorwerp in de buurt van de openingen wordt geplaatst kan brand ontstaan. Plaats de monitor in verband met de luchtcirculatie ten minste 10 cm (4 inches) van de muur af. Verwijder de kantelvoet niet als u de monitor gebruikt. Als de voet wordt verwijderd, zullen alle ventilatie-openingen aan de achterzijde van de behuizing worden geblokkeerd en zal de monitor oververhit raken. Hierdoor kan brand of schade ontstaan. Als u de monitor gebruikt terwijl deze achterover is gekanteld, op zijn zij ligt of ondersteboven staat, of als de monitor op vloerbedekking of een zachte ondergrond geplaatst wordt, kan ook schade ontstaan.

#### **HAAL DE STEKKERS LOS ALS U DE MONITOR VERPLAATST**

Zet de monitor uit en haal de stekker uit het stopcontact en zorg ervoor dat de signaal kabel niet aangesloten zijn als u de monitor verplaatst. Anders kan dit brand of elektrische schokken tot gevolg hebben.

#### **HAAL DE STEKKER UIT HET STOPCONTACT**

Om ongelukken te voorkomen is het raadzaam om de stekker van de monitor uit het stopcontact te halen als u de monitor lange tijd niet gebruikt.

#### **TREK AAN DE STEKKER, NIET AAN HET SNOER**

Als u het netsnoer of de signaalkabel wilt verwijderen, moet u het snoer altijd bij de stekker vastpakken. Trek nooit aan de kabel zelf, dit kan brand of elektrische schokken veroorzaken.

#### **RAAK DE STEKKER NIET MET NATTE HANDEN AAN**

Het in of uit het stopcontact halen van de stekker met natte handen kan elektrische veroorzaken.

#### **ALS U DE MONITOR OP UW COMPUTER PLAATST**

Zorg ervoor dat de computer sterk genoeg is om het gewicht van de monitor te dragen, dit schade aan uw computer veroorzaken.

#### **PLAATS DISKETTES NOOIT IN DE BUURT VAN DE LUIDSPREKERS**

Gegevens op magnetische opslagmedia zoals diskettes kunnen verloren gaan als de luidsprekers worden geplaatst, omdat deze een magnetisch veld vormen.

#### **OVERIGE**

#### **ERGONOMISCHE AANBEVELINGEN**

Om vermoeide ogen te voorkomen, moet u de monitor niet gebruiken tegen een lichte achtergrond of in een donkere ruimte. Voor optimaal comfort moet u de monitor net onder het oogniveau plaatsen en moet de afstand tussen uw ogen en de m onitor 40-60 cm zijn. Als u langere tijd achter de monitor zit is het raadzaam om 10 minuten per uur rust te nemen. Continue kijken naar het beeldscherm kan vermoeidheid van de ogen veroorzaken.

2 VEILIGHEIDSVOORSCHRIFTEN

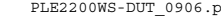

PLE2200WS-DUT\_0906.p65 Page 6 Page 6 Page 6 2006/9/7, ¤U¤È 07:59Adobe PageMaker 6.5C/

# **SPECIALE OPMERKINGEN OVER LCD MONITOREN**

De volgende verschijnselen zijn normaal en geven geen probleem aan:

- **Opmerking** Als u de LCD-monitor voor de eerste keer aanzet, kan het voorkomen dat het beeld niet in het weergavegebied past van het type computer dat u gebruikt. In dat geval moet u de beeldpositie instellen.
	- Wegens de aard van het fluorescentielicht kan het scherm in het begin flikkeren. Schakel de monitor met de Power-schakelaar uit en vervolgens weer aan in om dit te verhelpen.
	- Het kan zijn dat de helderheid niet over het hele scherm gelijk is. Dit is afhankelijk van het patroon dat u voor het bureaublad gebruikt.
	- Als gevolg van de aard van het LCD scherm is het mogelijk dat er een nabeeld van het vorige scherm blijft staan na verandering van het beeld, wanneer hetzelfde beeld enkele uren zichtbaar is. In dit geval wordt het scherm langzaam hersteld door het beeld te veranderen of de LCD voor enkele uren uit te zetten.
	- Neem contact op met uw dealer of met het iiyama-onderhoudscentrum voor vervanging van het fluorescentielicht als het scherm donker is, flikkert of niet oplicht. Probeer het nooit zelf te vervangen.

# **KLANTENSERVICE**

- Het fluorescentielicht dat in de LCD-monitor wordt gebruikt, zal na enige tijd moeten worden vervangen. Voor de garantiebepalingen met betrekking tot dit product kunt u contact opnemen met het dichtstbijzijnde iiyama service center. **Opmerking**
	- Als u het apparaat voor onderhoud moet retourneren en u de originele verpakking niet meer hebt, moet u het apparaat niet in een andere verpakking versturen. Neem contact op met de dichtstbijzijnde iiyama vestiging of dealer voor advies of vervangende verpakking.

#### **REINIGING**

**WAAR-**

**PAS OP** 

- **SCHUWING** Als er tijdens het schoonmaken voorwerpen of vloeistoffen in de monitor terecht komen, moet u onmiddellijk de stekker uit het stopcontact halen en contact opnemen met uw dealer of met iiyama.
	- Zet om veiligheidsredenen de monitor uit en haal de stekker uit het stopcontact, voordat u de monitor gaat reinigen. Ξ

п **Opmerking**

- Zorg ervoor dat u de beschermlaag van het LCD scherm niet beschadigt door met een hard voorwerp te krabben of te wrijven.
	- Gebruik nooit een van de volgende oplosmiddelen. Hiermee beschadigt u de behuizing en het LCD scherm.

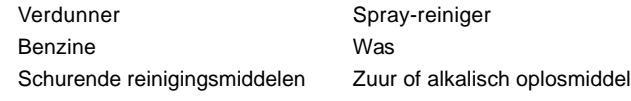

- Als de behuizing gedurende een lange periode contact maakt met een product van rubber of plastic, kan dit de verf van de behuizing aantasten.
- **BEHUIZING** Vlekken kunt u verwijderen met een doek die licht bevochtigd is met een mild, reinigend oplosmiddel. Veeg de behuizing vervolgens met een zachte droge doek af.

**LCD** Periodiek reinigen met een zachte droge doek wordt aanbevolen.

**SCHERM** Gebruik geen tissue papier etc. omdat deze het LCD scherm beschadigen.

VEILIGHEIDSVOORSCHRIFTEN 3

**NEDERLANDS**

**VEDERLANDS** 

PLE2200WS-DUT\_0906.p65 Page 7 Page 7 2006/9/7, ¤U¤È 07:59Adobe PageMaker 6.5C

# **VOORDAT U DE MONITOR GEBRUIKT**

### **EIGENSCHAPPEN**

- **55,9cm (22,0") TFT kleuren-lcd-monitor**
- **Ondersteunt resoluties tot 1680 x 1050**
- ◆ Hoog contrast 1000:1 / Hoge helderheid 300cd/m<sup>2</sup> / Snelle responstijd 5ms
- **Digital Character Smoothing**
- **Automatische instelling**
- **Stereo luidsprekers 2 x 1W stereo luidsprekers**
- **Plug & Play voldoet aan VESA DDC2B Functioneert met Windows® 95/98/2000/Me/XP**
- **Energiebeheer ( voldoet aan ENERGY STAR® VESA DPMS)**
- **Ergonomisch ontwerp: TCO '03 en MPR III goedkeuring**
- **Digitale ingang (DVI-D) voor heldere weergave : ProLite E2200WS**
- **Voldoet aan de VESA montagestandaard (100mm×100mm)**

#### **DE INHOUD VAN HET PAKKET CONTROLEREN**

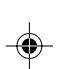

De volgende accessoires zitten in het pakket. Controleer of deze zijn meegeleverd bij de monitor. Als iets ontbreekt of beschadigd is, neemt u contact op met uw Iiyama dealer of plaatselijk Iiyama kantoor.

- 
- Stroomkabel\* D-sub signaalkabel Audiokabel
- LET OP

**NEDERLANDS**

**NEDERLANDS** 

- Standaard  **Gebruikershandleiding** 
	- \* De classificatie van de stroomkabel die wordt geleverd in gebieden met 120V is 10A/125V. Als in uw regio een hogere spanning gebruikelijk is, dan moet een stroomkabel met een classificiatie 10A/250V worden gebruikt. De garantie gaat echter verloren in geval van problemen of schade die veroorzaakt is door een stroomkabel die niet is geleverd door iiyama.

4 VOORDAT U DE MONITOR GEBRUIKT

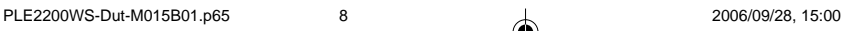

# **HET GEBRUIK VAN DE STANDAARD**

Als de monitor wordt geleverd is de standaard niet aangesloten. Sluit de standaard aan voordat u het beeldscherm in gebruik neemt, en verwijder de standaard als het beeldscherm moet worden herverpakt.

- **LET OP** Plaats de standaard op een stabiel oppervlak. De monitor kan letsel of schade veroorzaken als deze omvalt.
	- Stoot niet tegen de monitor. Dit kan schade veroorzaken.
	- Trek voor de installatie de stroomkabel van de monitor los om elektrische schok of schade te voorkomen.

#### **<Installatie>**

- **1.** Plaats een zachte doek op tafel voordat u begint zodat de monitor niet kan worden bekrast. Leg de monitor plat op tafel met het beeldscherm naar beneden.
- **2.** De onderkant van de standaard trekt u naar beneden zoals in de figuur is aangegeven.
- **3.** Plaats de onderkant van de standaard in de houder.

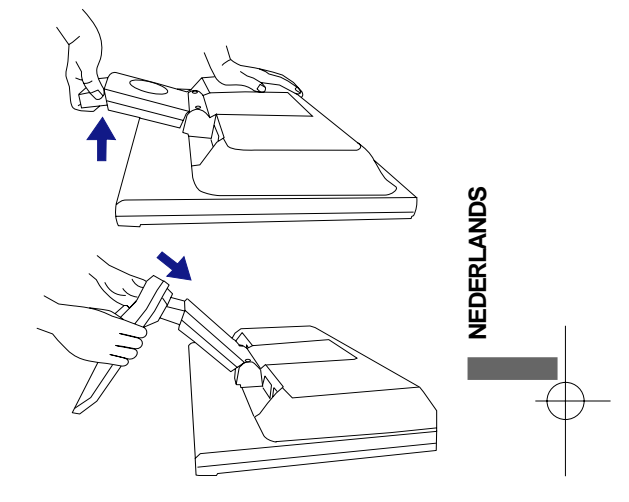

#### **<Verwijderen>**

- **1.** Plaats een zachte doek op tafel voordat u begint zodat de monitor niet kan worden bekrast. Leg de monitor plat op tafel met het beeldscherm naar beneden.
- **2.** Duw de haken aan de buitenkant naar beneden en trek de houder weg van de onderkant van de standaard.

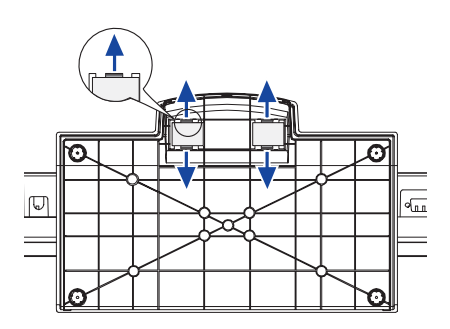

VOORDAT U DE MONITOR GEBRUIKT 5

PLE2200WS-DUT\_0906.p65 Page 9 Page 9 2006/9/7, ¤U¤È 07:59Adobe PageMaker 6.5C/W

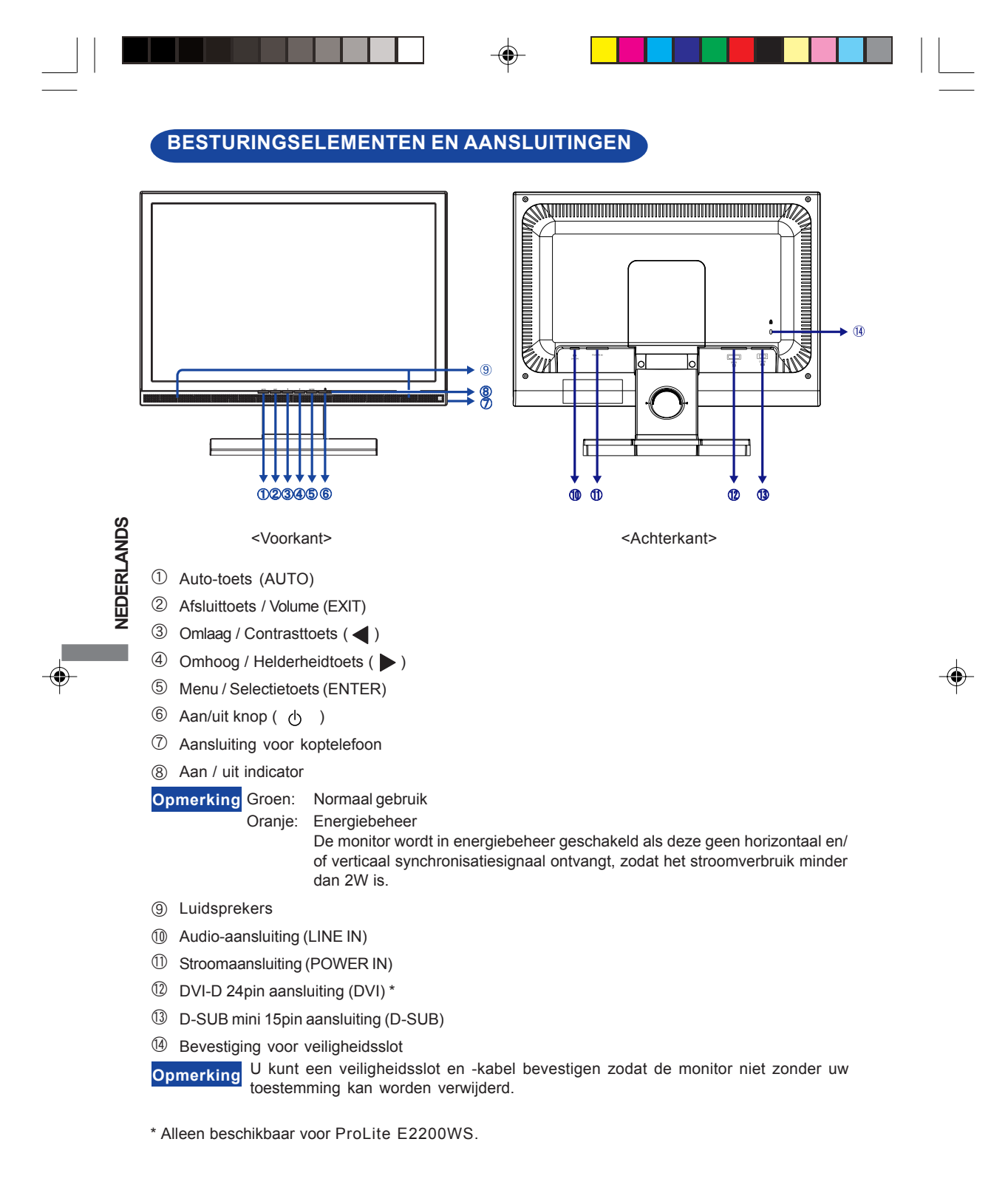

6 VOORDAT U DE MONITOR GEBRUIKT

# **DE MONITOR AANSLUITEN**

- A Controleer of zowel computer als monitor zijn uitgeschakeld.
- B Sluit de computer aan op de monitor met de signaalkabel. Zie pagina 23 voor TOEKENNING VAN DE CONNECTORPINNEN.)
- C Sluit de monitor aan op de geluidskaart van de computer via de audiokabel als u gebruik wilt maken van de luidsprekers van de monitor.

D Sluit de stroomkabel eerst op de monitor aan en vervolgens op de stroombron.

- **Opmerking** De signaalkabel voor het aansluiten van computer en monitor kan verschillen, afhankelijk van het type computer. Een onjuiste verbinding kan zowel monitor als computer ernstig beschadigen. De bij de monitor geleverde kabel is voor een standaard 15-pins D-Sub aansluiting. Als een speciale kabel nodig is neemt u contact op met uw iiyama-dealer of plaatselijk iiyama-kantoor.
	- Voor aansluiting op Macintoshcomputers, neemt u contact op met uw iiyamadealer of plaatselijk iiyama-kantoor voor aanschaf van een geschikte adapter.
	- Controleer of de schroeven aan beide uiteindes van de signaalkabel zijn vastgedraaid.

[Voorbeeld van aansluiting]

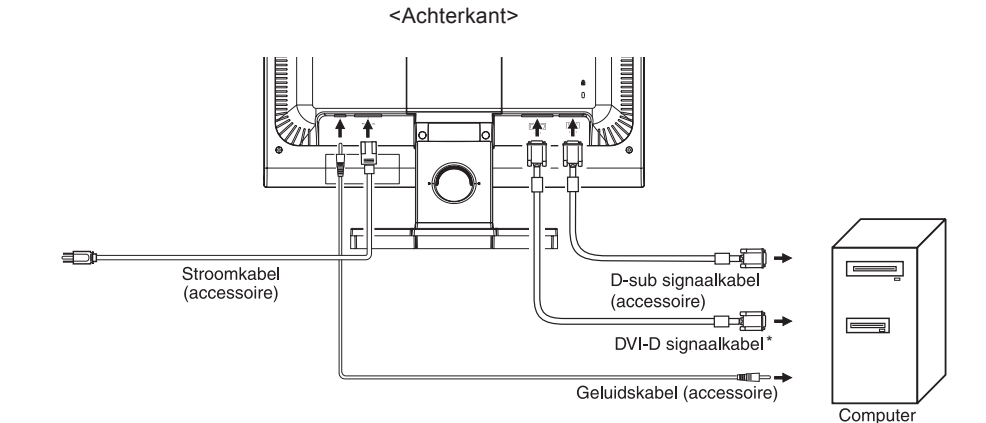

\* Alleen beschikbaar voor ProLite E2200WS.

VOORDAT U DE MONITOR GEBRUIKT 7

**NEDERLANDS**

◈

**NEDERLANDS** 

PLE2200WS-Dut-M015B01.p65 11 1 1 1 2006/09/28, 15:00

# **INSTELLING VAN DE COMPUTER**

#### Signaaltiming

Verander de waarde in de gewenste signaaltiming zoals aangegeven op pagina 21: ONDERSTEUNDE TIMING.

■ Windows 95/98/2000/Me/XP Plug & Play

De iiyama lcd-monitor voldoet aan de DDC2B van de VESA-standaard. De Plug & Play functie werkt op Windows 95/98/2000/Me/XP door de monitor aan te sluiten op een computer die DDC2B ondersteunt via de geleverde signaalkabel.

Bij installatie op Windows 95/98/2000/Me/XP: Wellicht heeft uw computer het monitor informatiebestand voor monitors van iiyama nodig. Dit kan via internet worden verkregen via:

http://www.iiyama.com

**Opmerking**

**NEDERLANDS**

NEDERLANDS

- Voor extra informatie over het downloaden van het stuurprogramma voor uw touchscreen kunt u ook terecht op bovenstaande internetpagina.
	- Stuurprogramma's voor monitors zijn meestal niet nodig op besturingssystemen voor Macintosh of Unix. Wilt u meer informatie, neem dan eerst contact op met uw computerdealer.

### **DE KIJKHOEK AANPASSEN**

- Voor een optimale kijkervaring wordt aanbevolen recht op het beeldscherm te kijken.
- Houd de standaard vast zodat de monitor niet omvalt als u de kijkhoek aanpast.
- U kunt de hoek van de monitor 5 graden naar voren kantelen en 20 graden naar achteren.
- monitor naar wens aan. ■ Om een gezonde en ontspannen lichaamshouding te hebben tijdens het gebruik van de monitor, wordt aanbevolen de hoek niet groter dan 10 graden te maken. Pas de hoek van de

**Opmerking** 

- Raak het lcd-scherm niet aan als u de hoek verandert. U kunt dan het lcdscherm beschadigen en het kan zelfs breken.
	- Let goed op dat uw vingers niet klem raken als u de hoek verandert.
	- Draai de standaard niet verder dan 20 graden, behalve als u de monitor weer inpakt.

Wordt de monitor verder gedraaid, dan kan deze omvallen en stuk gaan.

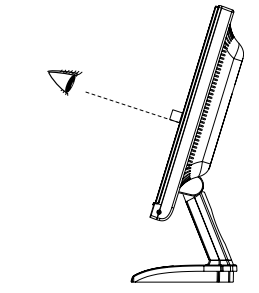

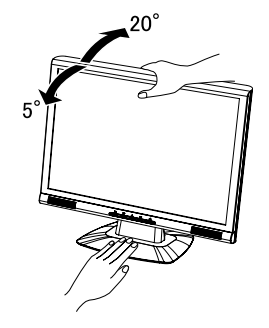

8 VOORDAT U DE MONITOR GEBRUIKT

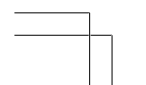

PLE2200WS-DUT\_0906.p65 Page 12 2006/9/7, ¤U¤È 07:59Adobe PageMaker 6.5C/

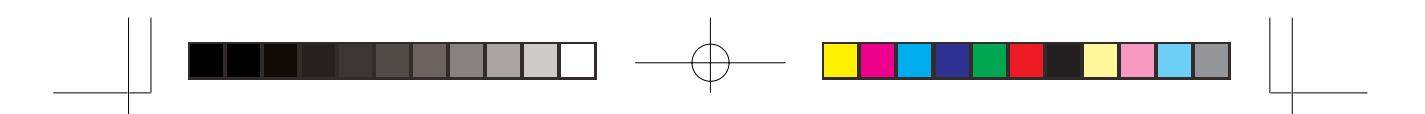

# **DE MONITOR GEBRUIKEN**

De iiyama lcd-monitor is voor het beste beeld ingesteld op de ONDERSTEUNDE TIMING die op pagina 21 te zien is. U kunt het beeld zelf aanpassen via de knoppen zoals hieronder is aangegeven. Voor meer details, zie pagina 14 voor SCHERMAANPASSINGEN.

 $\mathbb D$  Druk op de ENTER-knop om de On Screen Display functie in te schakelen. Extra menu-items kunnen worden opgeroepen met de  $\blacktriangleleft$  /  $\blacktriangleright$  toetsen.

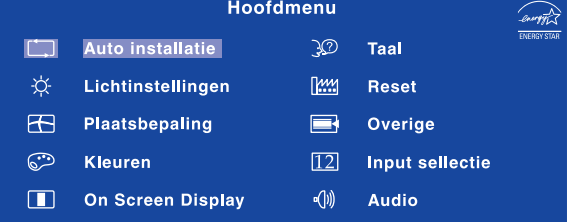

- **Selecteer het menu-item met het pictogram van de gewenste aanpassing.** 2 Druk op de ENTER-toets. Gebruik vervolgens de <a>
de <a>
led<br/>
toetsen om het **pictogram van de gewenste aanpassing te markeren.**
- **Druk nogmaals op de ENTER-toets. Gebruik de / toetsen om de gewenste** 3 **aanpassing of instelling te maken.**
- $\circledast$  Druk op de EXIT-toets om het menu te verlaten, en de gemaakte instellingen worden **automatisch opgeslagen.**

Wilt u bijvoorbeeld de verticale positie aanpassen, selecteer dan het menu-item Plaatsbepaling en druk vervolgens op de ENTER-toets. Selecteer vervolgens (Vert. positie) met de  $\blacktriangleleft$  /  $\blacktriangleright$  toetsen.

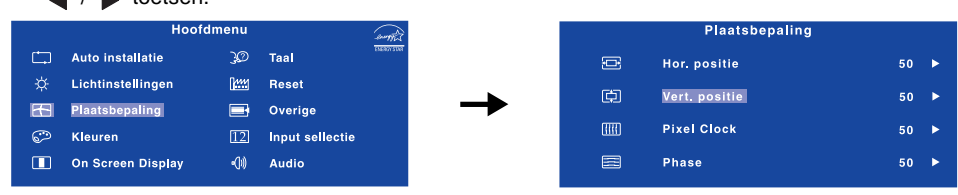

Een aanpassingspagina verschijnt nadat u op de ENTER-toets drukt. Gebruik vervolgens de </r> toetsen om de instelling van de verticale positie te veranderen. De verticale positie van het algehele beeldscherm verandert dan terwijl u dit doet.

Druk tenslotte op de EXIT-knop, waardoor het aanpassen stopt en de veranderingen in het geheugen worden opgeslagen.

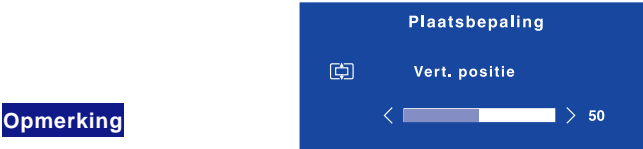

- Als tijdens het aanpassen een tijdlang geen knop wordt ingedrukt, verdwijnt de OSD als de tijd die is ingesteld bij OSD tijd is verstreken. U kunt ook op de EXIT-knop drukken om de OSD snel uit te schakelen.
- Schakel niet de stroom uit als u het menu gebruikt. Alle veranderingen worden automatisch in het geheugen opgeslagen als de OSD verdwijnt.
- MONITOR GEBRUIKEN 9 Aanpassingen voor Hor. / Vert. positie, Pixel Clock en Phase worden voor elke signaaltiming opgeslagen. Met uitzondering van deze items, hebben alle andere items slechts één instelling die van toepassing is op alle signaaltimings. Ξ

PLE2200WS-DUT\_0906.p65 Page 13 Page 13 2006/9/7, ¤U¤È 07:59Adobe PageMaker 6.5C

**NEDERLANDS**

VEDERLANDS

# **INHOUD VAN HET AANPASSINGSMENU**

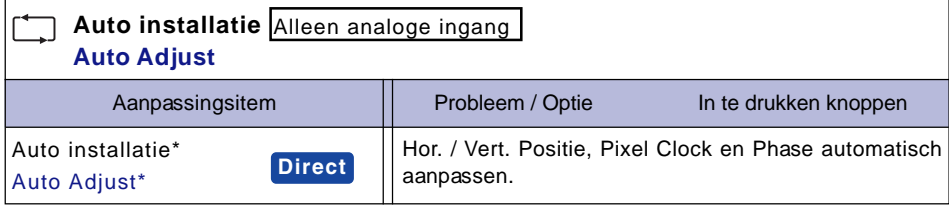

Voor het beste resultaat gebruikt u de Auto installatie samen met het aanpassingspatroon. Zie pagina 14 voor SCHERMAANPASSINGEN.

# **Direct**

U kunt de menu-items overslaan en een aanpassingschaal direct weergeven via de volgende knoppen.

 $\bullet$  Auto installatie: Druk op de Auto-knop als het menu niet is weergegeven.

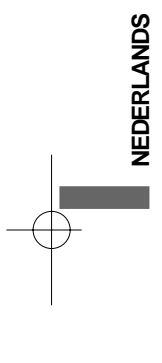

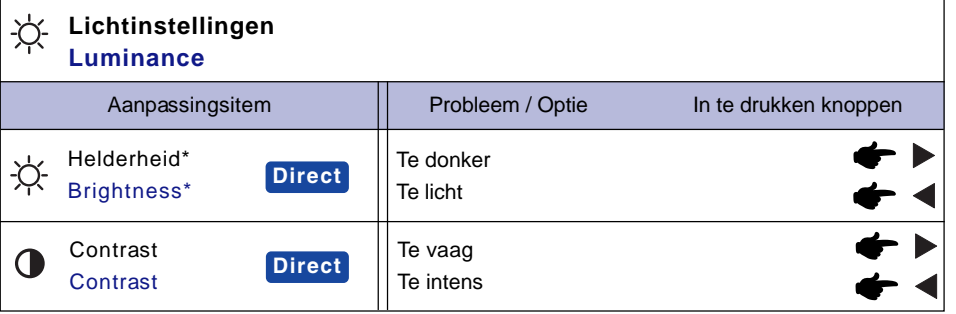

\* Pas de Helderheid als u het beeldscherm in een donkere kamer gebruikt en het scherm te licht is.

# **Direct**

U kunt de menu-items overslaan en een aanpassingschaal direct weergeven via de volgende knoppen.

- Contrast: Druk op de < knop als het menu niet is weergegeven.
- Helderheid: Druk op de ▶ -knop als het menu niet is weergegeven.

10 DE MONITOR GEBRUIKEN

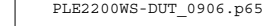

PLE2200WS-DUT\_0906.p65 Page 14 Page 14 2006/9/7, ¤U¤È 07:59Adobe PageMaker 6.5C/W

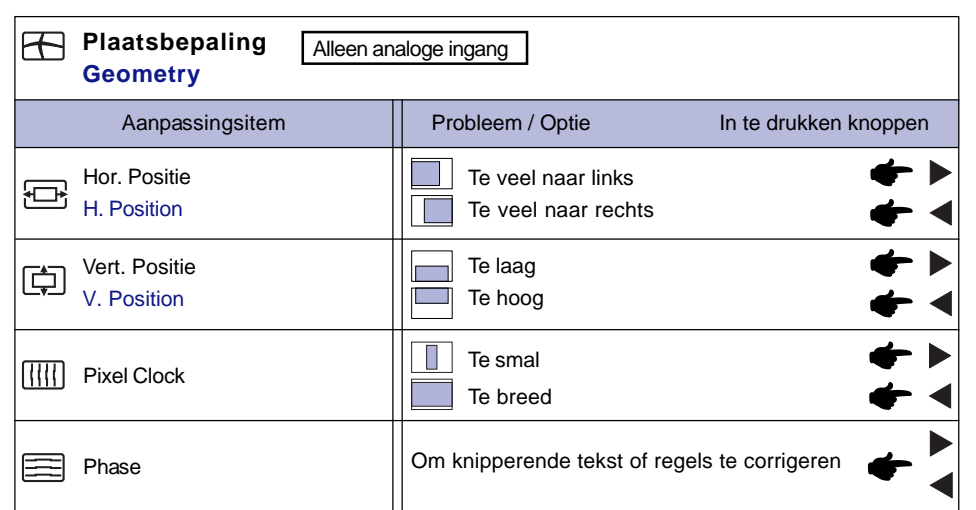

▊▊▊▊▊▊▊▊▁▏<sup>▁</sup>▏▁▕▊▊▊▊▊▊▊

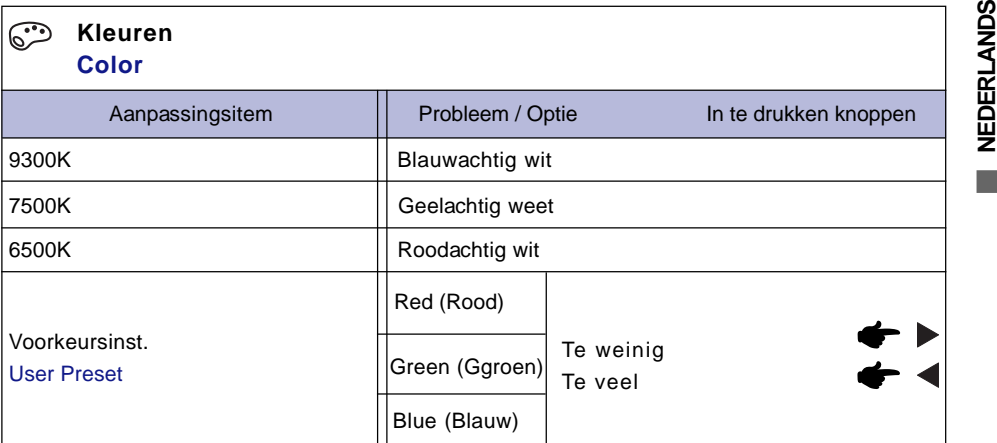

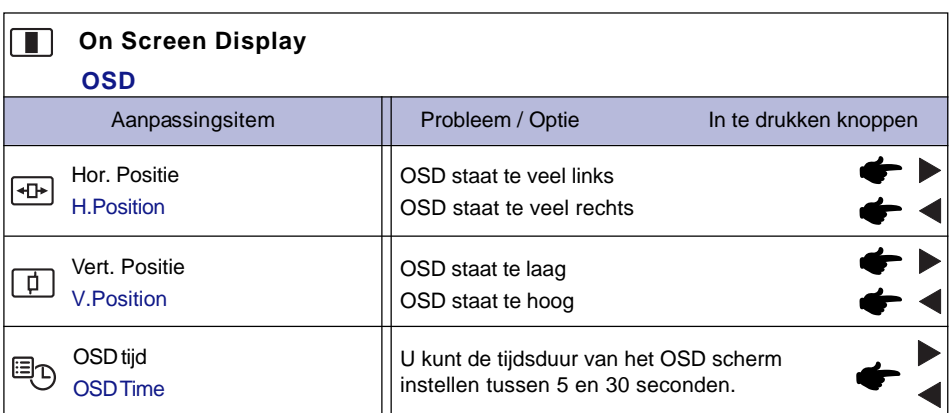

DE MONITOR GEBRUIKEN 11

PLE2200WS-DUT\_0906.p65 Page 15 Page 15 2006/9/7, ¤U¤È 07:59Adobe PageMaker 6.5C/Win

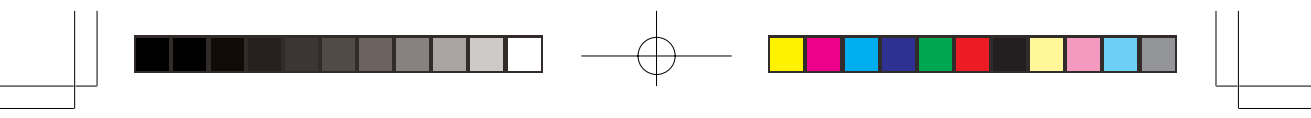

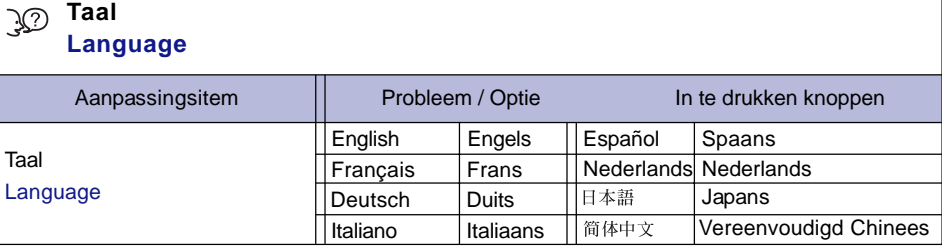

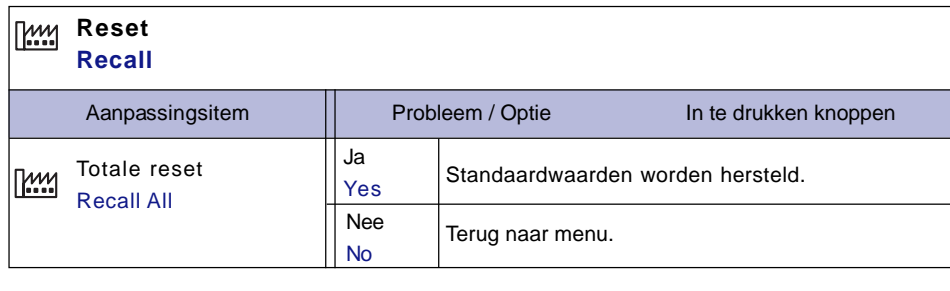

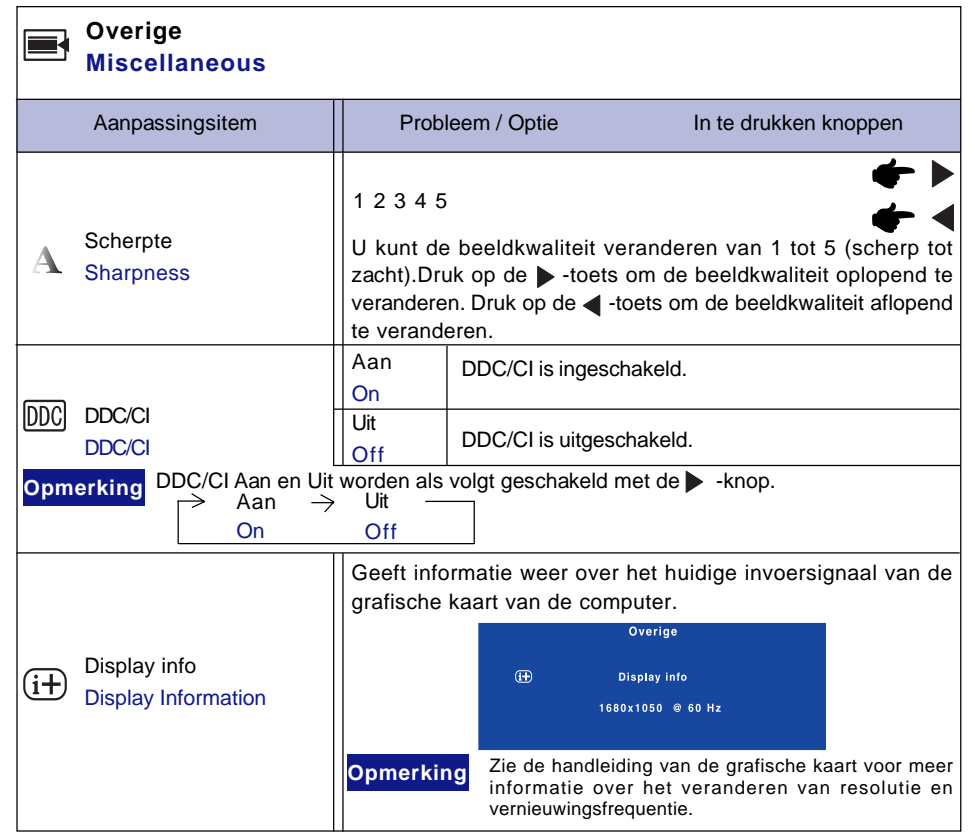

12 DE MONITOR GEBRUIKEN

**NEDERLANDS**

NEDERLANDS

PLE2200WS-DUT\_0906.p65 Page 16 Page 16 2006/9/7, ¤U¤È 07:59Adobe PageMaker 6.5C/Wi

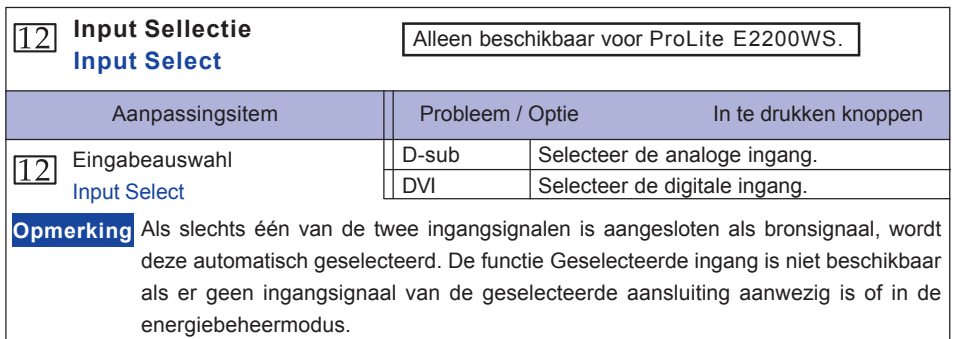

 $\bigoplus$ 

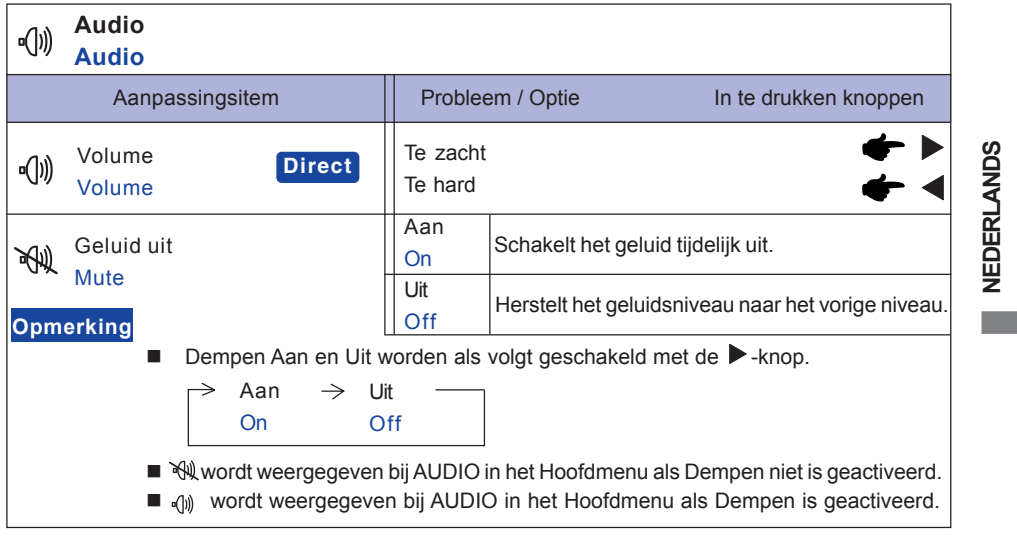

# **Direct**

 $\overline{\phantom{a}}$ 

 $\bigoplus$ 

U kunt de menu-items overslaan en direct aanpassen via de volgende knoppen.

 $\bullet$  Volume: Druk op de Afsluitknop als het menu niet is weergegeven.

DE MONITOR GEBRUIKEN 13

 $\Box$ 

. .

# **SCHERMAANPASSINGEN**

Pas het beeld aan door onderstaande procedure te volgen om het gewenste beeld te krijgen voor de Analoge ingang.

- De schermaanpassingen die in deze handleiding worden beschreven zijn ontworpen om de beeldpositie in te stellen en knipperingen of vaag beeld tot een minimum te beperken voor de specifieke computer die gebruikt wordt.
- De monitor is ontworpen voor de beste prestaties bij een resolutie van 1680 x 1050, en kan de beste prestaties niet leveren op resoluties van minder dan 1680 x 1050 omdat het beeld dan automatisch uitgerekt wordt om op het volledige scherm te passen. Het wordt aanbevolen tijdens normaal gebruik een resolutie van 1680 x 1050 te gebruiken.
- Tekst of regels worden vaag of onregelmatig qua dikte als het beeld wordt uitgerekt.
- Het is beter de beeldpositie en frequentie aan te passen via de besturing van de monitor, dan via software of hulpprogramma's op de computer.
- Voer de aanpassingen pas uit na een opwarmperiode van minstens dertig minuten.
- Extra aanpassingen kunnen na Auto installatie nodig zijn, afhankelijk van de resolutie en signaaltiming.
- De Auto installatie werkt niet altijd correct als een ander beeld dan het schermaanpassingspatroon wordt weergegeven. In dit geval zijn handmatige aanpassingen vereist.

Er zijn twee manieren om het scherm aan te passen. Eén manier is automatische aanpassing voor Positie, Pixel Clock en Phase. De andere manier is elke instelling handmatig aan te passen.

Voer de Auto installatie uit als de monitor wordt aangesloten op een nieuwe computer, of als de resolutie is veranderd. Als na Auto installatie het beeld knippert of wazig is, of als het beeld niet op het scherm past, zijn handmatige aanpassingen nodig. Beide aanpassingen moeten worden gemaakt met het schermaanpassingspatroon (Test.bmp) dat u van de website van IIYAMA kunt halen (http://www.iiyama.com).

Pas het beeld aan door onderstaande procedure te volgen om het gewenste beeld te krijgen. Deze handleiding legt uit hoe u het beeld kunt aanpassen in Windows 95/98/2000/Me/XP.

#### **Geef het beeld weer op de optimale resolutie.** 1

#### **Gebruik Test.bmp (schermaanpassingspatroon) als bureaubladachtergrond.** 2

**Opmerking**

**NEDERLANDS**

NEDERLANDS

- Raadpleeg de betreffende documentatie om dit te doen.
- Test.bmp is gemaakt op een resolutie van 1280 x 1024. Stel de schermpositie in het dialoogvenster van de achtergrond in op gecentreerd. Als u Microsoft® PLUS! 95/98 gebruikt, annuleer dan de instelling van "Achtergrond uitrekken om te passen in het scherm".

[Aanpassingspatroon]

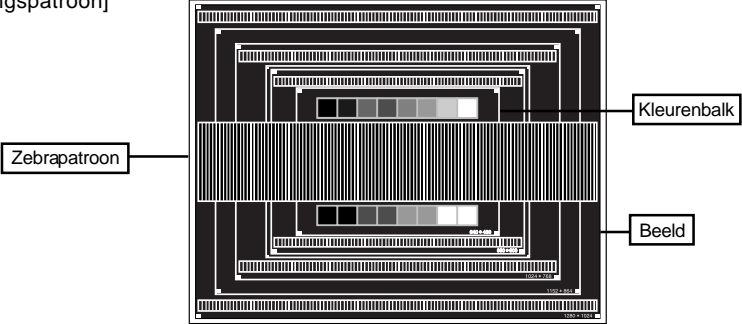

14 DE MONITOR GEBRUIKEN

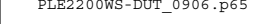

PLE2200WS-DUT\_0906.p65 Page 18 Page 18 2006/9/7, ¤U¤È 07:59Adobe PageMaker 6.5C

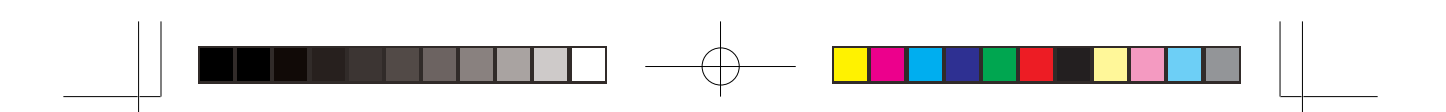

- **Druk op de Auto-toets. (Auto installatie)** 3
- $\Phi$  Pas het beeld via onderstaande procedure handmatig aan als het beeld knippert of **wazig is, of als het beeld niet op het scherm past na Auto installatie.**
- **Pas de Vert. positie zodanig aan dat de boven- en onderkant van de afbeelding in het** 5 **schermgebied past.**

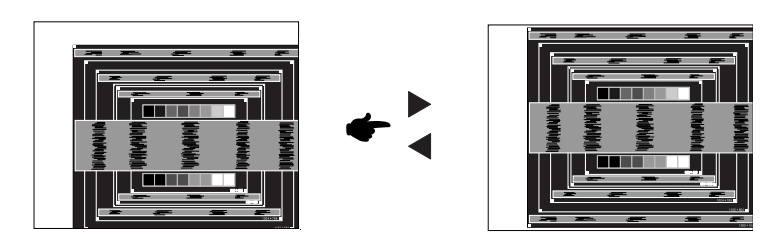

**1) Pas de Hor. positie zodanig aan dat de rechterkant van de afbeelding naar de** 6 **linkerrand van het schermgebied schuift.**

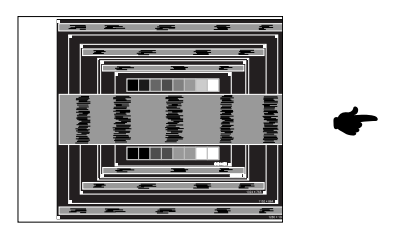

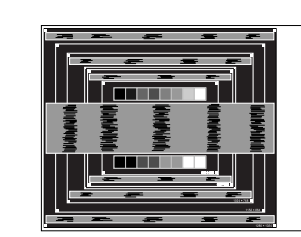

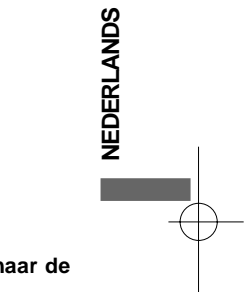

**2) Rek door de Pixel Clock aan te passen de rechterkant van de afbeelding uit naar de rechterrand van het schermgebied.**

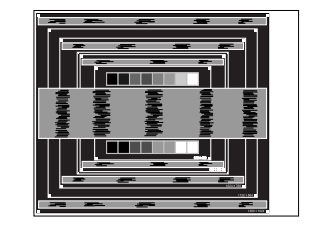

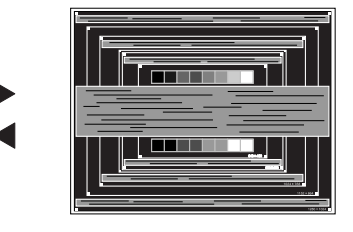

**Opmerking**

 Als de linkerkant van van de afbeelding verschuift van de linkerrand van het schermgebied tijdens het aanpassen van de Pixel Clock, pas dan stappen 1) en 2) aan.

- Een andere wijze van gebruik van de Pixel Clock is om de verticale zigzaglijnen in het zebrapatroon te corrigeren.
- Het beeld kan knipperen tijdens het aanpassen van de Pixel Clock, Hor. positie en Vert. positie.
- In het geval dat de afbeelding groter of kleiner is dan het schermgebied na het aanpassen van de Pixel Clock, herhaalt u de stappen vanaf 3.

DE MONITOR GEBRUIKEN 15

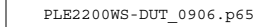

PLE2200WS-DUT\_0906.p65 Page 19 Page 19 2006/9/7, ¤U¤È 07:59Adobe PageMaker 6.5C/W

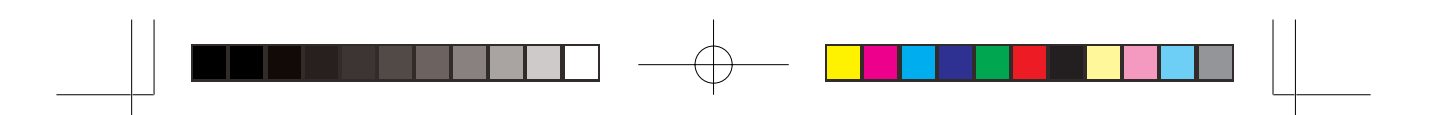

**Pas de Phase aan om horizontale golfruis, knippering of wazig beeld in het** 7 **zebrapatroon te corrigeren.**

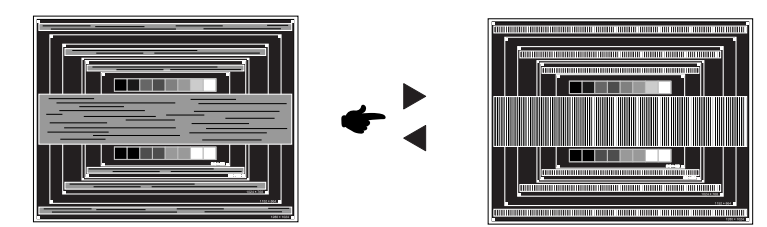

- **Opmerking■** In het geval dat een deel van het scherm blijft knipperen of wazig blijft, herhaalt u stappen  $@$  en  $@>$  omdat de Pixel Clock wellicht niet correct is aangepast. Als het beeld blijft knipperen of wazig blijft, zet dan de vernieuwingsfrequentie van de computer lager (op 60Hz) en herhaal de stappen vanaf $\circledS.$ 
	- Pas de Hor. positie aan na de aanpassing van de Phase als de horizontale positie tijdens het aanpassen verschuift.
- **Pas de Helderheid en Kleur aan om het gewenste beeld te krijgen, maar doe dit pas** 8 **nadat Pixel Clock en Phase zijn aangepast.**

**Herstel uw favoriete achtergrond.**

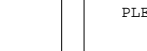

**NEDERLANDS**

**NEDERLANDS** 

PLE2200WS-DUT\_0906.p65 Page 20 Page 20 2006/9/7, ¤U¤È 07:59Adobe PageMaker 6.5C/W

### **ENERGIEBEHEER**

De energiebeheerfunctie van dit product voldoet aan de vereisten van ENERGY STAR® en VESA DPMS. Indien geactiveerd, vermindert het automatisch onnodige stroomconsumptie van de monitor als de computer niet gebruikt wordt.

Wilt u deze functie gebruiken, dan dient de monitor te worden aangesloten op een computer die voldoet aan VESA DPMS. De wijze waarop energiebeheer van de monitor functioneert wordt hieronder beschreven. De energiebeheerfunctie, waaronder tijdinstellingen, wordt ingesteld door het besturingssysteem. Kijk in de handleiding van het besturingssysteem over de instellingen hiervan.

#### Energiebeheermodus

Als de H-sync / V-sync / H en V syncsignalen van de computer zijn uitgeschakeld, schakelt de monitor de Energiebeheermodus in waardoor het stroomverbruik wordt beperkt tot minder dan 2W. Het scherm springt op zwart, en de stroomindicator wordt oranje. Als het toetsenbord of muis worden gebruikt verschijnt het beeld na enkele seconden weer uit de Energiebeheermodus.

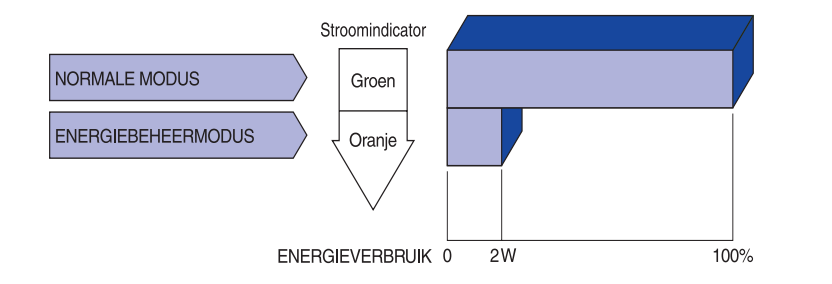

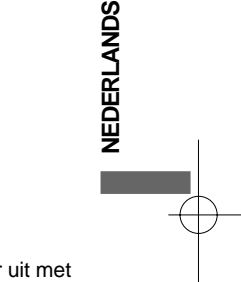

■ Zelfs in de energieeheermodus verbruikt de monitor electriciteit. Zet de monitor uit met de aan/uit-knop als deze niet wordt gebruikt, zoals 'snachts en in het weekend, om onnodig stroomverbruik tegen te gaan. **Opmerking**

> ■ Het is mogelijk dat het videosignaal van de computer is ingeschakeld, zelfs als het H of V syncsignaal zijn uitgeschakeld. In dit geval werkt ENERGIEBEHEER wellicht niet correct.

> > DE MONITOR GEBRUIKEN 17

PLE2200WS-DUT\_0906.p65 Page 21 Page 21 2006/9/7, ¤U¤È 07:59Adobe PageMaker 6.5C

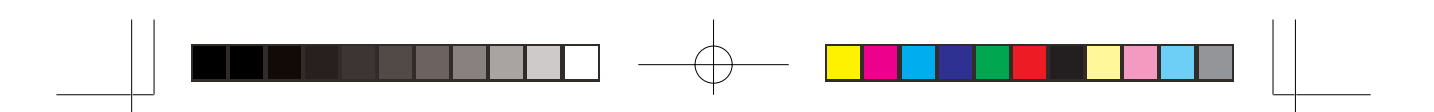

# **PROBLEMEN OPLOSSEN**

Als de monitor niet juist functioneert, moet u de onderstaande punten in de genoemde volgorde doornemen om te zien of een mogelijke oplossing wordt genoemd.

- 1. Verricht de afstellingen die staan beschreven in GEBRUIK VAN DE MONITOR, afhankelijk van het probleem dat u ondervindt. Als de monitor geen beeld geeft, zie punt 2.
- 2. Raadpleeg de volgende overzichten als u geen passend afstellingsonderdeel vindt in GEBRUIK VAN DE MONITOR of als het probleem aanhoudt.
- Als u een probleem ondervindt dat niet in de overzichten wordt beschreven of als u het probleem 3. niet aan de hand van de overzichten kunt oplossen, moet u de monitor niet langer gebruiken en moet u contact opnemen met uw dealer of met iiyama voor verdere assistentie.

#### **Probleem Controlepunt**

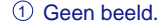

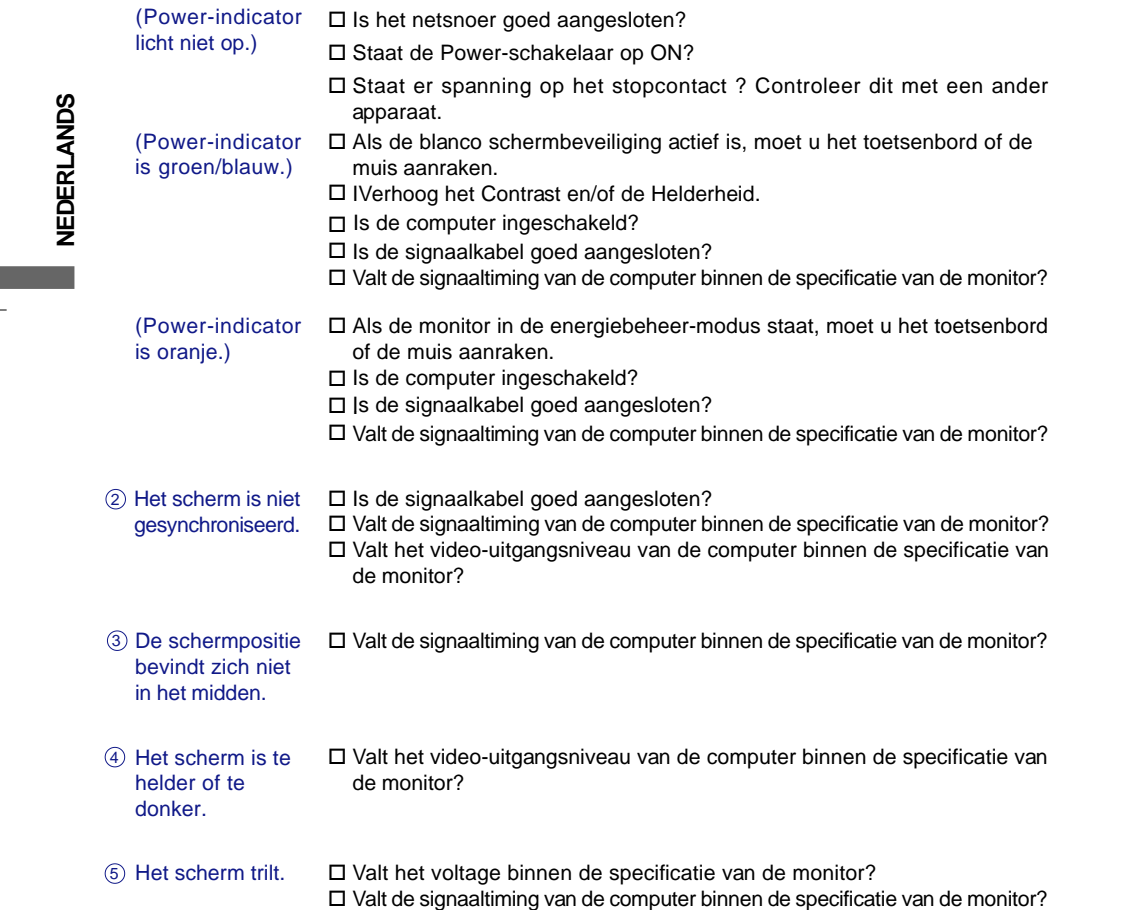

18 PROBLEMEN OPLOSSEN

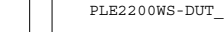

PLE2200WS-DUT\_0906.p65 Page 22 Page 22 2006/9/7, ¤U¤È 07:59Adobe PageMaker 6.5C/W

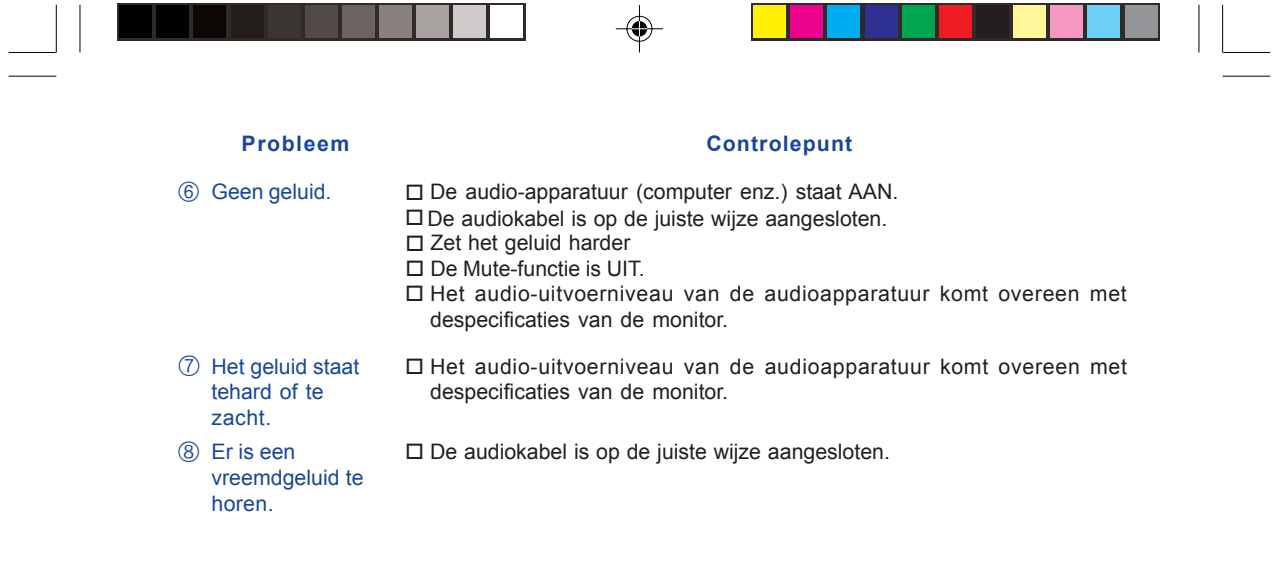

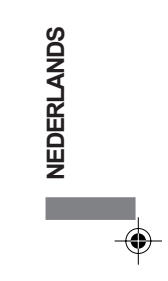

# RECYCLE-INFORMATIE

◈

Voor betere milieubescherming te schikken gelieve uw monitor niet.

Gelieve te bezoeken onze website: www.iiyama.com/recycleer voor monitor recycling.

PROBLEMEN OPLOSSEN 19

# **BIJLAGE**

**SPECIFICATIES**

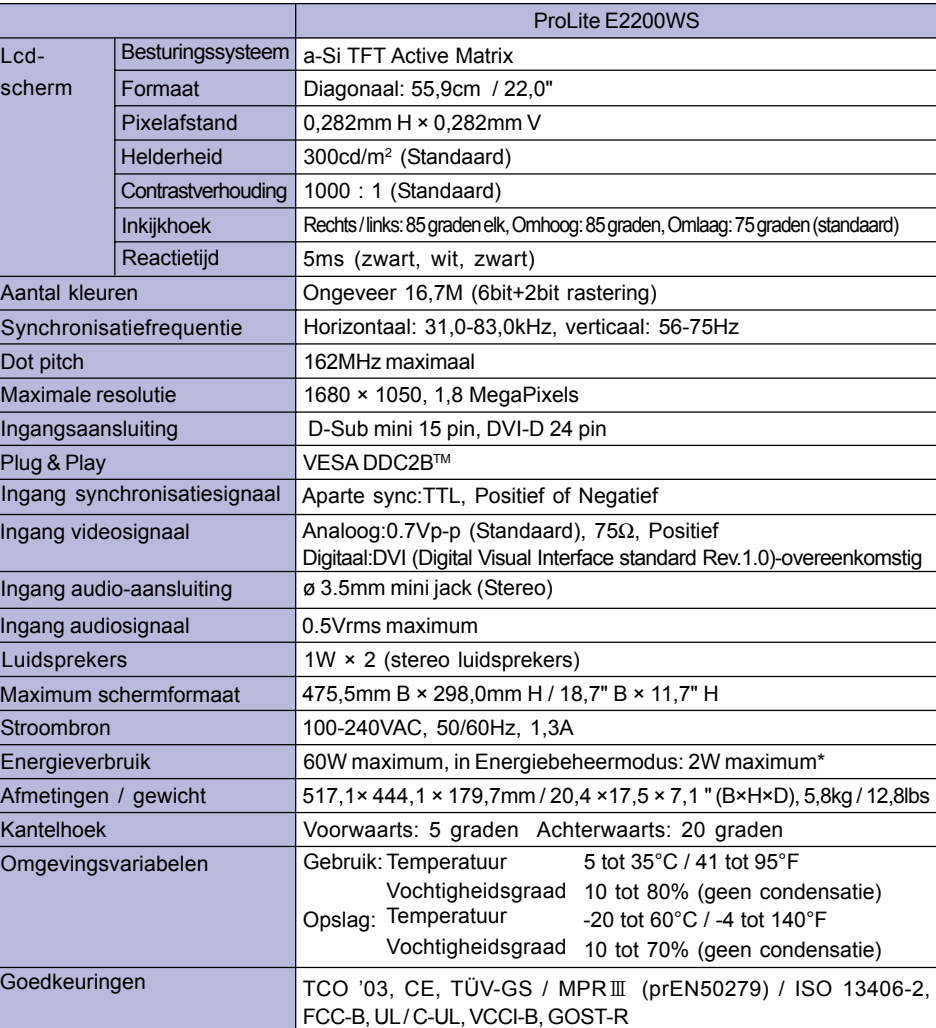

 $\bigoplus$ 

♦

NEDERLANDS **NEDERLANDS**

**Opmerking**

**\*** Voorwaarde: Er is geen geluidsapparatuur aangesloten.

20 BIJLAGE

PLE2200WS-Dut-M015B01.p65 24 2006/10/25, 10:34
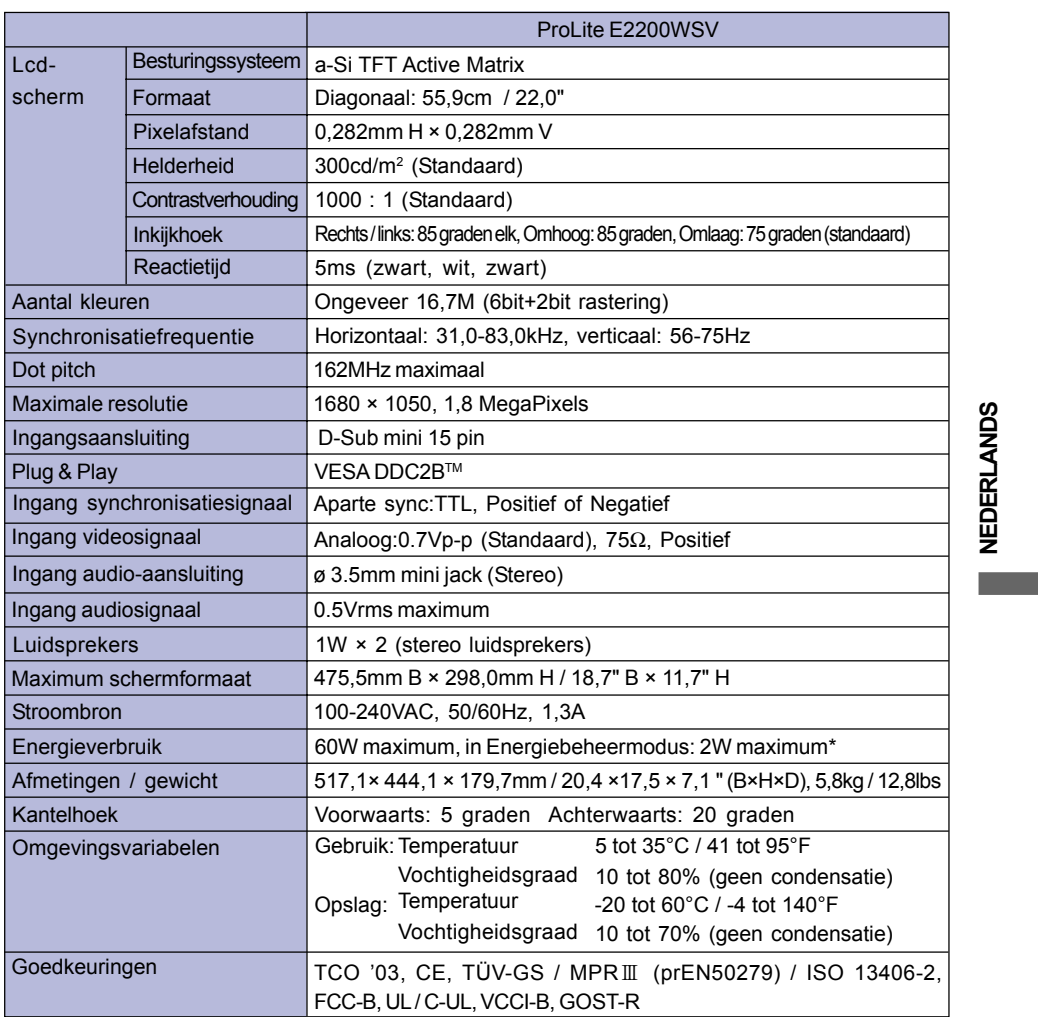

 $\Rightarrow$ 

 $\Box$ 

 $\overline{\mathbf{r}}$ 

**\*** Voorwaarde: Er is geen geluidsapparatuur aangesloten. **Opmerking**

BIJLAGE 21

 $\bigoplus$ 

 $\overline{\overline{\Gamma}}$ 

PLE2200WS-Dut-M015B01.p65 25 2006/10/25, 10:34

 $\begin{array}{|c|c|c|}\hline \quad \quad & \quad \quad & \quad \quad \\ \hline \quad \quad & \quad \quad & \quad \quad \\ \hline \end{array}$ 

 $\bigoplus$ 

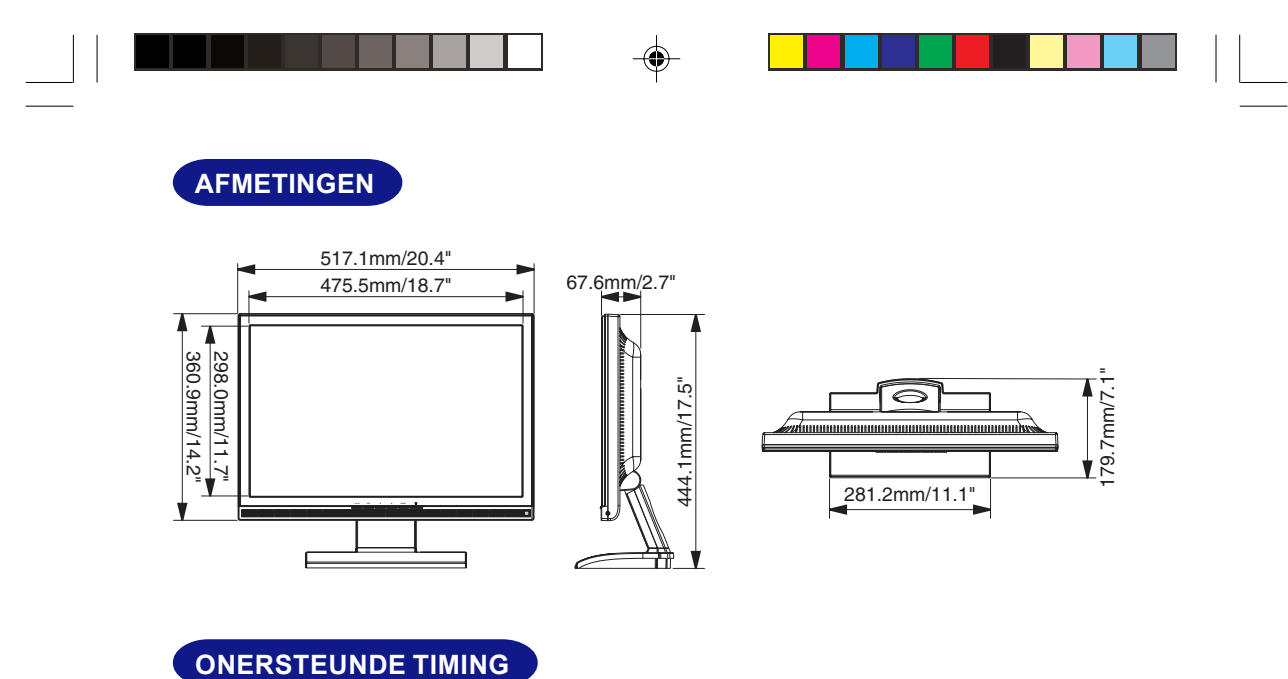

**NEDERLANDS**

NEDERLANDS

 $\color{red}\blacklozenge$ 

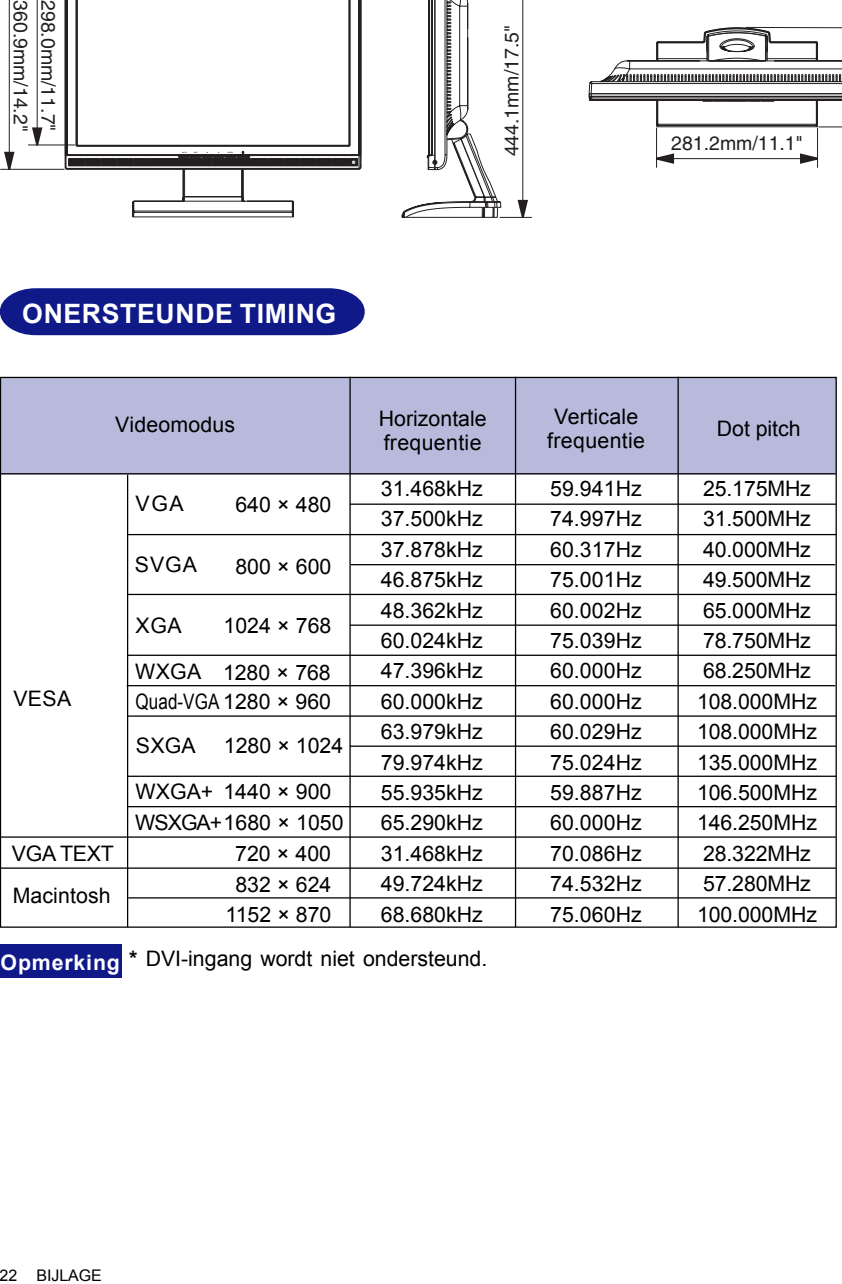

**Opmerking** \* DVI-ingang wordt niet ondersteund.

22 BIJLAGE

PLE2200WS-Dut-M015B01.p65 2006/10/25, 10:34

\* \* \*  $\bigoplus$ 

## **TOEWIJZING VAN PINNEN**

Pen

 $\clubsuit$ 

 $\blacksquare$  15-pins D-Sub mini-

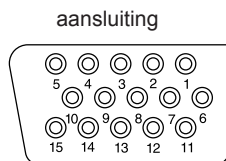

 $D$ SUB

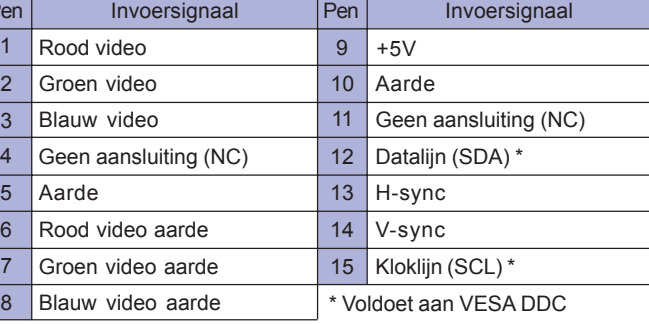

24-pins DVI-Daansluiting \*1

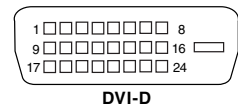

 $\bigoplus$ 

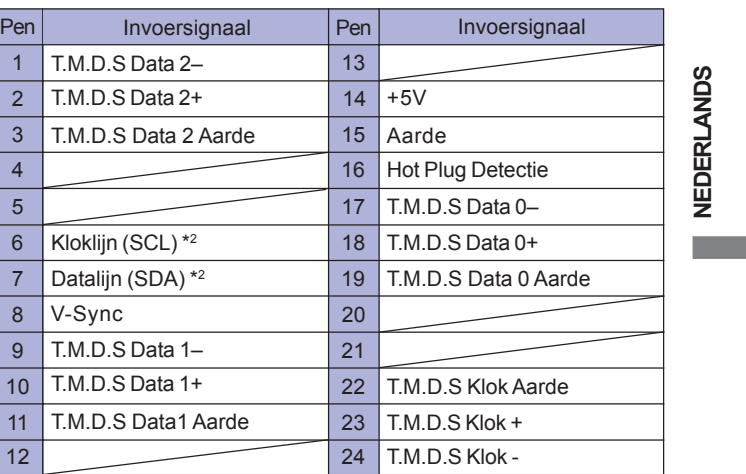

\*2 Voldoet aan VESA DDC

\* 1 Alleen beschikbaar voor ProLite E2200WS.

BIJLAGE 23

**NEDERLANDS**

 $\bigoplus$ 

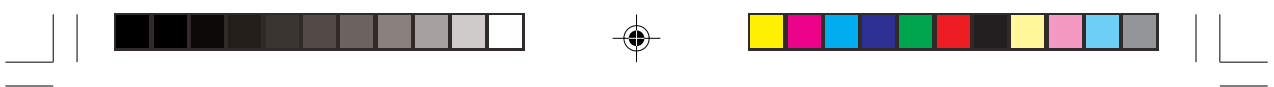

 $\Rightarrow$ 

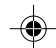

 $\Rightarrow$ 

 $\overline{\overline{\overline{\Gamma}}}$ 

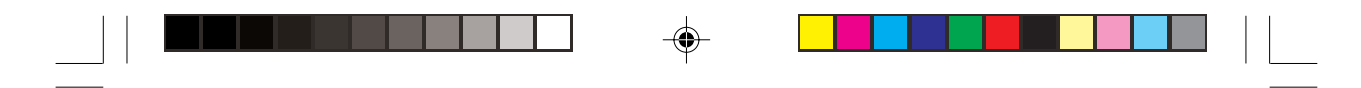

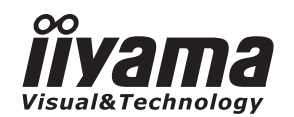

# *MANUALE DELL'UTENTE* ProLite

## **LCD Monitor**

◈

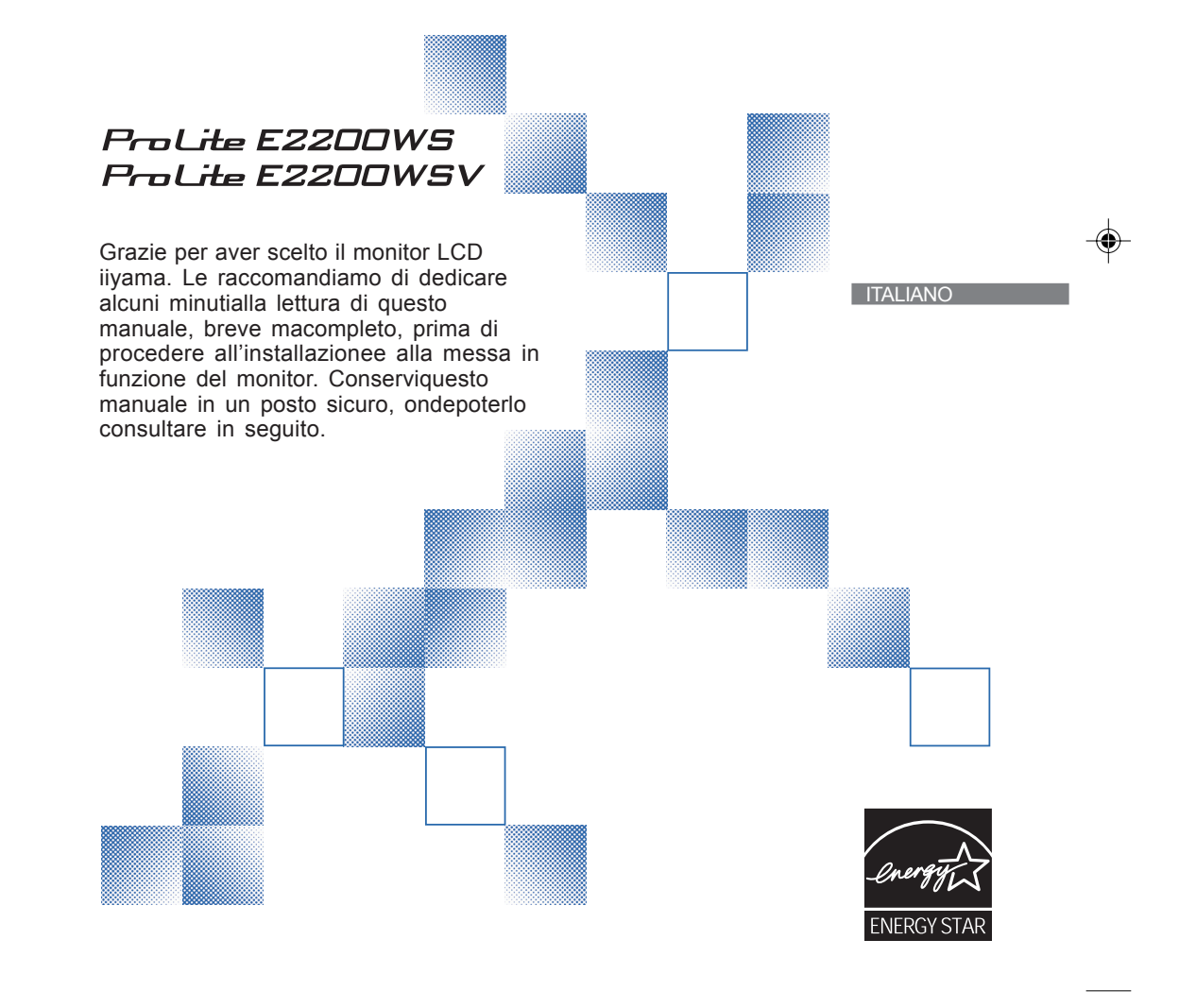

PLE2200WS-Ita-M015B01.p65 1 2006/09/29, 9:20

## **UNIONE EUROPEA - CONTRASSEGNO CE - DICHIARAZIONE DI CONFORMITÀ**

Si dichiara che il monitor LCD descritto in questo documento è conforme ai requisiti delle direttive del Consiglio europeo elencate di seguito: Direttiva EC 89/336/EEC ("Direttiva EMC ") e Direttiva 73/23/EEC ("Direttiva sul basso voltaggio") con emendamenti contenuti nella Direttiva 93/68/EEC. Il livello di suscettibilità elettromagnetica è stato scelto in modo tale da assicurare il corretto funzionamento in aree residenziali, in sedi di aziende e fabbriche dell'industria leggera nonché piccole imprese, sia all'interno che all'esterno degli edifici. Tutte le installazioni sono caratterizzate dal collegamento alla rete elettrica pubblica a bassa tensione.

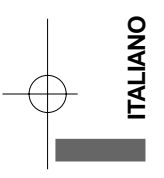

ATTITALIANO-ITA\_0906.p65 Page 2 2006/9/7, ¤U¤È 07:37Adobe PageMaker 6.5C/W

<sup>■</sup> iiyama si riserva il diritto di modificare i dati tecnici senza obbligo di preavviso.

<sup>■</sup> Tutti i marchi di fabbrica utilizzati in questo manuale sono di proprietà delle rispettive aziende.

iiyama, nella sua qualità di ENERGY STAR® Partner, he verificato che questo prodotto sia conforme alle linee guida ENERGY STAR® relativa all'efficienza energetica.

## **INDICE**

▊▊▊▊▊▊▊▊▁▏<sup>▁</sup>▏▁▁▏▁<mark>▁▌▌▌▌▌▌</mark>

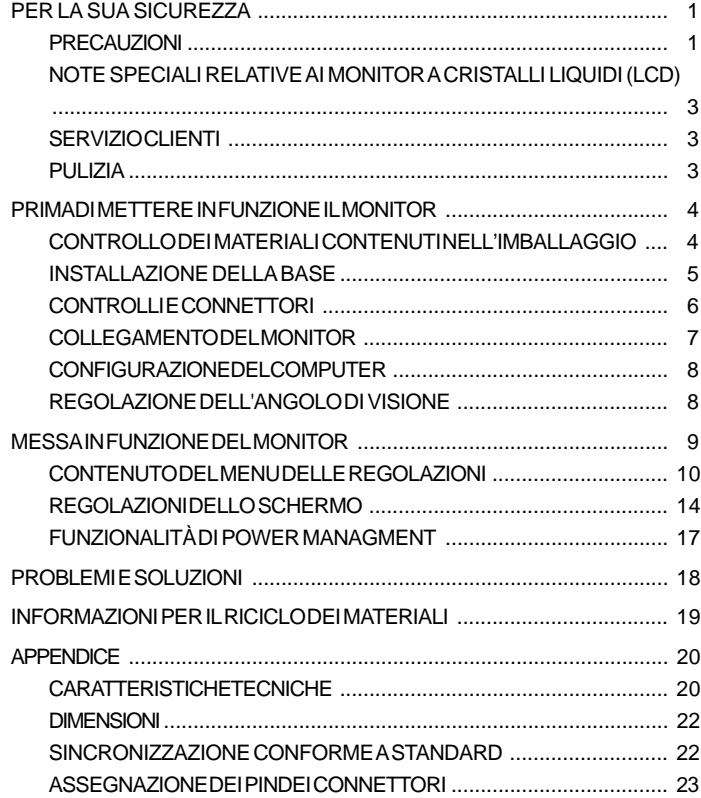

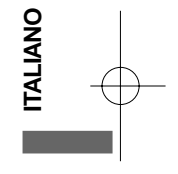

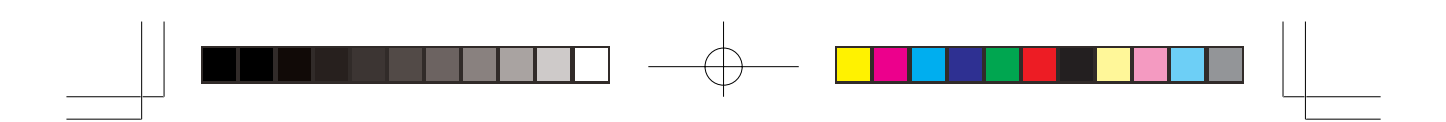

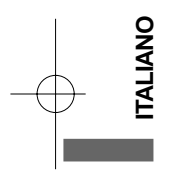

ATTITALIANO-ITA\_0906.p65 Page 4 2006/9/7, ¤U¤È 07:37Adobe PageMaker 6.5C/Win

## **PER LA SUA SICUREZZA**

### **PRECAUZIONI**

### **AVVERTENZA**

### **SPEGNERE IL MONITOR SE SI VERIFICANO DEI PROBLEMI**

Se ci si accorge di una qualsiasi anomalia (fumi, strani rumori o odori), rimuovere il cavo di alimentazione del monitor e rivolgersi immediatamente al proprio rivenditore o al centro di assistenza iiyama. Continuando a utilizzare l'apparecchio, ci si potrebbe esporre al pericolo di incendio o folgorazione.

### **NON TOGLIERE MAI IL MOBILETTO**

All'interno del monitor sono presenti dei circuiti ad alta tensione. L'accesso alle parti interne può esporre al rischio di incendio o folgorazione.

### **NON FAR PENETRARE ALCUN OGGETTO ALL'INTERNO DEL MONITOR**

Non far penetrare alcun oggetto solido o liquido (acqua) all'interno del monitor. Se ciò dovesse avvenire accidentalmente, disinserire immediatamente il monitor e rivolgersi al proprio rivenditore o al centro di assistenza iiyama. L'utilizzo del monitor con un qualsiasi oggetto estraneo al suo interno può esporre al pericolo di incendio o folgorazione, o provocare dei danni.

### **INSTALLARE IL MONITOR SU UNA SUPERFICIE PIANA E STABILE**

La caduta del monitor può provocare lesioni.

### **NON UTILIZZARE IL MONITOR VICINO ALL'ACQUA**

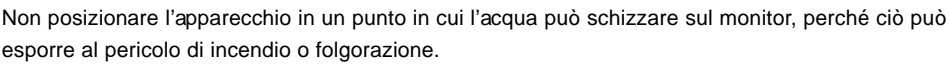

### **UTILIZZARE IL MONITOR CON L'ALIMENTAZIONE ELETTRICA PREVISTA**

Far funzionare il monitor unicamente con il tipo di alimentazione elettrica specificato. L'utilizzo di una tensione non corretta provocherà malfunzionamenti e potrà esporre al pericolo di incendio o folgorazione.

### **TRATTARE CON CURA I CAVI**

Non tirare o piegare il cavo di alimentazione e il cavo di segnale. Non posizionare il monitor o un qualsiasi altro oggetto pesante sui cavi. Un cavo danneggiato può esporre al pericolo di incendio o folgorazione.

### **CONDIZIONI ATMOSFERICHE AVVERSE**

È consigliabile non lasciare acceso il monitor durante un forte temporale, in quanto le continue interruzioni di corrente possono provocare malfunzionamenti. È inoltre consigliabile non toccare in tal caso la spina, perché ciò può esporre al pericolo di folgorazione.

PER LA SUA SICUREZZA 1

**ITALIANO**

TALIANC

ATTITALIANO-ITA\_0906.p65 Page 5 Page 5 2006/9/7, ¤U¤È 07:37Adobe PageMaker 6.5C/

### **ATTENZIONE**

### **PUNTO DI INSTALLAZIONE**

Non installare il monitor in un punto in cui possono verificarsi variazioni improvvise di temperatura, o in ambienti umidi o polverosi o in cui siano presenti delle esalazioni, perché ciò potrebbe esporre al pericolo di incendio o folgorazione, o provocare dei danni. Occorre inoltre evitare aree in cui i raggi del sole colpiscono direttamente il monitor.

### **NON INSTALLARE IL MONITOR IN UNA POSIZIONE PERICOLOSA**

Il monitor può rovesciarsi e provocare lesioni qualora sia installato in una posizione non idonea. Evitare inoltre di appoggiare oggetti pesanti sul monitor e sistemare i cavi in modo da evitare che dei bambini li strattonino, eventualmente procurandosi danni fisici.

### **ASSICURARE UNA BUONA VENTILAZIONE**

L'apparecchio è stato dotato di feritoie di ventilazione, per evitare che il rischio di surriscaldamento. L'ostruzione di tali feritoie può provocare un incendio. Per consentire un'adeguata circolazione d'aria, posizionare il monitor ad almeno dieci centimetri dalle pareti. Non rimuovere il supporto orientabile durante il funzionamento del monitor. In tal caso, le feritoie di ventilazione situate nella parte posteriore del mobile verrebbero ostruite e il monitor potrebbe surriscaldarsi. Ciò a sua volta potrebbe provocare un incendio o danni. Il funzionamento del monitor appoggiato sulla parte posteriore, su una delle due fiancate, capovolto o su una moquette o altro materiale soffice può anch'esso causare dei danni.

### **SCOLLEGARE I CAVI QUANDO SI SPOSTA IL MONITOR**

Quando si sposta il monitor, occorre prima spegnerlo azionando l'interruttore generale, togliere la spina del monitor dalla presa di corrente e scollegare il cavo di segnale. La mancata osservanza di questa norma può esporre al pericolo di incendio o folgorazione.

### **DISINSERIMENTO DEL MONITOR**

**ITALIANO**

Qualora si preveda di non utilizzare il monitor per un lungo periodo di tempo, si raccomanda di spegnerlo e togliere la spina dalla presa di corrente, per evitare incidenti.

#### **IMPUGNARE LA SPINA DEL CAVO QUANDO LO SI SCOLLEGA**

Per scollegare il cavo di alimentazione o il cavo di segnale, estrarlo impugnando la spina. Non tirare mai il cavo, perché ciò potrebbe esporre al pericolo di incendio o folgorazione.

### **NON TOCCARE LA SPINA CON LE MANI BAGNATE**

Estrarre o inserire la spina con le mani bagnate può causare pericolo di folgorazione.

### **QUANDO SI INSTALLA IL MONITOR APPOGGIANDOLO SU UN COMPUTER**

Accertarsi che il computer sia sufficientemente robusto da sopportare il peso del monitor; in caso contrario, il computer potrebbe essere danneggiato.

### **NON APPOGGIARE FLOPPY DISK VICINO AGLI ALTOPARLANTI**

Dal momento che gli altoparlanti generano campi elettro-magnetici, avvicinare supporti magnetici come i floppy disk potrebbe causare la perdita dei dati.

### **ALTRI ACCORGIMENTI**

### **RACCOMANDAZIONI DI CARATTERE ERGONOMICO**

Per evitare l'affaticamento della vista, non posizionare il monitor contro uno sfondo luminoso o in un ambiente buio. Per godere del massimo comfort visivo, il monitor dovrebbe essere posizionato al disotto del livello degli occhi e a una distanza di 40-60 centimetri dagli occhi. Quando si utilizza il monitormolto a lungo, è consigliabile fare una pausa di dieci minuti ogni ora, perché il guardare continuamente lo schermo può affaticare la vista.

2 PER LA SUA SICUREZZA

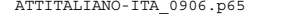

ATTITALIANO-ITA\_0906.p65 Page 6 Page 2006/9/7, ¤U¤È 07:37Adobe PageMaker 6.5C/W

## **NOTE SPECIALI RELATIVE AI MONITOR A CRISTALLI LIQUIDI (LCD)**

I seguenti sintomi sono normali con i monitor LCD e non indicano la presenza di un problema.

- **NOTA** Quando si accende la prima volta il monitor a LCD, è possibile che l'immagine, a causa del tipo di computer utilizzato, non sia centrata sullo schermo. In tal caso, occorre intervenire per posizionare correttamente l'immagine.
	- Poiché tale monitor è retroilluminato, vi può essere uno sfarfallio dello schermo durante l'uso iniziale. In tal caso, portare su off l'interruttore generale e poi di nuovo su on; in tal modo, lo sfarfallio dovrebbe cessare.  $\blacksquare$
	- È possibile che la luminosità non sia uniforme sullo schermo con taluni motivi del desktop. Ξ
	- Data la natura dello schermo LCD si può avere un'immagine persistente della schermata precedente quando si passa a una nuova immagine e quando una stessa immagine viene visualizzata per ore. In tal caso, si ha un recupero lento cambiando immagine o pegnendo per diverse ore il monitor mediante l'interruttore generale.
	- Contattare il rivenditore o il centro di assistenza iiyama per la sostituzione della sorgentedi luce posteriore nei seguenti casi: quando lo schermo è nero, quando si ha unosfarfallio o quando non si accende. In nessun caso tentare di sostituirla da soli.

### **SERVIZIO CLIENTI**

- **NOTA** È possibile che si debba sostituire periodicamente la luce fluorescente utilizzata nel monitor a LCD. Per la eventuale sostituzione in garanzia di questo componente, rivolgersi al locale centro servizio clienti iiyama.
	- Se occorre restituire l'apparecchio per una riparazione e i materiali originali di imballaggio sono stati gettati via, rivolgersi al proprio rivenditore o al centro servizio clienti iiyama per ricevere opportune istruzioni o per farsi dare dei nuovi materiali di imballaggio. Ξ

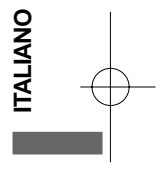

### **PULIZIA**

- 
- **AVVERTENZA** Qualora penetri inavvertitamente un materiale o un liquido (ad esempio: acqua) all'interno del monitor durante la pulizia, scollegare immediatamente il cavo di

alimentazione e rivolgersi al proprio rivenditore o al centro di assistenza iiyama. **ATTENZIONE** ■ Per ragioni di sicurezza, portare l'interruttore generale su off e scollegare il monitor prima di procedere alla pulizia. Ξ

- **NOTA** Il pannello a LCD è delicato. Non graffiare o sfregare lo schermo con oggetti duri.
	- Non utilizzare mai i seguenti solventi energici, che danneggerebbero il mobiletto e lo schermo a LCD:

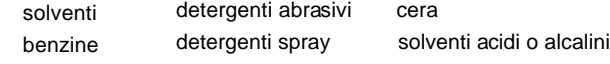

- Toccando ripetutamente e a lungo la superficie del mobiletto con qualsiasi prodotto a base di gomma o di plastica, si corre il rischio di rovinare tale superficie o di asportare da essa la vernice.
- **MOBILETTO** Stains can be removed with a cloth lightly moistened with a mild detergent solvent. Then wipe the cabinet with a soft dry cloth.
- **Schermo a LCD** Si raccomanda di effettuare una pulizia periodica con un panno asciutto e morbido. Non utilizzare carta velina, perché essa danneggerebbe lo schermo a LCD.

PER LA SUA SICUREZZA 3

## **PRIMA DI METTERE IN FUNZIONE IL MONITOR**

### **CARATTERISTICHE**

- ◆ Monitor LCD TFT a colori da 55.9 cm (22.0")
- **Risoluzioni fino a 1680 x 1050**
- **Elevato contrasto 1000:1 / Elevata luminosità 300cd/m2 / tempo di risposta rapido 5ms**
- **Smoothing (arrotondamento) digitale dei caratteri**
- **Configurazione automatica**
- **Altoparlanti stereo 2 altoparlanti da 1W**
- **Conforme alla specifica Plug & Play VESA DDC2B Conforme alla specifica Windows® 95/98/2000/Me/XP**
- ◆ Power Management (conforme agli standard ENERGY STAR<sup>®</sup> e VESA DPMS)
- ◆ Design ergonomico: Certificazione TCO '03 e MPR III
- **Ingresso digitale (DVI-D) per immagini nitide : ProLite E2200WS**
- **Attacco VESA (100mm×100mm)**

## **ITALIANO TALIANO**

## **CONTROLLO DEI MATERIALI CONTENUTI NELL'IMBALLAGGIO**

Il monitor viene fornito con i seguenti accessori. Verificare che non manchi nessuno degli accessori inclusi. Se manca qualcosa, o se un accessorio è danneggiato, contattare il proprio rivenditore iiyama o l'ufficio regionale iiyama.

- Cavo di alimentazione\* Cavo di segnale D-Sub Cavo audio
	-
- 
- Base Manuale dell'utente

\* I valori nominali del cavo di alimentazione nelle aree con alimentazione elettrica a 120 V sono di 10 A / 125 V.Se si utilizza un'alimentazione con valori più elevati, occorre utilizzare un cavo di alimentazione 10 A / 250 V. La garanzia non è valida qualora sia stato usato un cavo di alimentazione non fornito da iiyama. **ATTENZIONE** 

4 PRIMA DI METTERE IN FUNZIONE IL MONITOR

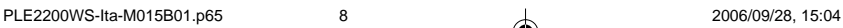

## **HOW TO USE THE STAND INSTALLAZIONE DELLA BASE**

Il monitor è spedito con il supporto scollegato. Assicurarsi di fissare il supporto prima di utilizzare il display, e rimuoverlo nel caso in cui è necessario inserirlo nuovamente nella confezione.

**ATTENZIONE** a Installare la base su una superficie piana e stabile. Il monitor può causare danni o ferrite personali in caso di caduta o rovesciamento.

- Non maneggiare il monitor con forza.
- Prima dell'installazione non collegare alla presa il monitor per evitare folgorazione o danni.

### **<Installare>**

- **1.** Stendere un panno morbido sul tavolo per evitare che il monitor si graffi. Posizionare il monitor in piano con il lato anteriore rivolto verso il basso.
- **2.** La parte inferiore della base è rivolta verso l'alto come mostrato in figura.
- **3.** Inserire la parte inferiore della base.

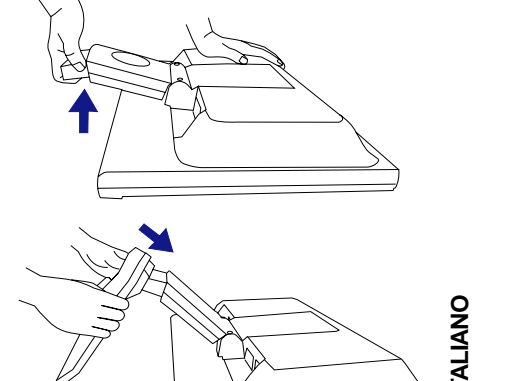

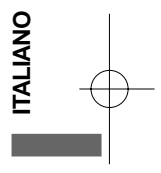

### **<Rimuovere>**

- **1.** Stendere un panno morbido sul tavolo per evitare che il monitor si graffi. Posizionare il monitor in piano con il lato anteriore rivolto verso il basso.
- **2.** Premere verso l'esterno le linguette situate sotto la base del monitor ed estrarre la base.

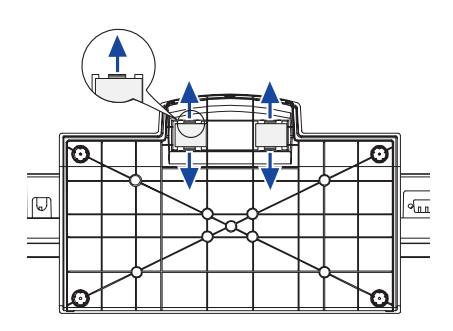

PRIMA DI METTERE IN FUNZIONE IL MONITOR 5

ATTITALIANO-ITA\_0906.p65 Page 9 Page 9 2006/9/7, ¤U¤È 07:37Adobe PageMaker 6.5C/W

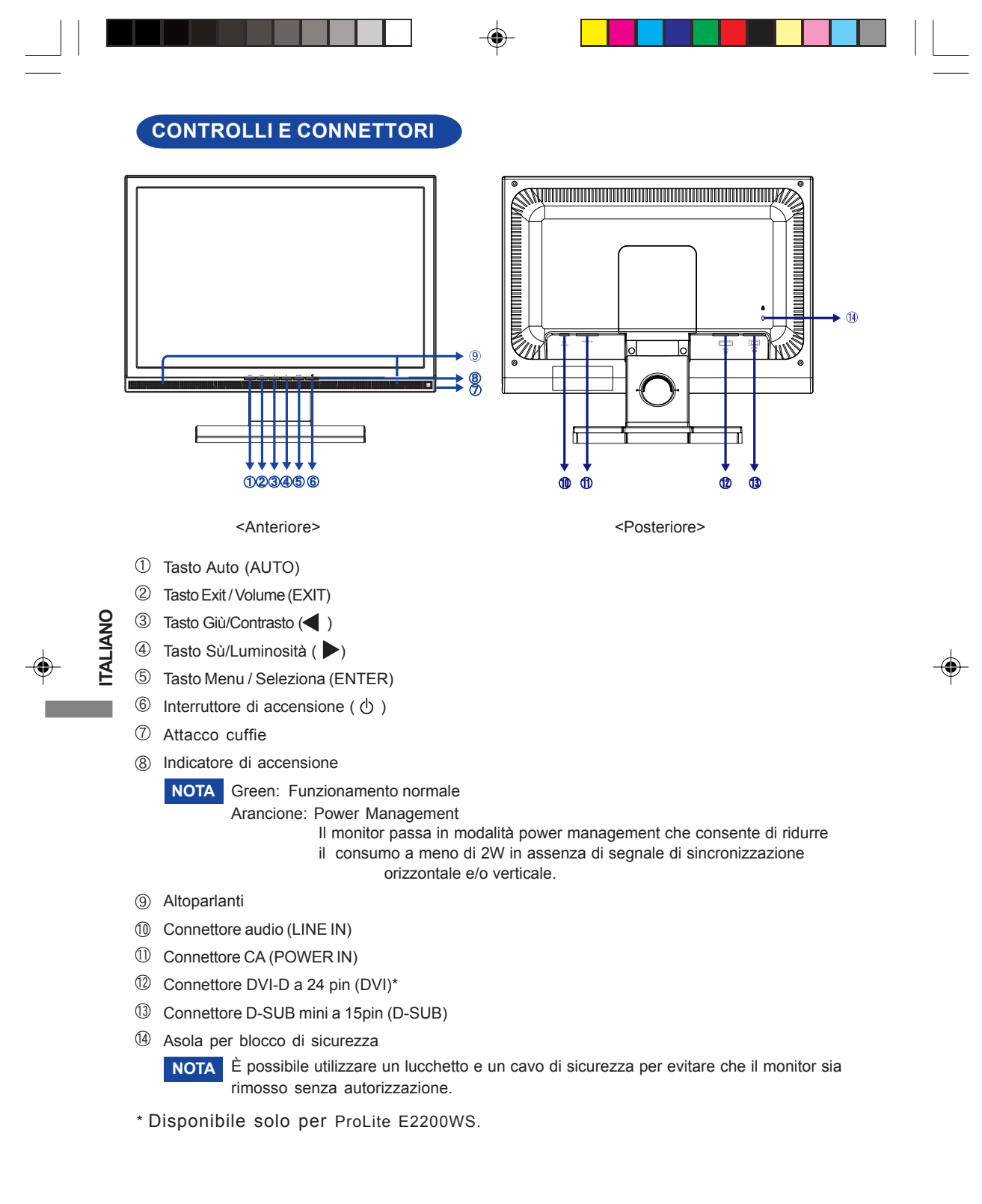

6 PRIMA DI METTERE IN FUNZIONE IL MONITOR

PLE2200WS-Ita-M015B01.p65 10 10 10 10 2006/09/28, 15:04

## **COLLEGAMENTO DEL MONITOR**

- A Verificare che computer e monitor siano spenti.
- B Collegare il computer al monitor mediante il cavo di segnale(Si veda ASSEGNAZIONE DEI PIN DEI CONNETTORI, a pag. 23).
- C Collegare il monitor all'apparecchiatura audio mediante il cavo audio, se si intendono utilizzare le funzionalità audio.
- D Collegare il cavo di alimentazione prima al monitor e poi alla presa di corrente.
- **NOTA**  I cavi di segnale utilizzati per la connessione variano a seconda del tipo di computer utilizzato. The cable supplied with the monitor is for a standard 15 pin D-Sub connector. Un collegamento non corretto può provocare gravi danni sia al monitor che al computer. Il cavo in dotazione al monitor è per un connettore standard D-Sub a 15 pin. Se occorre un cavo speciale, rivolgersi al rivenditore iiyama locale o all'ufficio regionale iiyama.
	- Per la connessione a un computer Macintosh, richiedere l'opportuno adattatore al rivenditore iiyama locale o all'ufficio iiyama regionale.
	- Serrare le viti all'estremità del cavo di segnale con le mani.

[Esempio si collegamento]

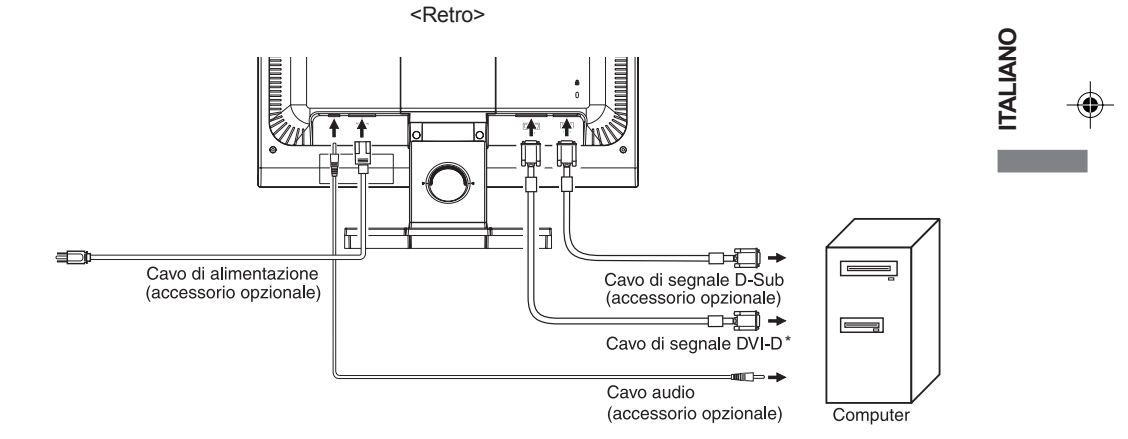

\* Disponibile solo per ProLite E2200WS.

PRIMA DI METTERE IN FUNZIONE IL MONITOR 7

### **PRIMA DI METTERE IN FUNZIONE IL MONITOR**

Sincronizzazione dei segnali

Impostare le sincronizzazioni dei segnali desiderate elencate a pagina 21: SINCRONIZZAZIONE CONFORME A STANDARD.

■ Plug & Play Windows<sup>®</sup> 95/98/2000/Me/XP

Il monitor LCD di iiyama è conforme alla parte DDC2B dello standard VESA. La funzionalità Plug & Play viene attivata nei computer con sistema operativo Windows 95/98/2000/Me/XP collegando il monitor a un computer conforme alla DDC2B mediante il cavo fornito in dotazione.

 Può essere necessaria la presenza sul computer del Monitor Information File per Windows 95/ 98/2000/Me/XP per i monitor iiyama; il download di tale driver può essere effettuato tramite

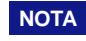

**ITALIANO**

TALIANC

- Per ulteriori informazioni sulle modalità di download del driver per il proprio monitor consultare il suddetto sito.
	- Nella maggior parte dei casi i driver non sono richiesti per i sistemi operativi Macintosh o Unix. Per ulteriori informazioni si prega di contattare il proprio rivenditore.

## **REGOLAZIONE DELL'ANGOLO DI VISIONE**

- Per una visione ottimale, si raccomanda di guardare l'intera superficie del monitor.
- Tenere ferma la base per evitare che il monitor possa cadere quando si cambia l'inclinazione.
- È possibile regolare l'angolazione del monitor fino a 5 gradi in avanti e 20 gradi indietro.
- secondo le proprie preferenze. Al fine di garantire una posizione del corpo ergonomicamente corretta durante l'utilizzo del monitor, l'angolo di inclinazione non dovrebbe superare i 10 gradi. Regolare l'angolazione
- **NOTA** Non toccare lo schermo LCD quando si modifica l'angolazione. In tal modo si potrebbe danneggiare o rompere lo schermo stesso.
	- Fare molta attenzione a non farsi male con le mani o con le dita mentre si varia l'angolazione.
	- Non inclinare il supporto oltre 20 gradi tranne quando si ripone il monitor nella confezione.

In caso contrario il monitor potrebbe cadere e rompersi.

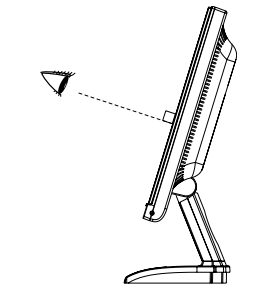

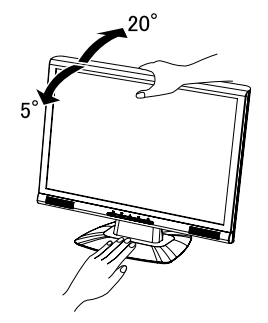

8 PRIMA DI METTERE IN FUNZIONE IL MONITOR

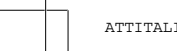

ATTITALIANO-ITA\_0906.p65 Page 12 2006/9/7, ¤U¤È 07:37Adobe PageMaker 6.5C/

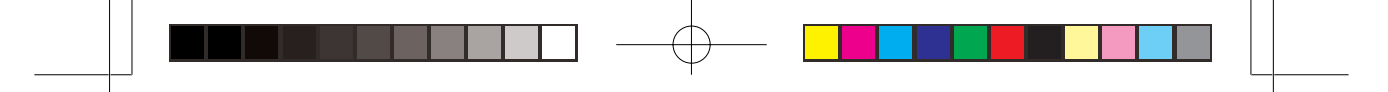

## **MESSA IN FUNZIONE DEL MONITOR**

Il monitor LCD di iiyama è stato preconfigurato in fabbrica con la SINCRONIZZAZIONE CONFORME A STANDARD come mostrato a pagina 21 in modo da ottimizzare la qualità delle immagini. È altresì possibile regolare l'immagine mediante la procedura descritta di seguito. Per i dettagli relative alle regolazioni, si veda REGOLAZIONI DELLO SCHERMO a pagina 14.

 $\mathbb D$  Premere il tasto ENTER per attivare la funzione OSD. È possibile accedere alle altre voci del Menu utilizzando i tasti </br/>/>.

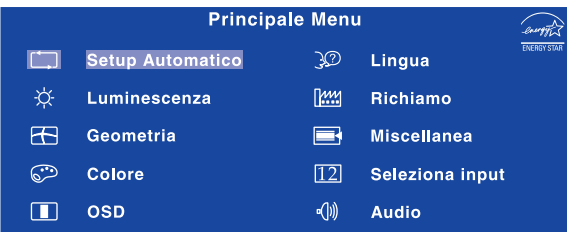

- 2 **Selezionare la voce di Menu contenente l'icona di regolazione corrispondente alla regolazione che si desidera effettuare. Quindi** utilizzare i tasti **∢ / per evidenziare l'icona di regolazione desiderata.**
- ③ Premere nuovamente il tasto ENTER. Utilizzare i tasti **◀ / ▶** per effettuare **l'opportuna regolazione o impostazione.**
- 4 **Premere il tasto EXIT per uscire dal menu, in questo modo le modifiche appena effettuate verranno salvate automaticamente.**

Ad esempio, per correggere la posizione verticale dell'immagine, selezionare la voce Geometria del Menu, quindi premere il tasto ENTER. Quindi selezionare  $\boxed{+}$  (Posizione V) utilizzando i tasti

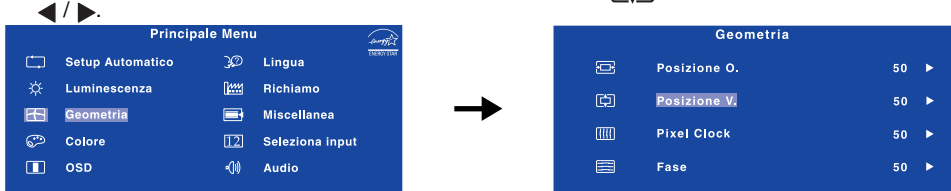

Premendo il tasto ENTER viene visualizzata una finestra dove effettuare la regolazione. Quindi utilizzare i tasti  $\langle$   $\rangle$  per modificare le impostazioni della posizione verticale. La posizione verticale dell'immagine cambierà di conseguenza.

Quindi premere il tasto EXIT per uscire. Le modifiche sono salvate in memoria.

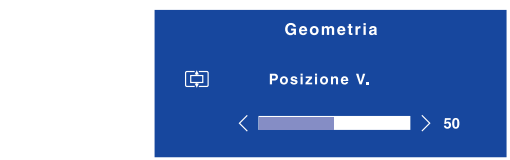

- **NOTA**
- Quando si terminano le operazioni di regolazione con i tasti, l'OSD scompare una volta trascorso il periodo di tempo predefinito. Premere il tasto EXIT nel caso si voglia uscire immediatamente dall'OSD.
- Le modifiche vengono salvate automaticamente in memoria quando l'OSD sparisce. Evitare di spegnere il monitor mentre si utilizza il Menu.
- **ADJUSTING** sincronizzazione di segnale. Ad eccezione di tali regolazioni, tutte le altre hanno un'unica ■ Le regolazioni relative a Posizione O./ V., Pixel Clock e Fase vengono salvate per ogni impostazione che vale per tutte le sincronizzazioni di segnale.

MESSA IN FUNZIONE DEL MONITOR 9

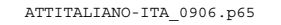

ATTITALIANO-ITA\_0906.p65 Page 13 Page 13 2006/9/7, ¤U¤È 07:37Adobe PageMaker 6.5C

**ITALIANO**

PALIANC

## **CONTENUTO DEL MENU DELLE REGOLAZIONI**

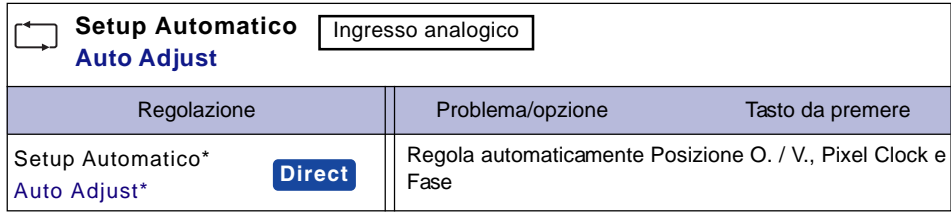

\* Per migliori risultati, usare il Setup Automatico (Auto Adjust) insieme al modello di regolazione. Vedere REGOLAZIONI DELLO SCHERMO, a pagina 14.

## **Direct**

È possibile saltare le voci del Menu e visualizzare direttamente una scala di regolazione, effettuando le seguenti operazioni con i tasti.

z Setup Automatico: Premere il tasto Auto quando il Menu non è visualizzato.

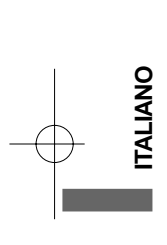

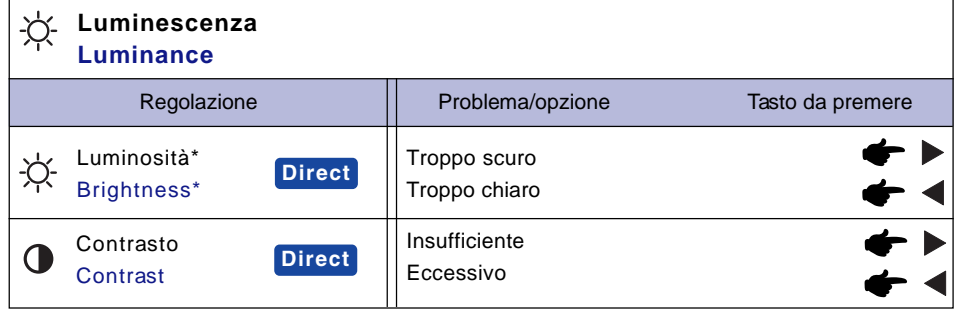

\* Correggere la luminosità quando si utilizza il monitor in ambiente buio e lo schermo appare eccessivamente luminoso.

## **Direct**

Correggere la luminosità quando si utilizza il monitor in ambiente buio e lo schermo appare eccessivamente luminoso.

- $\bullet$  Contrasto: Premere il tasto  $\blacktriangleleft$  quando il Menu non è visualizzato.
- $\bullet$  Luminosità: Premere il tasto  $\blacktriangleright$  quando il Menu non è visualizzato.

10 MESSA IN FUNZIONE DEL MONITOR

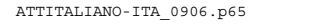

ATTITALIANO-ITA\_0906.p65 Page 14 Page 14 2006/9/7, ¤U¤È 07:37Adobe PageMaker 6.5C/W

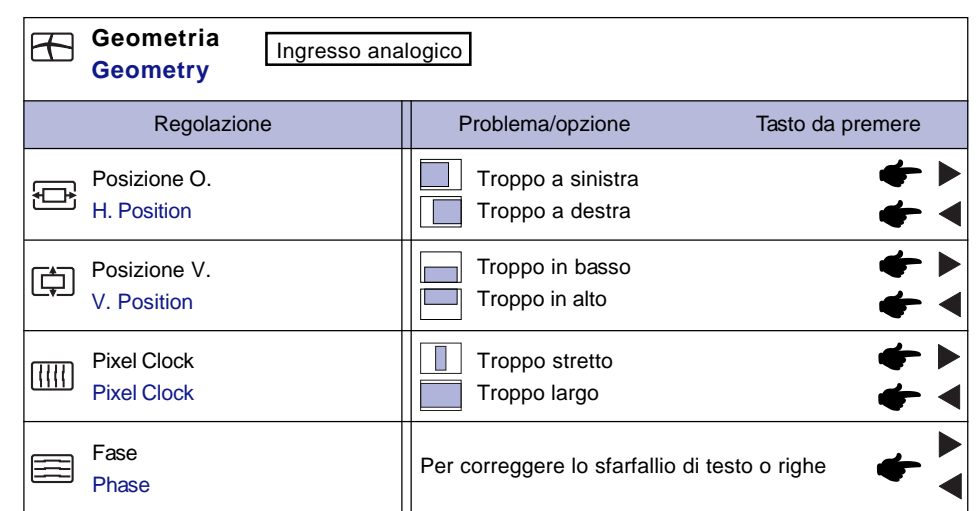

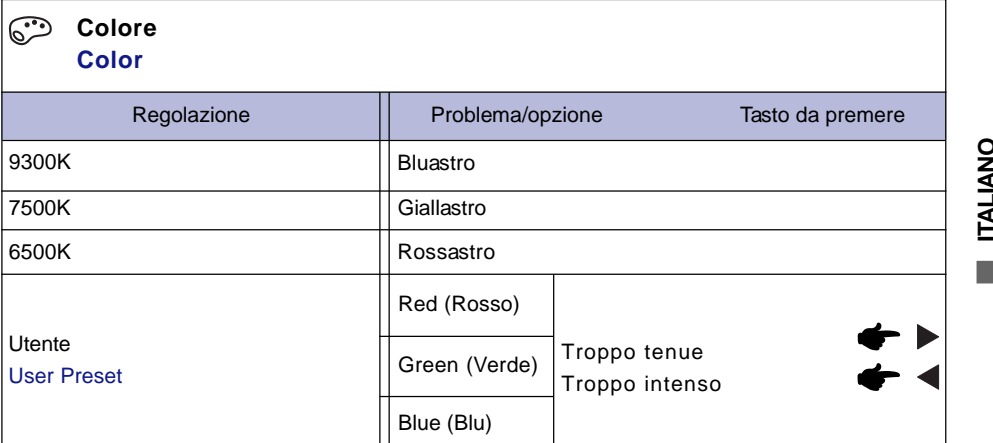

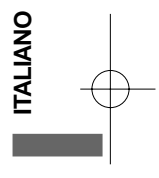

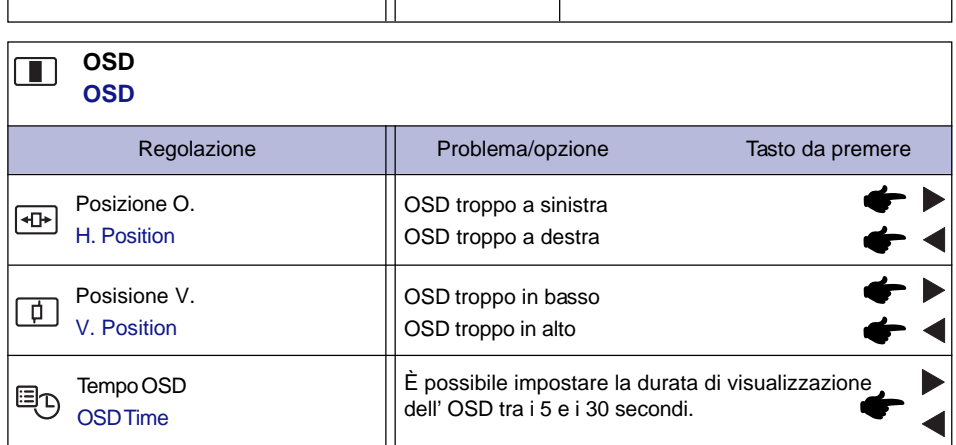

MESSA IN FUNZIONE DEL MONITOR 11

<u>. . . . .</u>

ATTITALIANO-ITA\_0906.p65 Page 15 Page 15 2006/9/7, ¤U¤È 07:37Adobe PageMaker 6.5C/Win

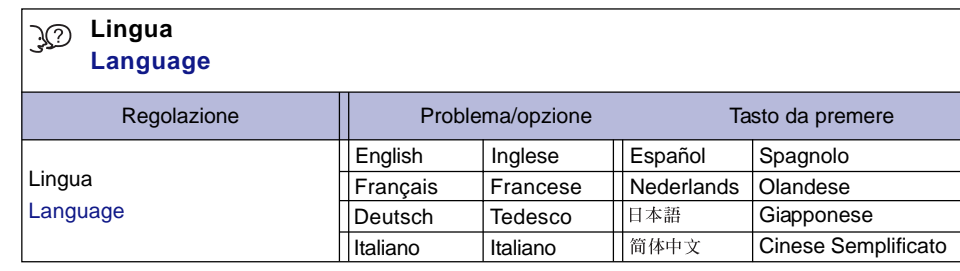

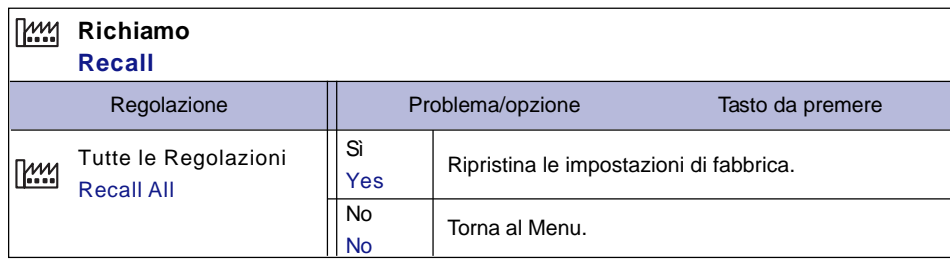

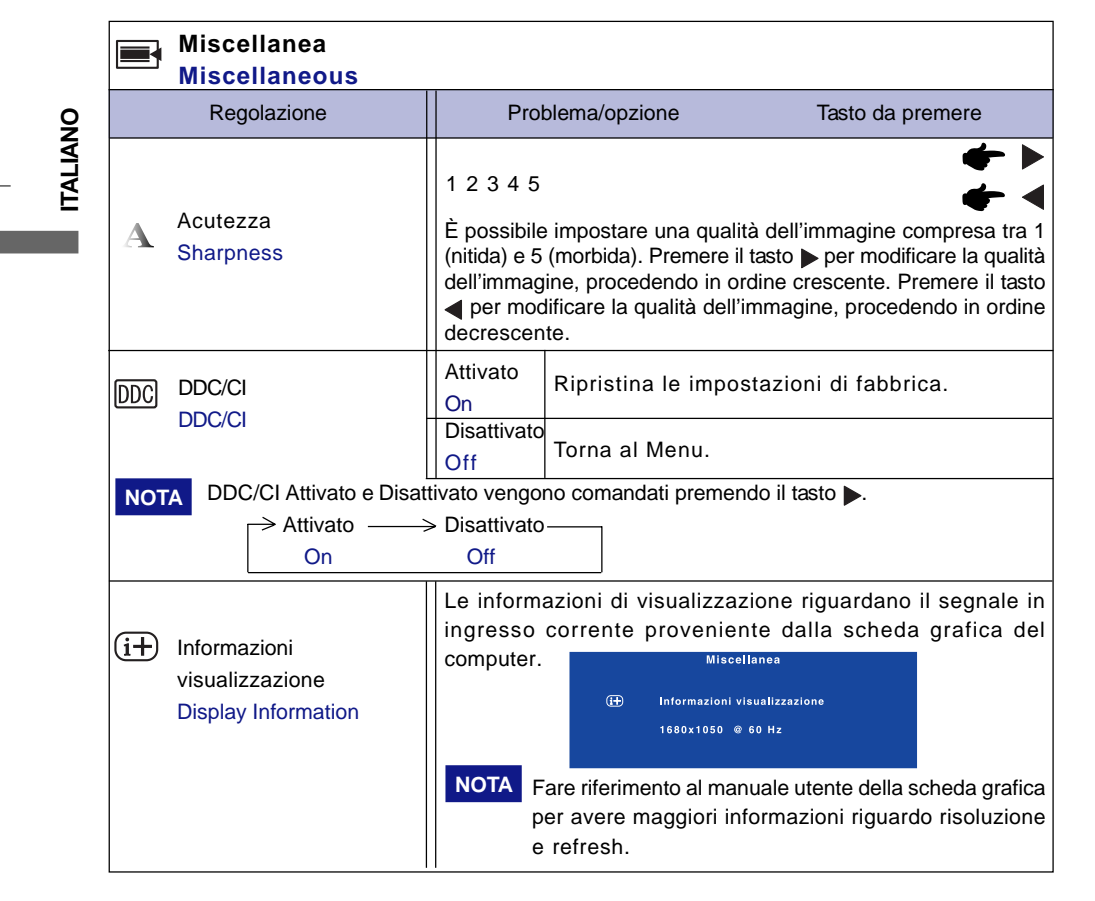

12 MESSA IN FUNZIONE DEL MONITOR

ATTITALIANO-ITA\_0906.p65 Page 16 Page 16 2006/9/7, ¤U¤È 07:37Adobe PageMaker 6.5C/W

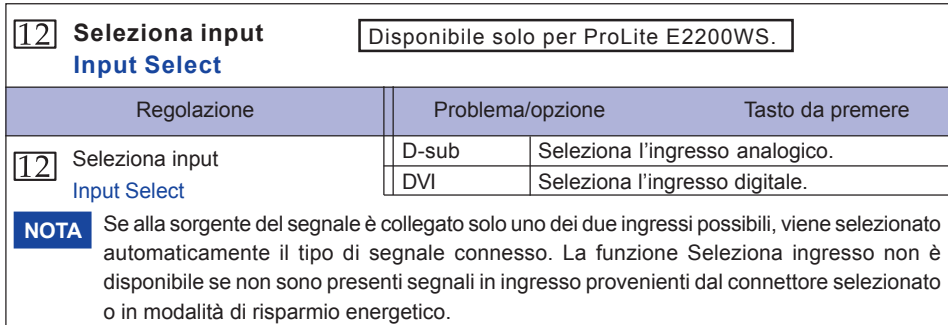

 $\bigoplus$ 

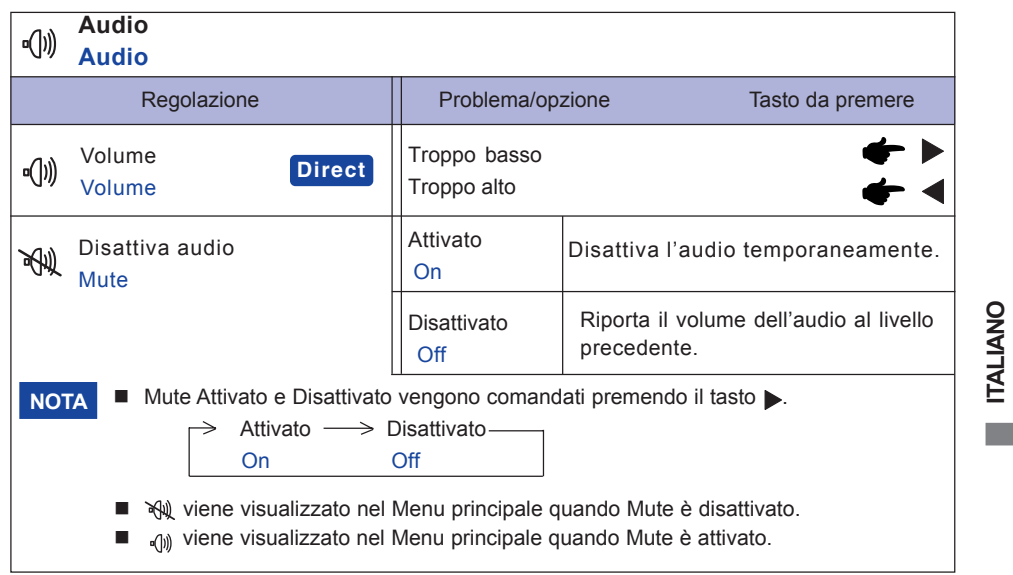

## **Direct**

◈

È possibile ignorare le voci di Menu e visualizzare direttamente una scala di regolazione usando le seguenti operazioni con pulsante.

z Volume: Premere il pulsante Esci quando il Menu non è visualizzato.

MESSA IN FUNZIONE DEL MONITOR 13

 $\overline{\phantom{0}}$ 

## **REGOLAZIONI DELLO SCHERMO**

Le regolazioni relative all'immagine devono essere effettuate mediante la procedura descritta di seguito, onde ottenere l'immagine desiderata quando si seleziona l'ingresso Analogico.

- Le regolazioni dello schermo descritte in questo manuale consentono di posizionare correttamente l'immagine e ridurre al minimo lo sfarfallio o lo sfuocamento dell'immagine con il computer utilizzato dall'utente.
- Il monitor è stato progettato per fornire i risultati migliori con una risoluzione 1680 x 1050, ma può fornire prestazioni ottimali con risoluzioni inferiori, perché l'immagine viene ridimensionata automaticamente per far sì che occupi l'intero schermo. Si raccomanda di utilizzarlo normalmente con una risoluzione 1680 x 1050.
- ■È possibile che, quando l'immagine viene ridimensionata, i testi o le linee appaiano sfocati o abbiano un bordo di spessore irregolare.
- È preferibile posizionare l'immagine e regolare la frequenza con i comandi del monitor piuttosto che mediante il software o una utility installati sul computer.
- Effettuare le regolazioni dopo un periodo di preriscaldamento di almeno trenta minuti.
- Con determinate risoluzioni e sincronizzazioni dei segnali, possono essere necessarie ulteriori regolazioni dopo il Setup Automatico.
- Il Setup Automatico può non funzionare correttamente quando viene visualizzata un'immagine diversa dal modello per la regolazione dello schermo. In questo caso occorre effettuare regolazioni manuali.

Vi sono due metodi per effettuare le regolazioni relative allo schermo. Il primo metodo prevede la regolazione automatica di Posizione, Pixel Clock e Fase. Il secondo metodo prevede l'effettuazione manuale delle regolazioni.

Per prima cosa, eseguire il Setup Automatico quando si collega il monitor a un nuovo computer o quando si modifica la risoluzione. Se dopo il Setup Automatico è presente uno sfarfallio o l'immagine è sfocata o non coincide con l'area dello schermo, occorre effettuare manualmente le regolazioni. Entrambi i tipi di regolazione devono essere effettuati mediante il modello di regolazione dello schermo (Test.bmp), che può essere scaricato dal sito web di IIYAMA (http://www.iiyama.com).

Regolare l'immagine seguendo la procedura descritta qui di seguito per ottenere l'immagine desiderata. In questo manuale vengono spiegate le regolazioni da effettuarsi con sistema operativo Windows 95/98/2000/Me/XP.

**Visualizzare l'immagine con la risoluzione ottimale.** 1

### **Impostare Test.bmp (modello di regolazione dello schermo) come sfondo.** 2

Consultare le istruzioni che spiegano come fare ciò. **NOTA**

 Test.bmp è un'immagine con una risoluzione 1280 x 1024. centrare l'immagine all'interno della finestra di dialogo di impostazione dello sfondo. Se si utilizza Microsoft® PLUS! 95/98, deselezionare l'opzione "Adatta lo sfondo del desktop allo schermo".

[Modello per la regolazione] **Communication communication communication** Barra colori Modello zebra (a strisce) Fotogramma 

14 MESSA IN FUNZIONE DEL MONITOR

**ITALIANO**

ATTITALIANO-ITA 0906.p65 Page 18 Page 18 2006/9/7, ¤U¤È 07:37Adobe PageMaker 6.5C

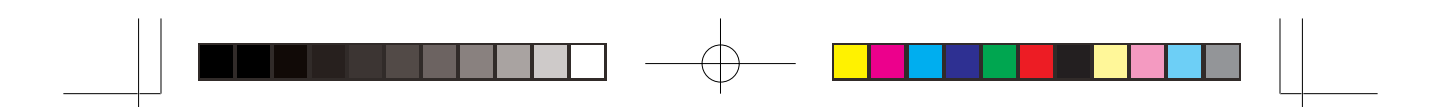

- **Premere il tasto Auto. (Setup Automatico)** 3
- **Effettuare la regolazione manuale dell'immagine con la procedura seguente quando è** 4 **presente uno sfarfallio o l'immagine è sfocata o non è centrata nell'area dello schermo dopo che è stato effettuato il Setup Automatico.**
- **Correggere la Posizione V. in modo che la parte superiore e quella inferiore del** 5 **bordo dell'immagine si adatti all'area di visualizzazione.**

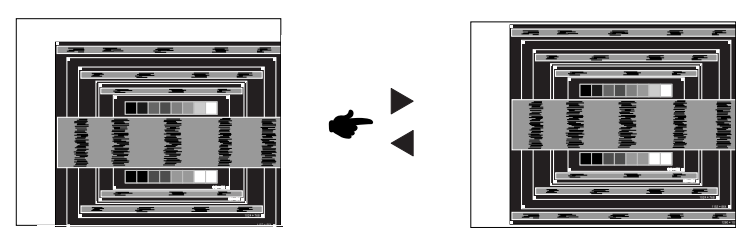

**1) Regolare la Posizione O. in modo che il lato sinistro dell'immagine si sposti verso** 6 **il bordo sinistro dell'area di visualizzazione.**

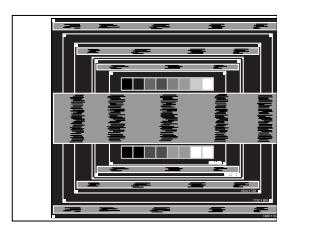

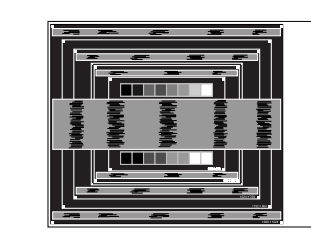

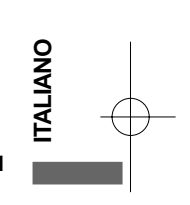

**2) Regolare Pixel Clock in modo che il lato destro dell'immagine sia allineato con il lato destro dell'area di visualizzazione.**

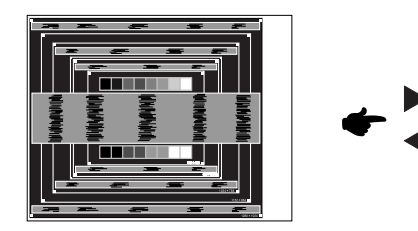

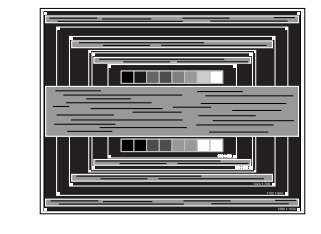

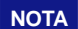

- **NOTE** Quando il lato sinistro dell'immagine si allontana dal lato sinistro dell'area di **NOTA** visualizzazione durante la regolazione di Pixel Clock, correggere eseguendo le operazioni 1) e 2).
	- Un altro modo per effettuare la regolazione de Pixel Clock consiste nell'eliminare le linee verticali ondulate presenti nel modello a zebra.
	- È possibile che vi sia uno sfarfallio durante la regolazione di Pixel Clock, Posizione O. e Posizione V.
	- Nel caso che l'immagine sia più grande o più piccola dell'area di visualizzazione dopo la regolazione di Pixel Clock, ripetere la procedura a partire da  $\textcircled{3}$  .

MESSA IN FUNZIONE DEL MONITOR 15

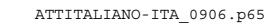

ATTITALIANO-ITA\_0906.p65 Page 19 Page 19 2006/9/7, ¤U¤È 07:37Adobe PageMaker 6.5C/

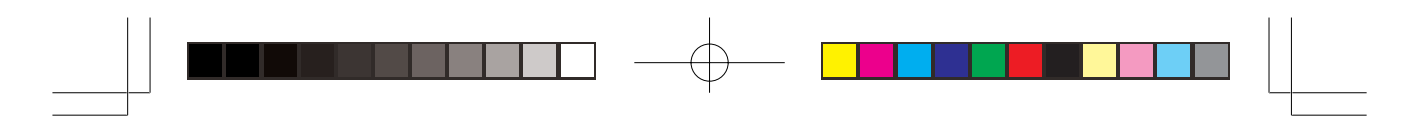

**Regolare la fase per correggere i disturbi in orizzontale, lo sfarfallio o le immagini sfocate.**  $(7)$ 

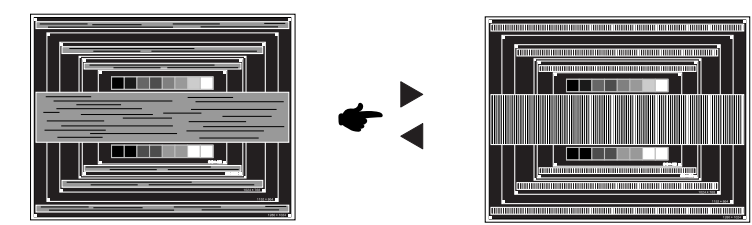

- **NOTA**
	- Se in una porzione dello schermo rimane lo sfarfallio o l'immagine appare sfocata, ripetere le operazioni specificate in  $\circledast$  e  $\circledcirc$ perché il Pixelo Clock potrebbe non essere stato regolato correttamente. Se lo sfarfallio rimane o le immagini appaiono ancora sfocate, impostare il refresh su frequenza bassa (60Hz) e ripetere le procedure a partire dal punto  $\circled3$  .
	- Regolare la Posizione O. dopo aver regolato la fase se la posizione orizzontale si è spostata durante la regolazione.
- **Regolare Luminosità e Colori per avere le immagini come desiderato, dopo aver** 8 **completato le regolazioni Pixel Clock e Fase. Ripristinare lo sfondo preferito.**

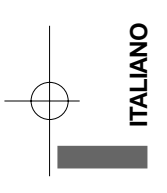

16 MESSA IN FUNZIONE DEL MONITOR

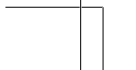

ATTITALIANO-ITA\_0906.p65 Page 20 Page 20 2006/9/7, ¤U¤È 07:37Adobe PageMaker 6.5C/W

## **FUNZIONALITÀ DI POWER MANAGMENT**

Le funzionalità di Power Managment di questo prodotto sono conformi ai requisiti sul contenimento dei consumi energetici di ENERGY STAR® e VESA DPMS. Quando sono attivate, vengono ridotti automaticamente i consumi di energia elettrica del monitor quando il computer non viene utilizzato. Per attivare queste funzionalità, è necessario che il monitor sia collegato a un computer conforme allo standard VESA DPMS. La riduzione del consumo di elettricità avviene per stadi, come spiegato di seguito. Le funzionalità di Power Management, comprese le impostazioni dei timer, devono essere configurate mediante il sistema operativo. Controllare sul manuale del sistema operative per avere informazioni su come eseguire la configurazione.

### ■ Modalità Power Management

Quando i segnali H-sync, V-sync, H e V sync in uscita dal computer sono off, il monitor entra nella modalità Power Managment, che implica la riduzione di consumo energetico ameno di 2W. Lo schermo diventa scuro e la spia di alimentazione diventa arancione. Quando il monitor è in modalità Power Management, è possibile far riapparire l'immagine dopo alcuni secondi premendo un tasto della tastiera o azionando il mouse.

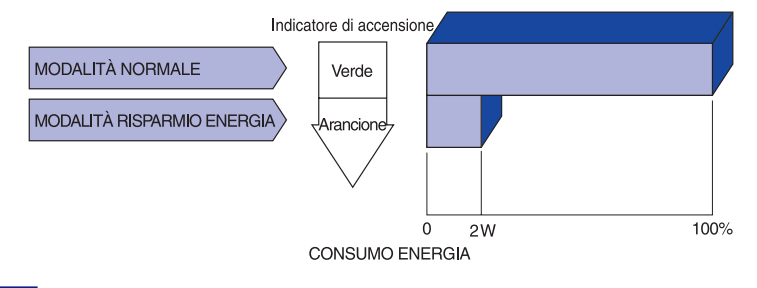

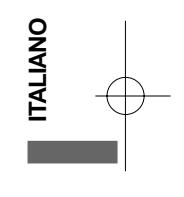

■ Anche quando si utilizza la modalità Power Management, il monitor consuma elettricità. Staccare l'interruttore generale quando non lo si utilizza, di notte e durante i fine settimana, per evitare di sprecare inutilmente energia elettrica. **NOTA**

■ Ë possibile che il segnale video in uscita dal computer sia on mentre il segnale H o V sync è assente. In tal caso, la funzione POWER MANAGEMENT potrebbe non funzionare correttamente.

MESSA IN FUNZIONE DEL MONITOR 17

ATTITALIANO-ITA\_0906.p65 Page 21 Page 21 2006/9/7, ¤U¤È 07:37Adobe PageMaker 6.5C/W

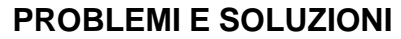

Se il monitor non funziona correttamente, utilizzare la seguente procedura per individuare una **Verificare che la spina del cavo di alimentazione sia ben inserita nella preasa** possibile soluzione.  $\theta$  conditions. **che la presa di corrente c.a. sia sotto tensione. Verificare con un'altraa ppare cchi atura.**

- Effettuare le regolazioni descritte in FUNZIONAMENTO DEL MONITOR, operando in funzione del 1. problema riscontrato. Se il monitor non dovesse visualizzare l'immagine, andare al punto 2.
- 2. Consultare le tabelle seguenti se non si riesce a trovare una regolazione appropriata in FUNZIONAMENTO DEL MONITOR, o se il problema persiste.
- 3. Se il problema non è descritto nel seguito o se non si riesce ad eliminarlo, cessare di utilizzare il monitor e richiedere l'intervento del proprio rivenditore o del centro servizio clienti iiyama.

### **Problema Verifiche da effettuare**

1 A L'immagine non

appare.

(La spia di alimentazione non si accende.)

(La spia di alimentazione è verde/blu.)

- **ITALIANO**
- (La spia di alimentazione è
- preasa di corrente;  $\square$  che l'interruttore generale sia su ON; che la presa di corrente c.a. sia sotto tensione. Verificare con un'altra apparecchiatura.

Verificare che la spina del cavo di alimentazione sia ben inserita nella

- □ Se lo screen saver con lo schermo nero è attivo, azionare la tastiera o il mouse.
- Aumentare il contrasto e/o la luminosità.
- Verificare che il computer sia acceso;
- che il cavo di segnale sia collegato opportunamente;
- che la sincronizzazione di segnale del computer rientri nelle specifiche del monitor.
- Se il monitor è nella modalità Power Management, azionare la tastiera o il mouse.
- Verificare che il computer sia acceso;
- □ che il cavo di segnale sia collegato opportunamente;
- $\square$  che la sincronizzazione di segnale del computer rientri nelle specifiche del monitor.
- Verificare che il cavo di segnale sia collegato opportunamente;
- che la sincronizzazione di segnale del computer rientri nelle specifiche del monitor;
- $\square$  che il livello dell'uscita video del computer rientri nelle specifiche del monitor.

Verificare che la sincronizzazione di segnale del computer rientri nelle

3 L'immagine non è centrata sullo schermo.

2 Lo schermo non

è sincronizzato

arancione.)

- 
- 4 Lo schermo è troppo luminoso o troppo scuro.
- Verificare che il livello dell'uscita video del computer rientri nelle specifiche del monitor.
- 5 L'immagine sullo schermo oscilla.
- Verificare che la tensione di alimentazione corrisponda alle specifiche del monitor;
- $\square$  che la sincronizzazione di segnale del computer rientri nelle specifiche del monitor.
- 18 PROBLEMI E SOLUZIONI

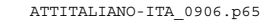

specifiche del monitor.

 $\sum_{\text{ATTITALIANO-TTA\_0906.p65}}$  Page 22  $\sum_{\text{PQ}}$  2006/9/7,  $\sum_{\text{MUTC}}$  2006/9/7,  $\sum_{\text{MUTC}}$  2006/9/7,  $\sum_{\text{MUTC}}$ 

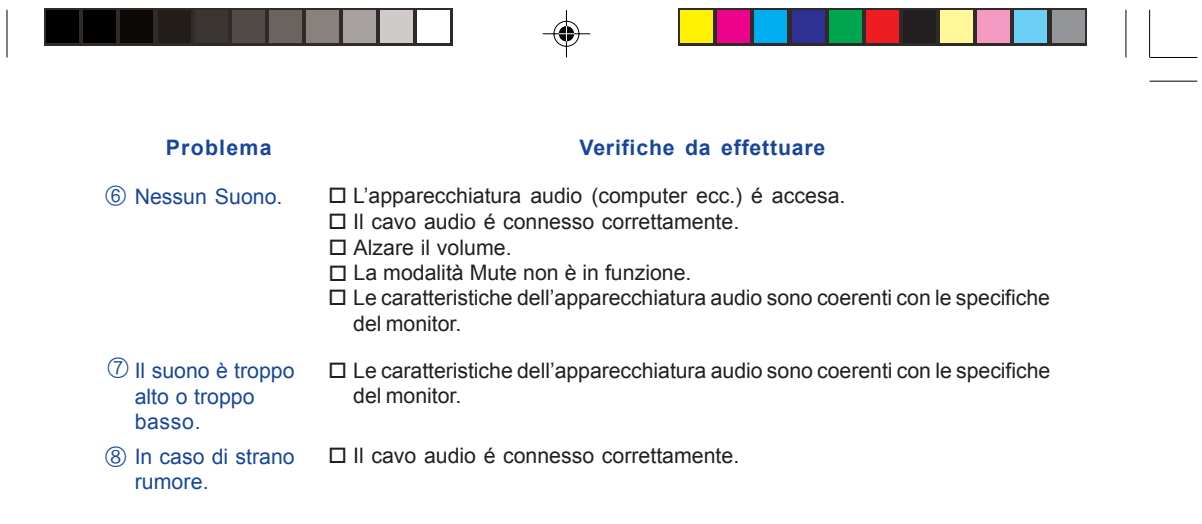

 $\overline{1}$ 

Ē

T

## **INFORMAZIONI PER IL RICICLO DEI MATERIALI**

 $\overline{\phantom{0}}$ 

T

T

Per protezione dell'ambiente migliore non disponga prego del vostro video. Visiti prego il nostro Web site: www.iiyama.com/recycle per il riciclaggio del video.

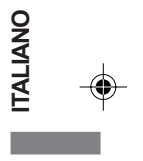

PROBLEMI E SOLUZIONI 19

◈

## **APPENDICE**

 $\begin{array}{c|c|c|c|c} \hline \quad \quad & \quad & \quad \quad & \quad \quad \\ \hline \quad \quad & \quad & \quad \quad & \quad \quad \\ \hline \end{array}$ 

## **CARATTERISTICHE TECNICHE**

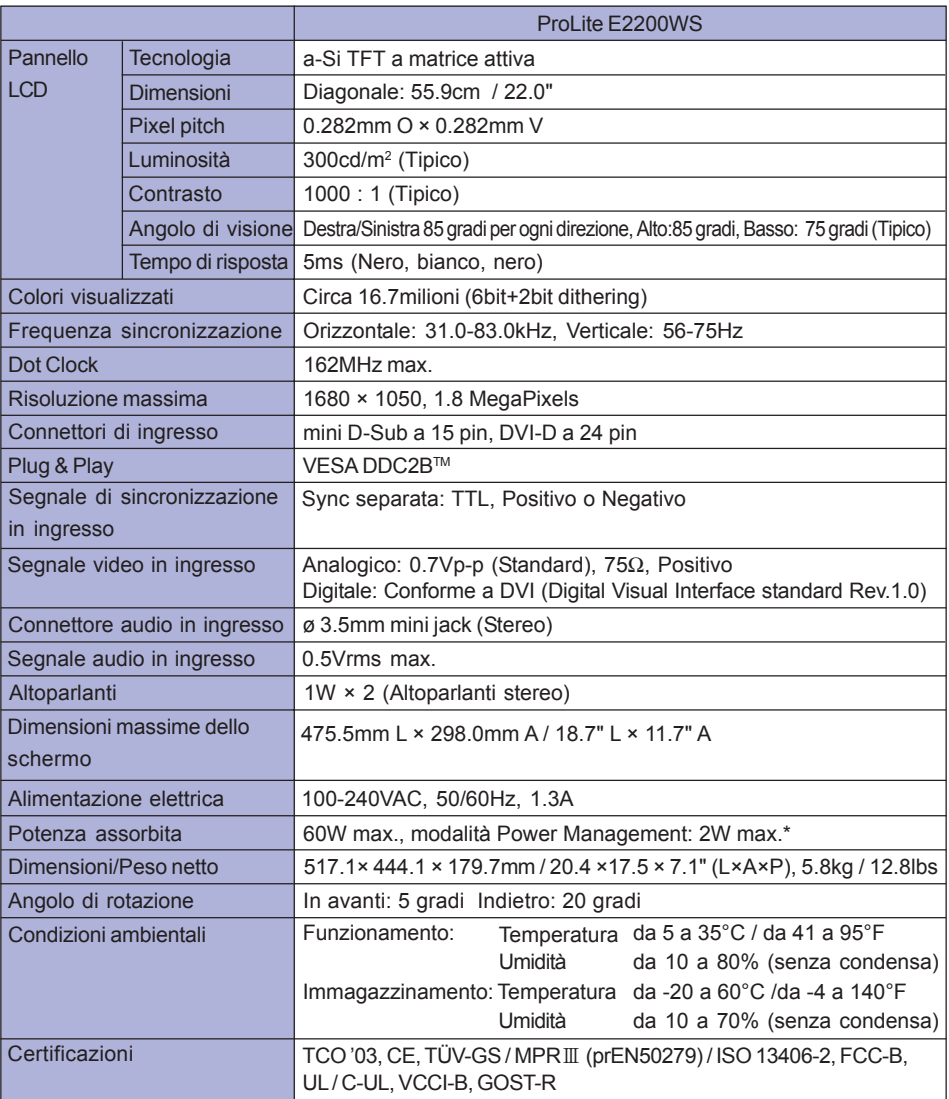

 $\Rightarrow$ 

 $\overline{\phantom{a}}$ 

**NOTA \*** Condizione: le apparecchiature audio non sono collegate.

20 APPENDICE

**ITALIANO**

**TALIANO** 

 $\overline{\bigcirc}$ 

 $\bigoplus$ 

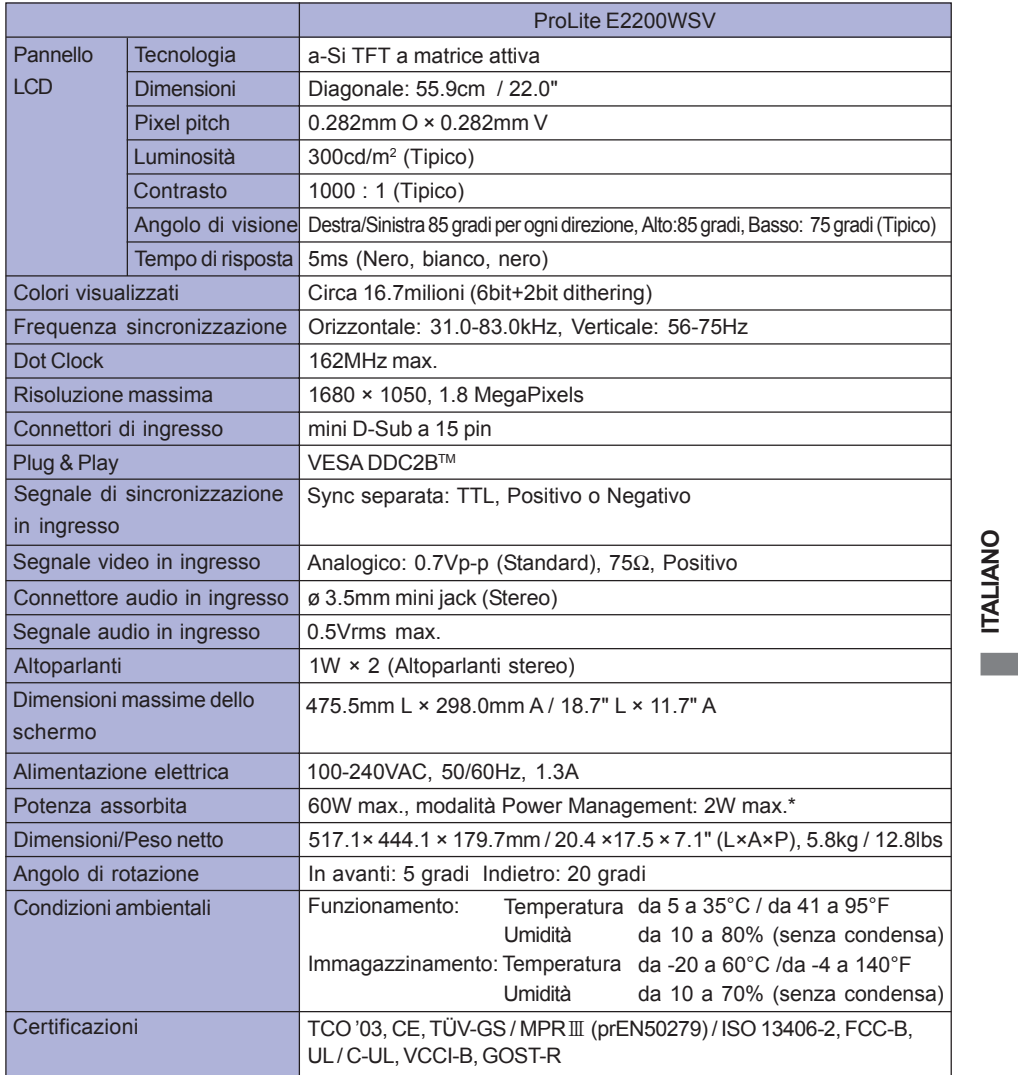

 $\Rightarrow$ 

┙

 $\Box$ 

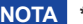

 $\begin{array}{c|c} \hline \hline \end{array}$ 

 $\bigoplus$ 

 $\overline{\phantom{0}}$ 

. . .

**NOTA \*** Condizione: le apparecchiature audio non sono collegate.

APPENDICE 21

**ITALIANO**

 $\overline{\bigcirc}$ 

 $\overline{\overline{\phantom{a}}}$ 

<u> TENE | </u>

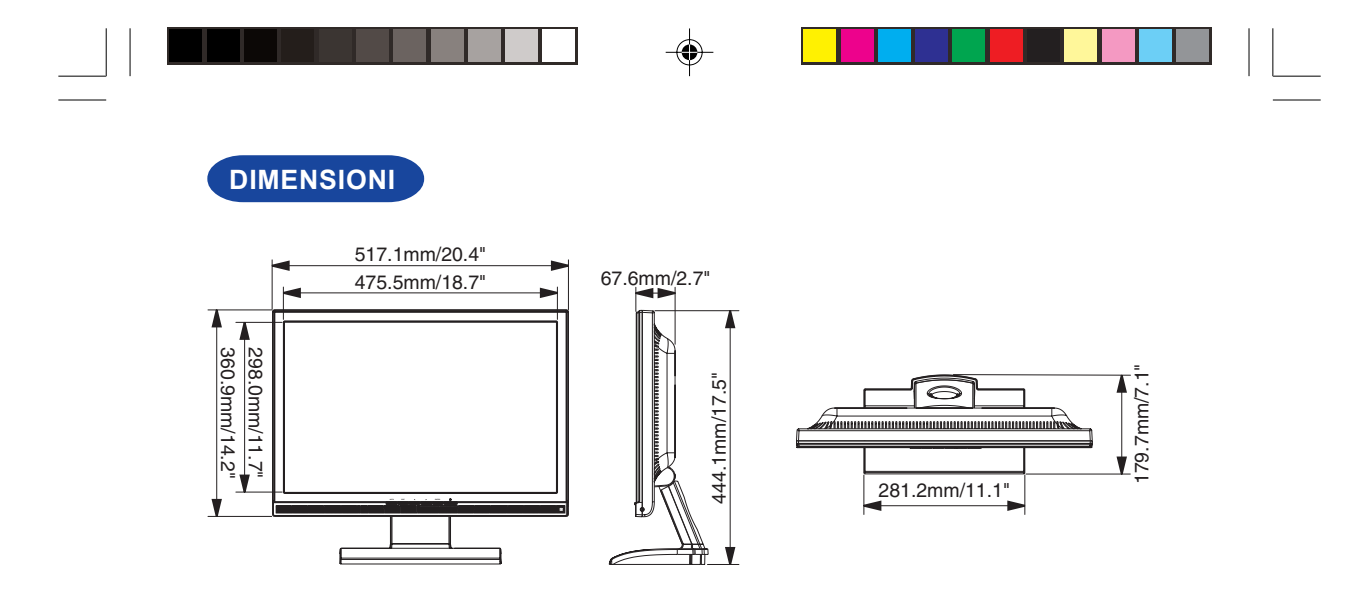

## **SINCRONIZZAZIONE CONFORME A STANDARD**

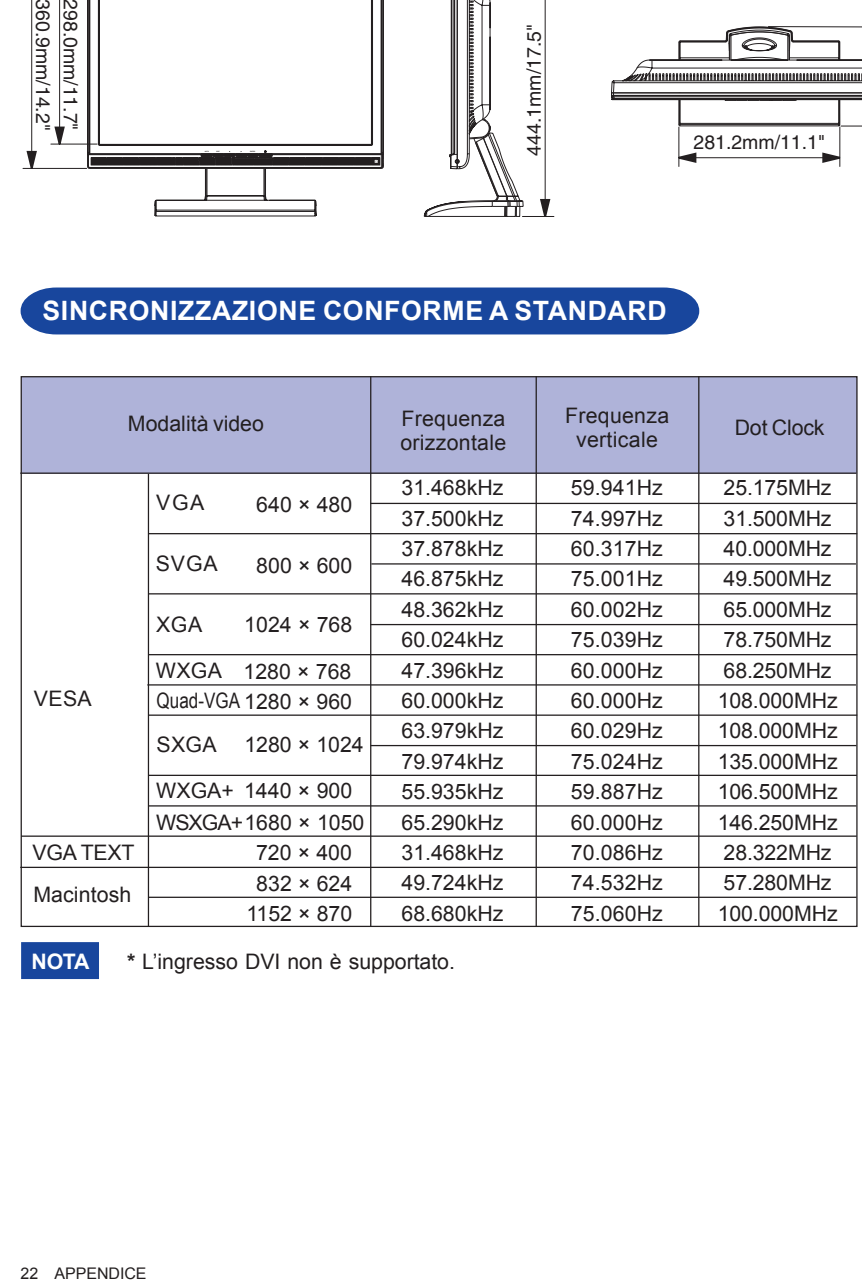

**NOTA \*** L'ingresso DVI non è supportato.

22 APPENDICE

**ITALIANO**

**TALIANO** 

 $\overrightarrow{\bullet}$ 

PLE2200WS-Ita-M015B01.p65 2006/10/25, 10:55

\* \* \*  $\clubsuit$ 

## **ASSEGNAZIONE DEI PIN DEI CONNETTORI**

F

 $\bigoplus$ 

- Connettore
	- D-Sub mini a 15 pin

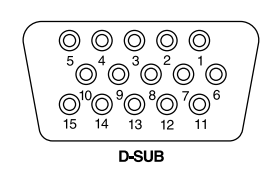

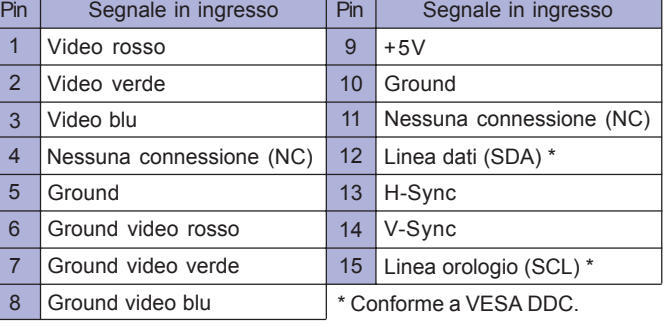

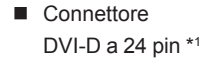

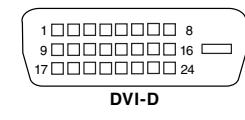

◈

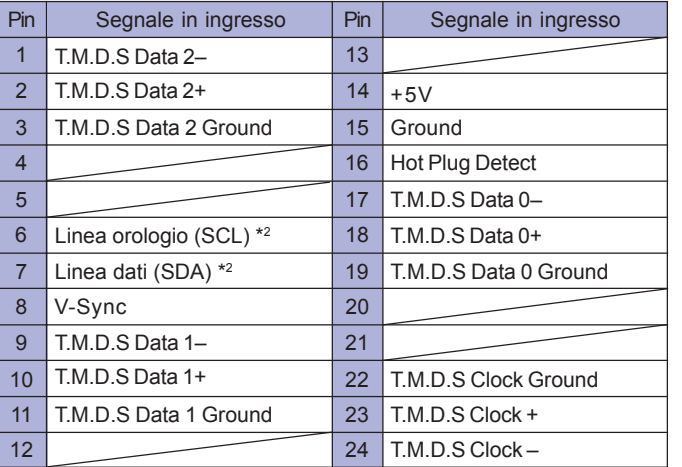

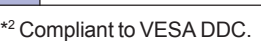

\* <sup>1</sup> Disponibile solo per ProLite E2200WS.

APPENDICE 23

**ITALIANO**

◈

**ITALIANO** 

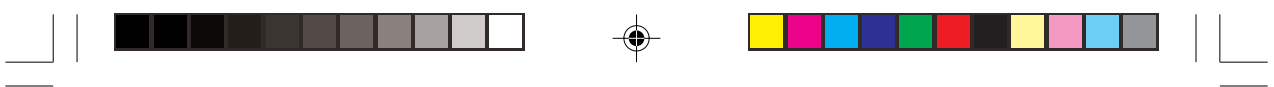

 $\Rightarrow$ 

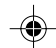

 $\Rightarrow$ 

 $\overline{\overline{\overline{\Gamma}}}$ 

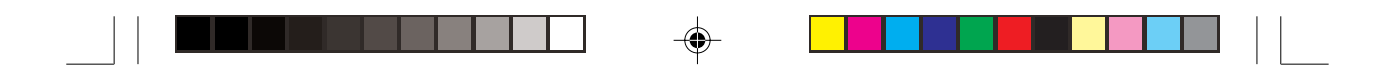

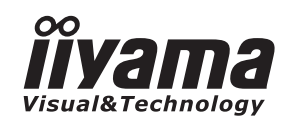

# *INSTRUKCJA OBS£UGI* ProLite

## **LCD Monitor**

◈

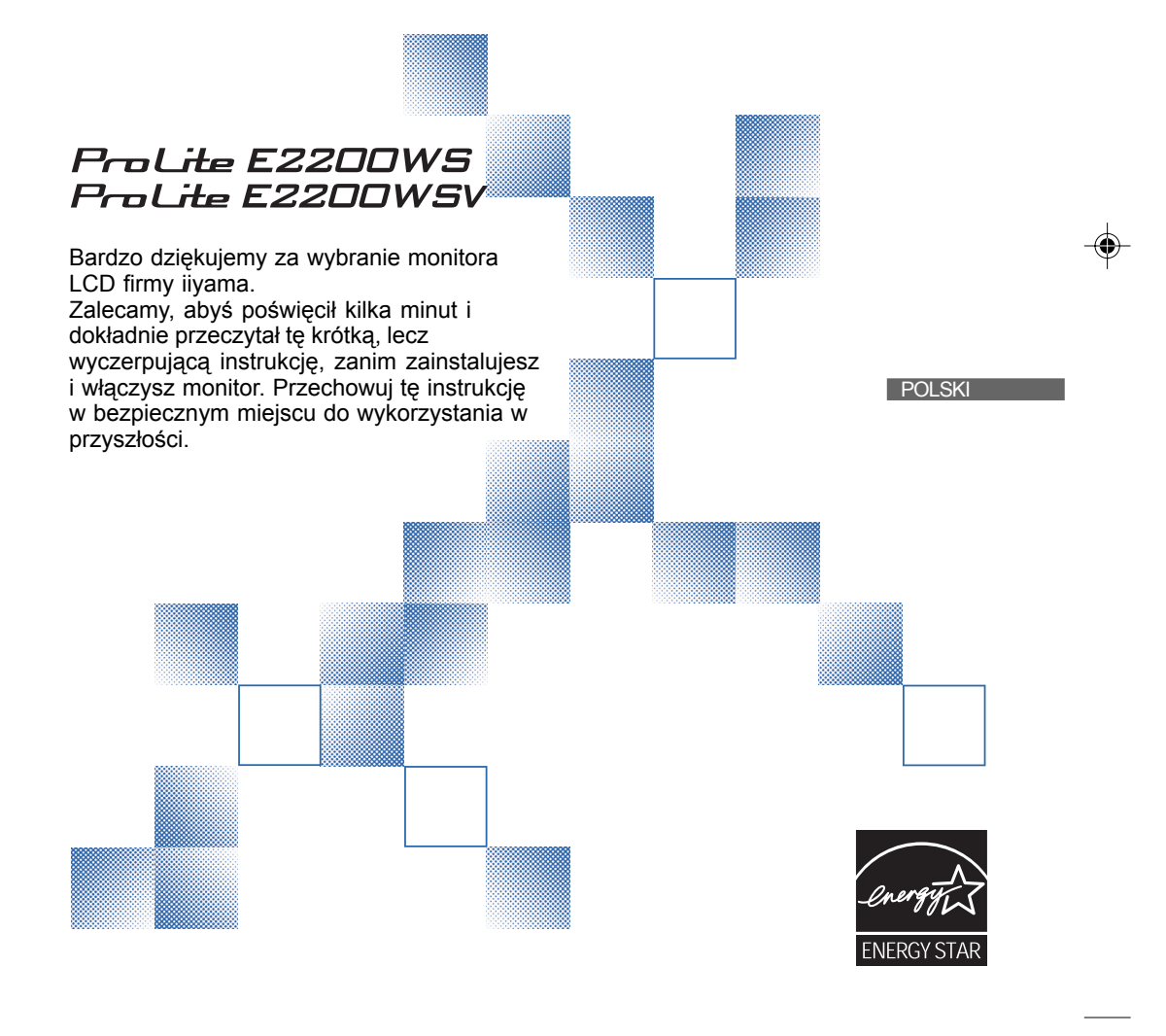

PLE2200WS-Plk-M015A01\_0906.P65 1 2006-10-05, 20:26

## **DEKLARACJA ZGODNOŚCI Z WYMAGANIAMI OZNAKOWANIA CE**

Ten monitor LCD spełnia wymagania dyrektywy EC 89/336/EEC "Dyrektywa o zgodności elektromagnetycznej" oraz 73/23/EEC "Dyrektywa o urządzeniach niskonapięciowych", uzupełnionych wymaganiami dyrektywy 93/68/EEC o oznakowaniu CE.

⊕

Poziom podatności elektromagnetycznej został tak dobrany, aby zapewniać prawidłowe działanie w terenie o zabudowie mieszkalnej, biznesowej i lekko przemysłowej oraz na obszarach małych przedsiębiorstw, wewnątrz i na zewnątrz budynków.

Wszystkie miejsca eksploatacji charakteryzują się połączeniem z publicznym, niskonapięciowym systemem zasilania.

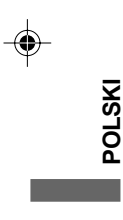

■ Wszystkie znaki towarowe używane w tej instrukcji obsługi stanowią własność ich odpowiednich właścicieli.

<sup>■</sup> Jako partner ENERGY STAR®, firma iiyama potwierdza, że niniejsze urządzenie spełnia wytyczne ENERGY STAR<sup>®</sup> dotyczące wydajności energetycznej.

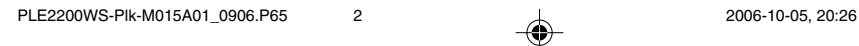

<sup>■</sup> Rezerwujemy sobie prawo do zmiany danych technicznych bez uprzedzenia.

## **SPIS TREŚCI**

 $\blacklozenge$ 

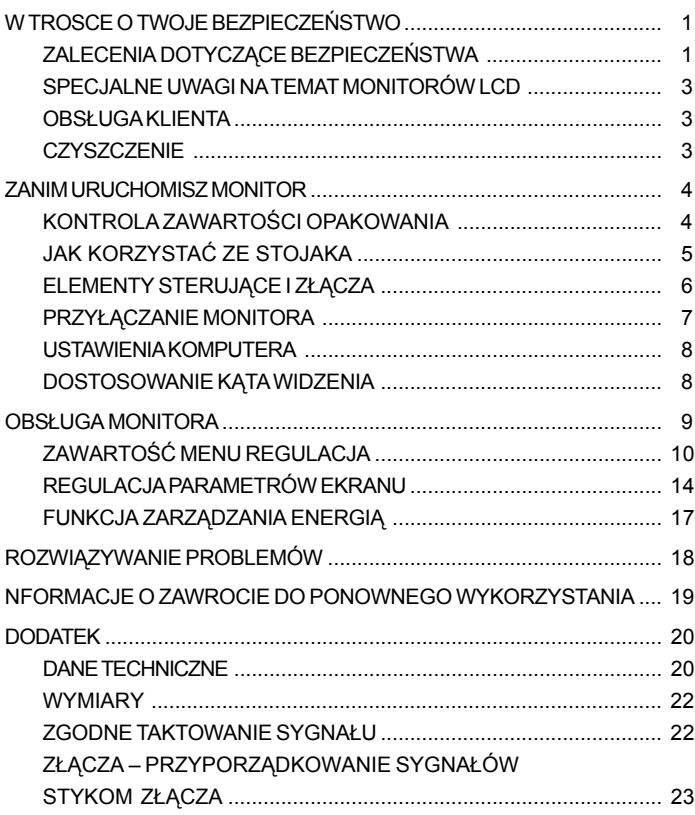

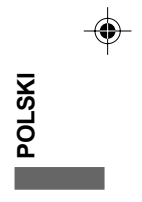

 $\begin{tabular}{c} \hline \rule{0pt}{2ex} \rule{0pt}{2ex} \rule$ 

 $\blacksquare$ 

<u> 1999 - 1999 - 1999 - 1999 - 1999 - 1999 - 1999 - 1999 - 1999 - 1999 - 1999 - 1999 - 1999 - 1999 - 1999 - 199</u>

 $\begin{array}{c|c} & \text{ } & \text{ } \\ \hline \text{ } & \text{ } & \text{ } \\ \hline \end{array}$ 

 $\bigoplus$ 

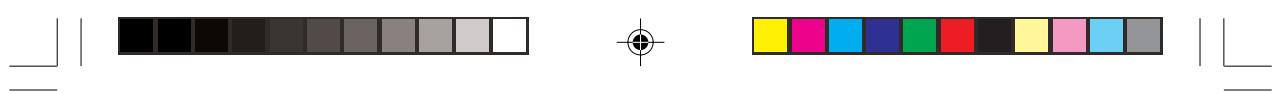

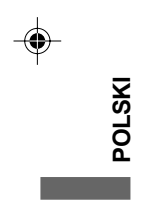

PLE2200WS-PIk-M015A01\_0906.P65 4<br>
PLE2200WS-PIk-M015A01\_0906.P65 4<br>
2006-10-05, 20:26

 $\Rightarrow$ 

 $\overline{\overline{\Gamma}}$
# **W TROSCE O TWOJE BEZPIECZEÑSTWO**

### **ZALECENIA DOTYCZĄCE BEZPIECZEŃSTWA**

### **OSTRZEŻENIE**

### **ZAPRZESTAŃ UŻYTKOWANIA MONITORA, GDY CZUJESZ, ŻE WYSTĘPUJE JAKIŚ PROBLEM**

Gdy zauważysz jakiekolwiek nienormalne zjawiska, takie jak dym, dziwne dźwięki lub opary, odłącz monitor i natychmiast skontaktuj się z centrum serwisowym firmy iiyama. Dalsze używanie monitora może być niebezpieczne i spowodować pożar lub porażenie prądem elektrycznym.

### **NIGDY NIE ZDEJMUJ OBUDOWY**

Wewnatrz monitora znajdują się obwody wysokiego napięcia. Zdjęcie obudowy może narazić na niebezpieczeństwo pożaru lub porażenia prądem elektrycznym.

### **NIE WKŁADAJ ŻADNYCH PRZEDMIOTÓW DO MONITORA**

Nie dopuszczaj do sytuacji, aby we wnętrzu monitora znalazły się jakiekolwiek ciała stałe lub płyny, na przykład woda. W razie takiego zdarzenia, natychmiast odłącz monitor i skontaktuj się ze swym dostawca lub z centrum serwisowym firmy iiyama. Używanie monitora z jakimikolwiek obcymi obiektami wewnątrz może spowodować pożar, porażenie prądem elektrycznym lub uszkodzenie.

### **USTAW MONITOR NA P£ASKIEJ, STABILNEJ POWIERZCHNI**

Monitor może spowodować obrażenia ciała w razie upadku lub upuszczenia.

### **NIE UŻYWAJ MONITORA W POBLIŻU WODY**

Nie używaj monitora w miejscach, gdzie mogłoby dojść do spryskania lub oblania monitora wodą, ponieważ mogłoby to spowodować pożar lub porażenie prądem elektrycznym.

### **MONITOR NALEŻY UŻY WAĆ PRZY OKREŚLONYM ZASILANIU**

Zadbaj, aby monitor był używany tylko przy określonym zasilaniu energią elektryczną. Korzystanie z zasilania o niewłaściwym napięciu spowoduje nieprawidłowe działanie i może spowodować pożar lub porażenie prądem elektrycznym.

### **CHROÑ PRZEWODY**

Nie rozciągaj, ani nie zginaj przewodu zasilającego, ani przewodu sygnałowego. Nie kładź monitora, ani żadnych innych ciężkich przedmiotów na przewodach. W przypadku uszkodzenia, przewody mogą spowodować pożar lub porażenie prądem elektrycznym.

### **NIEKORZYSTNE WARUNKI POGODOWE**

Zaleca się nie używać monitora w czasie silnej burzy z wyładowaniami, ponieważ ustawiczne zaniki zasilania moga spowodować nieprawidłowe działanie. Zaleca się także nie dotykać wtyczki w takich okolicznościach, ponieważ mogłoby to spowodować porażenie pradem elektrycznym.

W TROSCE O TWOJE BEZPIECZEÑSTWO 1

**POLSKI**

PLE2200WS-Plk-M015A01\_0906.P65 5 1 1 2006-10-05, 20:26

### **PRZESTROGA**

### **MIEJSCE USTAWIENIA MONITORA**

Nie ustawiaj monitora w miejscach, gdzie mogą wystąpić nagłe zmiany temperatury lub w przestrzeniach wilgotnych, zapylonych lub zadymionych, ponieważ mogłoby to spowodować pożar, porażenie prądem elektrycznym lub uszkodzenie. Należy również unikać takich miejsc, gdzie słońce świeci wprost na monitor.

### **NIE UMIESZCZAJ MONITORA W MIEJSCACH STWARZAJACYH ZAGROŻENIE**

W przypadku ustawienia monitora w nieodpowiednim miejscu, monitor może przewrócić się i spowodować obrażenia ciała. Należy także zadbać, aby na monitorze nie były umieszczane żadne ciężkie przedmioty. Wszystkie przewody powinny być ułożone w taki sposób, aby dzieci nie mogły ich pociagać, co mogłoby spowodować obrażenia ciała.

### **UTRZYMUJ DOBRA WENTYLACJE**

Monitor jest zaopatrzony w szczeliny wentylacyjne, aby chronić go przed przegrzaniem. Zasłonięcie tych szczelin może spowodować pożar. W celu zapewnienia odpowiedniego przepływu powietrza, monitor powinien być ustawiony w odległości przynajmniej 10 cm (lub 4 cale) od jakichkolwiek ścian.

Nie zdejmuj stojaka przechylnego, kiedy używasz monitora. W przypadku zdjęcia stojaka może dojść do zablokowania szczelin wentylacyjnych umieszczonych z tyłu obudowy i monitor może przegrzać się. To mogłoby spowodować pożar. Używanie monitora ułożonego na tylnej części, na boku, górną częścią w dół lub na dywanie albo innym miękkim materiale może także spowodować zagrożenie.

### **ODŁĄCZ PRZEWODY PRZED PRZEMIESZCZANIEM MONITORA**

Przed przemieszczaniem monitora wyłącz zasilanie, odłącz przewód zasilający od gniazdka oraz zadbaj o odłączenie przewodu sygnałowego. Jeżeli nie odłączysz tych przewodów, może dojść do pożaru lub porażenia prądem elektrycznym.

### **ODŁACZAJ PRZEWODY MONITORA**

Gdy monitor ma nie być używany przez długi okres czasu, zaleca się pozostawienie monitora z odłaczonymi przewodami.

### **PRZY ODŁĄCZANIU PRZEWODU CHWYTAJ WTYCZKĘ**

Aby odłączyć przewód zasilający lub przewód sygnałowy, zawsze odłączaj go trzymając za wtyczkę. Nigdy nie ciągnij samego przewodu, ponieważ może to spowodować pożar lub porażenie pradem elektrycznym.

### **NIE DOTYKAJ WTYCZEK WILGOTNYMI D£ONIAMI**

Wyjmowanie lub wkładanie wtyczki do gniazda wilgotnymi dłoniami może być przyczyna porażenia prądem elektrycznym.

### **UMIESZCZANIE MONITORA NA KOMPUTERZE**

Upewnij się, czy komputer jest wystarczająco wytrzymały, aby utrzymać masę monitora, ponieważ w przeciwnym razie może dojść do uszkodzenia komputera.

### **NIE KŁAD• DYSKIETEK W POBLIŻU GŁOŚNIKÓW**

Dane zarejestrowane metodą magnetyczną, tak jak w przypadku dyskietek, mogą uszkodzić się w wyniku oddziaływania pola magnetycznego wytwarzanego przez głośniki, jeśli dyskietki zostaną umieszczone na głośnikach lub w ich pobliżu.

### **INNE ZALECENIA**

**POLSKI**

### **ZALECENIA DOTYCZĄCE ERGONOMII**

W celu wyeliminowania zmęczenia oczu nie używaj monitora ustawionego na jasnym tle lub w ciemnym pomieszczeniu. Aby zapewnić optymalne warunki oglądania, monitor powinien być ustawiony na wysokości tuż poniżej poziomu oczu i w odległości 40-60 cm (16-24 cali) od oczu. Kiedy używa się monitora przez długi okres czasu, zalecane jest przerywanie pracy co godzinę na dziesięć minut, ponieważ ciągłe patrzenie na ekran może spowodować przemęczenie wzroku.

2 W TROSCE O TWOJE BEZPIECZEÑSTWO

PLE2200WS-Plk-M015A01\_0906.P65 6 4 4 2006-10-05, 20:26

# **SPECJALNE UWAGI NA TEMAT MONITORÓW LCD**

Przedstawione poniżej objawy są zjawiskami normalnymi w przypadku monitorów LCD i nie wskazują problemu.

- **UWAGA** Przy pierwszym włączeniu monitora LCD, obraz może nie być dopasowany do obszaru wyświetlania ze względu na typ używanego komputera. W takim przypadku należy ustawić obraz we właściwym położeniu.
	- Ze względu na naturę podświetlania, w początkowym okresie użytkowania może występować migotanie ekranu. Aby zapewnić wyeliminowanie migotania, należy wyłączyć zasilanie i włączyć je ponownie.
	- W zależności od używanego wzoru na pulpicie, możesz stwierdzić niewielką nierównomierność jasności ekranu.
	- Ze względu na właściwości ekranu LCD, po przełączeniu wyświetlanego obrazu może utrzymywać się powidok poprzedniego ekranu, jeśli ten sam obraz był wyświetlany przez kilka godzin. W takim przypadku, dzieki zmianie obrazu lub wyłączeniu zasilania na kilka godzin następuje powolna regeneracja ekranu. Ξ
	- Gdy ekran pozostaje ciemny, migocze lub nie świeci, skontaktuj się ze swym dostawcą lub centrum serwisowym firmy iiyama w celu dokonania wymiany układu podświetlania. Nigdy nie przystępuj do samodzielnych napraw.

# **OBS£UGA KLIENTA**

- Lampa jarzeniowa, stosowana w monitorze LCD może wymagać okresowej wymiany. Kwestię objęcia gwarancją tej części prosimy sprawdzić w lokalnym centrum serwisowym firmy iiyama. **UWAGA**
	- Gdy musisz zwrócić swoje urządzenie do naprawy, a oryginalne opakowanie zostało wyrzucone, prosimy o skontaktowanie się ze swym dostawcą lub z centrum serwisowym firmy iiyama w celu uzyskania porady lub zastępczego opakowania. Ξ

### **CZYSZCZENIE**

**OSTRZEŻENIE** ■ Jeśli podczas czyszczenia monitora dojdzie do wpadnięcia jakichkolwiek materiałów lub rozlania na monitor takich płynów jak woda, natychmiast odłącz przewód zasilający i skontaktuj się ze swym dostawcą lub z centrum serwisowym firmy iiyama.

# **PRZESTROGA**

**UWAGA**

- Przed rozpoczęciem czyszczenia monitora, należy ze względów bezpieczeństwa wyłączyć zasilanie i odłączyć przewody monitora.
- W celu ochrony panelu wyświetlacza LCD nie używaj twardych przedmiotów, aby nie doszło do zarysowania lub zatarcia ekranu.
- Nigdy nie stosuj żadnego z wymienionych poniżej silnych rozpuszczalników. Powodują one uszkodzenia obudowy i ekranu LCD.

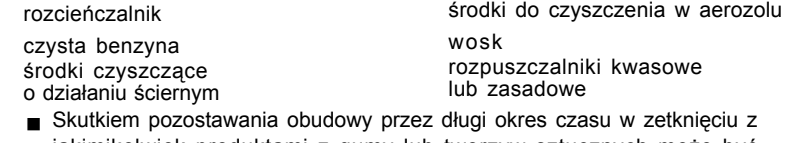

jakimikolwiek produktami z gumy lub tworzyw sztucznych może być degeneracja lub odbarwienie materiału obudowy.

**EKRAN LCD**

OBUDOWA Plamy można usuwać za pomocą ściereczki lekko zwilżonej roztworem łagodnego detergentu. Następnie należy wytrzeć obudowę miękką suchą szmatką. Zaleca się okresowe czyszczenie za pomocą miękkiej, suchej szmatki. Nie należy używać papierowych chusteczek higienicznych, ponieważ mogą one powodować uszkodzenia ekranu LCD.

W TROSCE O TWOJE BEZPIECZEÑSTWO 3

**POLSKI**

PLE2200WS-Plk-M015A01\_0906.P65 7 1 1 2006-10-05, 20:26

# **ZANIM URUCHOMISZ MONITOR**

# **WŁAŚCIWOŚCI**

- **Kolorowy monitor LCD 55,9 cm (22,0") TFT**
- **Obsługuje rozdzielczości do 1680 × 1050**
- ◆ Wysoki współczynnik kontrastu 1000:1 / wysoka jasność 300 cd/m<sup>2</sup> / Krótki czas **reakcji 5ms**
- **Cyfrowe wyg³adzanie znaków**
- **Automatyczna konfiguracja**
- **Stereofoniczne głośniki 2 głośniki stereofoniczne o mocy 1W**
- ◆ Zgodność ze standardem Pług & Alpy VESA DDC2B Zgodność z systemami Windows® 95/98/2000/Me/XP
- ▶ Zarządzanie energią (zgodność ze standardem ENERGY STAR<sup>®</sup> VESA DPMS)
- **Ergonomiczna budowa: Certyfikat zgodności z normami TCO '03 i MPR III**
- Cyfrowy sygnał wejściowy (DVI-D) dla zapewnienia jakości wyświetlanego obrazu: **ProLite E2200WS**
- ◆ Zgodność ze standardem zamocowania VESA (100mm×100mm)

# **POLSKI**

# **KONTROLA ZAWARTOŚCI OPAKOWANIA**

Do opakowania są dołączane wymienione poniżej akcesoria. Sprawdź, czy znajdują się one w opakowaniu razem z monitorem. Jeżeli czegoś brakuje lub coś jest uszkodzone, skontaktuj się ze swym lokalnym dostawcą firmy iiyama lub z regionalnym biurem firmy iiyama.

■przewód zasilający\* ■ przewód sygnałowy ze złączem D-Sub ■ przewód audio

**CAUTION PRZESTROGA**

stojak Instrukcja obs³ugi

Parametry znamionowe przewodu zasilającego dla obszarów, gdzie stosowane jest napięcie 120V w sieci, wynoszą 10A/125V. Jeżeli korzystasz z zasilania o wyższych parametrach znamionowych niż podane powyżej, musi być stosowany przewód zasilający o parametrach znamionowych 10A/250V. Jednakże skutkiem wystąpienia jakichkolwiek problemów lub uszkodzenia spowodowanego przez stosowanie przewodu zasilającego nie dostarczonego przez firmę iiyama

4 ZANIM URUCHOMISZ MONITOR

PLE2200WS-Plk-M015A01\_0906.P65 2006-10-05, 20:26 8

# **JAK KORZYSTAĆ ZE STOJAKA**

Monitor jest wysyłany z odłączonym stojakiem. Przed rozpoczęciem użytkowania monitora należy zadbać o przyłączenie stojaka oraz należy go odłączyć w razie konieczności umieszczenia urządzenia w opakowaniu.

**PRZESTROGA** ■ Umieść stojak na stabilnej powierzchni. Monitor może spowodować obrażenia ciała lub uszkodzenia w razie upadku lub upuszczenia.

- Nie dopuszczaj do silnych uderzeń monitora. Może to spowodować uszkodzenie.
- Przed zainstalowaniem monitora odłącz przewody, aby uniknąć porażenia prądem elektrycznym lub uszkodzenia.

### **<Instalowanie>**

- 1. Zawczasu ułóż kawałek miękkiej szmatki na stole, aby uniknąć zarysowania monitora. Ułóż monitor płasko na stole zwracając przednią część w dół.
- 2. Dolną część stojaka należy pociągnąć do góry, jak to przedstawiono na ilustracji.
- 3. Włóż podstawę do dolnej części stojaka.

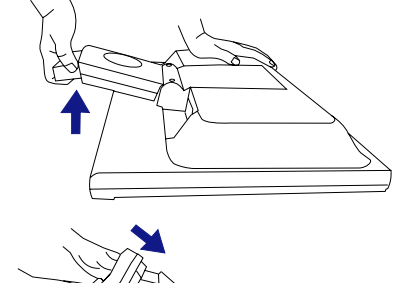

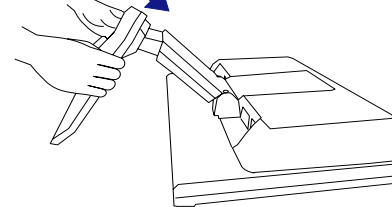

### **<Wyjmowanie>**

- 1. Zawczasu ułóż kawałek miękkiej szmatki na stole, aby uniknąć zarysowania monitora. Ułóż monitor płasko na stole zwracając przednią część w dół.
- 2. Rozsuń haczyki na zewnątrz i wyciągnij podstawę stojaka z dolnej części stojaka.

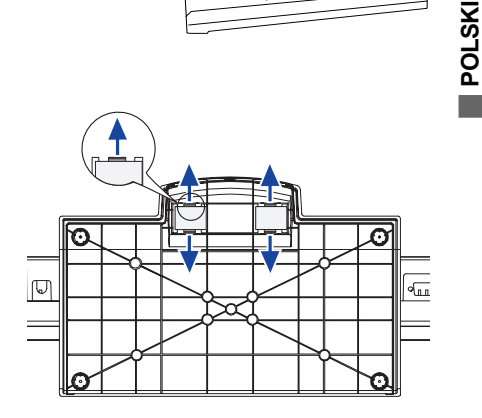

ZANIM URUCHOMISZ MONITOR 5

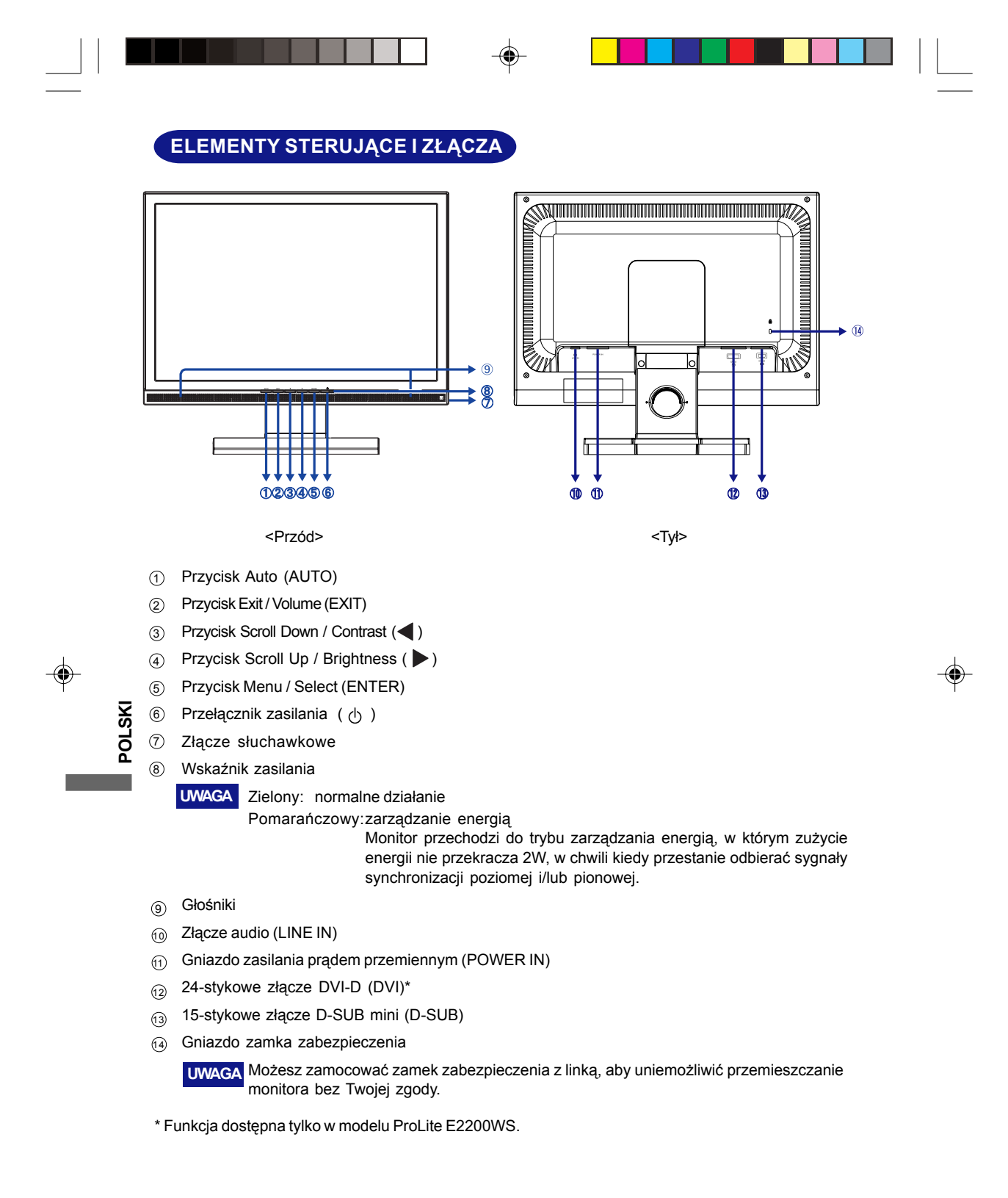

6 ZANIM URUCHOMISZ MONITOR

PLE2200WS-Plk-M015A01\_0906.P65 10 2006-10-05, 20:26

# **PRZYŁACZANIE MONITORA**

- 1) Upewnij się, czy komputer i monitor są wyłączone.
- $\widehat{p}$  Przewodem sygnałowym połącz monitor z komputerem. (Zapoznaj się z tematem PRZYPORZĄDKOWANIE SYGNAŁÓW STYKOM ZŁĄCZA na stronie 22.)
- 3) Połącz monitor ze sprzętem audio wykorzystując przewód audio do komputera, kiedy masz zamiar korzystać z funkcji audio.
- $\widehat{P}$  Przyłącz przewód zasilający najpierw do monitora, a następnie do gniazdka elektrycznego.
- **UWAGA E** Przewody sygnałowe używane do łączenia komputera z monitorem mogą być różne w zależności od typu używanego komputera. Nieprawidłowe połączenie może spowodować poważne uszkodzenie zarówno monitora, jak i komputera. Przewód dostarczany wraz z monitorem to standardowy przewód z 15-stykowym złączem D-Sub. Jeżeli potrzebny jest specjalny przewód, skontaktuj się ze swym lokalnym dostawcą firmy iiyama lub z regionalnym biurem firmy iiyama.
	- W przypadku podłączenia do komputera Macintosh, skontaktuj się ze swym lokalnym dostawcą firmy iiyama lub regionalnym biurem firmy iiyama w celu uzyskania odpowiedniego złącza przejściowego.
	- Należy zadbać o dokręcenie śrub zabezpieczających na obu końcach przewodu sygnałowego.

[Przykład połączenia]

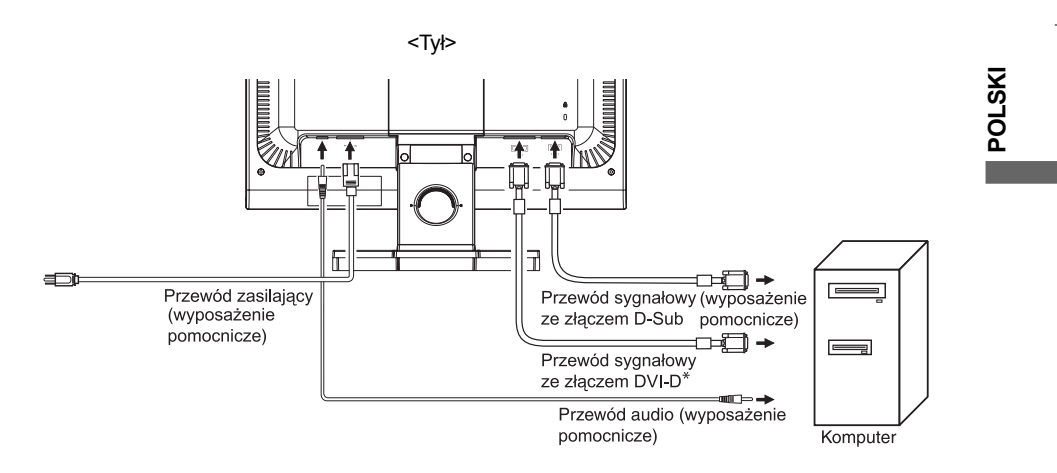

\* Funkcja dostêpna tylko w modelu ProLite E2200WS.

ZANIM URUCHOMISZ MONITOR 7

PLE2200WS-Plk-M015A01\_0906.P65 11 2006-10-05, 20:26<br>
→ 2006-10-05, 20:26

# **USTAWIENIA KOMPUTERA**

Taktowanie sygnału

Zmień na żądane taktowanie sygnału przedstawione na liście na stronie 21: ZGODNE TAKTOWANIE SYGNA£U.

Windows 95/98/2000/Me/XP Plug & Play

Monitor LCD firmy iiyama jest zgodny ze standardem VESA DDC2B. Funkcja Plug & Play działa w systemach operacyjnych Windows 95/98/2000/Me/XP dzieki przyłaczeniu komputera zgodnego ze standardem DDC2B za pomocą dostarczonego przewodu sygnałowego.

Instalacja w systemie operacyjnym Windows 95/98/2000/Me/XP: W przypadku monitorów iiyama komputer może wymagać pliku informacji o monitorze, który można uzyskać z Internetu, korzystając z adresu:

http://www.iiyama.com

**UWAGA**

**POLSKI**

- Aby uzyskać dodatkowe informacje o sposobie pobierania sterownika dla monitora z ekranem dotykowym, należy odwiedzić wspomnianą powyżej witrynę internetową.
- W większości przypadków systemów operacyjnych Macintosh lub Unix nie są wymagane sterowniki monitorów. Aby uzyskać więcej informacji, najpierw należy skontaktować się z dostawcą komputera.

# **DOSTOSOWANIE KĄTA WIDZENIA**

- Dla zapewnienia optymalnego widoku zaleca się patrzenie z przodu monitora.
- Przytrzymaj stojak, aby monitor nie wywrócił się, kiedy będziesz zmieniać kąt ustawienia monitora.
- Istnieje możliwość regulacji kata ustawienia monitora maksymalnie o 5 stopni do przodu oraz o 20 stopni do tyłu.
- ciała, kiedy korzysta się z monitora na stanowisku roboczym z monitorem ekranowym, zalecany kąt pochylenia nie powinien Aby zapewnić korzystną dla zdrowia i rozluźnioną pozycję przekraczać 10 stopni. Dostosuj kąt monitora do własnych preferencji.
- **UWAGA** Nie dotykaj ekranu LCD przy zmianie kąta ustawienia monitora. Może to spowodować uszkodzenie lub
	- pęknięcie ekranu LCD. ■ Zachowaj ostrożność przy zmianie kąta ustawienia monitora, aby nie przygnieść sobie palców albo dłoni.
	- Nie przechylaj monitora poza położenie 20 stopni. chyba że pakujesz monitor do pudła. W przeciwnym razie takie postępowanie mogłoby

spowodować upadek i uszkodzenie monitora.

8 ZANIM URUCHOMISZ MONITOR

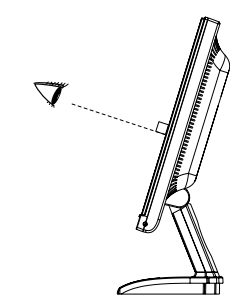

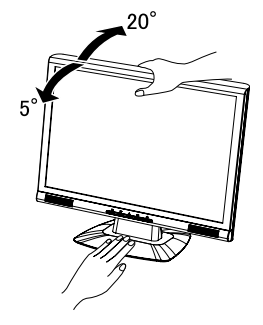

PLE2200WS-Plk-M015A01\_0906.P65 12 12 1 2006-10-05, 20:26

# **OBS£UGA MONITORA**

W celu zapewnienia najlepszego obrazu, monitor LCD firmy iiyama został ustawiony w fabryce na ZGODNE TAKTOWANIE SYGNAŁÓW, przedstawione na stronie 21. Możesz także dostosować obraz wykonując przedstawione poniżej operacje na przyciskach. Aby uzyskać więcej szczegółowych informacji na temat regulacji obrazu, zapoznaj się z tematem REGULACJA PARAMETRÓW EKRANU na stronie 14.

 $\mathbb D$  Naciśnij przycisk ENTER, aby uruchomić funkcję Menu ekranowego **(OSD). Są tutaj dodatkowe pozycje menu, które można przełączać** przyciskami  $\blacktriangleleft$ / $\blacktriangleright$ .

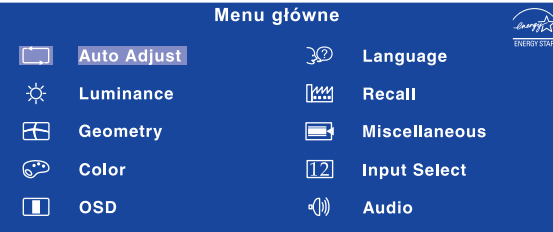

- $\widehat{\bm{\mathcal{Z}}}$  Wybierz pozycję menu, zawierającą ikonę regulacji dotyczącą regulacji, jaką chcesz przeprowadzić. Naciśnij przycisk ENTER. Następnie użyj przycisków ◀/ ▶ do wyróżnienia ikony żądanej regulacji.
- ③ Naciśnij ponownie przycisk ENTER. Używając przycisków ◀ / ▶ dokonaj **odpowiedniej regulacji lub ustawienia.**
- $\widehat{\Phi}$  Naciśnij przycisk EXIT, aby opuścić menu, a wprowadzone ustawienia zostaną **automatycznie zapisane.**

Na przykład, aby dokonać korekty położenia w pionie, wybierz pozycję menu Geometry, a następnie naciśnij przycisk ENTER. Potem wybierz [1] (V.Position) używając przycisków  $\blacktriangleleft$  /  $\blacktriangleright$ 

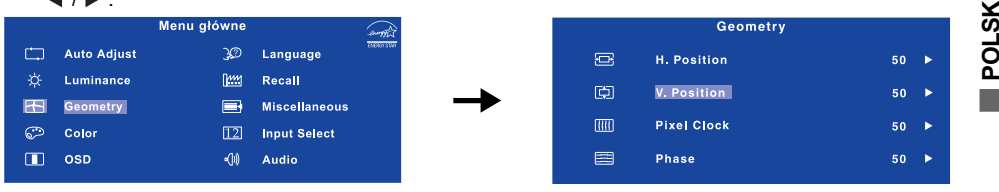

Po naciśnięciu przycisku ENTER pojawi się ekran regulacji. Wtedy użyj przycisków  $\blacktriangleleft$  /  $\blacktriangleright$  do zmiany ustawienia położenia w pionie. Położenie całego wyświetlanego obrazu będzie zmieniać się na bieżąco zgodnie z wprowadzanymi zmianami.

Na koniec naciśnij przycisk EXIT, który kończy regulację, a wszystkie zmiany są zapisywane w pamięci.

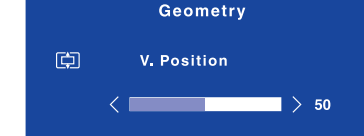

### **UWAGA**

- W przypadku wstrzymania operacji na przyciskach podczas przeprowadzania regulacji, Menu ekranowe zniknie po upływie okresu czasu zdefiniowanego w ustawieniu OSD Time. Również naciśnięcie przycisku EXIT powoduje szybkie wyłaczenie Menu ekranowego.
- W chwili zniknięcia Menu ekranowego następuje zapisanie w pamięci wszelkich wprowadzonych zmian. Należy unikać wyłączania zasilania, kiedy korzysta się z Menu ekranowego.
- Regulacje parametrów H. / V. Position, Pixel Clock oraz Phase są zapisywane dla każdego taktowania sygnałów oddzielnie. Z wyjątkiem tych parametrów, wszystkie pozostałe regulacje posiadają tylko jedno ustawienie, które dotyczy wszystkich wartości taktowania sygnałów. Ξ

OBS£UGA MONITORA 9

PLE2200WS-Plk-M015A01\_0906.P65 13 1 1 2006-10-05, 20:26

# **ZAWARTOŚĆ MENU REGULACJA**

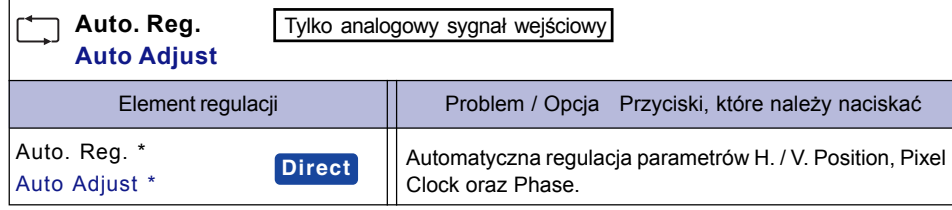

◈

\* Aby uzyskać najlepsze rezultaty, regulację Auto Adjust należy przeprowadzać korzystając z obrazu kontrolnego regulacji. Zapoznaj siê z tematem REGULACJA PARAMETRÓW EKRANU na stronie 14.

# **Direct**

**Luminancji** 

Wykonując poniższe operacje na przyciskach możesz pominąć te elementy Menu i wyświetlić bezpośrednio skalę regulacji.

• Auto Adjust: Naciśnij przycisk Auto, kiedy nie jest wyświetlane Menu ekranowe.

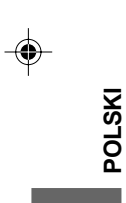

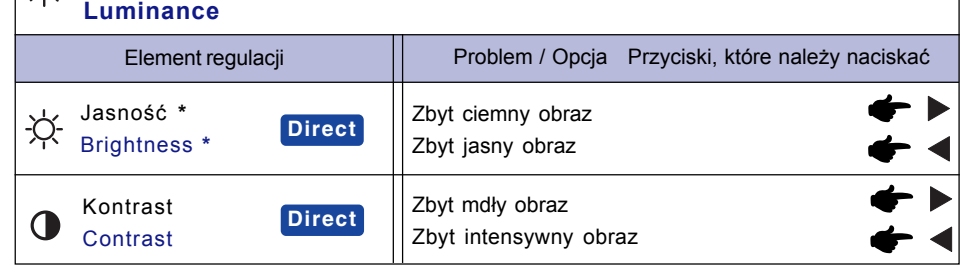

\* Dokonaj regulacji parametru Brightness, gdy u¿ywasz monitora w ciemnym pomieszczeniu i odnosisz wrażenie, że obraz jest zbyt jasny.

# **Direct**

Wykonując poniższe operacje na przyciskach możesz pominąć te elementy Menu i wyświetlić bezpośrednio skalę regulacji.

- Kontrast: Naciśnij przycisk <, kiedy nie jest wyświetlane Menu ekranowe.
- Jasność: Naciśnij przycisk ▶, kiedy nie jest wyświetlane Menu ekranowe.

10 OBS£UGA MONITORA

PLE2200WS-Plk-M015A01\_0906.P65 14 2006-10-05, 20:26

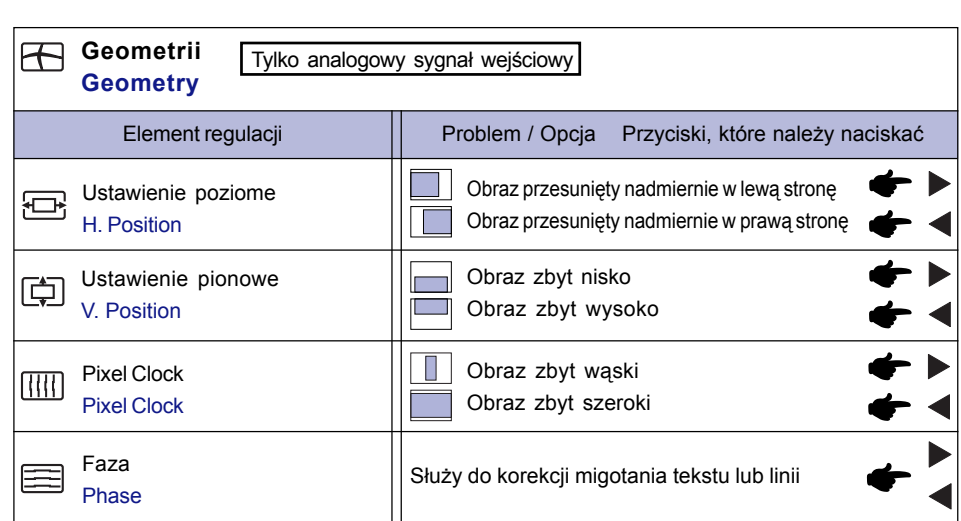

 $\Rightarrow$ 

 $\Box$ 

. . .

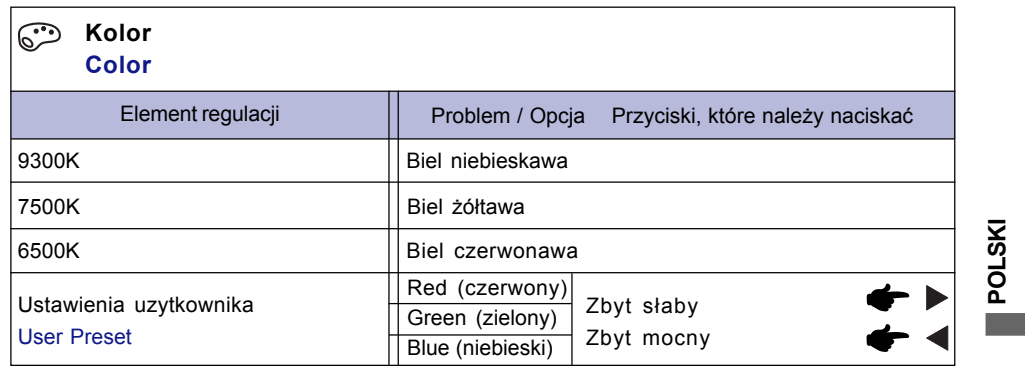

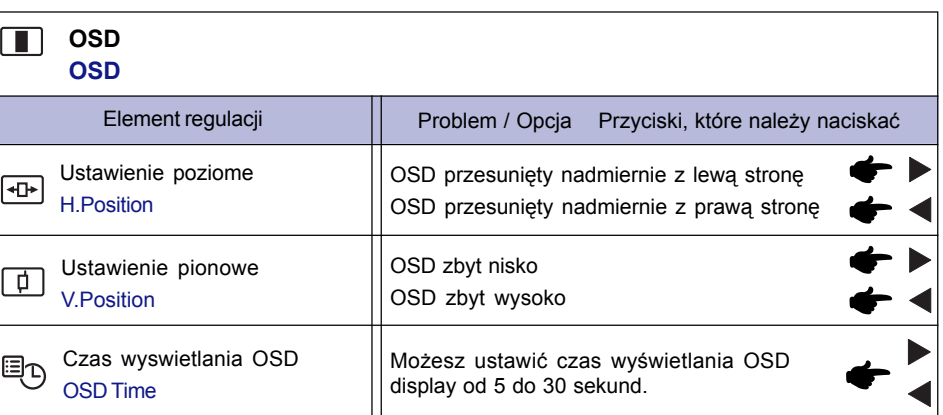

OBS£UGA MONITORA 11

 $\overline{\phantom{a}}$ 

 $\Rightarrow$ 

 $\begin{array}{c} \hline \hline \hline \hline \hline \hline \hline \end{array}$ 

 $\begin{array}{c|c} & \multicolumn{1}{c|}{\phantom{-}} \\ \hline \multicolumn{1}{c|}{\phantom{-}} \multicolumn{1}{c|}{\phantom{-}} \multicolumn{1}{c|}{\phantom{-}} \multicolumn{1}{c|}{\phantom{-}} \multicolumn{1}{c|}{\phantom{-}} \multicolumn{1}{c|}{\phantom{-}} \multicolumn{1}{c|}{\phantom{-}} \multicolumn{1}{c|}{\phantom{-}} \multicolumn{1}{c|}{\phantom{-}} \multicolumn{1}{c|}{\phantom{-}} \multicolumn{1}{c|}{\phantom{-}} \multicolumn{1}{c|}{\phantom{-}} \multicolumn{1}{c|}{\$ 

 $\Rightarrow$ 

 $\overline{\phantom{0}}$  $\overline{\phantom{a}}$ 

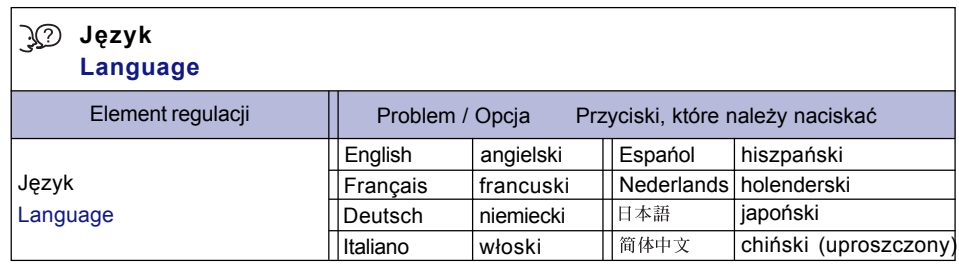

 $\Box$ 

 $\qquad \qquad \bullet$ 

<u> 1950 - Andre Mari</u>

 $\color{red}\blacklozenge$ 

 $\begin{array}{c} \hline \hline \hline \hline \hline \end{array}$ 

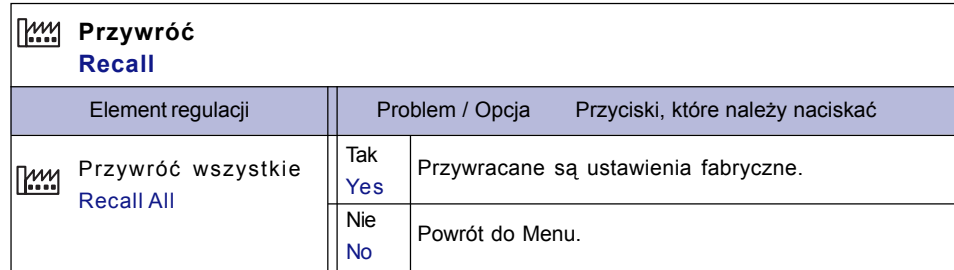

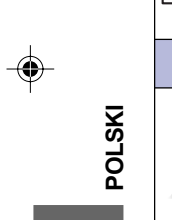

<u> a seri</u>

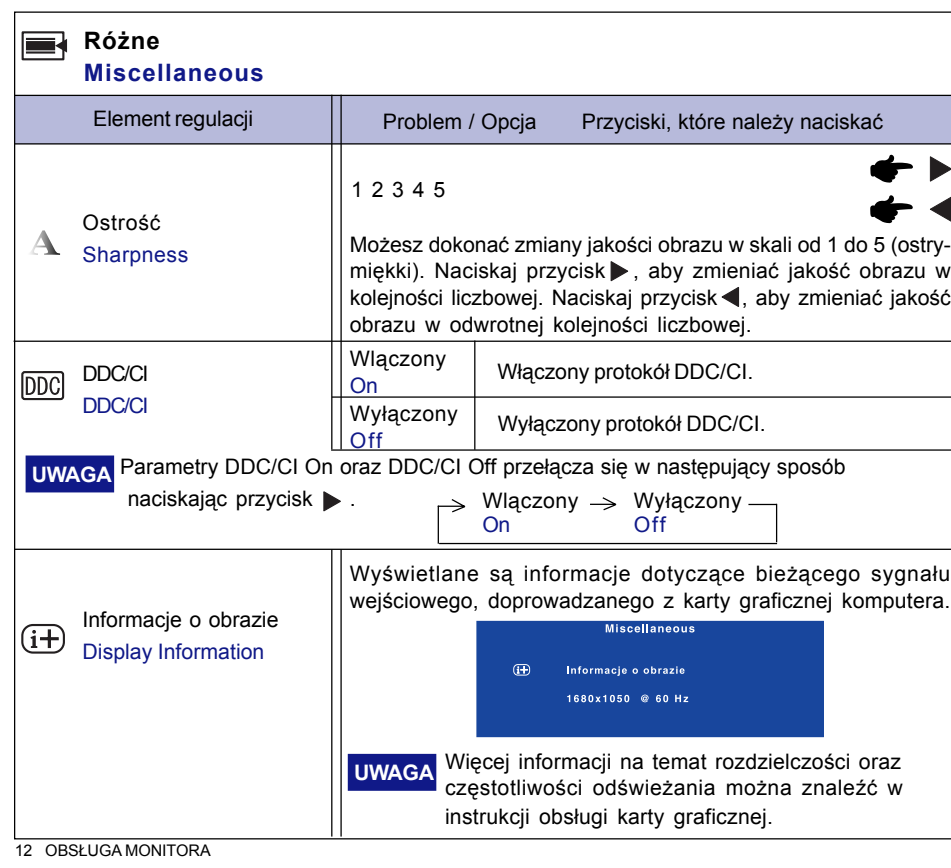

PLE2200WS-Plk-M015A01\_0906.P65 16<br>
PLE2200WS-Plk-M015A01\_0906.P65 16<br>
2006-10-05, 20:26

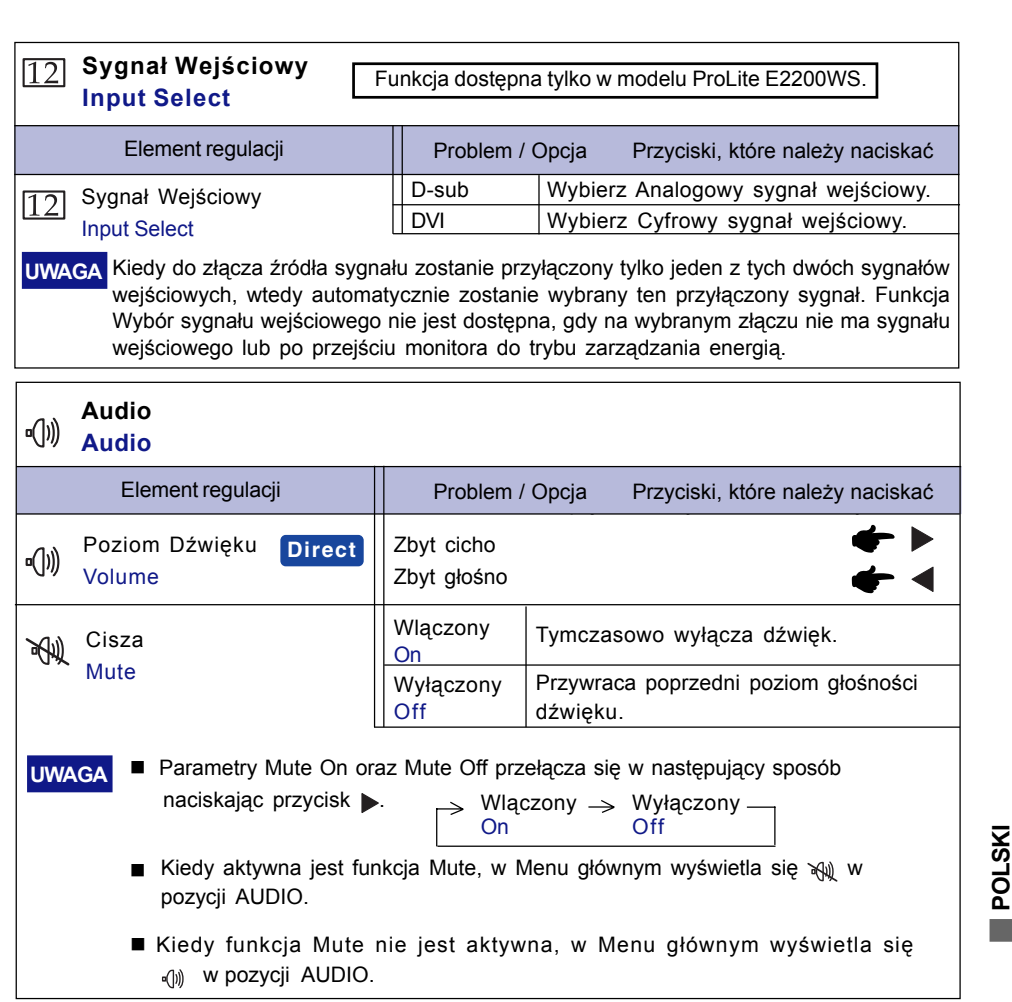

 $\color{red}\blacklozenge$ 

# **Direct**

 $\bigoplus$ 

Wykonując poniższe operacje na przyciskach możesz pominąć te elementy Menu i wyświetlić bezpośrednio skalę regulacji.

· Głośność: Naciśnij przycisk Exit (Zakończ), kiedy nie jest wyświetlane Menu.

OBS£UGA MONITORA 13

 $\mathbb{L}$ 

 $\bigcirc$ 

# **REGULACJA PARAMETRÓW EKRANU**

Kiedy zostanie wybrany analogowy sygnał wejściowy (Analog input), wykonanie poniższej procedury regulacji obrazu umożliwia uzyskanie żadanej jakości obrazu.

- Regulacje parametrów obrazu przedstawione w tej instrukcji obsługi zapewniają ustawienie położenia oraz zminimalizowanie migotania lub rozmycia obrazu dla konkretnego, używanego komputera.
- Monitor zapewnia uzyskanie najlepszej jakości obrazu przy rozdzielczości 1680 × 1050, lecz nie może zapewnić tego przy rozdzielczościach niższych od 1680 × 1050, ponieważ wtedy następuje automatyczne rozciągnięcie obrazu w celu dopasowania do rozmiarów pełnego ekranu. Podczas normalnego użytkowania monitora zaleca się stosowanie rozdzielczości 1680 × 1050.
- Wyświetlany tekst lub linie będą rozmyte lub niejednakowej grubości, kiedy następuje rozciąganie obrazu ze względu na proces powiększania ekranu.
- Lepiej jest dokonywać regulacji położenia i częstotliwości za pomocą elementów sterujących monitora niż przy użyciu oprogramowania komputera, bądź programów narzędziowych.
- Regulacji należy dokonywać po okresie nagrzewania trwającym przynajmniej trzydzieści minut.
- Po wykonaniu regulacji Auto Adjust może być konieczna dodatkowa regulacja w zależności od ustawień rozdzielczości i taktowania sygnałów.
- Funkcja Auto Adjust może nie działać prawidłowo, kiedy wyświetlany jest inny obraz niż obraz kontrolny regulacji ekranu. W takim przypadku konieczna jest regulacja ręczna.

Istnieją dwie metody regulacji parametrów ekranu. Jedna metoda to automatyczna regulacja parametrów Position, Pixel Clock i Phase (położenie, częstotliwość taktowania zegara obrazu i faza). Druga metoda polega na recznym wykonaniu każdej z tych regulacji.

Najpierw wykonaj regulację Auto Adjust, kiedy monitor zostanie przyłączony do komputera lub nastąpi zmiana rozdzielczości. Jeśli po wykonaniu regulacji Auto Adjust ekran migocze lub jest rozmyty, konieczne jest wykonanie regulacji ręcznych. Obie te regulacje powinny być wykonywane z wykorzystaniem obrazu kontrolnego regulacji ekranu (Test.bmp), który można uzyskać poprzez witrynê sieci Web firmy IIYAMA (http://www.iiyama.com).

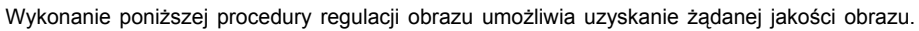

W tej instrukcji obsługi przedstawiono wykonywanie regulacji w środowisku systemu operacyjnego Windows 95/98/2000/Me/XP.

### $\widehat{1)}$  Ustaw wyświetlanie obrazu w optymalnej rozdzielczości.

 $\widehat{\varrho}$  Ustaw obraz Test.bmp (obraz kontrolny regulacji ekranu) jako tło pulpitu.

**UWAGA**

**POLSKI**

■ Dowiedz się w odpowiedniej dokumentacji, jak to zrobić.

■ Obraz Test.bmp został przygotowany w rozdzielczości 1280 × 1024. W oknie dialogowym ustawiania tła pulpitu wybierz wyświetlanie obrazu na środku. Jeżeli używasz Microsoft® PLUS! 95/98, anuluj ustawienie "Rozciągaj tło pulpitu, aby dopasować do ekranu".

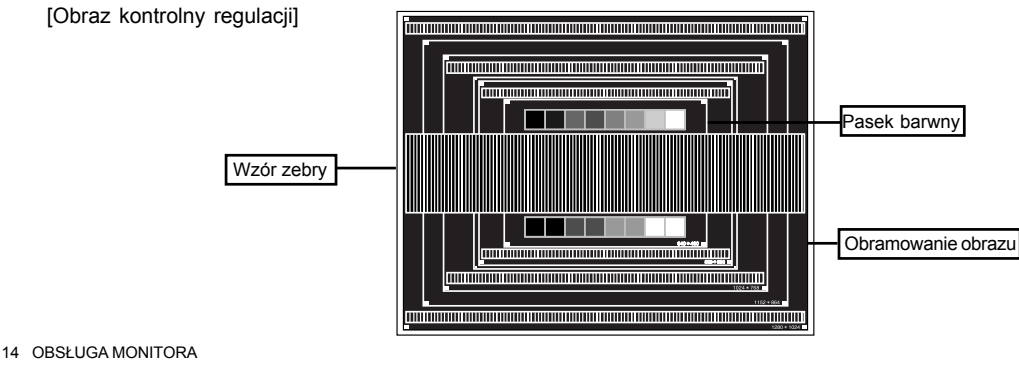

PLE2200WS-Plk-M015A01\_0906.P65 18 18 1 2006-10-05, 20:26

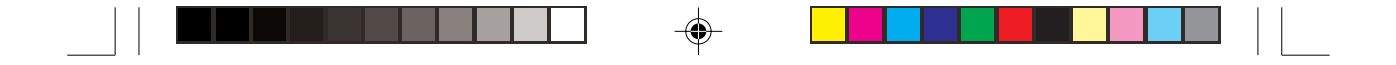

- $3$  Naciśnij przycisk Auto. (Auto Adjust)
- $\widehat{\Phi}$  Dokonaj ręcznej regulacji obrazu wykonując poniższą procedurę, kiedy obraz migocze **lub jest rozmyty lub obraz nie jest dopasowany do rozmiaru ekranu po wykonaniu regulacji Auto Adjust.**
- ${\bar{\bm{\mathbb{S}}}}$  Dokonaj regulacji położenia w pionie (V.Position), tak aby obramowanie obrazu było dopasowane do obszaru wyświetlania.

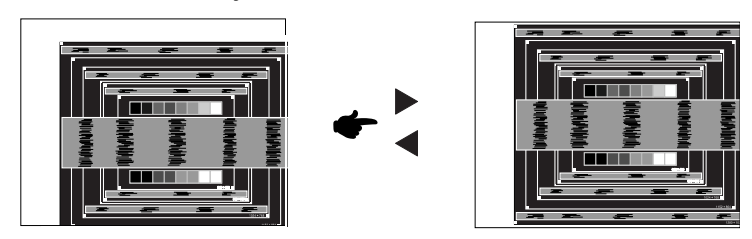

 $_{\text{\tiny{6)}}}$  1) Dokonaj regulacji położenia w poziomie (H.Position), tak aby obramowanie obrazu było dosunięte do lewej krawędzi obszaru wyświetlania.

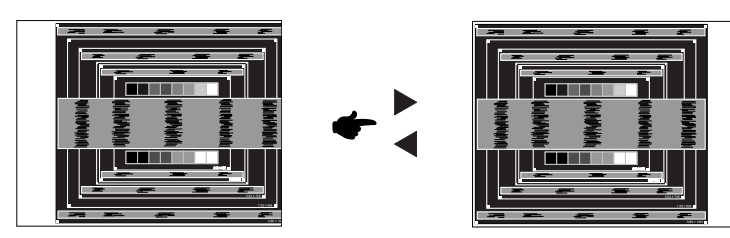

2) Rozciagnij obramowanie obrazu z prawej strony w taki sposób, aby dosunąć ją do prawej krawędzi obszaru wyświetlania poprzez regulację częstotliwości **taktowania zegara obrazu (Pixel Clock).**

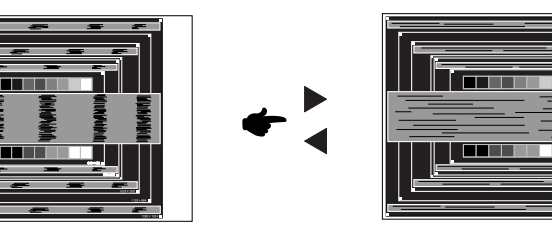

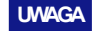

**UWAGA** Gdy obramowanie z lewej strony obrazu odsunie się od lewej krawędzi obszaru wyświetlania podczas regulacji Pixel Clock, wykonaj czynności regulacyjne 1) i 2).

- Inny sposób wykonania regulacji Pixel Clock polega na skorygowaniu pionowych linii falistych na wzorze zebry obrazu kontrolnego.
- Podczas wykonywania regulacji Pixel Clock, H.Position oraz V.Position może występować migotanie obrazu.
- Jeżeli po wykonaniu regulacji Pixel Clock okaże się, że obramowanie obrazu kontrolnego jest większe lub mniejsze niż obszar wyświetlania danych, powtórz czynności od  $\circledS$  .

OBS£UGA MONITORA 15

П

**POLSKI**

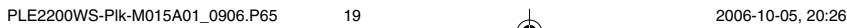

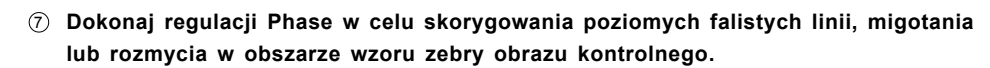

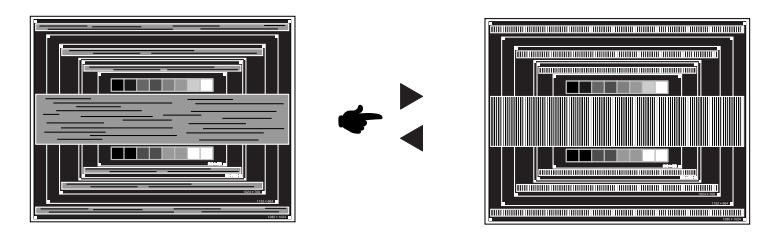

- Jeżeli na części ekranu nadal występuje silne migotanie lub rozmycie, powtórz czynności  $@$  i  $@$ , ponieważ regulacja Pixel Clock może nie być właściwa. Jeśli ekran nadal migocze lub jest rozmyty, ustaw niższą wartość częstotliwości odświeżania (60Hz) i ponownie powtórz czynności regulacyjne od  $\circledS$ . **UWAGA**
	- Dokonaj regulacji H.Position po wykonaniu regulacji Phase, jeśli podczas tej regulacji nastąpiła zmiana położenia w poziomie.
- $\widehat{\textbf{\textit{S}}}$  Wykonaj regulację Brightness oraz Color, aby uzyskać żądaną jakość obrazu po **wykonaniu regulacji Pixel Clock oraz Phase.** Ustaw z powrotem swoje ulubione tło pulpitu.

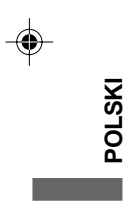

16 OBS£UGA MONITORA

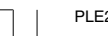

PLE2200WS-Plk-M015A01\_0906.P65 20<br>
2006-10-05, 20:26

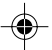

# **FUNKCJA ZARZADZANIA ENERGIA**

Funkcja zarządzania energią tego produktu jest zgodna z wymaganiami oszczędzania energii standardów ENERGY STAR® i VESA DPMS. Jeżeli ta funkcja jest aktywna, zapewnia automatyczne redukowanie niepotrzebnego zużycia energii przez monitor, kiedy komputer nie jest używany. Aby można było korzystać z tej funkcji, monitor musi być przyłaczony do komputera zgodnego ze standardem VESA DPMS. Monitor przechodzi do trybu zarządzania energią, jak to przedstawiono poniżej. Funkcja zarządzania energią, wraz z wszelkimi ustawieniami zegarów, jest konfigurowana przez system operacyjny. W podręczniku systemu operacyjnego możesz sprawdzić konfigurację zarządzania energią.

Tryb Zarządzanie energią

Kiedy zostaną wyłączone sygnały synchronizacji pionowej i poziomej z komputera, monitor przechodzi do trybu Zarządzanie energią, który zapewnia obniżenie zużycia energii do poziomu poniżej 2W. Ekran staje się ciemny, a wskaźnik zasilania zmienia kolor na pomarańczowy. Po ponownym dotknięciu klawiatury lub myszki następuje wyjście z trybu Zarządzanie energią i obraz pojawia się po kilku sekundach.

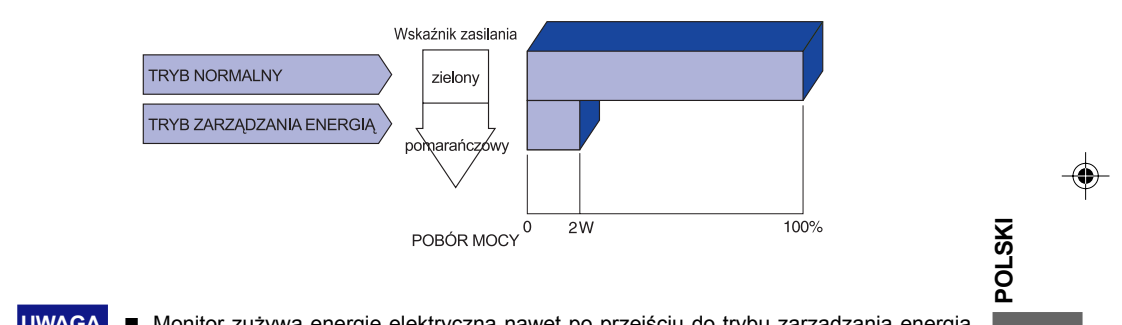

- **UWAGA** Monitor zużywa energię elektryczną nawet po przejściu do trybu zarządzania energią. Aby uniknać niepotrzebnego zużywania energii, wyłaczaj zasilanie monitora, kiedy nie jest używany, w nocy lub podczas weekendów.
	- Jest możliwe, że będzie włączony sygnał wideo z komputera, kiedy brakuje sygnałów synchronizacji pionowej lub poziomej. W takiej sytuacji funkcja ZARZĄDZANIE ENERGIĄ może nie działać prawidłowo.

OBS£UGA MONITORA 17

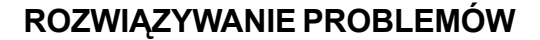

Gdy monitor nie działa prawidłowo, wykonaj poniższe czynności w celu znalezienia prawdopodobnego rozwiązania problemu.

1. W zależności od występującego problemu wykonaj regulacje przedstawione w punkcie OBSŁUGA MONITORA. Gdy nie zapewnia to przywrócenia obrazu, przejdź do czynności 2.

◈

- 2. Jeżeli nie możesz znaleźć stosownej pozycji regulacji w punkcie OBSŁUGA MONITORA lub problem nie ustępuje, wykonaj poniższe czynności kontrolne.
- 3. W przypadku gdy zetknąłeś się z problemem, który nie został opisany poniżej lub nie możesz skorygować tego problemu, zaprzestań użytkowania monitora i skontaktuj się ze swoim dostawcą lub centrum serwisowym firmy iiyama w celu uzyskania dodatkowej pomocy.

1) Obraz nie wyświetla się.

### **Problem Sprawdź**

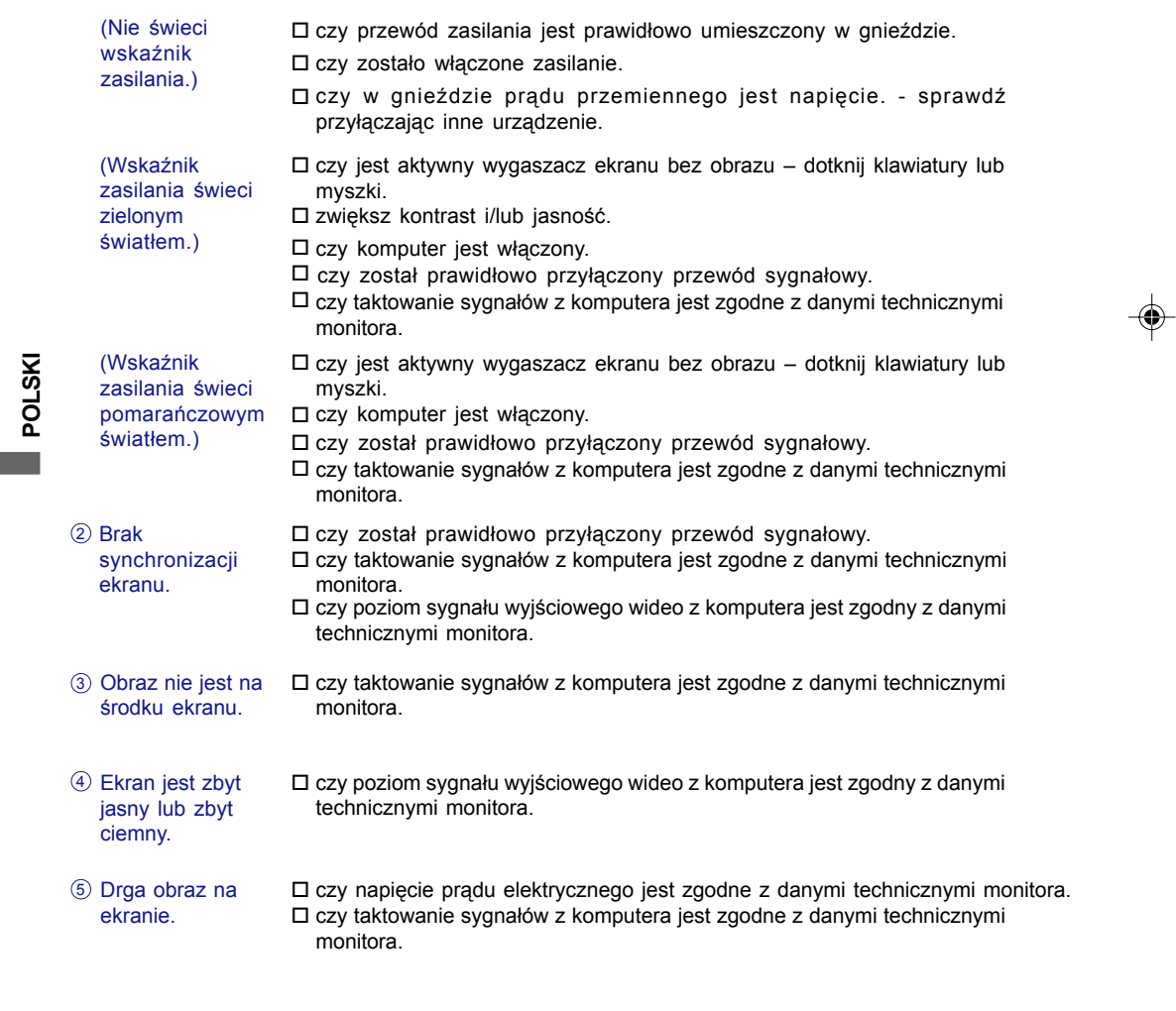

18 ROZWIĄZYWANIE PROBLEMÓW

PLE2200WS-Plk-M015A01\_0906.P65 22 2006-10-05, 20:26

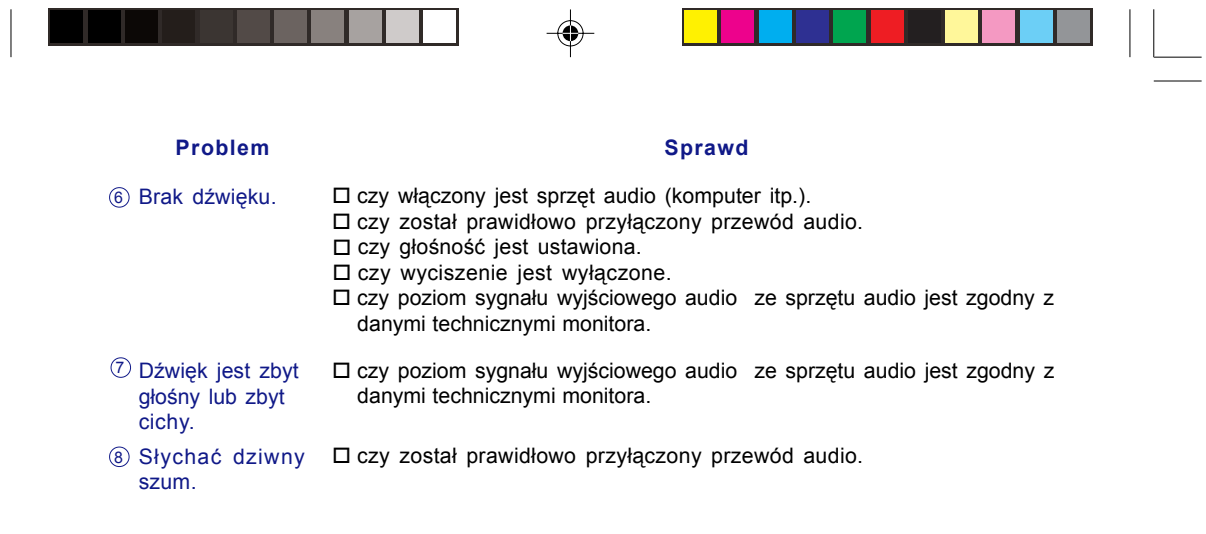

 $\mathbf{I}$ 

٦

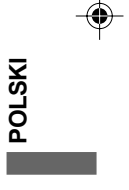

# **INFORMACJE O ZAWROCIE DO PONOWNEGO WYKORZYSTANIA**

Nie wyrzucaj swego monitora – przyczynisz się do lepszej ochrony środowiska. Odwiedź naszą witrynę: www.iiyama.com/recycle, aby uzyskać informacje o recyklingu monitorów.

ROZWIĄZYWANIE PROBLEMÓW 19

PLE2200WS-Plk-M015A01\_0906.P65 23 2006-10-05, 20:26

◈

# **DODATEK**

**DANE TECHNICZNE**

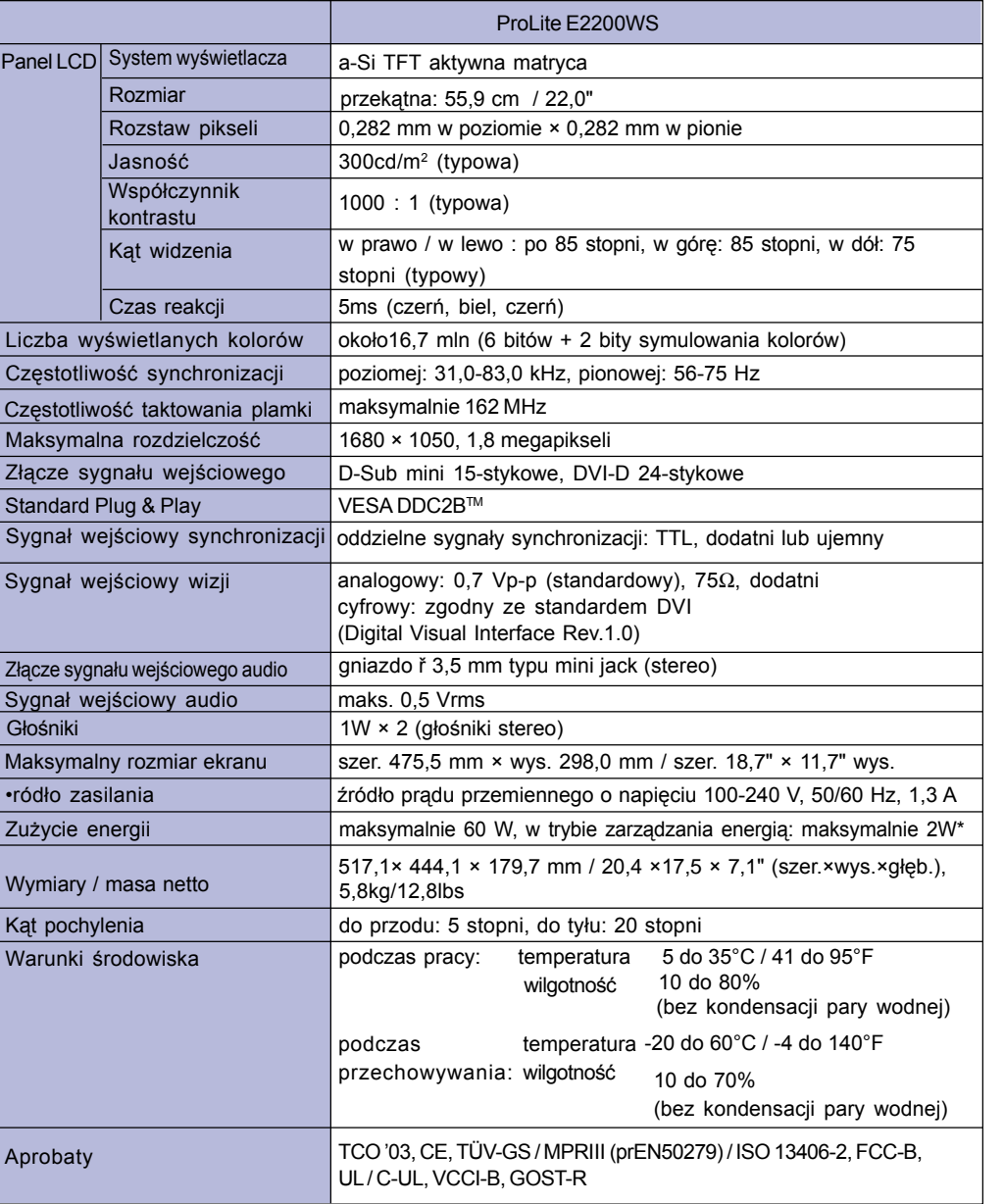

 $\Rightarrow$ 

 $\Box$ 

**UWAGA \*** Stan: nie przyłączony sprzęt audio.

20 DODATEK

**POLSKI**

a a shekara

 $\bigoplus$ 

PLE2200WS-Plk-M015A01\_0906.P65 24 2006-10-05, 20:49

 $\bigoplus$ 

<u> a se est</u>

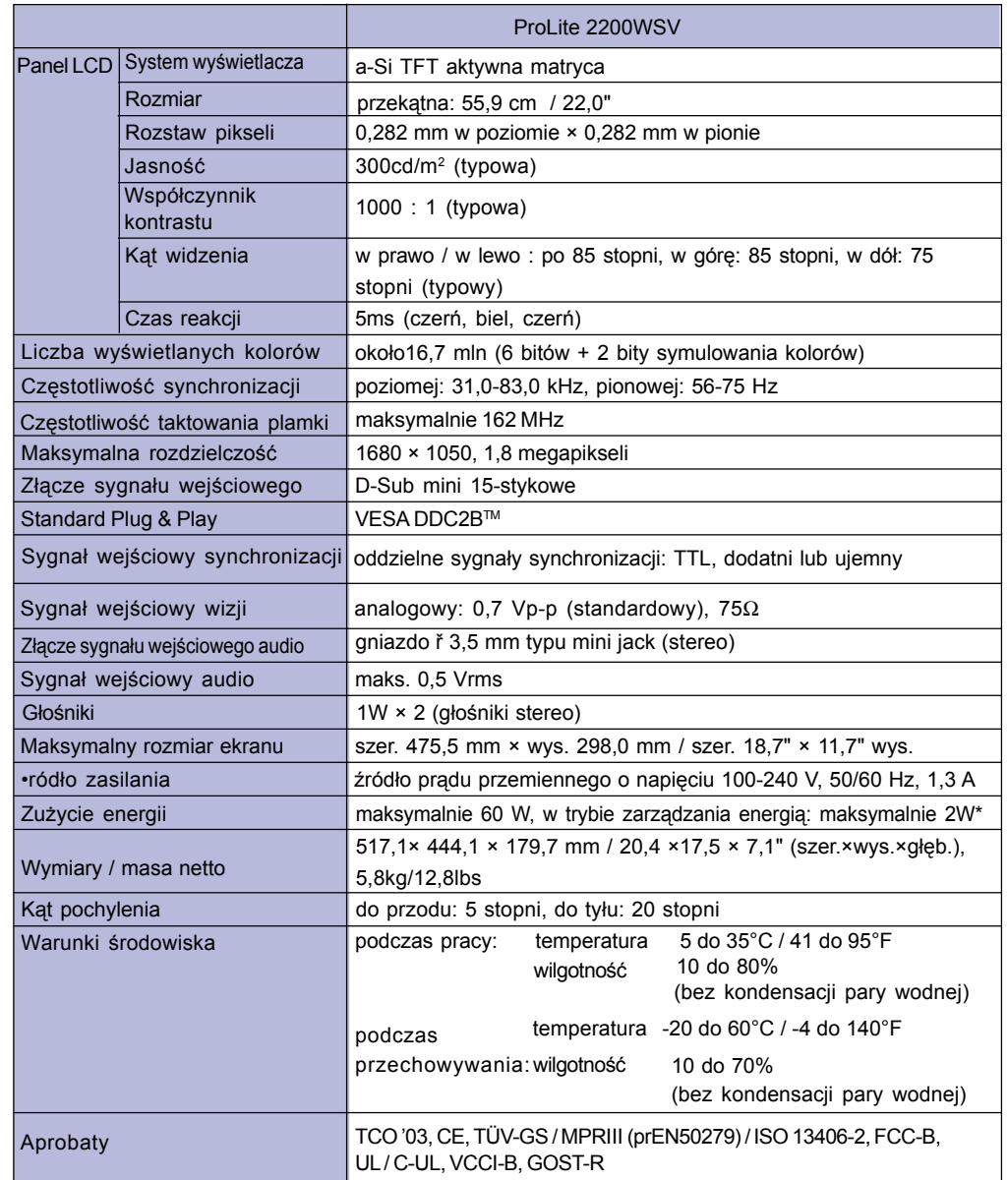

 $\Rightarrow$ 

 $\Rightarrow$ **POLSKI**

 $\blacksquare$ 

**UWAGA** \* Stan: nie przyłączony sprzęt audio.

21 DODATEK

PLE2200WS-PIk-M015A01\_0906.P65 25 2006-10-05, 20:49

 $\bigoplus$ 

 $\overline{\phantom{0}}$ 

. .

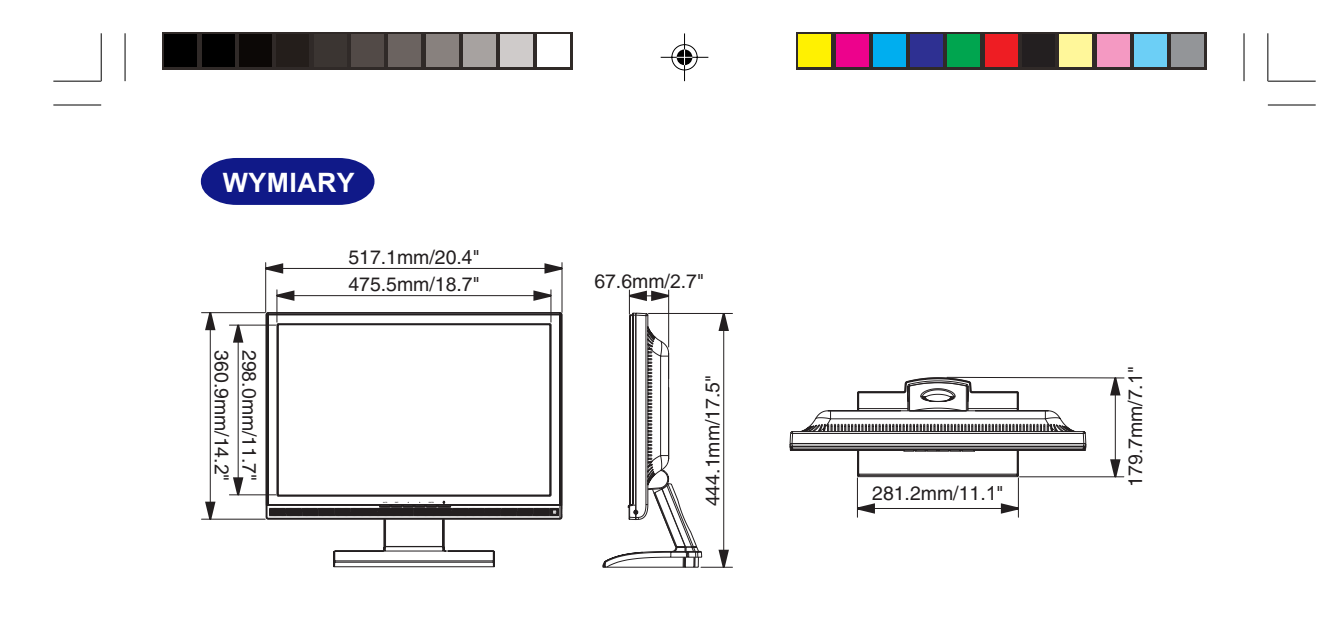

# **ZGODNE TAKTOWANIE SYGNA£U**

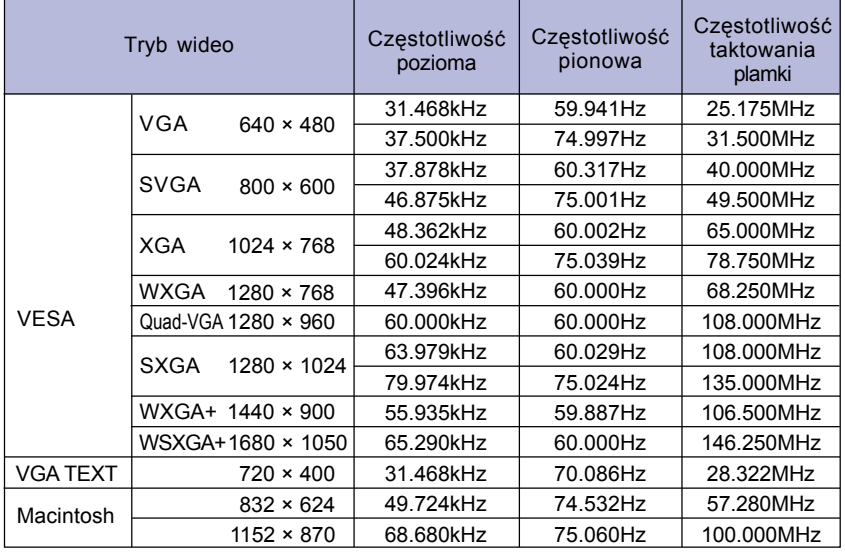

**UWAGA** \* Sygnał wejściowy DVI nie jest zgodny.

22 DODATEK

**POLSKI**

 $\Rightarrow$ 

PLE2200WS-Plk-M015A01\_0906.P65 26 2006-10-05, 20:26

\* \* \*  $\clubsuit$ 

# **ZŁĄCZA – PRZYPORZĄDKOWANIE SYGNAŁÓW STYKOM ZŁĄCZA**

 $\bigoplus$ 

■ Złącze 15-stykowe D-Sub mini 1

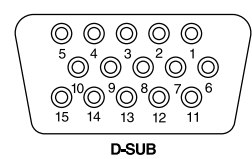

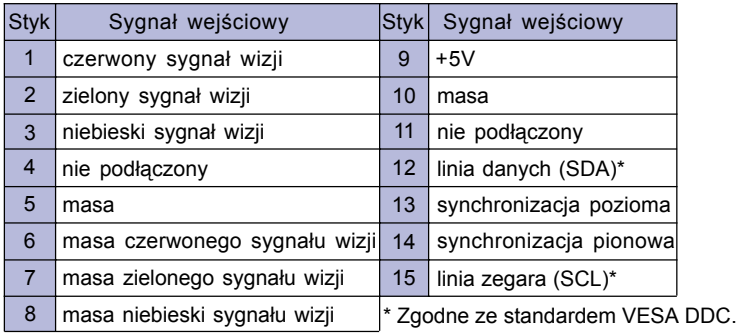

■ 24-stykowe złącze DVI-D\*1

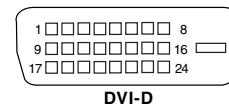

◈

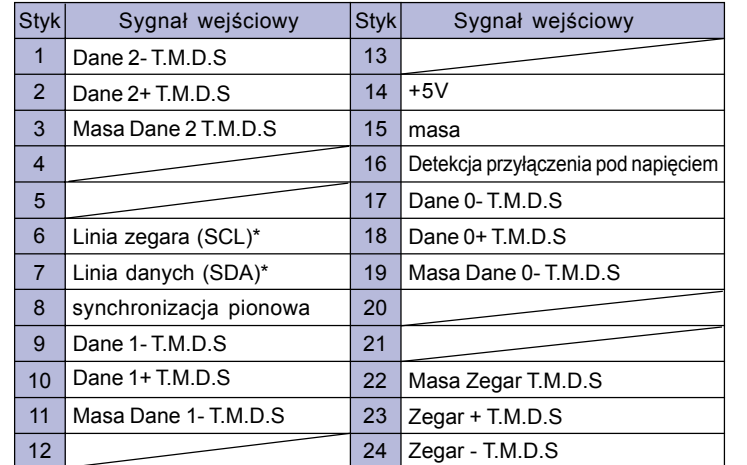

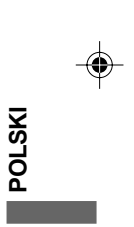

\* Zgodne ze standardem VESA DDC.

\*1 Funkcja dostêpna tylko w modelu ProLite E2200WS.

DODATEK 23

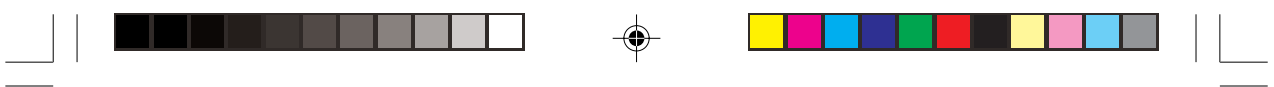

 $\Rightarrow$ 

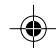

 $\Rightarrow$ 

 $\sqrt{2}$ 

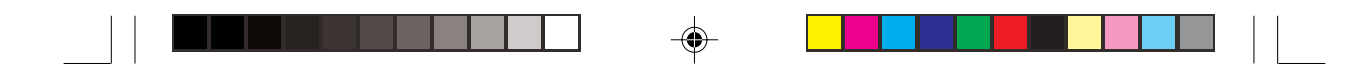

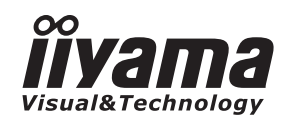

# *РУКОВОДСТВОПОЛЬЗОВАТЕЛЯ* ProLite

# **LCD Monitor**

◈

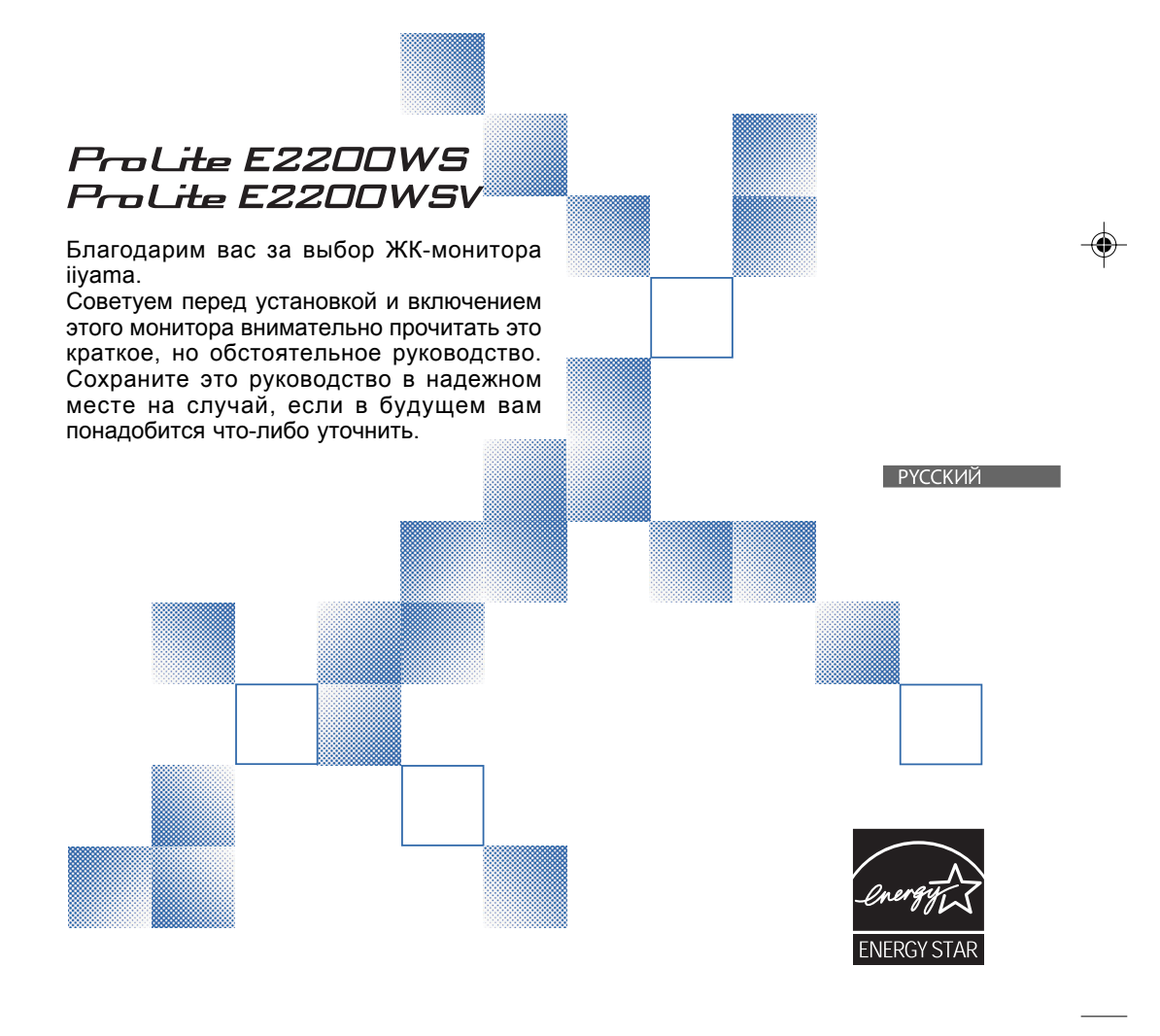

# **МАРКИРОВКА CE - ЗАЯВЛЕНИЕ О СООТВЕТСТВИИ**

Этот ЖК-монитор отвечает требованиям Директивы Европейского сообщества 89/ 336/EEC в отношении электромагнитной совместимости и Директивы 73/23/EEC в отношении низковольтного оборудования с учетом дополнений, внесенных Директивой 93/68/EEC.

Чувствительность к электромагнитному излучению выбрана на уровне, который обеспечивает правильную работу в жилых зонах, офисных помещениях и помещениях предприятий легкой промышленности и небольших предприятий, как внутри зданий, так и снаружи.

Все места работы характеризуются тем, что они подключены к системе низковольтного электропитания общего пользования.

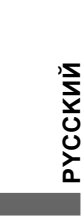

- Все торговые знаки, использованные в этом руководстве пользователя, являются собственностью их соответствующих владельцев.
- $\blacksquare$  Как участник программы ENERGY STAR®, компания iivama установила, что данное изделие отвечает требованиям директив ENERGY STAR® в отношении энергосбережения.

Мы оставляем за собой право изменять технические характеристики без уведомления.

# **СОДЕРЖАНИЕ**

 $\overline{\blacklozenge}$ 

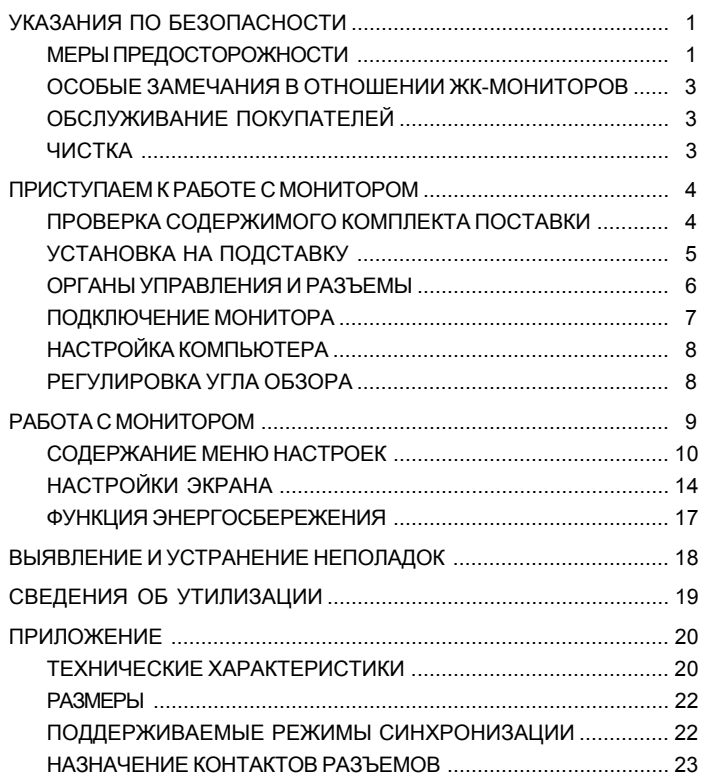

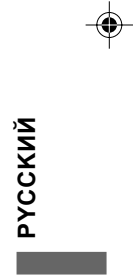

 $\sqrt{1-\frac{1}{2}}$ 

 $\begin{array}{c|c|c|c} & \multicolumn{3}{c|}{\phantom{-}}\\ \hline \multicolumn{3}{c|}{\phantom{-}}& \multicolumn{3}{c|}{\phantom{-}}\\ \hline \multicolumn{3}{c|}{\phantom{-}}& \multicolumn{3}{c|}{\phantom{-}}\\ \hline \multicolumn{3}{c|}{\phantom{-}}& \multicolumn{3}{c|}{\phantom{-}}\\ \hline \multicolumn{3}{c|}{\phantom{-}}& \multicolumn{3}{c|}{\phantom{-}}\\ \hline \multicolumn{3}{c|}{\phantom{-}}& \multicolumn{3}{c|}{\phantom{-}}\\ \hline \multicolumn{3}{c|}{\phant$ 

 $\Rightarrow$ 

 $\frac{1}{\sqrt{1-\frac{1}{2}}}$ 

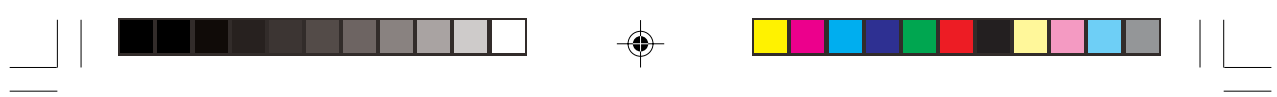

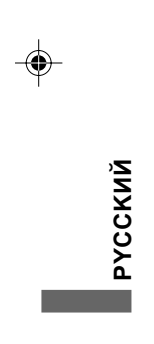

PLE2200WS-Rus-M015A01\_0907.P65 4 05.10.06, 14:52

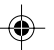

 $\Rightarrow$ 

 $\sqrt{1}$ 

# **УКАЗАНИЯ ПО БЕЗОПАСНОСТИ**

### **МЕРЫ ПРЕДОСТОРОЖНОСТИ**

### **ВНИМАНИЕ**

### **ПРЕКРАТИТЕ РАБОТУ, ЕСЛИ ЗАМЕТИТЕ КАКИЕ-ЛИБО НЕПОЛАДКИ**

Если заметите какие-либо ненормальные проявления, например, дым, странные звуки или запахи, то немедленно отключите монитор от сети и обратитесь к продавцу или в сервисный центр iiyama. Дальнейшее использование монитора может быть опасно и привести к возгоранию или поражению электротоком.

### **НИКОГДА НЕ РАЗБИРАЙТЕ КОРПУС**

Внутри монитора находятся цепи высокого напряжения. Снятие корпуса может привести к поражению электротоком или возгоранию.

### **НЕ ВСТАВЛЯЙТЕ ПОСТОРОННИЕ ПРЕДМЕТЫ В МОНИТОР**

Не вставляйте никакие твердые предметы в монитор и не проливайте на него жидкости, например, воду. Если случайно что-то подобное произойдет, то немедленно отключите монитор от электросети и обратитесь к продавцу или в сервисный центр iiyama. Эксплуатация монитора с каким-либо посторонним предметом внутри может привести к возгоранию, поражению электротоком или повреждению монитора.

### **УСТАНАВЛИВАЙТЕ МОНИТОР НА РОВНОЙ УСТОЙЧИВОЙ ПОВЕРХНОСТИ**

При падении монитор может травмировать вас.

### **НЕЛЬЗЯ ИСПОЛЬЗОВАТЬ МОНИТОР РЯДОМ С ВОДОЙ**

Не устанавливайте монитор в местах, где на него может пролиться вода или попасть брызги, т.к. это может привести к возгоранию или поражению электротоком.

### **ПОДКЛЮЧАЙТЕ МОНИТОР К ПРЕДУСМОТРЕННЫМ ДЛЯ НЕГО ИСТОЧНИКАМ ПИТАНИЯ**

Подключайте монитор только к предусмотренным для него источникам электропитания. Подключение к источнику несоответствующего напряжения нарушит работоспособность и может привести к возгоранию или поражению электротоком.

### **ЗАЩИТА КАБЕЛЕЙ**

Не натягивайте и не изгибайте шнур питания и сигнальный кабель. Не ставьте на кабели монитор или какие-либо другие тяжелые предметы. Поврежденные кабели могут стать причиной возгорания или поражения электротоком.

### **НЕБЛАГОПРИЯТНЫЕ ПОГОДНЫЕ УСЛОВИЯ**

Рекомендуется не включать монитор во время сильной грозы, так как повторяющиеся перебои в энергоснабжении могут привести к выходу монитора из строя. В таких ситуациях также не рекомендуется дотрагиваться до вилки шнура питания во избежание поражения электротоком.

УКАЗАНИЯ ПО БЕЗОПАСНОСТИ 1

**PYCCKИЙ**

**РУССКИЙ** 

PLE2200WS-Rus-M015A01\_0907.P65 5 1 1 52.10.06, 14:52

### **ПРЕДУПРЕЖДЕНИЕ**

### **МЕСТО ДЛЯ УСТАНОВКИ**

Не устанавливайте монитор в местах, где возможны внезапные перепады температуры, а также в местах с повышенной влажностью, в запыленных или в задымленных помещениях, т.к. это может привести к возгоранию, поражению электротоком или повреждению монитора. Не следует также устанавливать монитор в месте, где на него будет падать прямой солнечный свет.

### **НЕ УСТАНАВЛИВАЙТЕ МОНИТОР В ОПАСНЫХ МЕСТАХ**

При установке в неподходящем месте монитор может упасть и причинить травму. Нельзя также ставить тяжелые предметы на монитор; все кабели должны быть проложены так, чтобы дети не могли потянуть за них и пораниться.

### **ОБЕСПЕЧЬТЕ ХОРОШУЮ ВЕНТИЛЯЦИЮ**

Вентиляционные отверстия предназначены для предотвращения перегрева монитора. Перекрытие этих отверстий может привести к возгоранию. Для обеспечения необходимой циркуляции воздуха установите монитор на расстоянии минимум 10 см от стен.

Во время работы с монитором не снимайте наклонную подставку. Снятие подставки приведет к перекрытию вентиляционных отверстий на задней стенке корпуса, и монитор может перегреться. Это может привести к возгоранию или повреждению монитора. Эксплуатация монитора, когда он лежит на задней стенке, на боку или вверх основанием, а также на ковре или другом мягком материале также может привести к повреждению монитора.

### **ОТКЛЮЧАЙТЕ КАБЕЛИ ВО ВРЕМЯ ПЕРЕНОСКИ МОНИТОРА**

При необходимости переместить монитор выключите выключатель питания, выньте вилку из розетки и отключите сигнальный кабель. Если этого не сделать, то возможно возгорание или поражение электротоком.

### **ВЫНИМАЙТЕ ВИЛКУ ШНУРА ПИТАНИЯ МОНИТОРА ИЗ СЕТЕВОЙ РОЗЕТКИ**

Если монитор не используется долгое время, то во избежание серьезных повреждений рекомендуется отключать его от сетевой розетки.

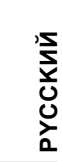

### **ОТКЛЮЧАЯ КАБЕЛЬ, БЕРИТЕСЬ ЗА ВИЛКУ ИЛИ РАЗЪЕМ**

Чтобы отключить шнур питания или сигнальный кабель, тяните, взявшись за вилку или разъем. Никогда не тяните за сам кабель, т.к. это может привести к возгоранию или поражению электротоком.

### **НЕ БЕРИТЕСЬ ЗА РАЗЪЕМ МОКРЫМИ РУКАМИ**

Не вытаскивайте и не вставляйте вилку (разъем) мокрыми руками, так как это может привести к поражению электротоком.

### **В СЛУЧАЕ УСТАНОВКИ МОНИТОРА НА КОМПЬЮТЕР**

Убедитесь, что кожух компьютера достаточно прочен, чтобы выдержать вес монитора, иначе можно повредить компьютер.

### **НЕ КЛАДИТЕ ДИСКЕТЫ РЯДОМ С ДИНАМИКАМИ**

Если положить дискеты на динамики или рядом с ними, то данные, записанные на магнитных носителях, таких, как дискеты, могут повредиться из-за воздействия магнитного поля,

излучаемого динамиками.

### **ПРОЧИЕ РЕКОМЕНДАЦИИ**

### **РЕКОМЕНДАЦИИ ПО ЭРГОНОМИКЕ**

Чтобы глаза меньше уставали, не работайте за монитором напротив яркого освещения или в темной комнате. Оптимальный и комфортный просмотр обеспечивает расположение монитора чуть ниже уровня глаз и на расстоянии 40–60 см от глаз. При слишком долгой работе за монитором рекомендуется после каждого часа работы делать десятиминутные перерывы, чтобы не переутомлять глаза.

2 УКАЗАНИЯ ПО БЕЗОПАСНОСТИ

PLE2200WS-Rus-M015A01\_0907.P65 6 4:52

### **ОСОБЫЕ ЗАМЕЧАНИЯ В ОТНОШЕНИИ ЖК-МОНИТОРОВ**

Описанные ниже внешние признаки нормальны для ЖК-мониторов и не свидетельствуют о неисправности.

ПРИМЕЧАНИЕ **В При первом включении ЖК-монитора изображение может не уместиться в** экране дисплея, это зависит от типа используемого компьютера. В этом случае отрегулируйте расположение изображения, переместив его в нужное место на экране.

> При первом включении возможно мерцание изображения на экране из-за особенностей задней подсветки. Выключите выключатель питания, затем снова включите его и проверьте, пропало ли мерцание.

- На экране возможна заметная неоднородность яркости, это зависит от заданных свойств экрана рабочего стола. Ξ
- Из-за физических особенностей ЖК-экрана после смены изображения может сохраняться остаточное изображение предыдущего экрана, если оно оставалось на экране несколько часов подряд. В этом случае нормальная работа экрана медленно восстановится при смене изображений или после отключения питания на несколько часов.
- Если экран темный, мерцает или не светится, то обратитесь к продавцу или в сервисный центр iiyama. Ни в коем случае не пытайтесь отремонтировать монитор самостоятельно.

# **ОБСЛУЖИВАНИЕ ПОКУПАТЕЛЕЙ**

- **ПРИМЕЧАНИЕ** Возможно, время от времени будет нужно заменять источник люминесцентного излучения, используемого в мониторе. Для гарантийного обслуживания этого компонента обращайтесь в местный сервисный центр iiyama.
	- Если нужно вернуть монитор для обслуживания, а оригинальная упаковка не сохранилась, то обратитесь за советом к продавцу или в сервисный центр iiyama или попросите предоставить упаковку.

# **ЧИСТКА ВНИМАНИЕ**

Если при чистке монитора в него попадут посторонние предметы или на него будет пролита жидкость, например, вода, то немедленно отсоедините шнур питания и обратитесь к продавцу или в сервисный центр iiyama.

### **ПРЕДУПРЕЖДЕНИЕ**

В целях безопасности перед чисткой монитора выключайте выключатель питания и отсоединяйте шнур питания. Чтобы не повредить ЖК-панель, не царапайте и не протирайте экран твердыми

п **ПРИМЕЧАНИЕ**

- предметами. Запрещается использовать любой из указанных ниже сильных растворителей.  $\blacksquare$
- Они могут повредить корпус и ЖК-экран.

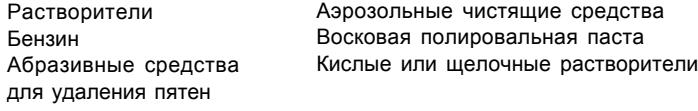

<sub>■</sub> Длительный контакт корпуса с предметами из резины или пластика может привести к ухудшению свойств корпуса или повреждению его покраски. **КОРПУС** Пятна можно удалять тканью, слегка смоченной мягким моющим средством. Затем корпус нужно протереть сухой мягкой тканью.

**ЖК-дисплей**

**ЭКРАН** Рекомендуется регулярная чистка сухой мягкой тканью. Не используйте бумажные салфетки, т. к. они могут повредить ЖК-экран.

УКАЗАНИЯ ПО БЕЗОПАСНОСТИ 3

PLE2200WS-Rus-M015A01\_0907.P65 7 1 1 05.10.06, 14:52

**PYCCKИЙ**

PYCCKMŇ

# **ПРИСТУПАЕМ К РАБОТЕ С МОНИТОРОМ**

### **ОСОБЕННОСТИ**

- **Цветной ЖК-монитор с TFT-матрицей, диагональ 55,9 см (22,0 дюйма)**
- **Поддерживает разрешение до 1680 x 1050**
- **Высокая контрастность 1000:1 / Высокая яркость 300 кандел/кв. м / Высокая скорость реакции - 5 мс**
- **Цифровое сглаживание неровности экранных шрифтов**
- **Автоматическая регулировка**
- **Стереодинамики 2 стереодинамика с выходной мощностью по 1 Вт каждый**
- **Совместим с технологией Plug & Play согласно стандарту VESA DDC2B Совместим с Windows**® **95/98/2000/Me/XP**
- **Режим энергосбережения (отвечает требованиям стандарта ENERGY STAR® VESA DPMS)**
- **Эргономичная конструкция: сертифицирован на соответствие требованиям стандартов TCO '03 и MPR III**
- **Цифровой вход (DVI-D) для максимального четкого отображенияя: ProLite E2200WS**
- **Отвечает требования стандарта VESA по монтажу (100мм x 100мм)**

# **ПРОВЕРКА СОДЕРЖИМОГО КОМПЛЕКТА ПОСТАВКИ**

В комплект поставки монитора входят следующие принадлежности. Проверьте их наличие. Если какая-либо из этих принадлежностей отсутствует или повреждена, то обратитесь к продавцу или в региональное представительство iiyama.

**PYCCKИЙ**

PYCCKNŇ

- $\blacksquare$  Шнур питания\*  $\blacksquare$  Сигнальный кабель с разъемом D-Sub  $\blacksquare$ Аудиокабель Подставка Руководство пользователя
- **ПРЕДУПРЕЖДЕНИЕ**

\* В странах с сетевым напряжением 120В для прилагаемого шнура питания номинальными параметрами являются 10А/125В. Если напряжение вашей электросети больше указанного номинала, то нужно использовать шнур питания, рассчитанный на 10А/250В. Тем не менее, в случае возникновения проблем или повреждения из-за использования шнура питания, поставленного не компанией iiyama, все гарантии аннулируются.

4 ПРИСТУПАЕМ К РАБОТЕ С МОНИТОРОМ

PLE2200WS-Rus-M015A01\_0907.P65 8 1 1 05.10.06, 14:52

# **HOW TO USE THE STAND УСТАНОВКА НА ПОДСТАВКУ**

Монитор поставляется с отсоединенной подставкой. Перед началом эксплуатации следует подсоединить подставку, а при необходимости снова уложить в коробку - отсоединить подставку.

### **ПРЕДУПРЕЖДЕНИЕ**

- Подставку следует устанавливать на устойчивую поверхность. Падение монитора может привести к его повреждению или причинить травму.
- Не прикладывайте к монитору чрезмерных усилий. Это может вызвать его повреждение.
- Перед установкой отсоедините кабели от монитора во избежание повреждений или поражения электрическим током.

### **<Установка>**

- **1.** Сначала постелите на стол мягкую ткань, чтобы не поцарапать монитор. Ровно положите монитор на стол лицевой стороной вниз.
- **2.** Приподнимите кронштейн подставки, как показано на рисунке.
- **3.** Состыкуйте основание подставки с кронштейном.

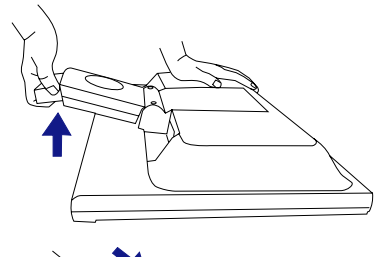

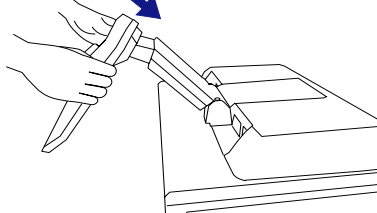

**PYCCKИЙ**

### **<Снятие>**

- **1.** Сначала постелите на стол мягкую ткань, чтобы не поцарапать монитор. Ровно положите монитор на стол лицевой стороной вниз.
- **2.** Нажмите зацепы и, тяня за основание подставки, отстыкуйте ее от кронштейна.

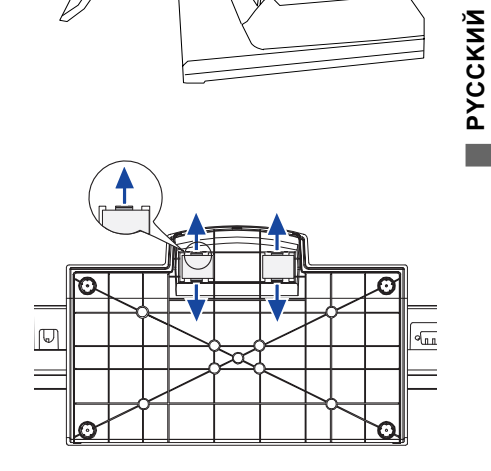

ПРИСТУПАЕМ К РАБОТЕ С МОНИТОРОМ 5

PLE2200WS-Rus-M015A01\_0907.P65 9  $\downarrow$  05.10.06, 14:52

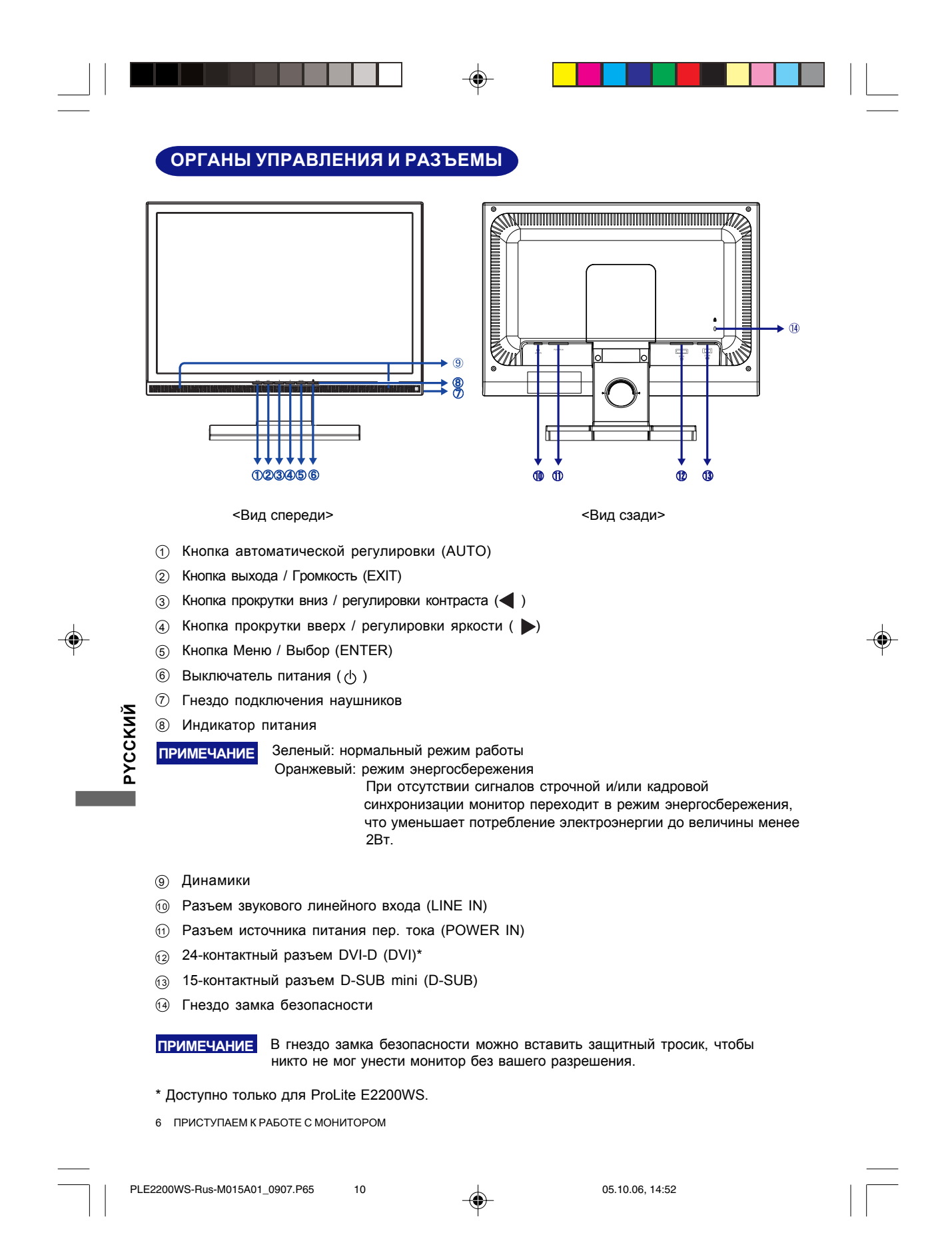

# **ПОДКЛЮЧЕНИЕ МОНИТОРА**

- Убедитесь в том, что выключены и компьютер, и монитор. 1
- $\widehat{\varrho}$  Подключите компьютер к монитору с помощью сигнального кабеля. См. рис. НАЗНАЧЕНИЕ КОНТАКТОВ РАЗЪЕМОВ на стр. 22.)
- $\widehat{\textbf{3}}$  С помощью аудиокабеля соедините звуковой линейный вход монитора с выходом звуковой аппаратуры или звуковой платы компьютера, если хотите воспроизводить звук через динамики монитора.
- $\widehat{A}$  Подключите шнур питания сначала к монитору, а затем к источнику питания.

### **ПРИМЕЧАНИЕ**

- **NOTE** Типы сигнальных кабелей, используемых для подключения компьютера к монитору, могут быть разными в зависимости от компьютера. Неправильное подключение может вызвать серьезное повреждение как монитора, так и компьютера. Прилагаемый к монитору кабель имеет стандартный 15-контактный разъем D-Sub. Если потребуется кабель особого типа, то обратитесь к продавцу или в региональное представительство iiyama.
- Для подключения к компьютерам Macintosh обратитесь к продавцу или в региональное представительство iiyama, чтобы приобрести соответствующий переходник.
- Обязательно затяните винты на каждом конце сигнального кабеля.

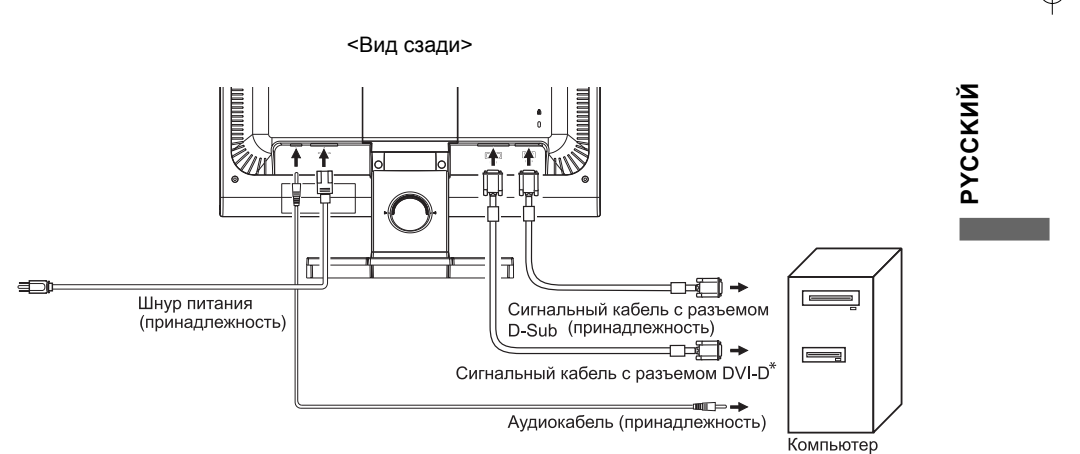

[Пример подключения]

\* Доступно только для ProLite E2200WS.

### ПРИСТУПАЕМ К РАБОТЕ С МОНИТОРОМ 7

PLE2200WS-Rus-M015A01\_0907.P65 05.10.06, 14:52 11

# **НАСТРОЙКА КОМПЬЮТЕРА**

Синхронизация сигнала

Задайте нужный режим синхронизации сигнала в соответствии с таблицей "ПОДДЕРЖИВАЕМЫЕ РЕЖИМЫ СИНХРОНИЗАЦИИ" на стр. 21.

■ Windows 95/98/2000/Me/XP Plug & Play

ЖК-мониторы компании iiyama отвечают требованиям спецификации DDC2B стандарта VESA. Функция Plug & Play выполняется в ОС Windows 95/98/2000/Me/XP, когда монитор с помощью прилагаемого сигнального кабеля подключается к компьютеру, совместимому с DDC2B.

Установка на ПК с Windows 95/98/2000/Me/XP: Возможно, при установке на компьютере потребуется информационный файл для мониторов iiyama, который можно загрузить из Интернета по адресу:

### **ПРИМЕЧАНИЕ**

http://www.iiyama.com

- Дополнительные сведения о порядке загрузки драйвера для вашего монитора можно найти на указанном выше Интернет-сайте.
- В большинстве случаев для компьютеров Macintosh или для компьютеров с операционными системами Unix драйверы мониторов не требуются. За дополнительной информацией сначала обратитесь к продавцу вашего компьютера.

# **РЕГУЛИРОВКА УГЛА ОБЗОРА**

- Для оптимального восприятия изображения рекомендуется смотреть прямо на монитор.
- Регулируя угол обзора, придерживайте подставку, чтобы монитор не упал.
- Монитор можно наклонять на 5 градусов вперед (к пользователю) и на 20 градусов назад.
- **NOTE** ■ Чтобы при работе за монитором пользователь сохранял правильную осанку и не уставал, рекомендуется при регулировке не наклонять монитор больше чем на 10 градусов. Отрегулируйте угол наклона монитора так, чтобы вам было удобно смотреть на экран.

### **ПРИМЕЧАНИЕ**

**PYCCKИЙ**

PYCCKNŇ

- Регулируя угол обзора, не прикасайтесь к ЖКэкрану. Иначе ЖК-экран можно повредить.
- При регулировке угла обзора старайтесь не оставлять на экране отпечатков пальцев.
- Не наклоняйте кронштейн больше чем на 20 градусов (это разрешается только при укладке монитора обратно в коробку).

Иначе монитор может упасть и разбиться.

8 ПРИСТУПАЕМ К РАБОТЕ С МОНИТОРОМ

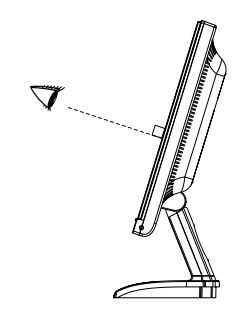

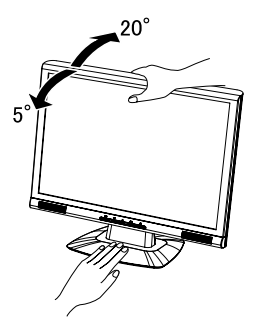

PLE2200WS-Rus-M015A01\_0907.P65 12 12 12 12 12 05.10.06, 14:52
#### **РАБОТА С МОНИТОРОМ**

Чтобы обеспечить наилучшее изображение, для ЖК-мониторов компании iiyama при изготовлении установлены значения параметров, указанные в таблице "ПОДДЕРЖИВАЕМЫЕ РЕЖИМЫ СИНХРОНИЗАЦИИ" на стр. 21. Вы можете самостоятельно с помощью кнопок отрегулировать изображение согласно указанным ниже процедурам. Дополнительные сведения по регулировке см. в разделе "НАСТРОЙКИ ЭКРАНА" на стр. 14.

**Нажмите кнопку ENTER, чтобы на экране открыть Главное меню. В** 1 **дополнительные меню можно переключаться нажатием кнопок / .**

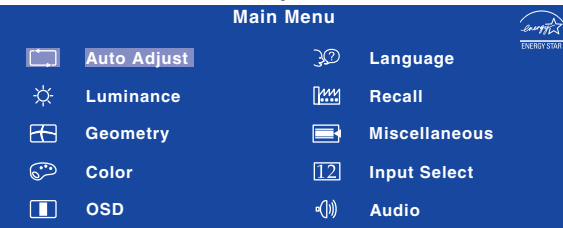

- <sup>2</sup> **Выберите элемент Меню со значком группы параметров, которые хотите отрегулировать. Нажмите кнопку ENTER. Затем, нажимая кнопки / , выделите значок нужного параметра для регулировки.**
- **Снова нажмите кнопку ENTER. Нажимая кнопки / , отрегулируйте** 3 **соответствующий параметр или настройку.**
- **Нажмите кнопку EXIT, чтобы выйти из меню, в результате сделанные вами** 4 **настройки автоматически сохранятся.**

Например, для подстройки положения по вертикали выберите в Главном меню группу Geometry (Геометрия) и нажмите кнопку ENTER. Затем, нажимая кнопки  $\blacktriangleleft$  /  $\blacktriangleright$ , выберите пункт (V.Position).

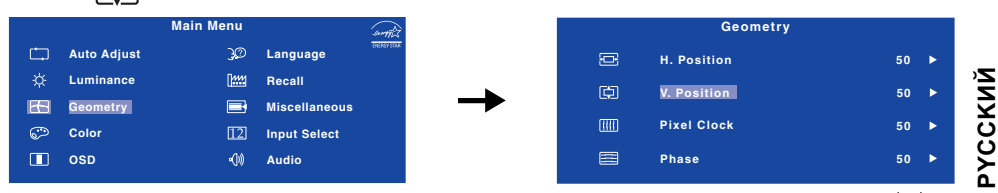

После нажатия кнопки ENTER откроется страница регулировки. Нажимая кнопки </> измените настройки положения по вертикали. По мере изменения этих настроек вертикальное положение изображение на экране будет меняться соответствующим образом. Закончив настройку, нажмите кнопку EXIT, в результате сделанные изменения будут

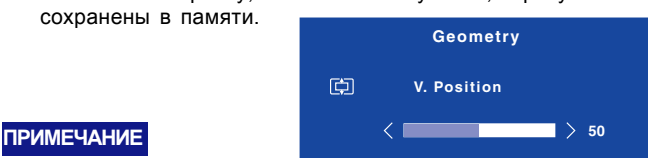

- 
- Если во время регулировки вы перестанете нажимать кнопки, то экранное меню исчезнет по прошествии времени, заданного для параметра OSD Time (Длительность отображения меню на экране). Кроме того, чтобы быстро закрыть экранное меню, можно нажать кнопку EXIT. Ξ
- После закрытия экранного меню все сделанные изменения автоматически сохраняются в памяти. Во время работы с меню следует избегать отключения питания.
- **Настройки H. / V. Position (положение по горизонтали/вертикали), Pixel Clock (частота** синхросигнала) и Phase (фаза) сохраняются для каждого отдельного режима синхронизации. За этим исключением, все остальные настройки имеют только одно, общее значение, которое применяется ко всем режимам синхронизации.

РАБОТА С МОНИТОРОМ 9

PLE2200WS-Rus-M015A01\_0907.P65 13 13 13 152 152 10.06, 14:52

### **СОДЕРЖАНИЕ МЕНЮ НАСТРОЕК**

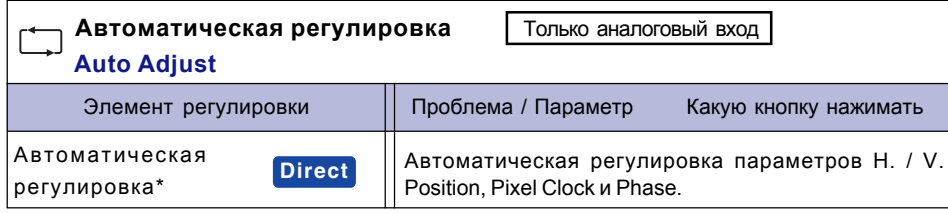

\* Для достижения наилучших результатов используйте функцию "Автоматическая регулировка" в сочетании с шаблоном настройки. См. раздел "НАСТРОЙКИ ЭКРАНА" на стр. 14.

#### **Direct**

Можно пропустить элементы Меню и сразу перейти к шкале настройки, используя следующие операции с кнопками.

• Автоматическая регулировка: Нажмите кнопку Auto, когда Меню не отображается.

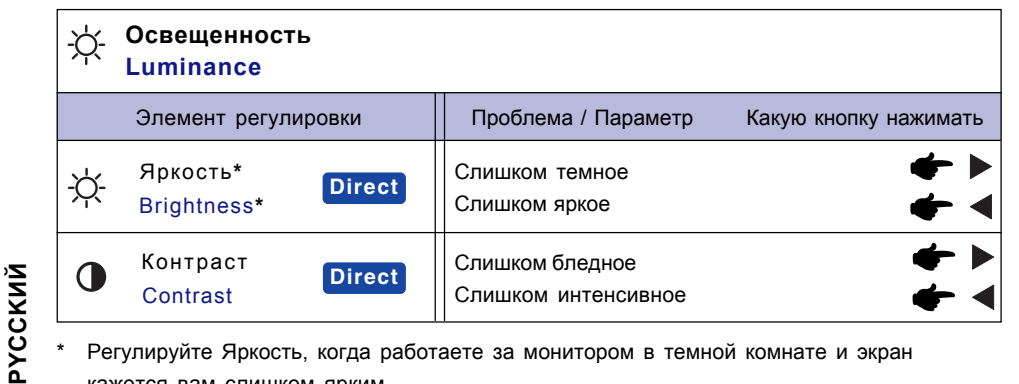

\* Регулируйте Яркость, когда работаете за монитором в темной комнате и экран кажется вам слишком ярким.

#### **Direct**

Можно пропустить элементы Меню и сразу перейти к шкале настройки, используя следующие операции с кнопками.

- $\bullet$  Контраст: Нажимайте кнопку  $\blacktriangleleft$ , когда Меню не отображается.
- Яркость: Нажимайте кнопку >, когда Меню не отображается.

10 РАБОТА С МОНИТОРОМ

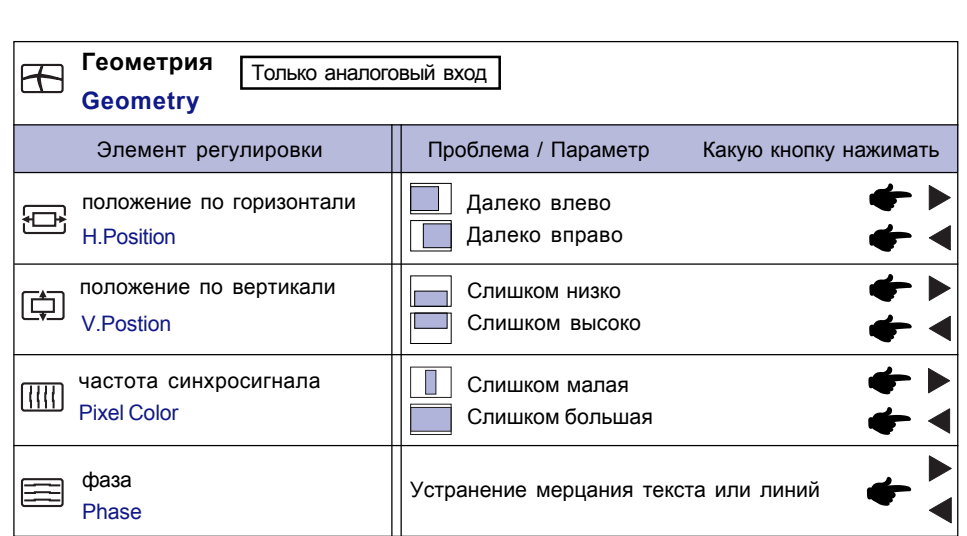

 $\spadesuit$ 

 $\overline{\phantom{a}}$ 

. .

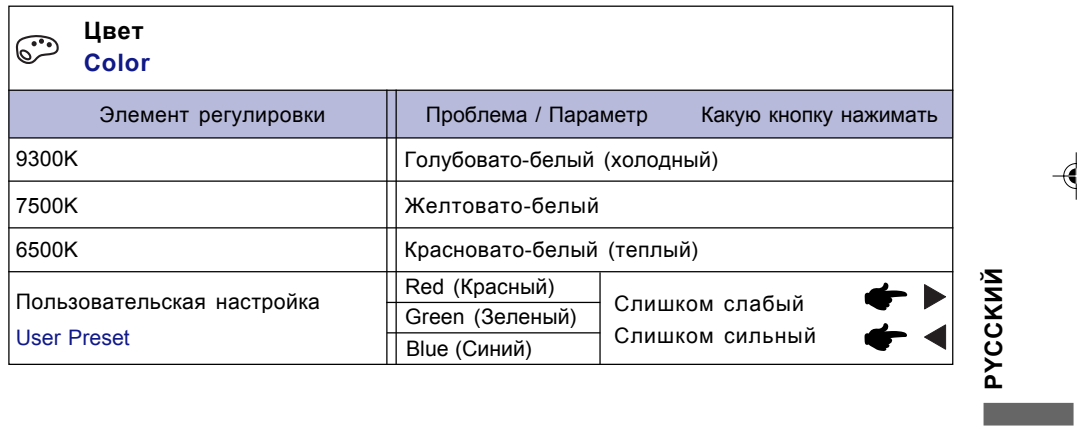

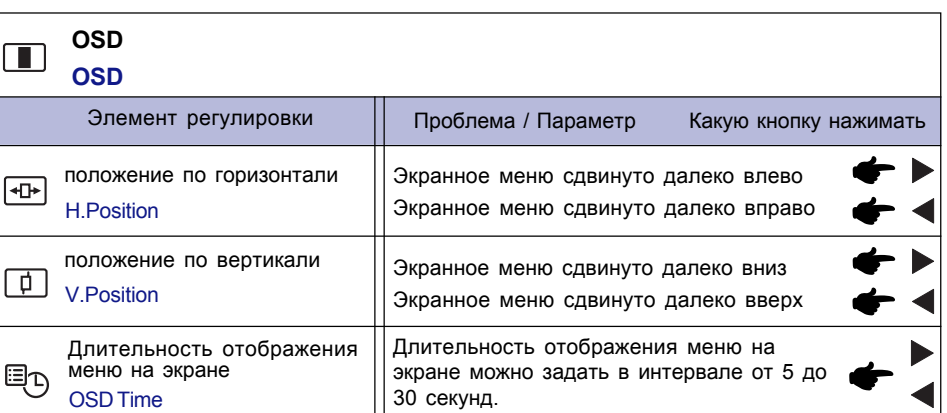

РАБОТА С МОНИТОРОМ 11

**PYCCKИЙ**

 $\Rightarrow$ 

 $\frac{1}{\sqrt{1-\frac{1}{2}}}$ 

 $\overline{\phantom{a}}$  . The set of  $\overline{\phantom{a}}$ 

 $\mathbf{\underline{}}$ 

 $\Rightarrow$ 

 $\begin{array}{c|c|c|c|c|c} \hline \quad \quad & \quad \quad & \quad \quad & \quad \quad \\ \hline \quad \quad & \quad \quad & \quad \quad & \quad \quad \\ \hline \quad \quad & \quad \quad & \quad \quad & \quad \quad \\ \hline \end{array}$ 

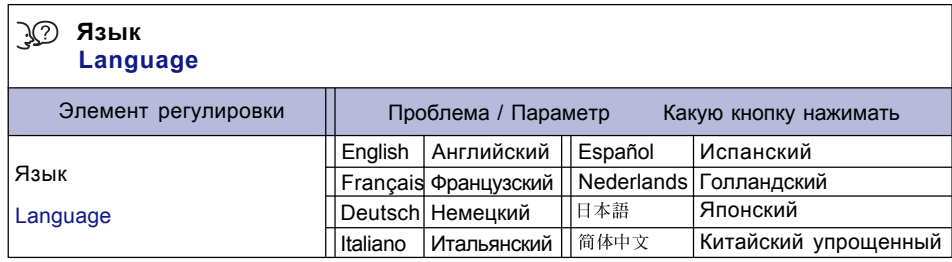

 $\begin{picture}(130,10) \put(0,0){\line(1,0){10}} \put(15,0){\line(1,0){10}} \put(15,0){\line(1,0){10}} \put(15,0){\line(1,0){10}} \put(15,0){\line(1,0){10}} \put(15,0){\line(1,0){10}} \put(15,0){\line(1,0){10}} \put(15,0){\line(1,0){10}} \put(15,0){\line(1,0){10}} \put(15,0){\line(1,0){10}} \put(15,0){\line(1,0){10}} \put(15,0){\line($ 

 $\bigoplus$ 

 $\sqrt{\frac{1}{\Gamma}}$ 

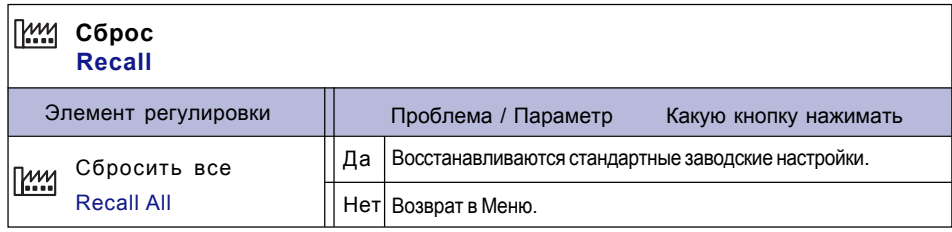

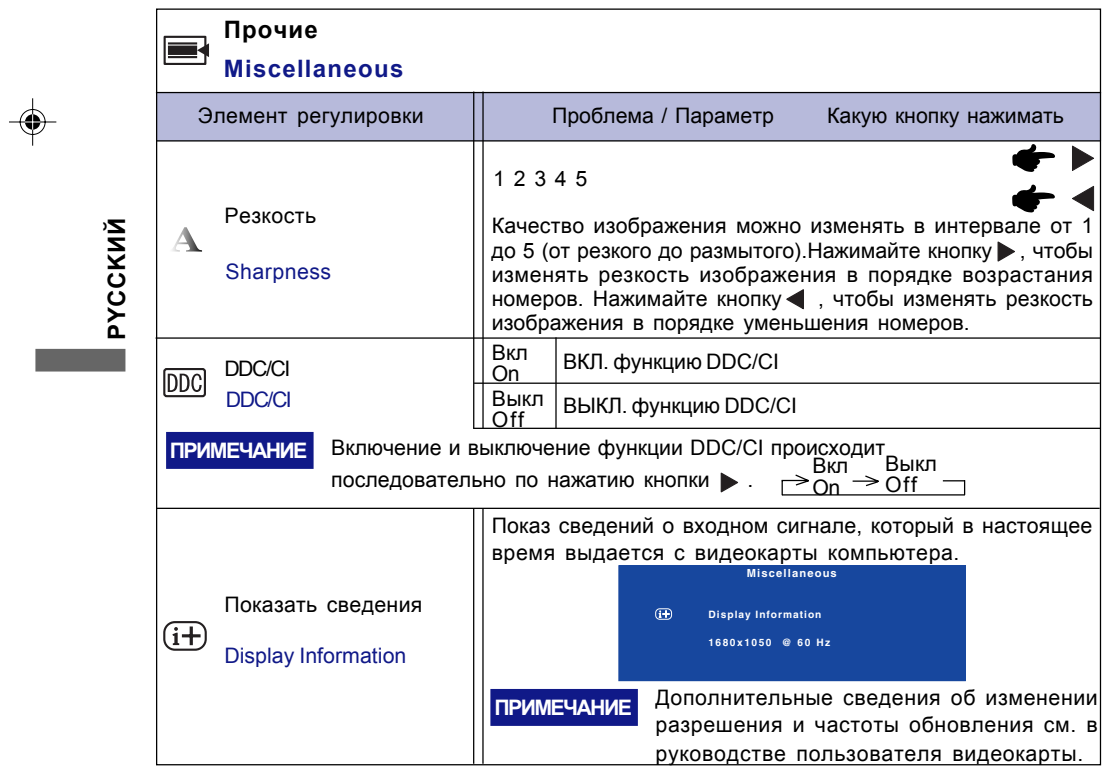

12 РАБОТА С МОНИТОРОМ

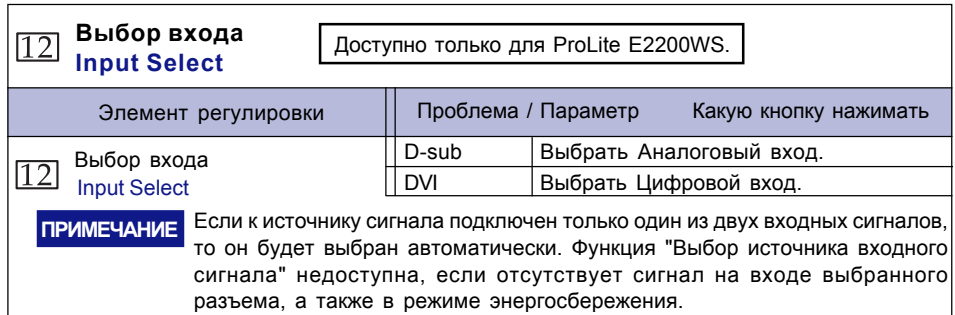

◈

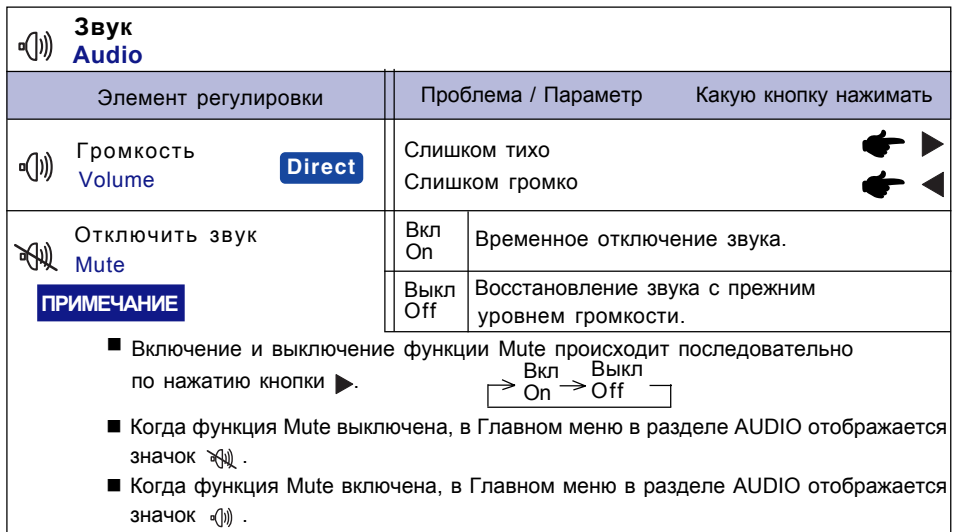

#### **Direct**

◈

Можно пропустить элементы Меню и сразу перейти к шкале настройки, используя следующие операции с кнопками.

• Громкость: Нажмите кнопку Выход, когда Меню не отображается.

РАБОТА С МОНИТОРОМ 13

**PYCCKИЙ**

**Contract** 

**РҮССКИЙ** 

 $\bigoplus$ 

 $\begin{array}{c} \begin{array}{c} \begin{array}{c} \end{array} \end{array} \end{array}$ 

#### **НАСТРОЙКИ ЭКРАНА**

 Когда выбран аналоговый вход, для получения нужного качества изображения отрегулируйте его параметры в соответствии с описанными ниже процедурами.

- Описанные в этом руководстве настройки экрана предназначены для регулировки положения изображения на экране и уменьшения мерцания или размытости при работе с вашим компьютером.
- Этот монитор предназначен для работы с разрешением 1680 x 1050, но при работе с разрешением меньше 1680 x 1050 может наблюдаться ухудшение характеристик изображения вследствие того, что при этом картинка автоматически растягивается на весь экран. При обычной работе рекомендуется задавать разрешение 1680 x 1050.
- Когда изображение растягивается, его увеличение может приводить к потере четкости отображаемого текста или линий или к появлению неоднородности по толщине.
- Регулировать положение изображения на экране и частоту лучше с помощью органов управления монитором, а не с помощью компьютерных программ или утилит.
- Выполнять регулировки нужно после прогрева дисплея в течение минимум 30 минут.
- После выполнения автоматической регулировки (Auto Adjust) может потребоваться дополнительная подстройка в зависимости от разрешения и синхронизации сигнала.
- Функция автоматической регулировки может работать некорректно при отображении изображения, отличного от шаблона настройки экрана. В этом случае потребуется ручная настройка.

Есть два способа настройки экранного изображения. Первый способ состоит в автоматической регулировке положения, частоты синхросигнала и фазы. Другой способ заключается в ручной регулировке каждого отдельного параметра.

Когда монитор в первый раз подключается к новому компьютеру, сначала выполните автоматическую регулировку, иначе разрешение изменится. Если после выполнения автоматической регулировки изображение на экране мерцает или размыто, или изображение не умещается в области отображения, то потребуется проведение ручной настройки. Регулировку обоими способами нужно проводить, используя шаблон настройки экрана (Test.bmp), файл которого можно загрузить с веб-сайта компании IIYAMA (http:// www.iiyama.com).

Для получения нужного качества изображения отрегулируйте его параметры в соответствии с описанными ниже процедурами.

- В этом руководстве описана регулировка монитора в среде Windows 95/98/2000/Me/XP.
- **Выведите изображение на экран с оптимальным разрешением.** 1

**Задайте файл Test.bmp (шаблон настройки экрана) в качестве обоев рабочего** 2 **стола.**

**PYCCKИЙ**

PYCCKNŇ

ПРИМЕЧАНИЕ <sup>в Порядок настройки обоев рабочего стола см. в соответствующей</sup> документации.

■ Файл Test.bmp создан с разрешением 1280 х 1024. В диалоговом окне настройки обоев задайте отображение по центру рабочего стола. Если вы используете Microsoft® PLUS! 95/98, то снимите флажок в ячейке "Stretch desktop wallpaper to fit the screen" ("Растянуть обои рабочего стола по размеру экрана").

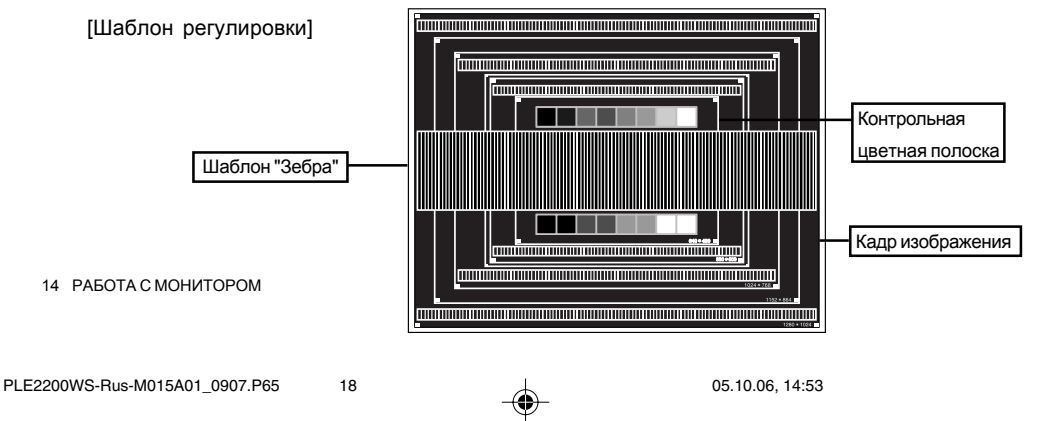

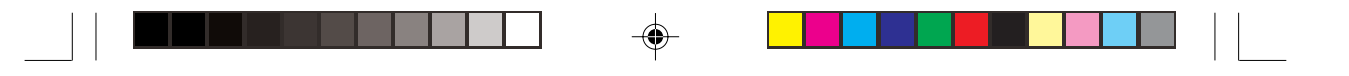

- **Нажмите кнопку Auto. (Автоматическая регулировка)** 3
- **Если после выполнения автоматической регулировки изображение на экране** 4 **мерцает, размыто или не умещается в области отображения, то отрегулируйте изображение вручную согласно описанной ниже процедуре.**
- **Отрегулируйте положение по вертикали так, чтобы верх и низ изображения** 5 **умещались в области отображения.**

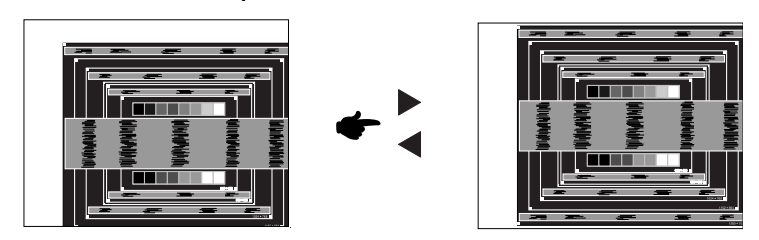

**1) Отрегулируйте положение по горизонтали так, чтобы левая сторона кадра** 6 **изображения сместилась к левому краю экрана.**

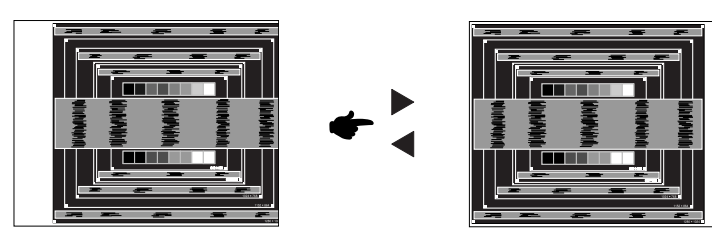

**2) Регулируя частоту синхросигнала, растяните правую сторону кадра изображения до правого края области отображения.**

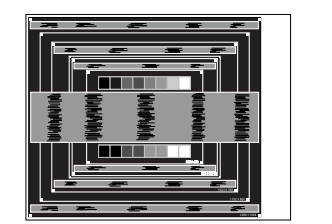

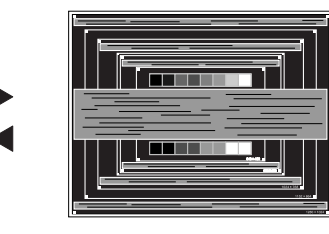

**PYCCKMŇ PYCCKИЙ**

#### **ПРИМЕЧАНИЕ**

- **NOTE** Если при регулировке частоты синхросигнала левый край кадра изображения сдвигается от левой стороны области отображения, то повторите действия 1) и 2).
- Другой способ регулировки частоты синхросигнала состоит в корректировке вертикальных волнистых линий в шаблоне "зебра".
- При регулировке частоты синхросигнала, положения по горизонтали и положения по вертикали изображение может мерцать.
- больше ③ или меньше области отображения, то повторите действия,<br>- Если после регулировки частоты синхросигнала кадр изображения станет начиная.

РАБОТА С МОНИТОРОМ 15

PLE2200WS-Rus-M015A01\_0907.P65 19 Account 19 05.10.06, 14:53

**Для корректировки горизонтальной волнистости, мерцания или размытости в** 7 **шаблоне "зебра" отрегулируйте параметр Phase (Фаза).**

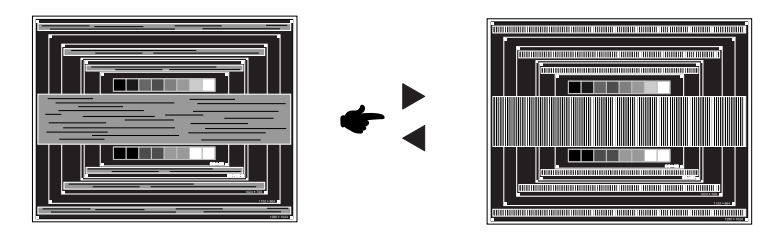

#### **ПРИМЕЧАНИЕ**

- Если на части экрана сохраняется сильное мерцание или размытость, то, возможно, причина в том, что был неточно отрегулирован параметр Pixel Clock; в этом случае повторите действия ⑥ и ⑦. Если мерцание или размытость все равно сохраняется, то задайте более низкую (60 Гц) частоту обновления и снова повторите регулировку, начав с пункта  $\circled$  .
- Если в процессе регулировки положение по горизонтали изменится, то отрегулируйте его, сначала отрегулировав фазу.
- 8 **Отрегулировав параметры Pixel Clock и Phase, отрегулируйте яркость и цвет, чтобы добиться нужного качества изображения. Верните первоначальные обои рабочего стола.**

**PYCCKИЙ**

PYCCKNŇ

16 РАБОТА С МОНИТОРОМ

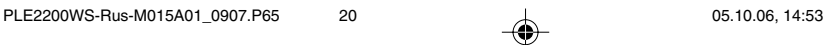

#### **ФУНКЦИЯ ЭНЕРГОСБЕРЕЖЕНИЯ**

В данном изделии функция энергосбережения отвечает требованиям по энергосбережению стандартов ENERGY STAR® и VESA DPMS. Когда эта функция включена, монитор автоматически снижает расход энергии, если компьютер не используется.

Чтобы использовать эту функцию, монитор должен быть подключен к компьютеру, совместимому со стандартом VESA DPMS. Функция энергосбережения в мониторе действует ступенчато, как описано ниже. Параметры функции энергосбережения, включая настройку таймера, задаются средствами операционной системы. Порядок настройки параметров см. в руководстве по операционной системе.

■ Режим энергосбережения

При пропадании поступающих от компьютера сигналов строчной и кадровой развертки монитор входит в режим энергосбережения, при котором потребление электроэнергии уменьшается до уровня менее 2Вт. Экран гаснет, а индикатор питания начинает светиться оранжевым цветом. Выход из режима энергосбережения и восстановление изображения происходит через несколько секунд после нажатия любой клавиши на клавиатуре или движения мышью.

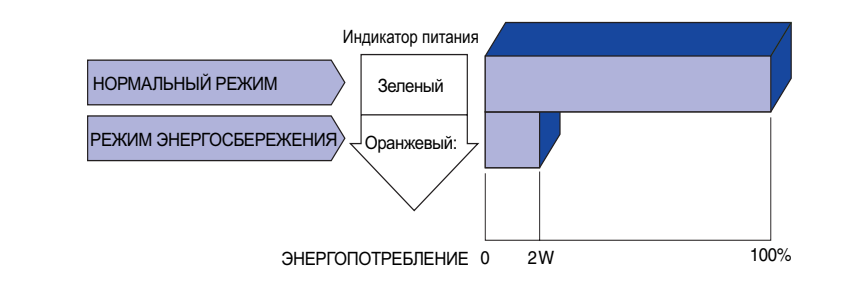

#### **ПРИМЕЧАНИЕ**

- Монитор потребляет электроэнергию, даже находясь в режиме энергосбережения. Для предотвращения ненужного расходования электроэнергии выключайте монитор, когда он не используется, например, ночью и по выходным.
- Видеосигнал от компьютера может поступать даже при отсутствии сигналов строчной и кадровой развертки. В этом случае функция "УПРАВЛЕНИЕ ЭНЕРГОПОТРЕБЛЕНИЕМ" может работать некорректно.

РАБОТА С МОНИТОРОМ 17

**PYCCKИЙ**

PYCCKMЙ

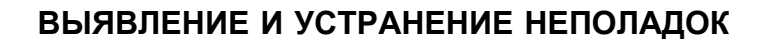

Если монитор работает неправильно, то выполните следующие действия, чтобы попытаться устранить неисправность.

1. В зависимости от проблемы, с который вы столкнулись, выполните регулировки, описанные в разделе "РАБОТА С МОНИТОРОМ". Если на мониторе отсутствует изображение, то перейдите к пункту 2.

 $\bigoplus$ 

- 2. Если не сможете найти подходящий параметр регулировки в разделе "РАБОТА С МОНИТОРОМ" или если проблема сохраняется, то попробуйте найти решение в следующей таблице.
- 3. Если вы столкнетесь с проблемой, которая не описана ниже, или если устранить проблему не удастся, то прекратите работу с монитором и обратитесь за помощью к продавцу или в сервисный центр iiyama.

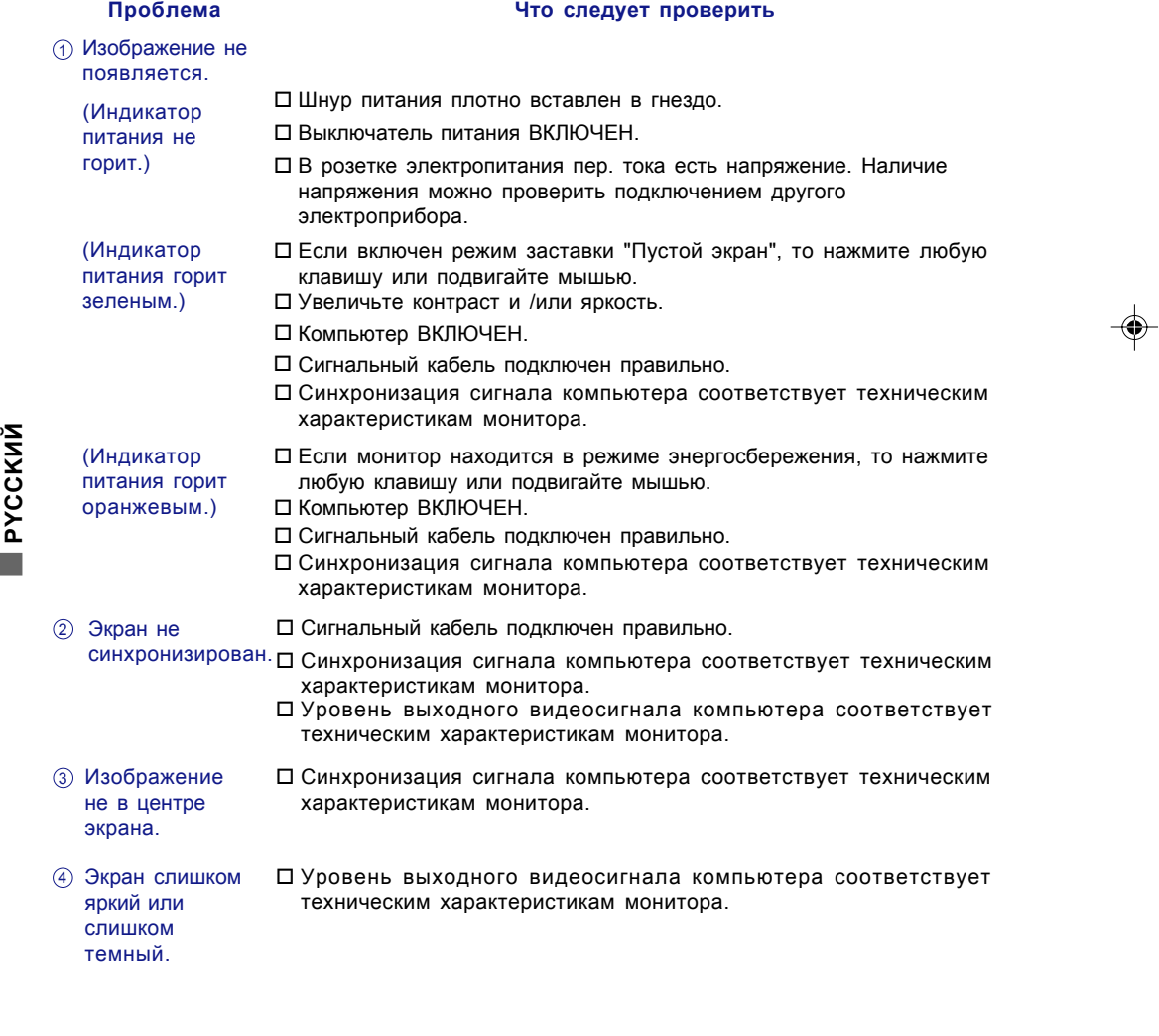

18 ВЫЯВЛЕНИЕ И УСТРАНЕНИЕ НЕПОЛАДОК

PLE2200WS-Rus-M015A01\_0907.P65 22 05.10.06, 14:53

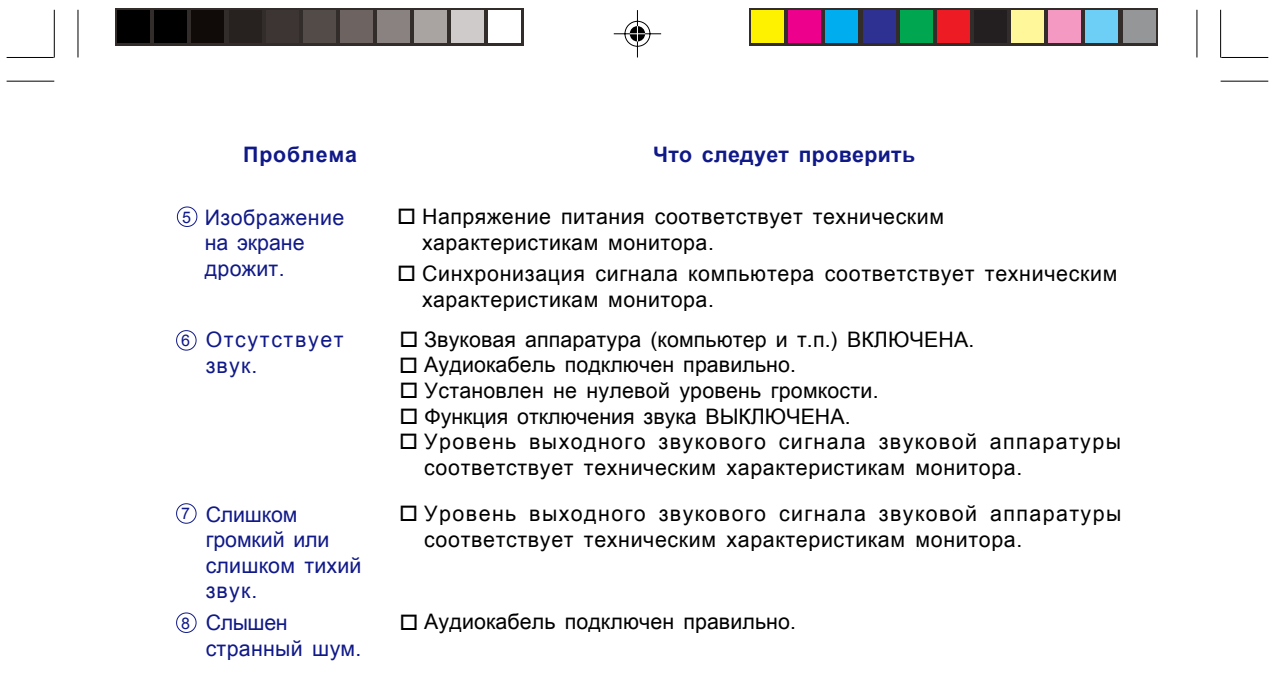

- 1

- I - I -

T

♦

## СВЕДЕНИЯ ОБ УТИЛИЗАЦИИ

В целях защиты окружающей среды не выбрасывайте монитор вместе с обычным мусором. Посетите наш веб-сайт: www.iiyama.com/recycle и ознакомьтесь с указаниями по утилизации мониторов.

ВЫЯВЛЕНИЕ И УСТРАНЕНИЕ НЕПОЛАДОК 19

PLE2200WS-Rus-M015A01\_0907.P65 23 05.10.06, 14:53

 $\mathbf{r}$ 

### **ПРИЛОЖЕНИЕ**

 $\overline{\phantom{0}}$ 

### **ТЕХНИЧЕСКИЕ ХАРАКТЕРИСТИКИ**

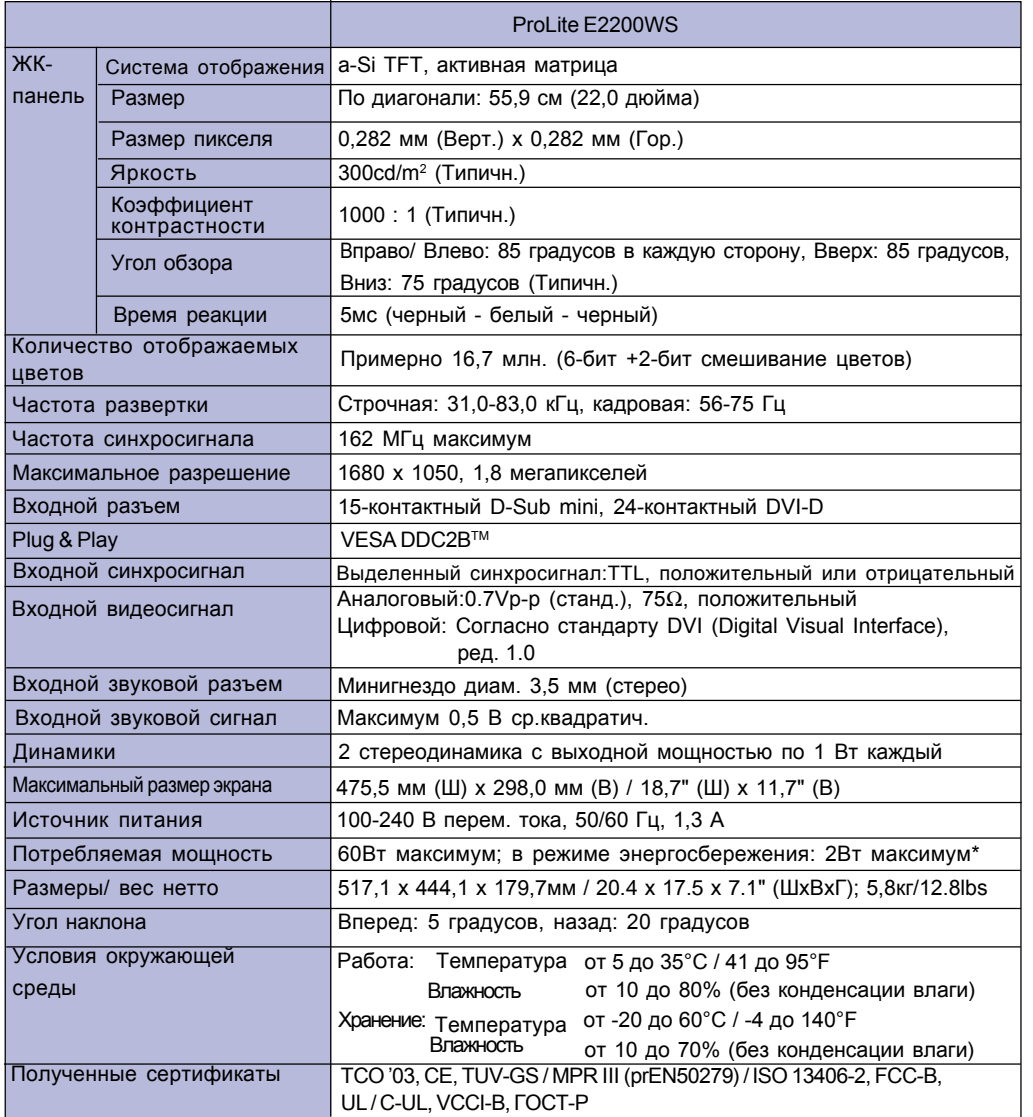

 $\bigoplus$ 

<u> a biblio</u>

 $\bigoplus$ 

 $\sqrt{2}$ 

**PYCCKИЙ**

**РҮССКИЙ** 

and a

 $\bigoplus$ 

**ПРИМЕЧАНИЕ \*** При условии, что звуковая аппаратура не подключена.

20 ПРИЛОЖЕНИЕ

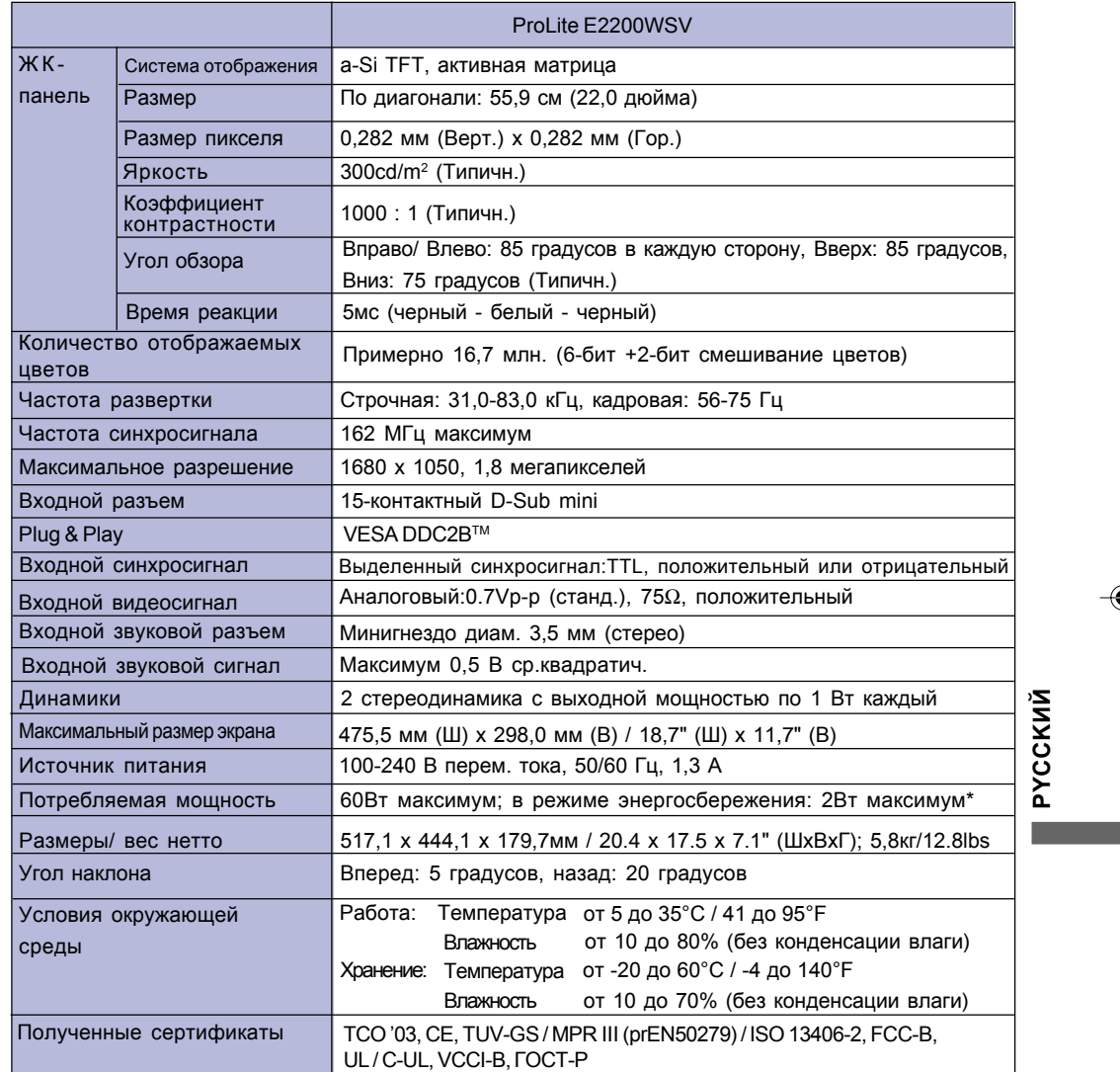

 $\bigoplus$ 

 $\bigoplus$ 

 $\frac{1}{\sqrt{2\pi}}\left( \frac{1}{2}+\frac{1}{2}+\frac$  $\overline{1}$  <u> a seria de la p</u>

**ПРИМЕЧАНИЕ \*** При условии, что звуковая аппаратура не подключена.

ПРИЛОЖЕНИЕ 21

<u> Tanta de Sa</u>

 $\bigoplus$ 

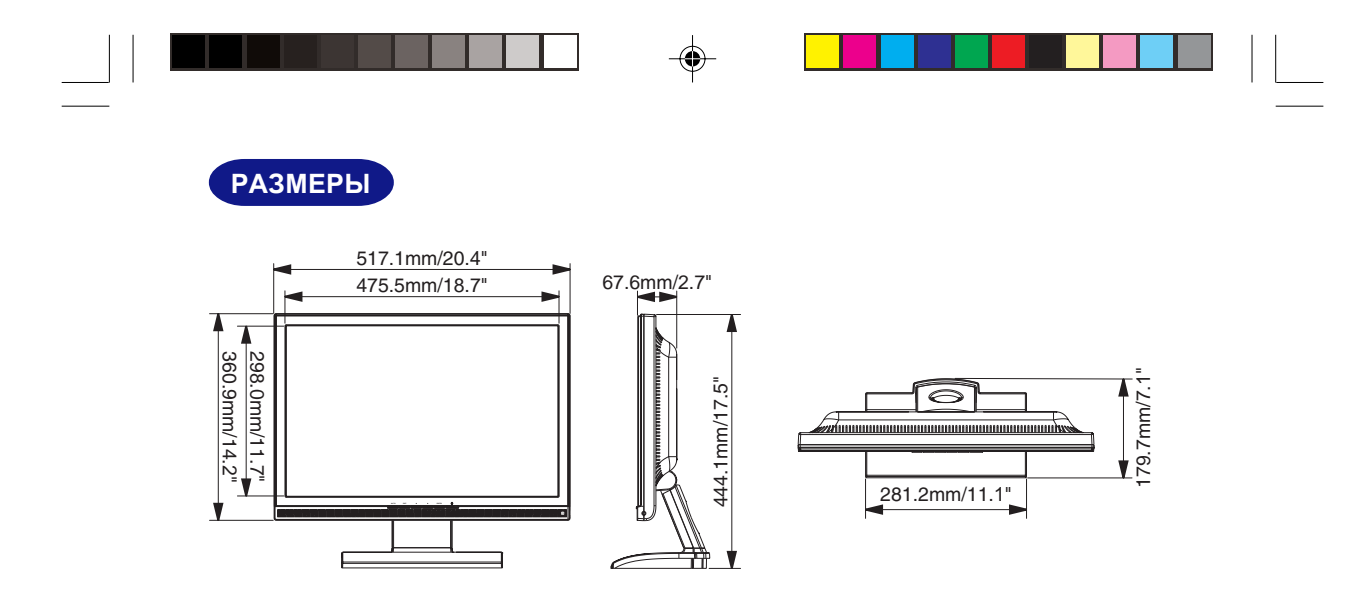

### **ПОДДЕРЖИВАЕМЫЕ РЕЖИМЫ СИНХРОНИЗАЦИИ**

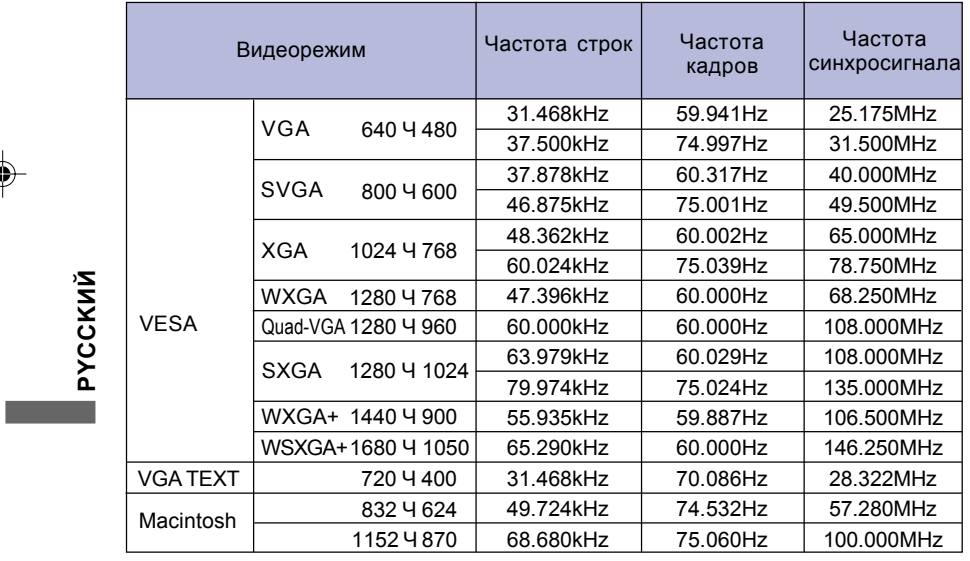

**\*** Вход DVI не поддерживается. **ПРИМЕЧАНИЕ**

22 ПРИЛОЖЕНИЕ

 $\clubsuit$ 

PLE2200WS-Rus-M015A01\_0907.P65 26 05.10.06, 18:51

\* \* \*  $\bigoplus$ 

### **НАЗНАЧЕНИЕ КОНТАКТОВ РАЗЪЕМОВ**

■ 15-контактный разъем D-Sub mini

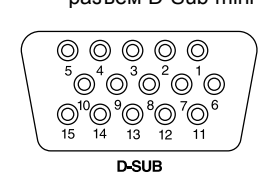

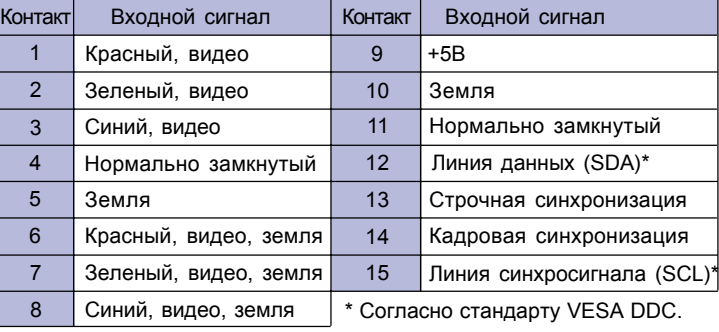

 $\bigoplus$ 

■ 24-контактный разъем DVI-D\*1

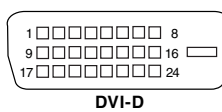

◈

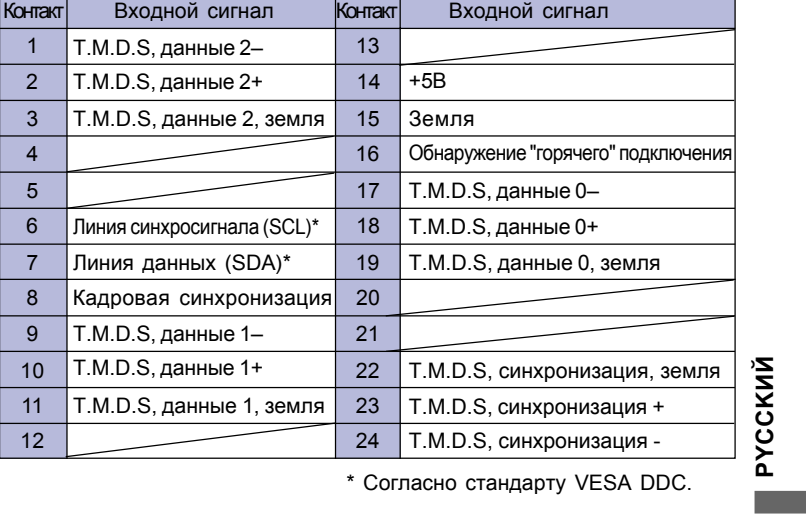

\* Согласно стандарту VESA DDC.

\*1 Доступно только для ProLite E2200WS.

ПРИЛОЖЕНИЕ 23

**PYCCKИЙ**

♦

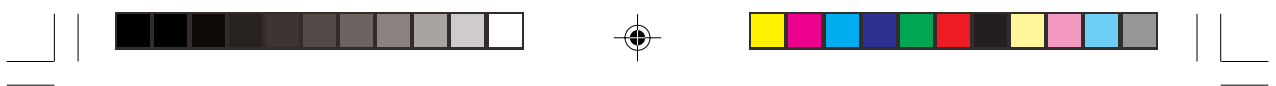

 $\Rightarrow$ 

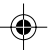

 $\Rightarrow$ 

 $\frac{1}{\sqrt{1-\frac{1}{2}}}$ 

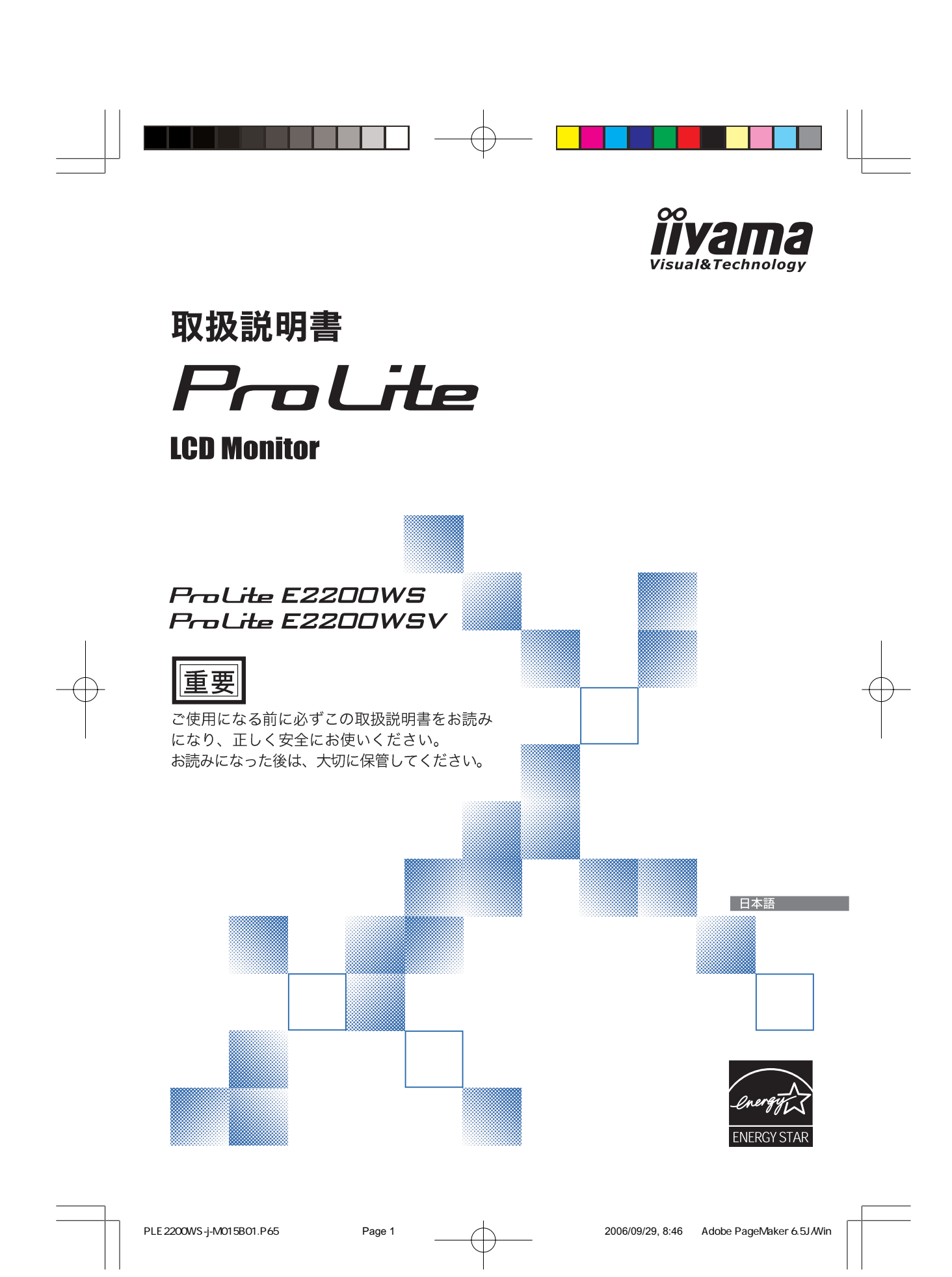

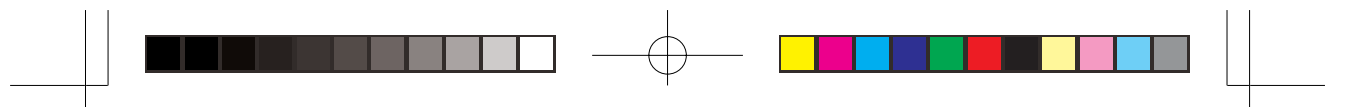

### 警告表示についてー

本書では、次のような表示をしています。表示の内容をよく理解してから本文をお読みください。

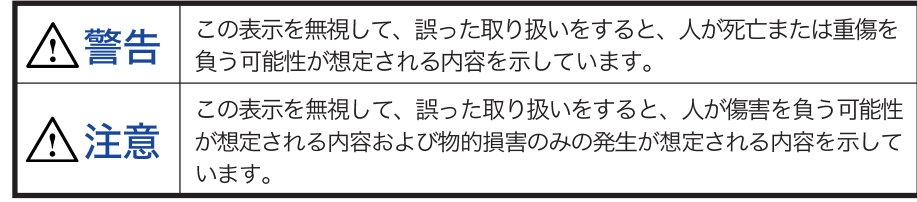

### VCCI (電波障害自主規制)

この装置は、情報処理装置等電波障害自主規制協議会(VCCI)の基準に基づくクラスB情報技術装置で す。この装置は、家庭環境で使用することを目的としていますが、この装置がラジオやテレビジョン受 信機に近接して使用されると、受信障害を引き起こすことがあります。本書に従って正しい取り扱いを してください。

ただし、下記のことが守られず使用された場合は、保証いたしかねますのでご注意ください。

- モニタの内部およびケーブルの改造はしないこと。
- 電源コードは付属のものを使用すること。

### ENERGY STAR®

当社はENERGY STAR® プログラムの参加事業者として、本製品がENERGY STAR®プログラムの基 準に適合していると判断します。

- ■本書の内容の一部または全部を無断転載することは固くお断りいたします。
- 本書の内容については将来予告なしに変更することがあります。
- 本書に記載した会社名、商品名は、各社の商標または登録商標です。
- ■本書は内容について万全を期して作成いたしましたが、万一誤りや記載もれなどお気付きの点が ありましたら販売店までご連絡ください。

日本語

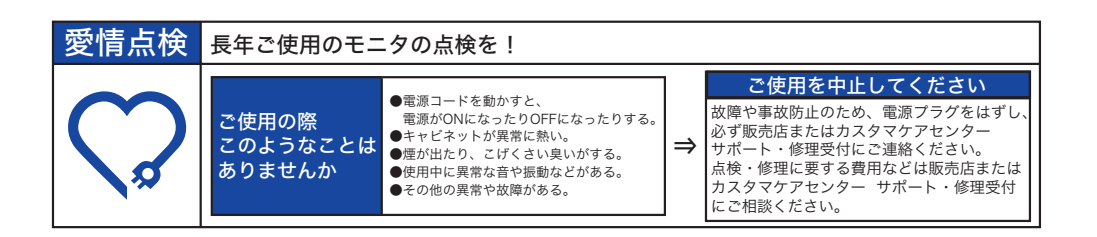

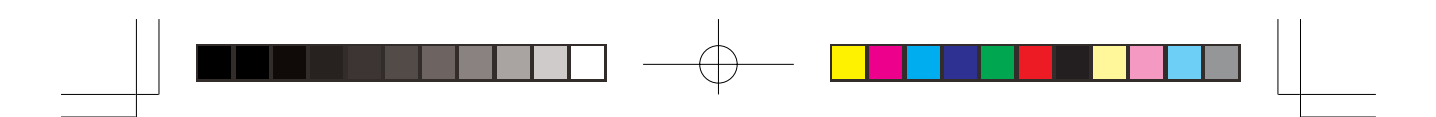

もくじ

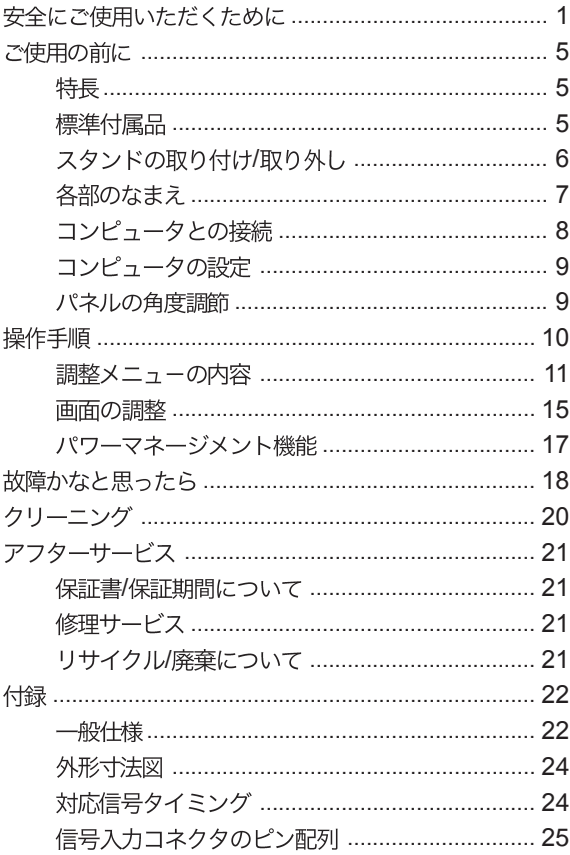

 $\frac{1}{\sqrt{1-\frac{1}{2}}}\left( \frac{1}{\sqrt{1-\frac{1}{2}}}\right) ^{2}$ 

日本語

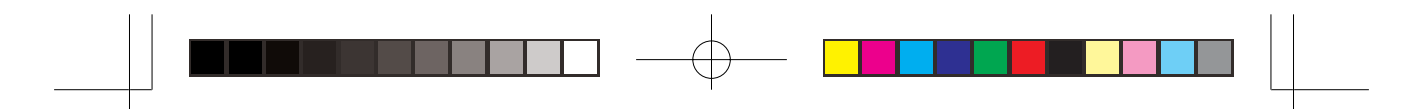

# 安全にご使用いただくために

ご使用になる前に、次の注意事項をよくお読みになり必ずお守りください。

<警告

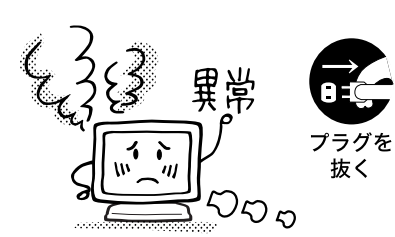

万一、異常が発生したら 煙が出る、変な臭いや音がするなどの異常が発生したとき

は、すぐに電源スイッチを切り、電源プラグをコンセントか ら抜いて販売店またはカスタマケアセンター サポート・修 理受付に修理をご依頼ください。そのまま使用すると火災や 感電の原因となります。

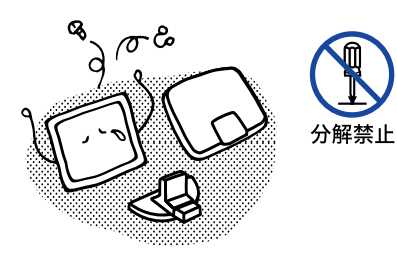

#### キャビネットは外さない、改造しない

内部には電圧の高い部分があり、キャビネットを外したり改 造すると火災や感電の原因となります。 内部の点検や修理は販売店またはカスタマケアセンター サ ポート・修理受付にご依頼ください。

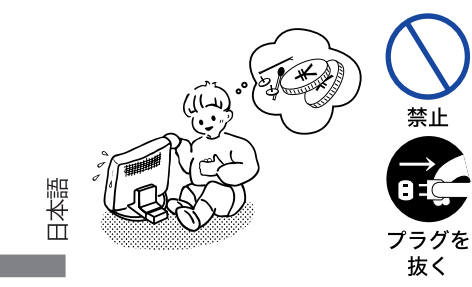

### 異物を入れない

モニタの通風孔などから内部に金属類や燃えやすいものなど の異物を差し込んだり、落とし込んだりしないでください。 火災や感電または故障の原因となります。特にお子様のいる ご家庭ではご注意ください。

万一、異物が入ったときは、すぐに電源スイッチを切り、電 源プラグをコンセントから抜いて販売店またはカスタマケア センター サポート・修理受付にご連絡ください。

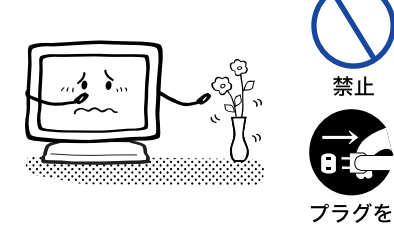

花びんやコップをモニタの近くに置かない 水やその他の液体、溶剤の入った容器をモニタの近くに置か ないでください。こぼれたり、中に入った場合、火災や感電

または故障の原因となります。 万一、水などが入ったときは、すぐに電源スイッチを切り、 電源プラグをコンセントから抜いて販売店またはカスタマケ アセンター サポート・修理受付にご連絡ください。

1 安全にご使用いただくために

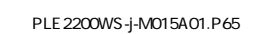

抜く

PLE2200WS-j-M015A01.P65 Page 4 Page 4 2006/08/28, 17:00 Adobe PageMaker 6.5J/Win

 $\hat{\Delta}$  警告

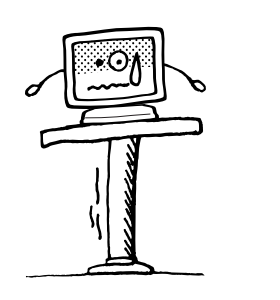

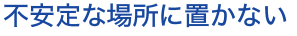

ぐらついた台の上や傾いた所など不安定な場所に置かない でください。落ちたり、倒れたりして、けがの原因となり ます。

平らで十分に強度がある安定した場所に置いてください。 -、モニタを落としたり、キャビネットを破損した場合 万-は、すぐに電源スイッチを切り、電源プラグをコンセント から抜いて販売店またはカスタマケアセンター サポート・ 修理受付にご連絡ください。そのまま使用すると火災や感 電の原因となります。

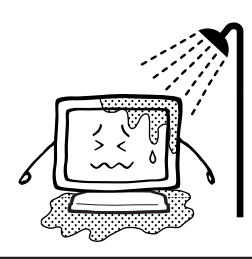

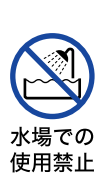

アースを

接地する

禁止

プラグを 抜く

#### 水のある場所で使わない

風呂場など水が入ったり、ぬれたりする場所で使用しない でください。火災や感電の原因となります。

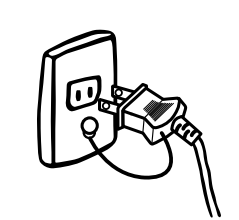

#### 電源コードのアースリードを接地する

安全のため、必ずアースリード(黄/黄緑)を接地してくださ い。アース接続は、電源プラグをコンセントにつなぐ前に 行ってください。また、アースを外す場合は、電源プラグ をコンセントから抜いてから行ってください。順番を間違 えると、感電の原因となります。

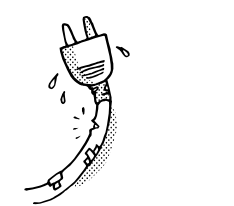

#### 電源コードを傷つけない

電源コードの上に重いものをのせたり、モニタの下敷きに ならないようにしてください。また、無理に曲げたり、 引っ張ったり、加熱したりしないでください。コードが破 損して、火災や感電の原因となります。 コードが傷んだらすぐに販売店またはカスタマケアセン ター サポート・修理受付に交換をご依頼ください。

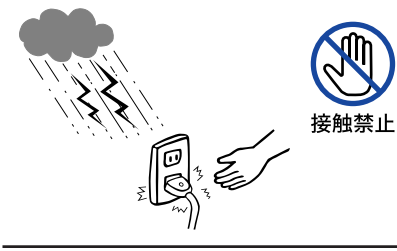

# 雷が鳴りだしたら、電源プラグに触れない

感電の原因となります。

安全にご使用いただくために 2

目本語

PLE2200WS-j-M015A01.P65 Page 5 Page 5 2006/08/28, 17:00 Adobe PageMaker 6.5J/Win

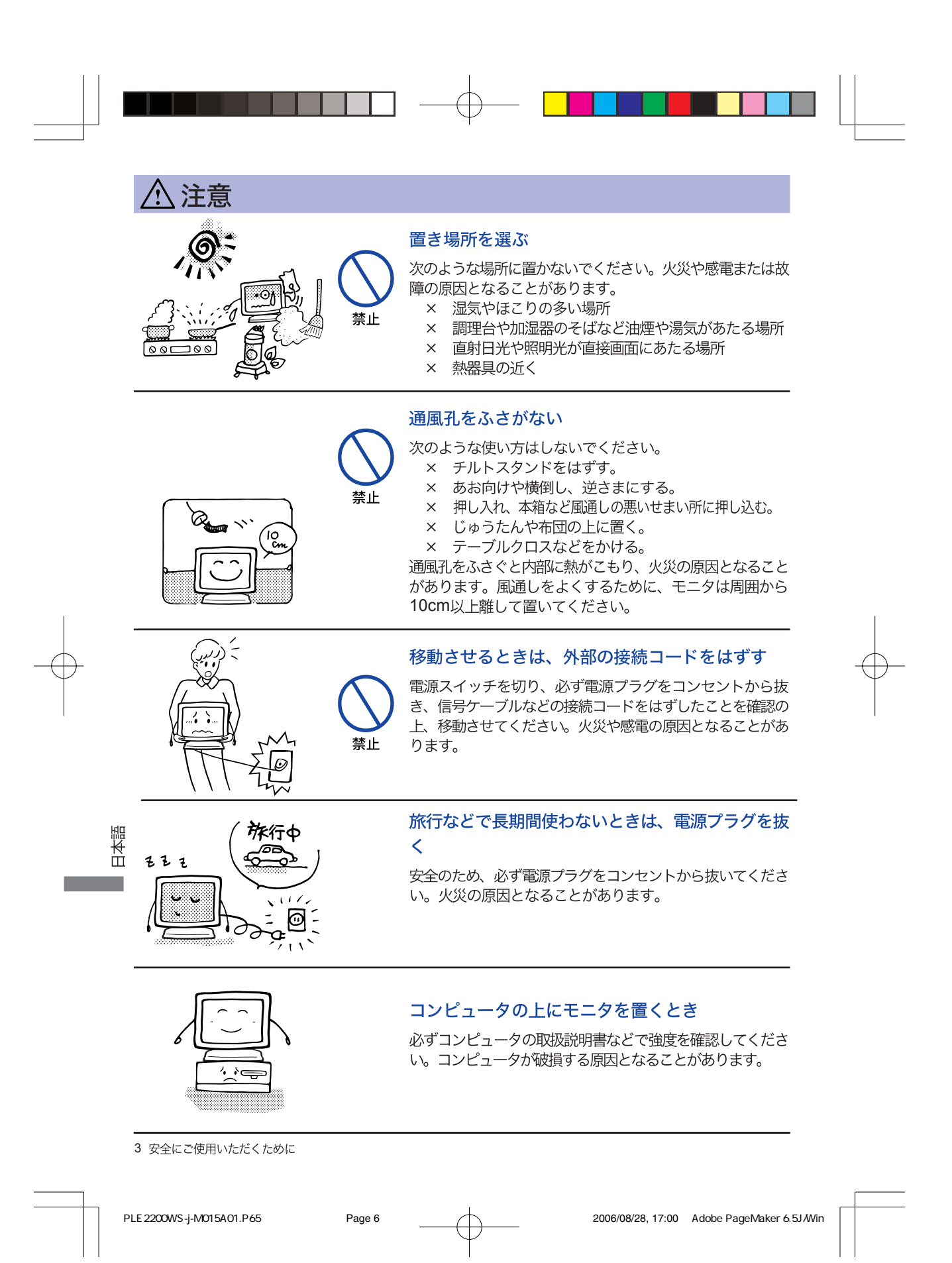

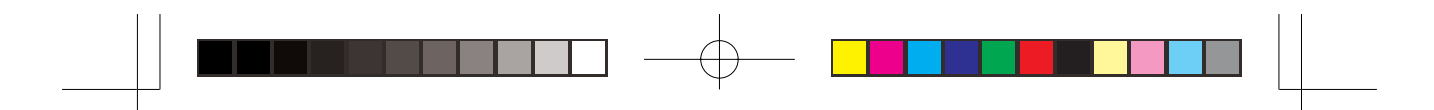

 $\overline{\Lambda}$  注意

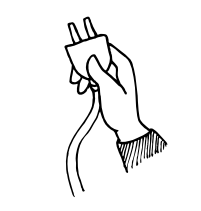

#### プラグを持って抜く

電源コードや信号ケーブルを抜くときは、コードを引っ張 らないでください。コードに傷がつき、火災や感電の原因 となることがあります。必ずプラグの部分を持って抜いて ください。

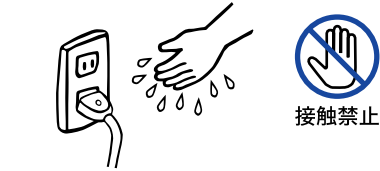

#### ぬれた手で電源プラグにさわらないで

ぬれた手で電源プラグを抜き差ししないでください。感電 の原因となることがあります。

#### スピーカーにフロッピーディスクを近づけない

スピーカーは磁気を発生するため、磁気記録のデータが消 えてしまうことがあります。

### 正しくご使用いただくために

#### 目を大切に

画面の位置は、目の高さよりやや低く、目から約40~60cmはなれたくらいが見やすくて疲れませ ん。使用する部屋は暗すぎると目が疲れます。適度の明るさの中でご使用ください。また、長時間画 面を見続けると目が疲れますので、1時間に10分程度の休息をおすすめします。

#### 故障ではありません

- お使いのコンピュータによっては、画像がずれる場合があります。画面位置を正しく調整してご 使用ください。
- ご使用初期において、バックライトの特性上、画面にチラつきが出ることがあります。この場合、 電源スイッチをいったん切り、再度スイッチを入れなおしてご確認ください。
- 液晶モニタは、表示する色や明るさにより微小な斑点およびむらが見えることがあります。
- 画面上に常時点灯、または点灯していない画素が数点ある場合があります。これは、液晶パネル の特性によるものです。
- 液晶パネルの特性上長時間同じ画面を表示していると、画面表示を変えたときに前の画面の残像 (焼き付きのような症状)が発生する可能性があります。この場合、下記のいずれかの方法で徐々 に改善されます。
	- ・画面の表示パターンを変える。
	- ・数時間電源を切っておく。
- 本製品に使用しているバックライトには寿命があります。

画面が暗くなったり、チラついたり、点灯しないときは、販売店またはカスタマケアセンター サ ポート・修理受付までお問い合わせください。

安全にご使用いただくために 4

目本語

PLE2200WS-j-M015A01.P65 Page 7 Page 7 2006/08/28, 17:01 Adobe PageMaker 6.5J/Win

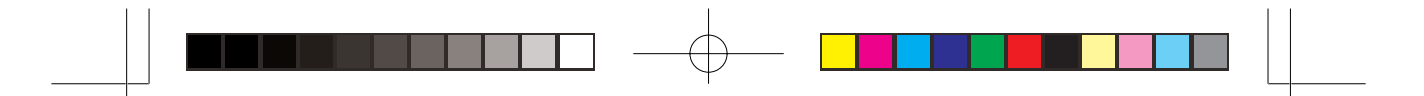

### ご使用の前に

このたびは本製品をお買い上げいただき誠にありがとうございます。 ご使用になる前に本書をよく読んで正しくお使いください。なお、複数機種を併せて記載していますの で、仕様が一部異なるところはそれぞれの機種名を明記しています。 また、本書の裏表紙には保証書が記載されていますので、「販売店名・お買い上げ日」等の所定事項の記 入及び記載内容をご確認の上、大切に保管してください。

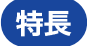

- ◆ 55.9センチ(22インチ) TFTカラー液晶モニタ
- ◆ 最大1680×1050モードをサポート
- ◆ 高コントラスト1000:1, 高輝度300cd/m, 高速応答速度5msの高性能パネル採用
- ◆ デジタルスムージング機能搭載
- ◆ 調整の手間を軽減する自動調整機能
- ▶ ステレオスピーカ内蔵 1W+1W 出力のステレオスピーカ内蔵。
- ▶ プラグ&プレイ VESA DDC2B対応 Windows® 95/98/2000/Me/XP上でプラグ&プレイに対応しています。
- 低電磁波・省電力設計 TCO '03, MPR II 適合, パワーマネージメント機能搭載
- ▶ 鮮明な画像を実現するデジタル入力(DVI-D)対応 : ProLite E2200WS
- ▶ VESAマウント規格(100mm×100mm)対応

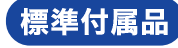

- モニタ本体の他に、下記のものが全て含まれていることをご確認ください。 \* D-Sub
- ■ スタンド
- オーディオケーブル ■ 取扱説明書/保証書 (本書)
- 補足 \*付属の電源コードは本製品専用です。他の機器には使用しないでください。 また、次のような場合は、サポート及び保証の対象外となります。
	- ■付属以外の電源コードをお使いになる場合
	- ■日本以外の国でお使いになる場合
	- サポート及び保証の対象外となることをご承知の上で日本以外でお使いになる場合は、そ の国の安全規格に合った電源コードをご使用ください。

5 ご使用の前に

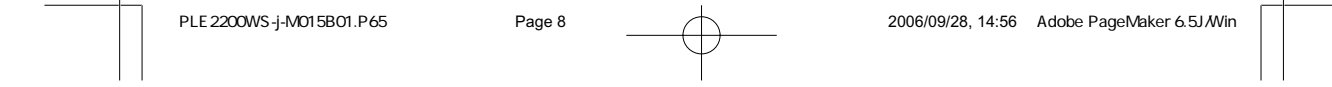

# スタンドの取り付け/取り外し

△注意 ■スタンドの取り扱いは安定した台の上で行ってください。モニタが転倒・落下し てけがや故障の原因となります。

■モニタに強い衝撃を与えないでください。故障の原因となります。

■スタンドの取り付けや取り外しを行う場合は、必ず電源プラグをコンセントから 抜いて行ってください。感電や故障の原因となります。

#### <取り付け>

- 1.平らで安定した台の上に、モニタの画面が傷付かない ようにやわらかい布を敷き、モニタの画面を下にして 置きます。
- 2.Stand-Bottomを図のように引き上げます。
- 3.Stand-BottomにStand-Baseを取り付けます。

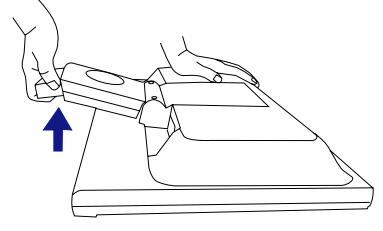

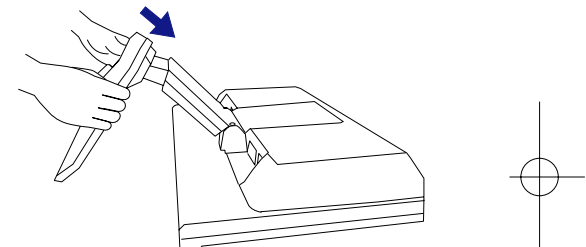

<取り外し>

- 1.平らで安定した台の上に、モニタの画面が傷付かない ようにやわらかい布を敷き、モニタの画面を下にして 置きます。
- 2.Stand-Base底面のフックを外側に押しながら、 Stand-Baseを取り外します。

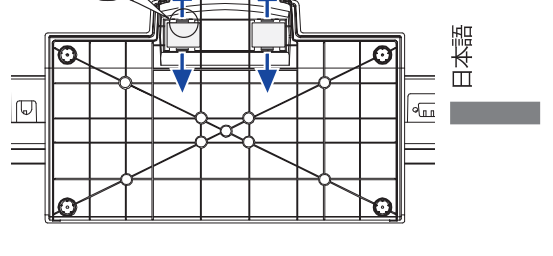

ご使用の前に 6

PLE2200WS-j-M015A01.P65 Page 9 Page 9 2006/08/28, 17:01 Adobe PageMaker 6.5J/Win

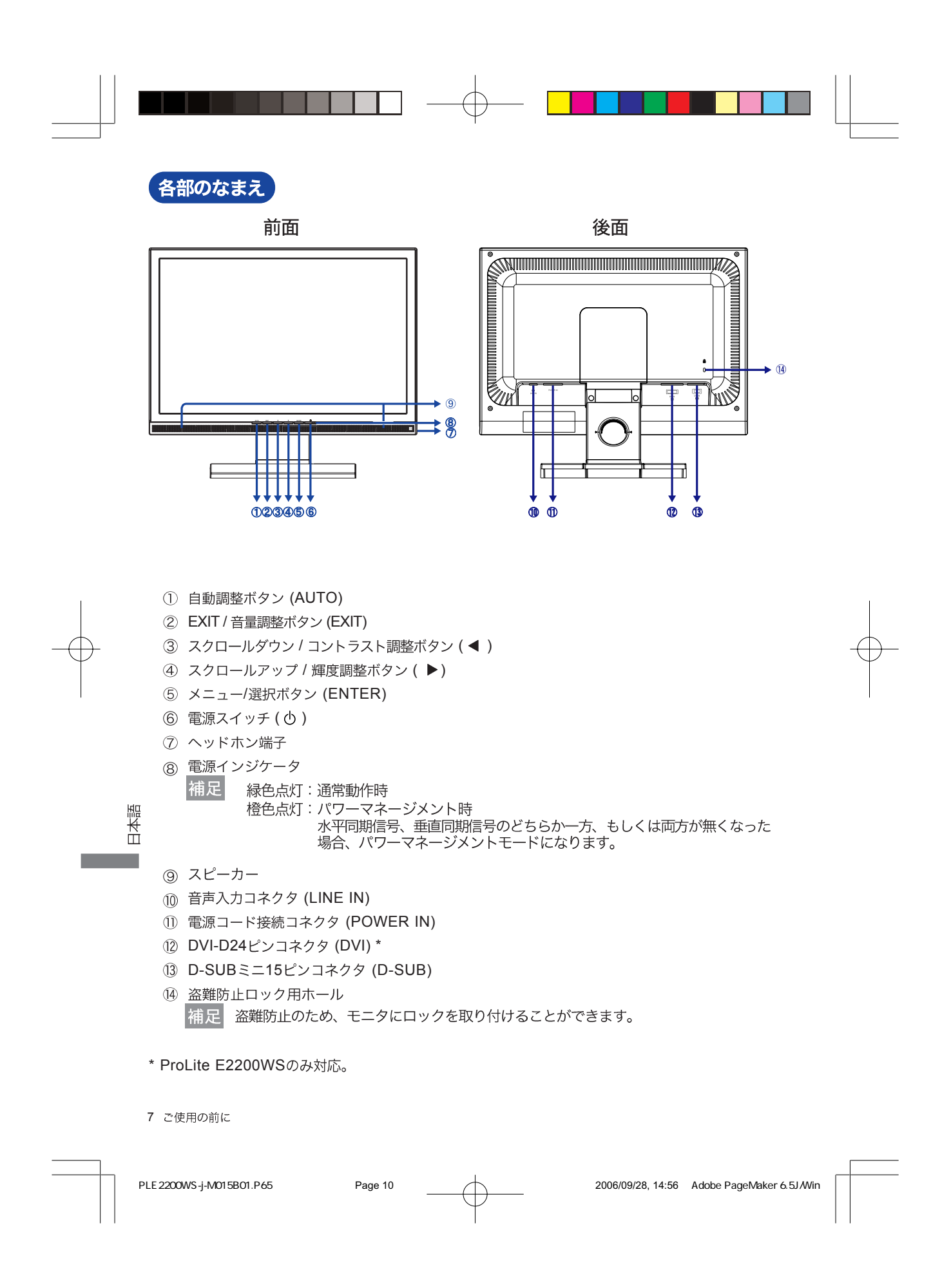

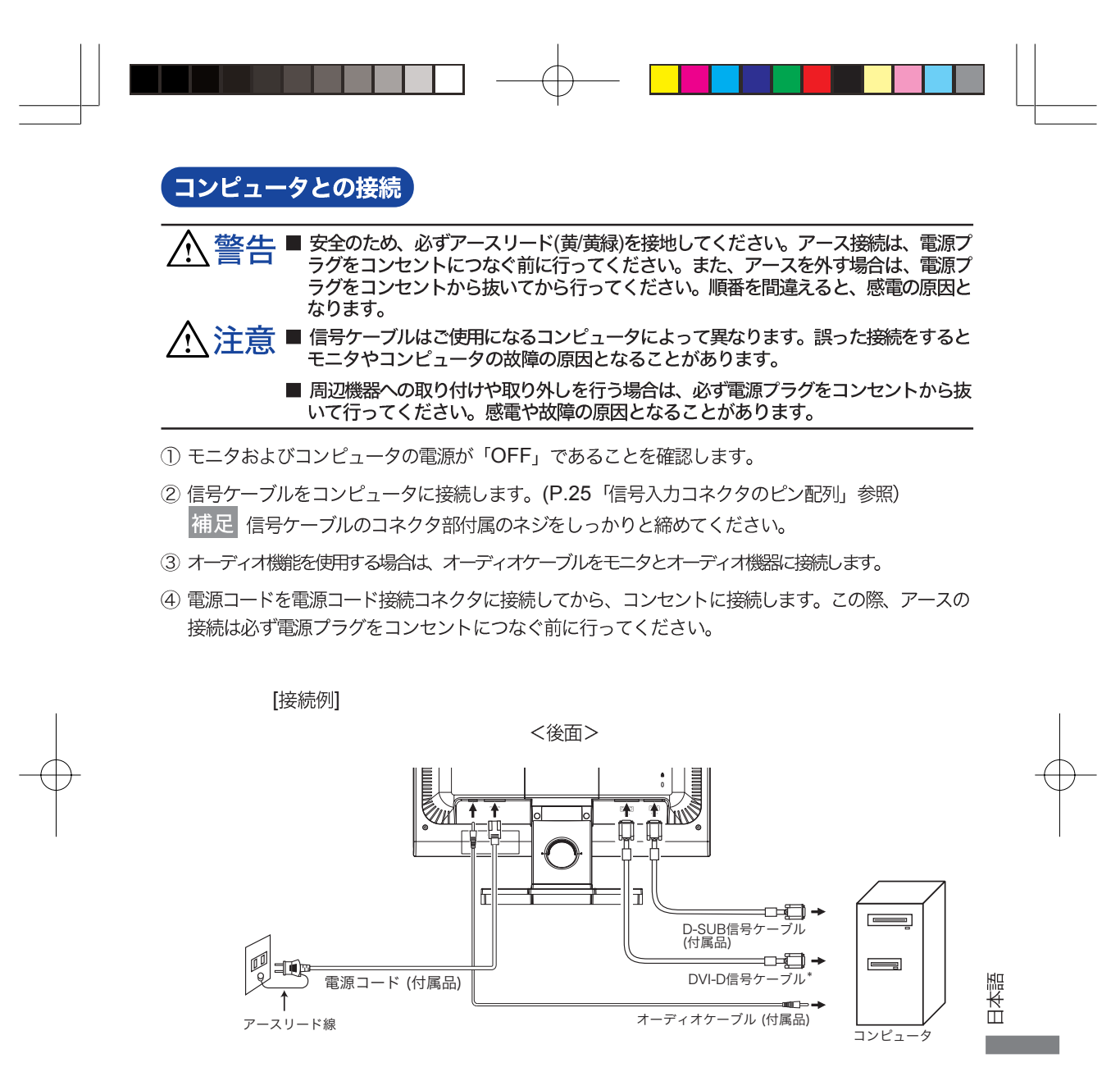

<sup>\*</sup> ProLite E2200WSのみ対応。

ご使用の前に 8

PLE 2200WS-j-M015B01.P65 Page 11 Page 11 2006/09/28, 14:56 Adobe PageMaker 6.5J/Win

# コンピュータの設定

■ 信号タイミング

本製品がサポートしているお好みの解像度 (P.23「対応信号タイミング」参照) に設定してくださ  $\mathsf{U}\, \mathsf{V}_\mathsf{o}$ 

■ Windows 95/98/2000/Me/XPプラグ&プレイ対応

本製品はVESA規格のDDC2Bに対応しています。DDC2B対応のコンピュータと本製品付属の信 号ケーブルで接続することにより、Windows 95/98/2000/Me/XP上でプラグ&プレイ機能が動 作します。この際、Windows 95/98/2000/Me/XP モニタインフォメーションファイルのインス トールが必要になる場合がありますので、弊社ホームページのダウンロードサービスをご利用くださ  $\cup_{\alpha}$ 

ホームページアドレス http://www.iiyama.co.jp

- 補足 ■ ダウンロード方法および操作方法についても、弊社ホームページに説明がありますの で、ご覧ください。
	- MacintoshまたはUnixについては、ほとんどの場合モニタドライバは必要ありませ ん。詳しくは、コンピュータの取扱説明書を確認したり、コンピュータメーカ等に お問い合わせください。

パネルの角度調節

/ ヘ 注意 ■ 角度調節の際、液晶パネル面を押さないでください。液晶パネルを破損し、最悪の 場合、液晶パネルが割れるおそれがあります。

- 角度調節の際、スタンド可動部のスキ間に指を入れないでください。ケガの原因と なることがあります。
- 日本語 ■ 液晶モニタは、正面から見る画面が一 番きれいに見えます。
	- 角度調節の際は、倒れないようにスタン ド部を必ず押さえてください。
	- 調節範囲は前方5°, 後方20°です。
	- 画面の角度は10°以内にすると目の疲れ 等なく、最適に使用することができま す。傾きを調節して、見やすい位置で ご使用ください。

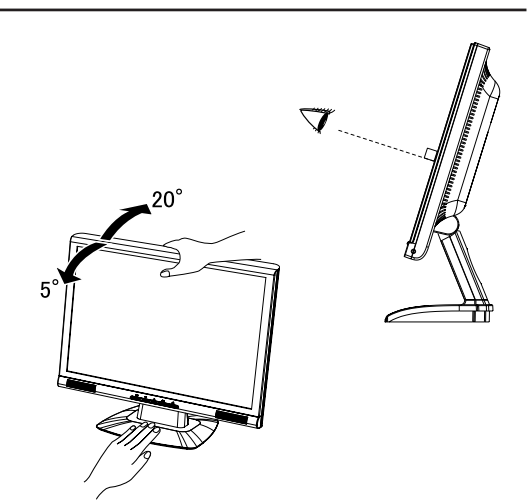

9 ご使用の前に

 $\sim 10$ 

PLE2200WS-j-M015A01.P65 Page 12 Page 12 2006/08/28, 17:01 Adobe PageMaker 6.5J/Win

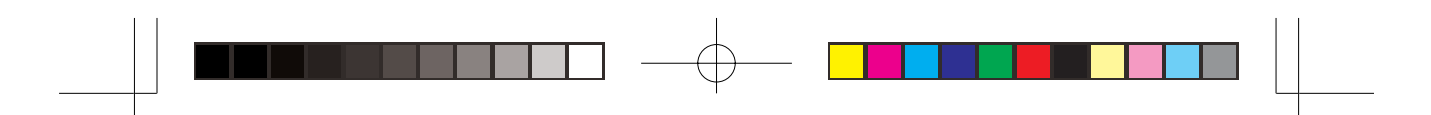

### 操作手順

P.23の「対応信号タイミング」にて、最良の状態になるようにあらかじめ調整してありますが、接続 するコンピュータの種類により調整が必要になる場合があります。そのようなときは次の手順に従って ボタン操作を行ってください。

オンスクリーン表示の工場出荷設定言語は英語表示になっています。お好みにより言語を選択してくだ さい。なお、ここでは日本語表示で説明しています。

(1) ENTERボタンを押すと、画面にメニューが表示されます。 ◀ / ▶ ボタンで調整項目を送 ります。

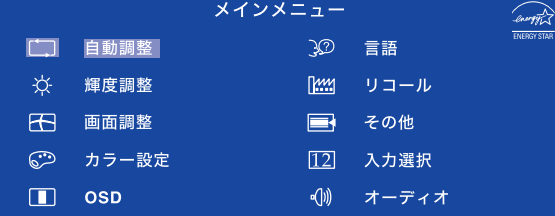

- ②調整したいアイコンがあるメニュー項目を選択し、ENTERボタンを押します。 ◀ /▶ ボ タンで調整するアイコンを選択します。
- 3 再びENTERボタンを押し、 ◀ / ▶ ボタンを使って調整や設定を行っていきます。

#### 4 EXITボタンを押して終了します。

OSDが消えると調整や設定の内容を自動的に記憶します。

例えば垂直位置を調整したいときは、まずメニュー項目の画面調整を選択し、ENTERボタンを押します。 次に ◀ /▶ ボタンで [C] (垂直位置)を選択し、 ENTERボタンを押します。

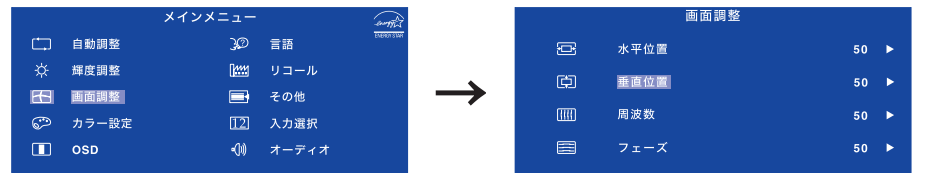

調整画面が表示されますので、</>
→ ボタンでお好みの画面に調整します。最後にEXITボタンを押し て終了し、設定の記憶をします。

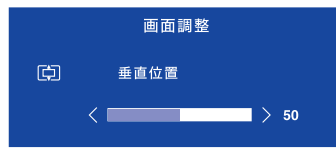

補足 ■ 調整中にボタン操作を中止すると、OSDメニューオフの設定時間後にオンスクリーン表示が消え ます。また、EXITボタンを押すと、即時にオンスクリーン表示を消すことができます

- オンスクリーン表示が消えると同時に調整内容が記憶されます。この間に電源を「OFF」 しないでください。
- 画面位置、周波数、フェーズの調整内容は、信号タイミング別に記憶されます。これ以 外の調整 項目については全ての信号タイミングに対して共通の内容が記憶されます。

ご使用の前に 10

日本語

PLE2200WS-j-M015A01.P65 Page 13 Page 13 PageMaker 6.5J/Win

### 調整メニューの内容

言語(Language)で日本語表示を選択した場合を黒色、英語表示を選択した場合を青色にて記載してい ます。

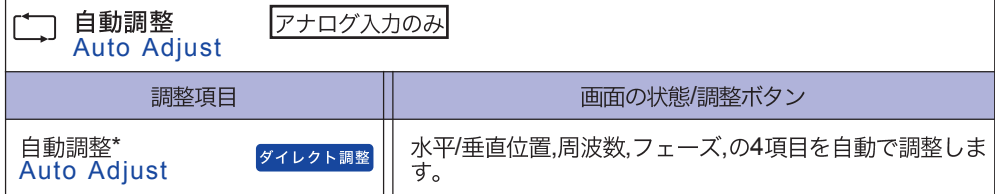

\* この機能を正常に動作させるには、画面調整パターンを表示させる必要があります。調整方法およ び手順については、P.15「画面の調整」を参照してください。

#### ダイレクト調整

メニュー画面を表示する手間を省き、次のボタン操作で直接調整画面に入ることができます。

● 自動調整: メニュー画面を表示していない時に、自動調整ボタンを押します。

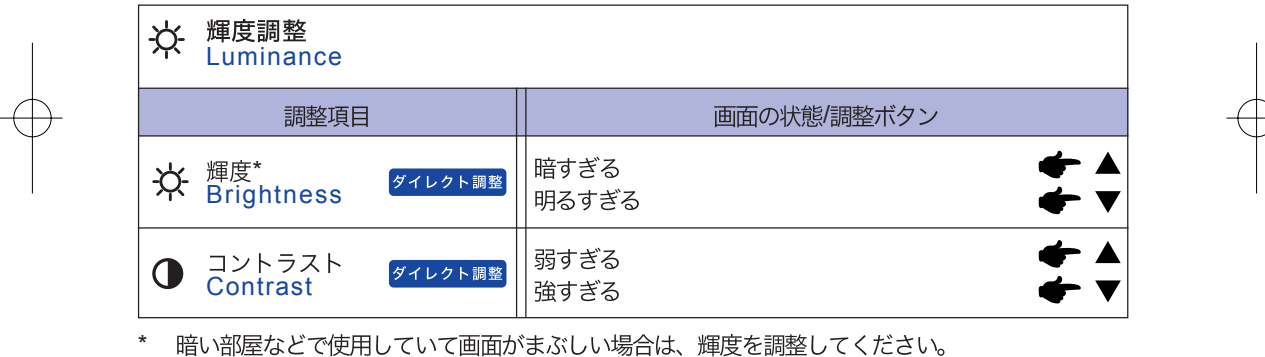

暗い部屋などで使用していて画面がまぶしい場合は、輝度を調整してください。

#### ダイレクト調整

| メニュー画面を表示する手間を省き、次のボタン操作で直接調整画面に入ることができます。

- コントラスト: メニュー画面を表示していない時に、◀ボタンを押します。
- 輝度: メニュー画面を表示していない時に、▶ボタンを押します。

11 操作手順

PLE2200WS-j-M015A01.P65 Page 14 2006/08/28, 17:01 Adobe PageMaker 6.5J/Win

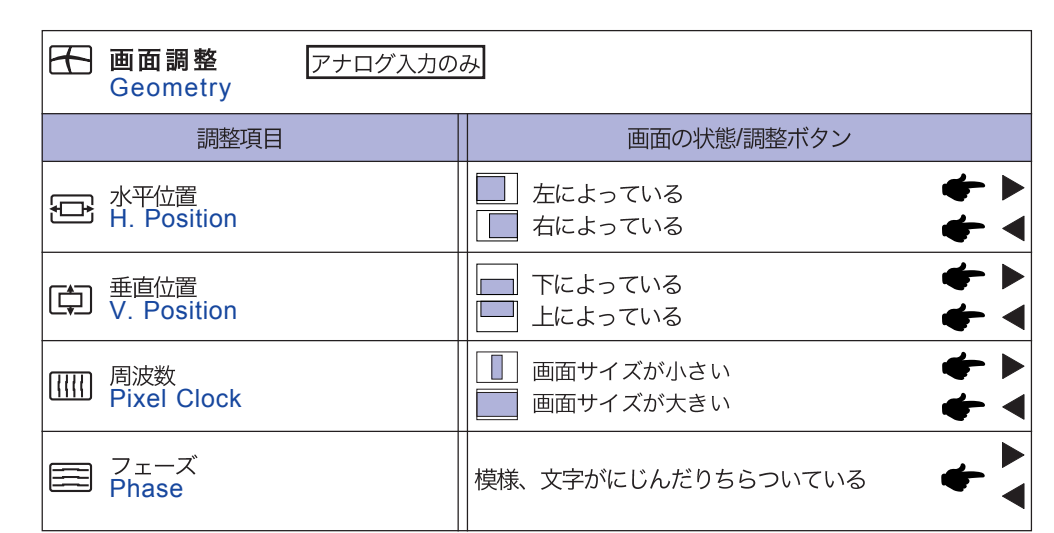

▐▊▊▊▊▊▊▊▊▊▁▏<sup>▁</sup>▏▁▕▊<mark>▌▐▏▏▊</mark>

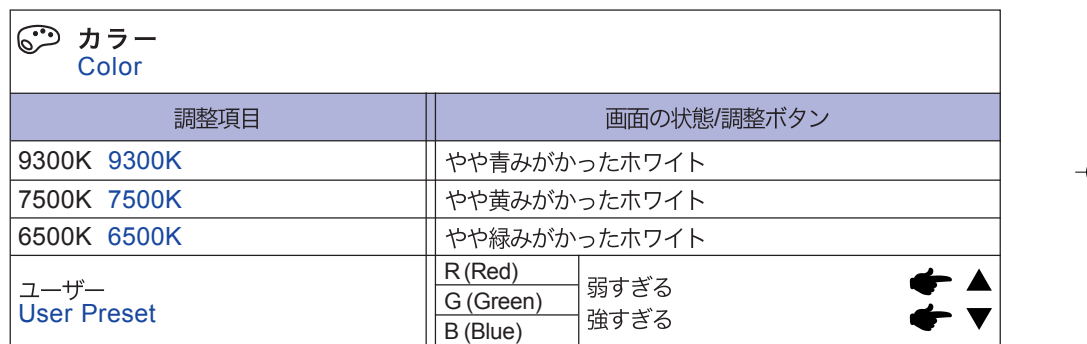

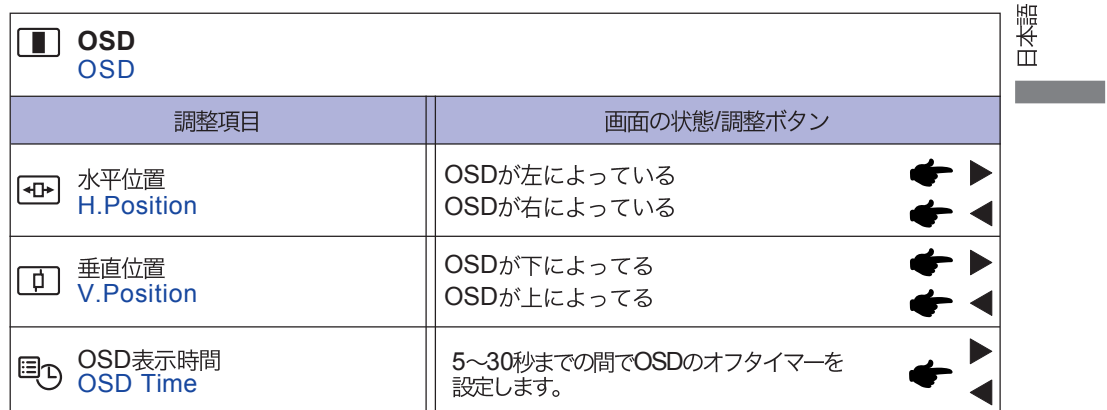

操作手順 12

PLE2200WS-j-M015A01.P65 Page 15 2006/08/28, 17:01 Adobe PageMaker 6.5J/Win

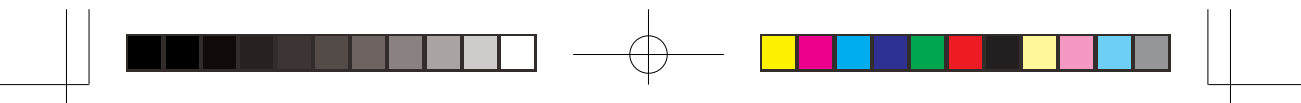

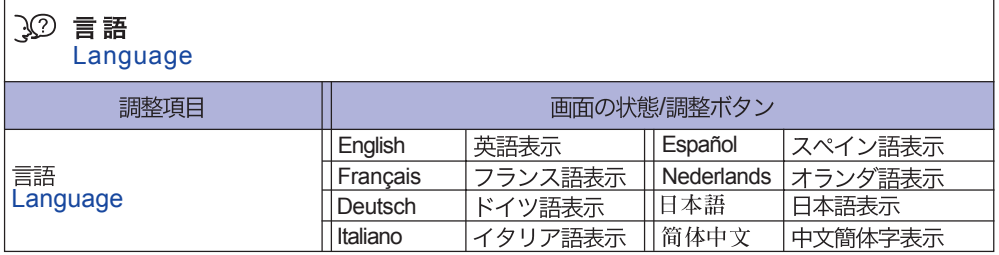

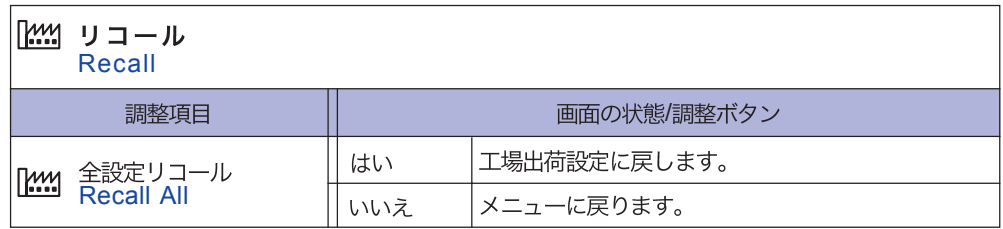

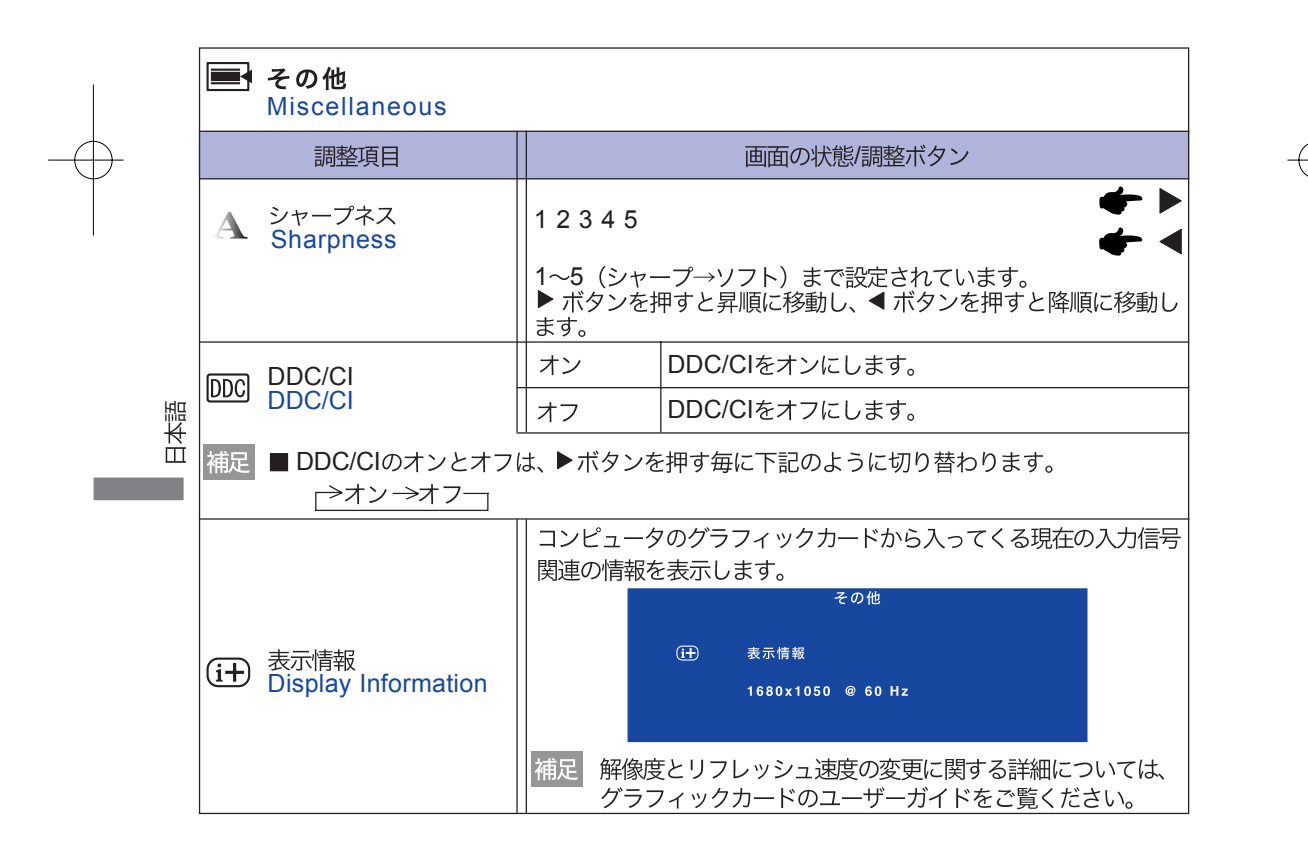

#### 13 操作手順

PLE2200WS-j-M015A01.P65 Page 16 2006/08/28, 17:01 Adobe PageMaker 6.5J/Win

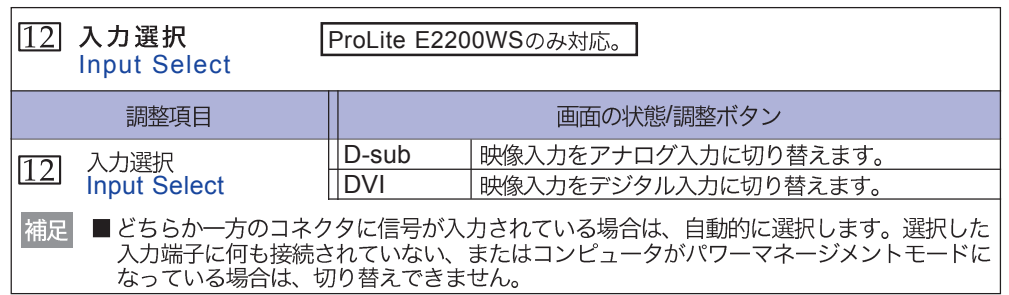

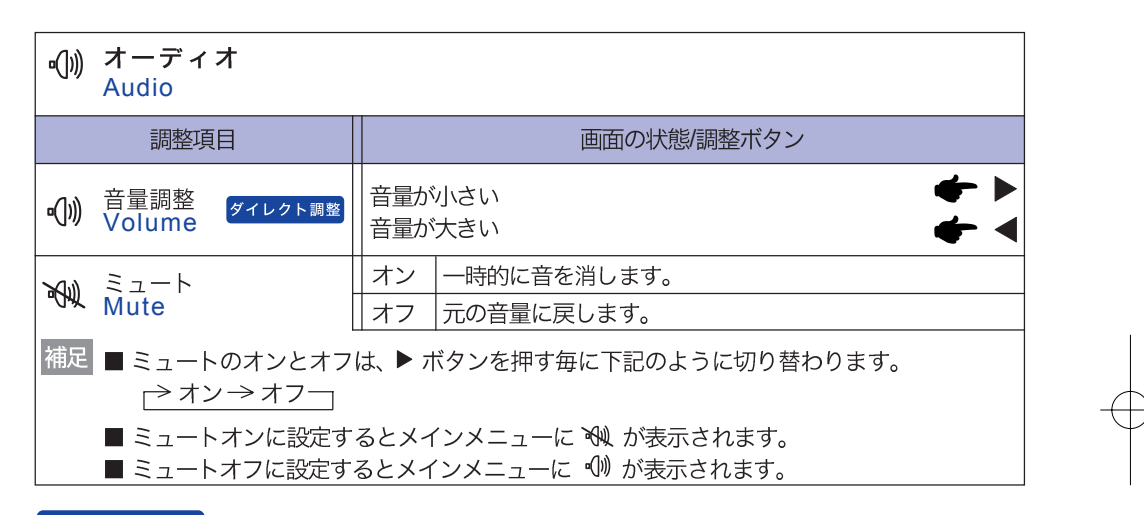

### ダイレクト調整

メニュー画面を表示する手間を省き、次のボタン操作で直接調整画面に入ることができます。 ●音量調整: メニュー画面を表示していない時に、EXITボタンを押します。

操作手順 14

日本語

PLE 2200WS-j-M015B01.P65 Page 17 Page 17 Page 17 2006/09/28, 14:56 Adobe PageMaker 6.5J/Win

### 画面の調整

アナログ入力時は、必要に応じて画面を調整してご使用ください。

- 本製品での画面調整とは、お使いのコンピュータシステムに合わせ画面の位置を調整したり、表示さ れる模様や文字のにじみ、ちらつきを最小限に調整することをいいます。
- 本製品に搭載されている液晶パネルは、1680×1050の解像度の時に最高の性能が発揮できるよう 設計されています。1680×1050未満の解像度では、液晶パネル本来の性能は発揮できませんので、 通常は1680×1050の解像度で使用することをおすすめします。
- 拡大表示モードでは画面拡大処理の関係上、表示される文字がぼやけたり、線が部分的に太くなりま す。
- コンピュータのディスプレイドライバによっては、画面の位置、周波数の微調整ができるものがあり ますが、正常に表示できなくなる可能性がありますので、微調整は本製品側の調整機能を使用してく ださい。
- 調整は、電源を「ON」して30分以上たってから行ってください。
- 自動調整は解像度や画像のタイミングにより、微調整が必要な場合があります。
- 画面調整パターン以外では、自動調整が正常に機能しない場合があります。そのようなときは手動で 調整を行ってください。

本製品には、画面の調整方法として位置,周波数,フェーズを自動で行う方法と、個々の調整を手動で行 う方法があります。新しくコンピュータを接続したときや解像度を変更した場合は、まず自動調整を行 います。それでも文字のにじみやちらつき、位置ずれがある場合は手動で微調整を行います。

いずれも、弊社ホームページ(http://www.iiyama.co.jp/)からサポートページへアクセスし、 画面 調整プログラム」を起動して調整を行います。

次の手順に従い調整を行ってください。本書では、Windows 95/98/2000/Me/XPを基準に説明してい ます。

1「画面調整プログラム」を起動します。

② お使いのモニタの解像度を選択すると、調整パターンが表示されます。

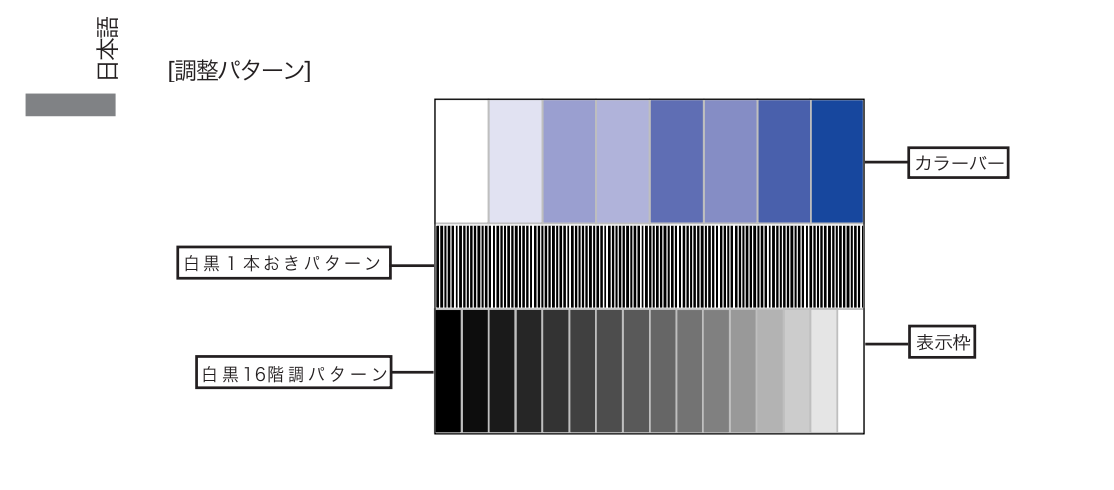

15 操作手順

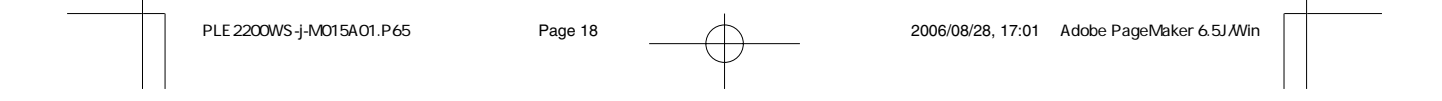

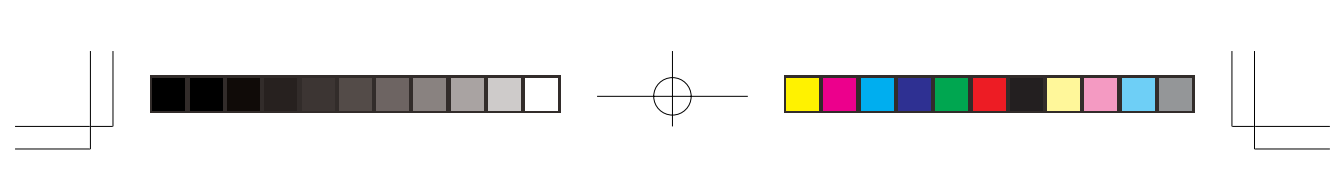

- 3 AUTOボタンを押します。(自動調整)
- 4 自動調整を行っても画面のちらつきやにじみ、位置ずれがある場合は、以下の手順で 手動調整を行います。
- 5 調整メニューの周波数にて調整パターンの右枠が表示領域の右端にくるよう調整します。

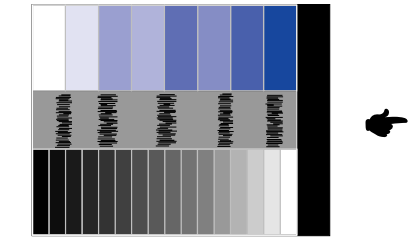

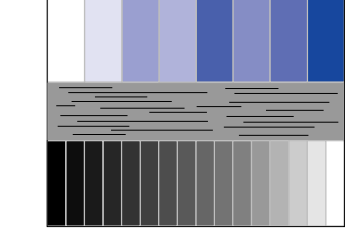

6 白黒一本おきパターンに注目し、横縞状のノイズ、にじみ、ちらつきが最小限になる よう、調整メニューのフェーズにて調整します。

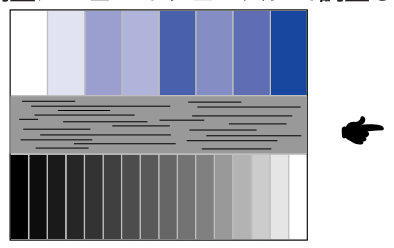

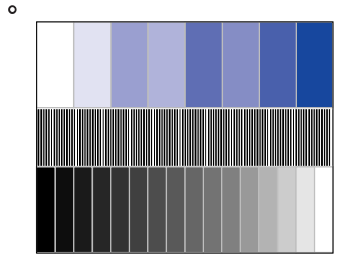

7 画面調整プログラムの「位置」を選択し、調整メニューの垂直位置,水平位置にてクロス ハッチパターンの上下左右枠が表示領域に入るよう調整します。

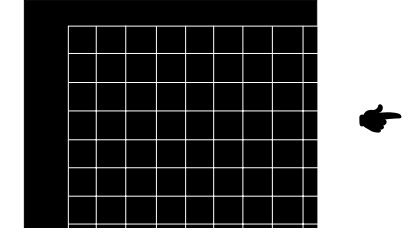

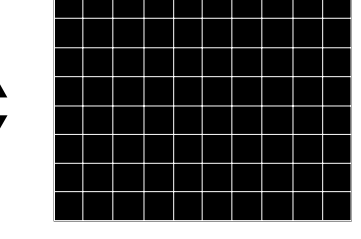

日本語

- 補足 ■ 周波数を調整中 調整パターンの左枠が表示領或の左端からずれてしまう場合は、周波数と水平位置 を交互に調整してください。
	- 周波数調整は無一本おきパターンに注目し、縦高大のノイズが無くなるよう調整するのも一つの方法 です。
	- 周波数,垂直立置,水平位置を調整中、画面が一瞬乱れることがありますが、故障ではありません。
	- 周波数を調整しても表示領或コ収まらない場合は、3からもう一度調整を行ってください。
	- フェーズを調整しても画面の一部分にひどくにじみやちらつきか残る場合、周波数が正確で調整されてい ない可能性があります。⑤からもう一度調整を行ってください。 それでもにじみやちらつきか残る場合、コンピュータのリフレッシュレートを低く(60Hz版定し、3から調 整を行ってください。
	- フェーズを調整中、水平位置がずれてしまう場合は、フェーズ調整を終えてから水平位置にて調整して ください。

操作手順 16

PLE2200WS-j-M015A01.P65 Page 19 2006/08/28, 17:01 Adobe PageMaker 6.5J/Win

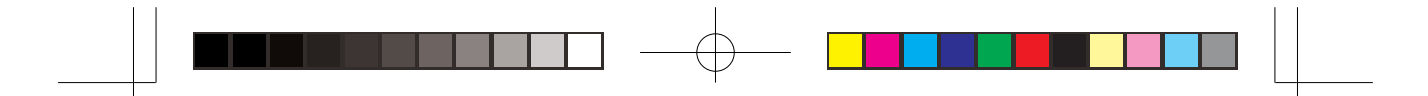

8 最後に、画面調整プログラムの「明るさ」を選択し、調整メニューのブライトネス, コントラストにて、調整パターン下部の白黒16階調が見えるよう、目が疲れない程 度の明るさ、色合いに調節します。

「終了」をクリックしてプログラムを終了させてください。

### パワーマネージメント機能

本製品のパワーマネージメント機能は、ENERGY STAR®, VESA DPMSの省電力に関する規格に 対応しており、一定時間コンピュータを使用しないときにモニタの消費電力を自動的に抑えることが できます。この機能はVESA DPMSに対応したコンピュータと接続して使用される場合のみ機能 し、次のモードを備えています。モードの時間設定等はコンピュータ側で行います。

■ パワーマネージメントモード

コンピュータからの水平同期信号/垂直同期信号のどちらか一方、または水平および垂直同期信号が OFF状態になるとパワーマネージメントモード (消費電力 2W以下) となり、画面が暗くなるとと もに電源インジケータが橙色に点灯します。この状態でマウスまたはキーボードを操作すると、画面 は数秒後に表示され通常動作状態に戻ります。

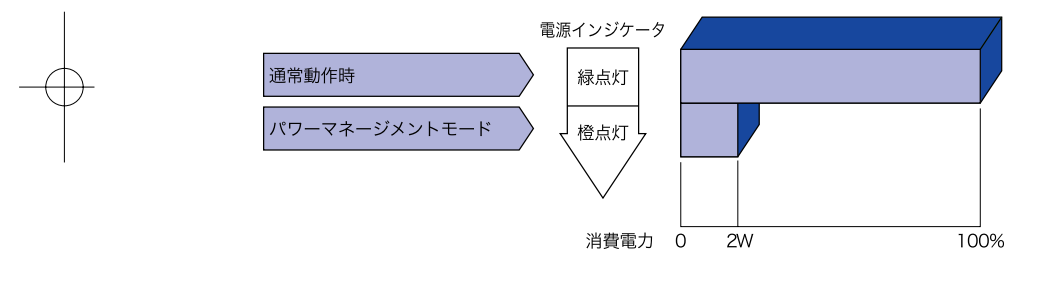

相足■パワーマネージメントモードでも電力を消費しています。夜間や週末などモニタを使用し ないときは必ず電源スイッチを切り、不要な電力消費を避けてください。

■ 水平または垂直同期信号がOFFになっているにも関わらずビデオ信号が出力されているコ ンピュータについては、パワーマネージメント機能が正常に動作しない場合があります。

17 操作手順

日本語

PLE2200WS-j-M015A01.P65 Page 20 Page 20 2006/08/28, 17:01 Adobe PageMaker 6.5J/Win
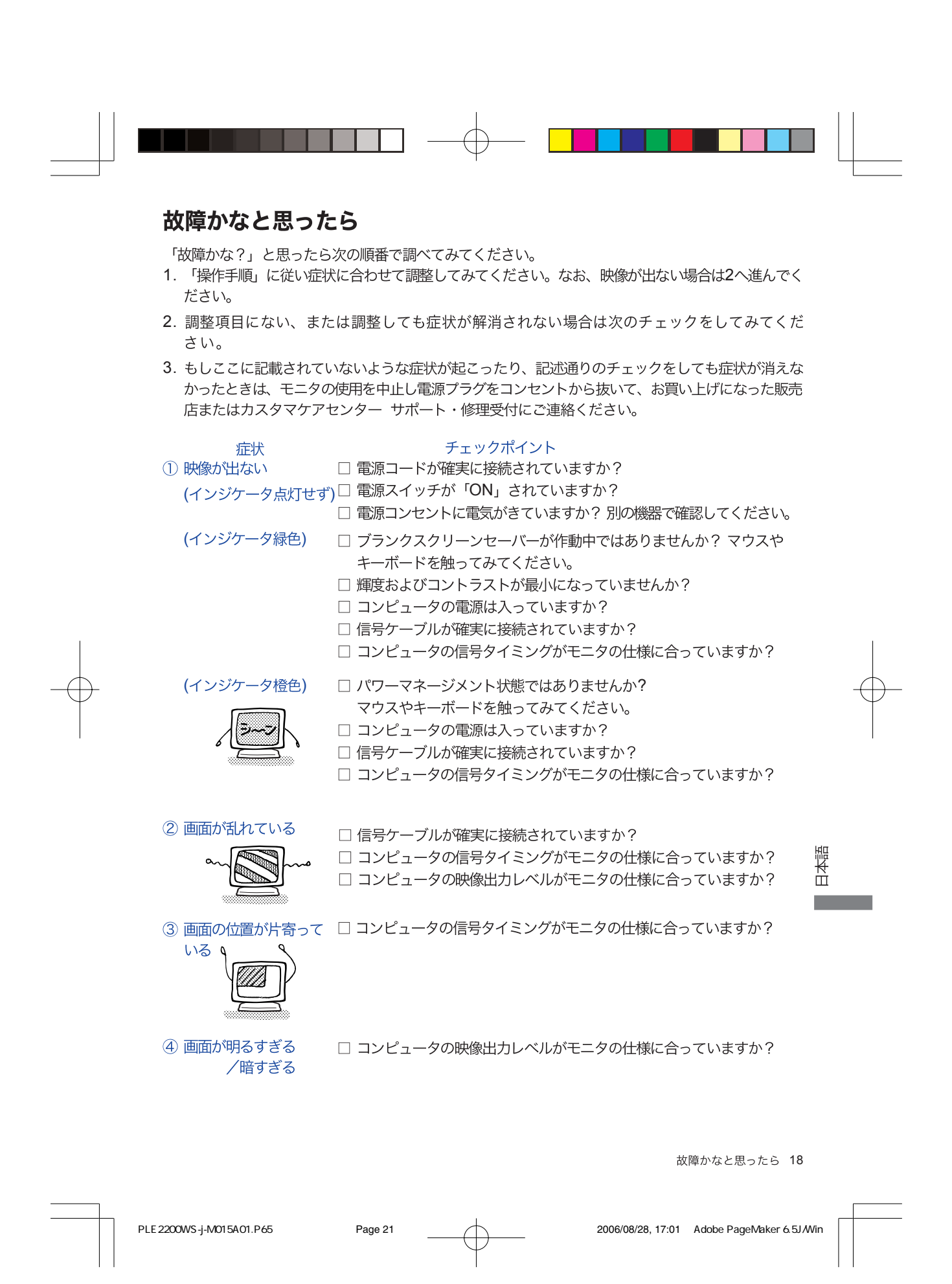

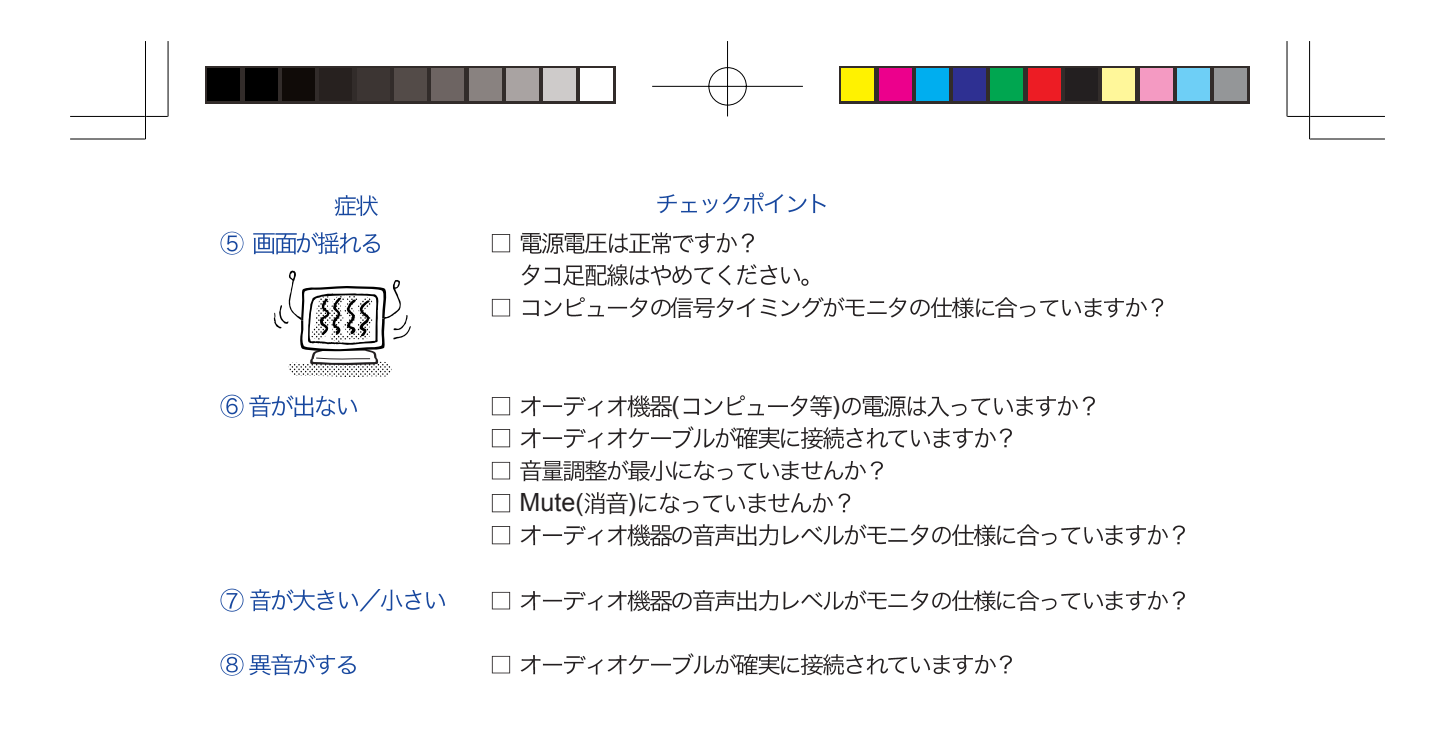

19 故障かなと思ったら

日本語

PLE2200WS-j-M015A01.P65 Page 22 2006/08/28, 17:01 Adobe PageMaker 6.5J/Win

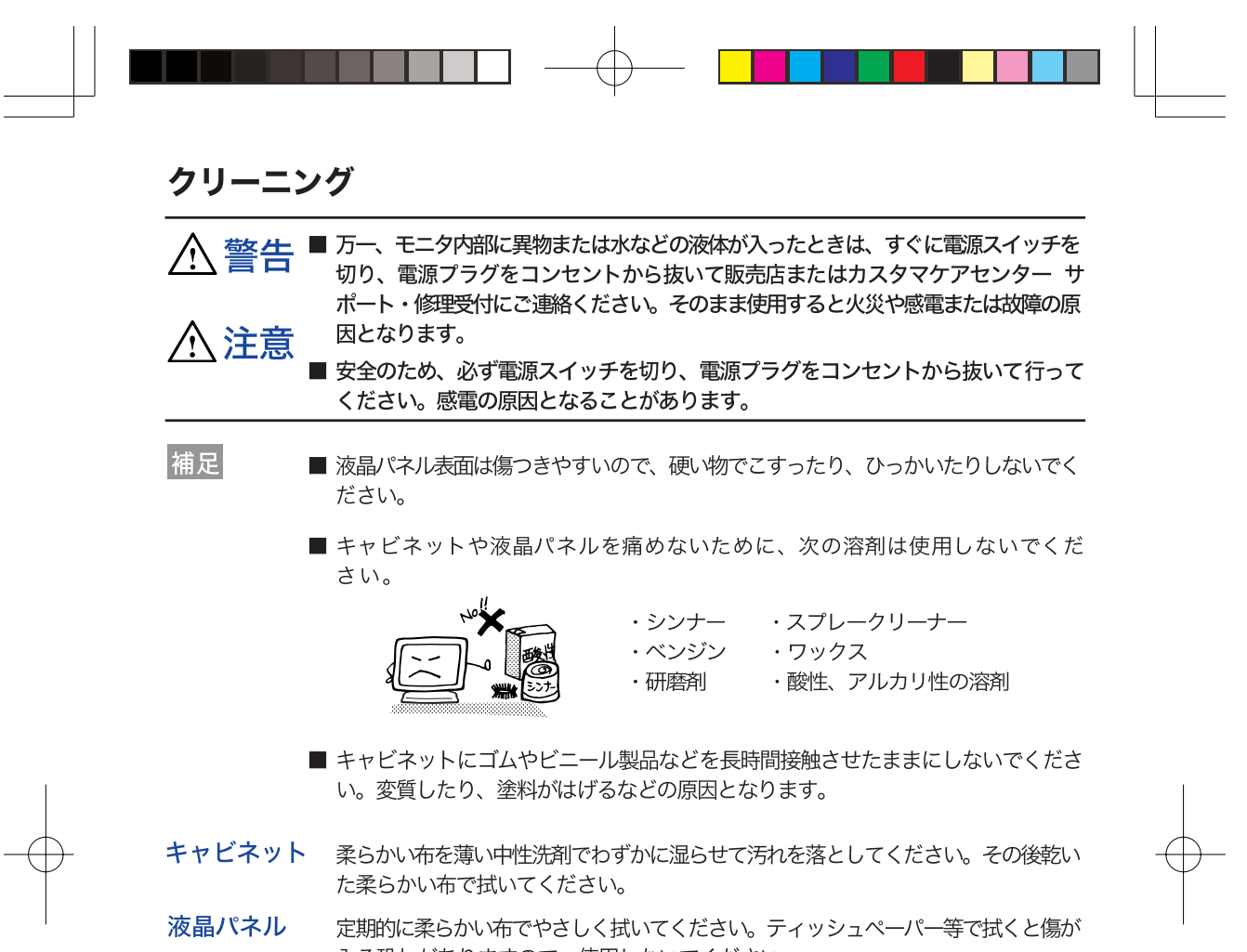

入る恐れがありますので、使用しないでください。

クリーニング 20

日本語

PLE2200WS-j-M015A01.P65 Page 23 Page 23 Page 23 2006/08/28, 17:01 Adobe PageMaker 6.5J/Win

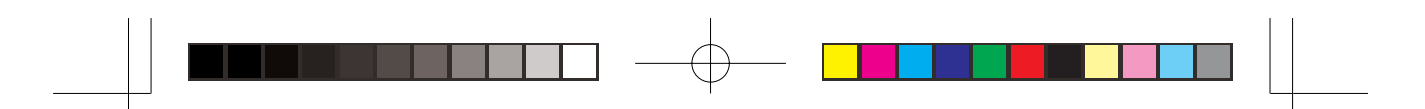

## アフターサービス

#### 保証書/保証期間について

- 本製品の保証書は、本書裏表紙に記載されています。
- 保証書の「販売店名・お買い上げ日」などの所定事項の記入および記載内容をご確認いただき、大切 に保管してください。
- 保証期限は本体お買い上げ日より3年間です。 ただし、液晶パネルおよびバックライトの保証期限は1年間となります。 また、保証期間内でも有料修理とさせていただく場合があります。詳しくは、保証書裏面のく保証条件> をご確認ください。

#### 修理サービス

- 「故障かなと思ったら」でチェックしても症状が解消されない場合は、お買い上げの販売店またはカ スタマケアセンター サポート・修理受付へご連絡ください。
- 修理や点検のためモニタを輸送される時は、専用の梱包箱、クッションをご使用ください。他の梱包 材料を使って輸送した場合、モニタが破損したり、故障の原因となることがあります。なおこの事由 による修理は保証期間内であっても有料となります。 お手元に専用の梱包材料がない場合は、送付前に必ずカスタマケアセンター サポート・修理受付ま

でご連絡ください。

■ 本製品の補修用性能部品(製品の機能を維持するために必要な部品)は、製造終了後5年間保有され ています。補修用性能部品の最低保有期間が経過した後でも、故障箇所によっては修理可能な場合が ありますので、お買い上げの販売店またはカスタマケアセンター サポート・修理受付にご相談くだ さい。

#### リサイクル/廃棄について

- 本製品を、ごみ廃棄場で処分される一般のごみといっしょに捨てないでください。
- <sup>服</sup> 本製品に使用している蛍光管には水銀が含まれていますので、本製品を弊社以外へ廃棄する際は、地方自 治体の条例または規則に従ってください。 m
	- 本製品を一般家庭でご使用の場合は、弊社が無償で回収・再資源化いたします。ただし、本製品を事 業所でご使用の場合は、対象外となります。
	- リサイクル/廃棄の詳細については弊社ホームページをご覧いただくか、カスタマケアセンターリサ イクル受付へお問い合わせください。

リサイクル/廃棄についてのお問い合わせ カスタマケアセンター リサイクル受付 TEL 0269-81-2072

FAX 0269-81-2231

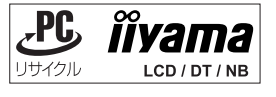

このマークが表示されている弊社製品は、 詳細は弊社ホームページをご参照ください。 URL:http://www.iiyama.co.jp

21 アフターサービス

PLE2200WS-j-M015A01.P65 Page 24 2006/08/28, 17:01 Adobe PageMaker 6.5J/Win

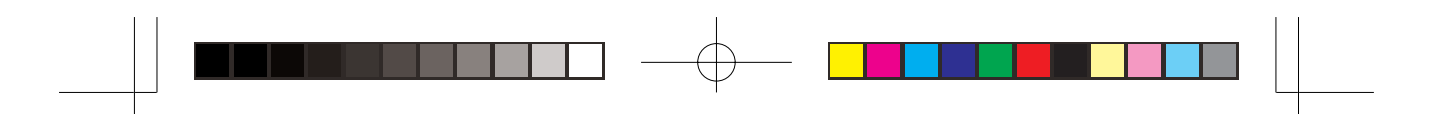

# 付録

仕様および外観は改良のため、予告なく変更することがあります。

# □般仕様

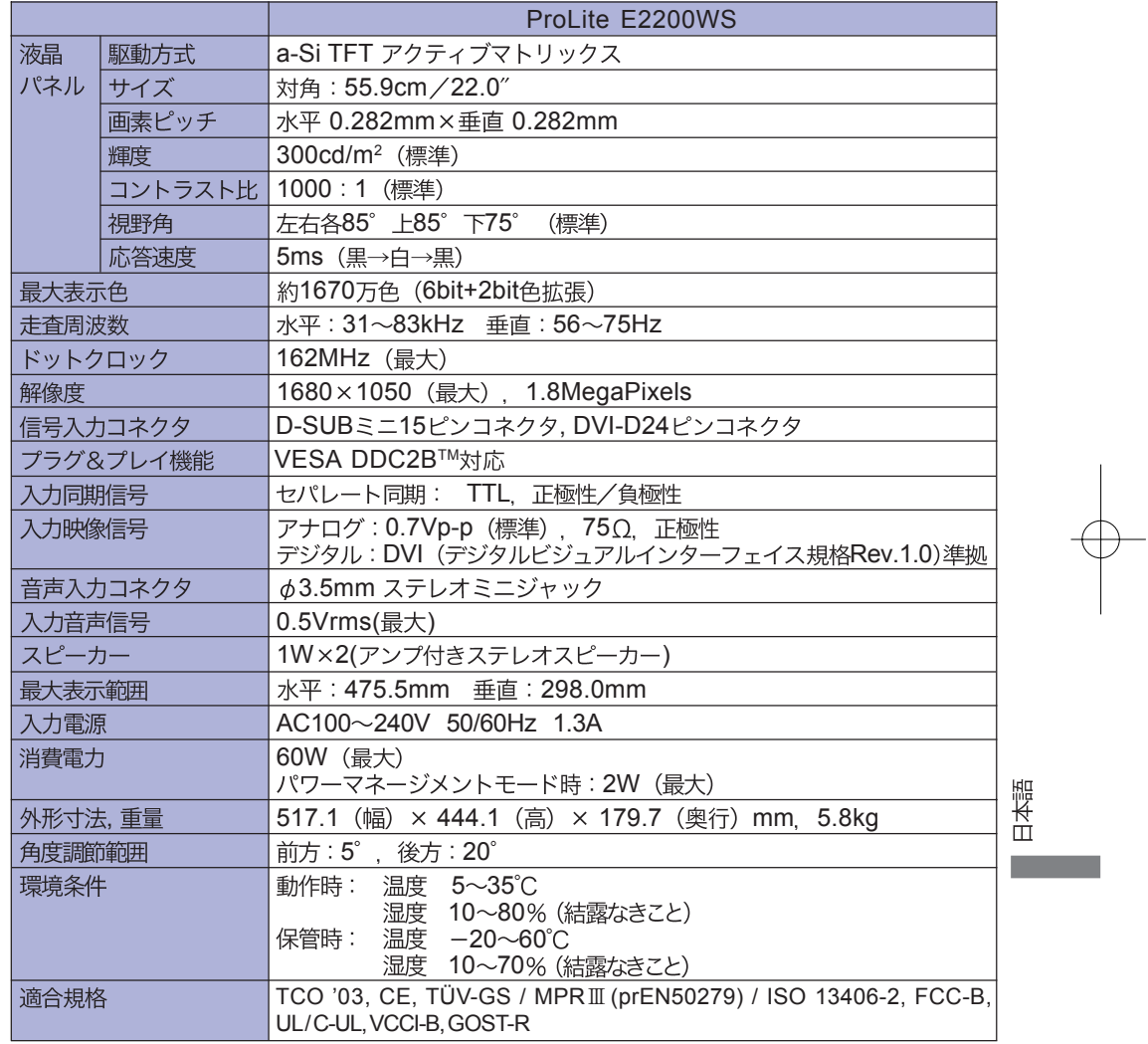

補足 \*オーディオ機器未接続時。

PLE2200WS-j-M015B01.P65 Page 25 2006/10/25, 11:00 Adobe PageMaker 6.5J/Win

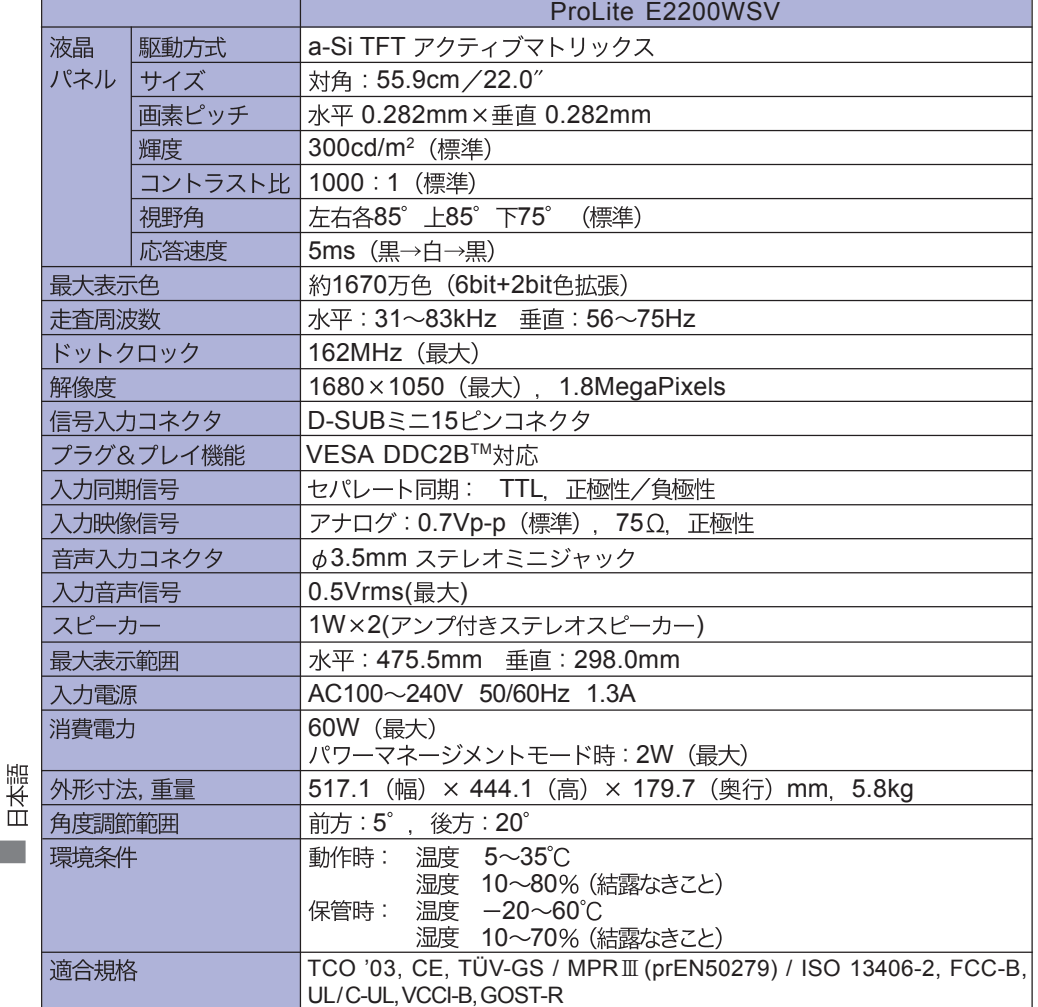

██████████████████████

補足 \* オーディオ機器未接続時。

23 付録

PLE2200WS-j-M015B01.P65 Page 26 Page 26 2006/10/25, 11:00 Adobe PageMaker 6.5J/Win

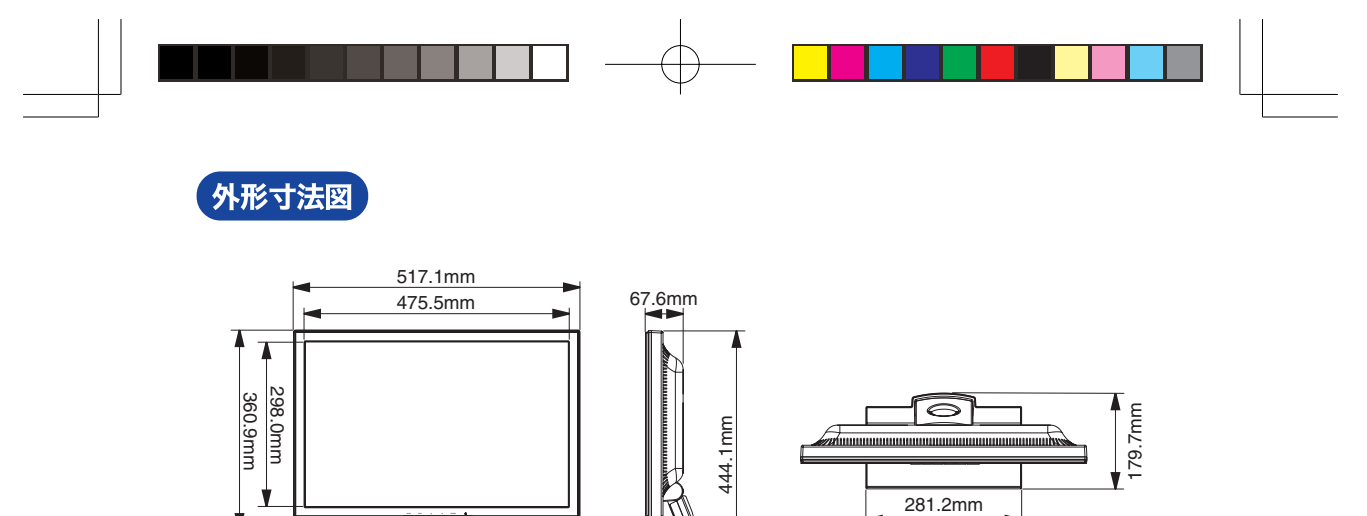

⊻

77

# 対応信号タイミング

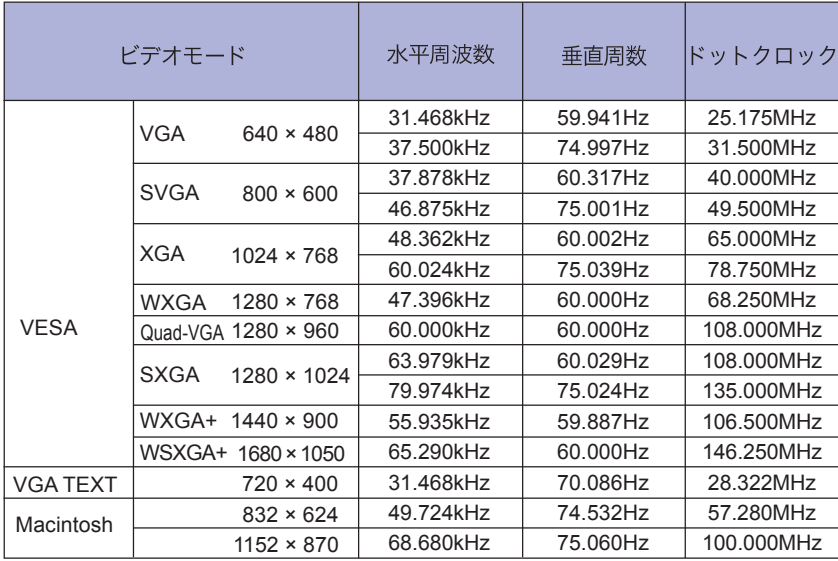

 $\overline{\phantom{a}}$ 

日本語 m.

補足 \* DVIに対応しておりません。

付録 24

PLE 2200WS-j-M015B01.P65 Page 27 Page 27 2006/10/25, 11:00 Adobe PageMaker 6.5J / Win

\* \* \*

#### 、<br>信号入カコネクタのピン配列<sup>・</sup>

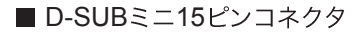

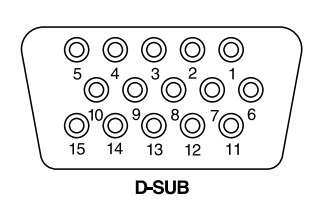

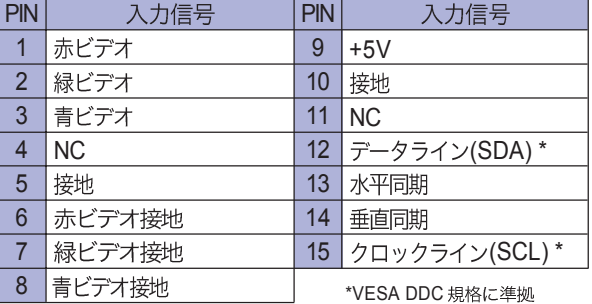

■ DVI-D 24 ピンコネクタ \*1

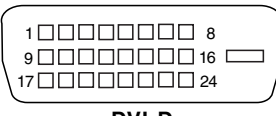

**DVI-D**

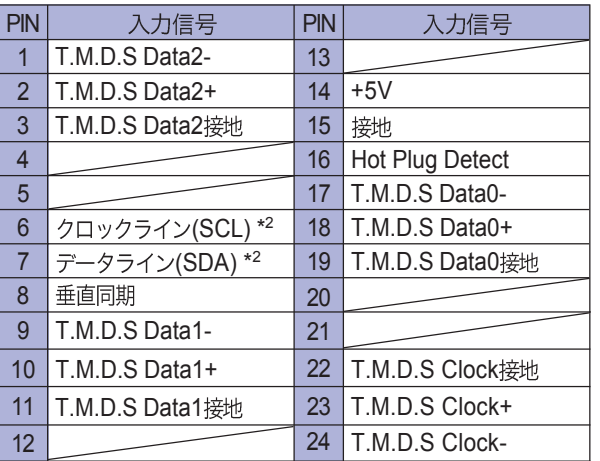

\*<sup>2</sup> VESA DDC 規格に準拠

\*1 ProLite E2200WS

25 付録

**Contract** 

PLE2200WS-j-M015B01.P65 Page 28 Page 28 2006/09/28, 14:56 Adobe PageMaker 6.5J / Win

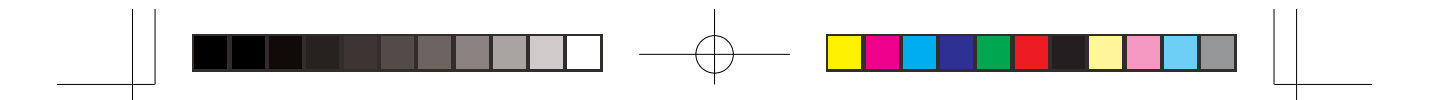

#### ユーザー登録のご案内

iivamaでは、皆様へのサービス向上と常により良い商品をお届けするため、ユーザー登録にご協力を お願いしております。

### ご登録方法

#### インターネットによる登録

[http://www.iiyama.co.jp/user/touroku.htm] ヘアクセスし、画面の指示に従い登録してくださ い。(あらかじめインターネットができる環境が必要です。)

※インターネット接続料金、電話料金などの通信費用はお客様負担となります。 ※登録完了の通知は行いませんのでご了承願います。

#### お客様の個人情報の取り扱いについて

株式会社iiyama (以下「iiyama」といいます) は、ユーザー登録時にご登録いただいたお客様の個人 情報ならびにお客様がiiyama製品のサポートサービス等を利用した際の履歴について、下記に従って 適切に利用、管理いたします。 (以下、お客様の個人情報とサービス等の利用履歴を「お客様情報」と いいます。)

#### お客様の個人情報の管理および利用について

1.iiyamaは、お客様の個人情報を以下の目的で利用させていただきます。お客様の同意なく下記目的 以外の使用はいたしません。

(1)サービスおよびサポートの実施・提供 (製品の保証、修理など) (2) 電子メールによる製品やサービスに関するキャンペーン情報の提供 (3)お客様を特定できない形式での販売統計データの作成

- 2.弊社は以下の場合を除いて、お客様の同意なく当該個人情報を第三者に提供しません。
	- (1)上記のお客様情報の利用目的のために、グループ会社に業務委託を委託する必要がある場合
	- (2)法令等に基づいて開示が要求される場合

なお、iiyamaは当該グループ会社に対して、お客様情報の安全管理および使用目的の遵守を徹底 いたします。

- 3.弊社は、ご登録いただいたお客様情報の漏洩、流出防止の管理を徹底いたします。
- 4.登録個人情報の参照、訂正、削除をご希望の場合は、カスタマケアセンター サポート・修理受付まで お問い合わせください。電子メールによる各種情報の配信は、お客様の要請があれば停止いたします。
- \*16歳未満のお子様の個人情報については、必ず保護者の方が同意した上でご提供頂きますよう、お願 いいたします。

#### カスタマケアセンター サポート・修理受付 TEL : 03-3570-6374 FAX : 03-3570-6375

#### 《保証条件》

- 1. 取扱説明書・本体貼付ラベル等に従った正常な使用状態で故障した場合には、本保証書の記載内容に もとづきカスタマケアセンターが無料修理します。
- 2. 保証期間内に故障して無料修理を受ける場合には、お買い上げの販売店またはカスタマケアセンター サポート・修理受付に保証書をご提示の上依頼してください。
	- 尚、製品を発送される場合の送料はお客様ご負担となりますのでご了承ください。
- 3. 本製品の故障やその使用によって生じた直接または間接の損害について、当社はその責任を負わない ものとします。
- 4. 保証期間内でも次のような場合は有料修理となります。
	- (1) 保証書をご提示されないとき。
	- (2) 本保証書の所定事項の未記入、記載内容の書き換えられたもの。
	- (3) 火災·地震·水害·落雷·その他の天変地異、公害や異常電圧による故障または損害。
	- (4) お買い上げ後の輸送、移動時の落下等のお取り扱いが不適当なため生じた故障または損害。
	- (5) 取扱説明書に記載の使用方法や注意に反するお取り扱いによって生じた故障または損害。
	- (6) 中古販売の製品。
	- (7) 液晶パネルおよびバックライトの経年劣化。
		- (輝度の変化、色の変化、輝度と色の均一性の変化、焼き付き、欠点の増加など。)
- 5. 本保証書は再発行いたしませんので紛失しないよう大切に保管してください。

この保証書は、本書に明示した期間、条件のもとにおいて無料修理をお約束するものです。 従ってこの保証書によってお客様の法律上の権利を制限するものではありませんので、保証期 間経過後の修理等についての詳細はお買い上げの販売店またはカスタマケアセンター サポート· 修理受付までお問い合わせください。

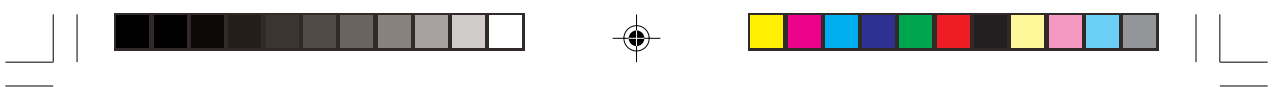

 $\Rightarrow$ 

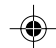

 $\Rightarrow$ 

 $\sqrt{2}$ 

# 保証書

# 本保証書は日本国内においてのみ有効です。

本保証書は、本記載内容で無料修理させていただくことをお約束するものです。本保証書は所定事項を 記入して効力を発するものですから、必ず型名、製造番号、お買い上げ日、お客様名、ご住所、電話番 号、販売店名の記入をご確認ください。

また、保証期間内でも有料修理とさせていただく場合があります。詳しくは、裏面のく保証条件>をご 確認ください。

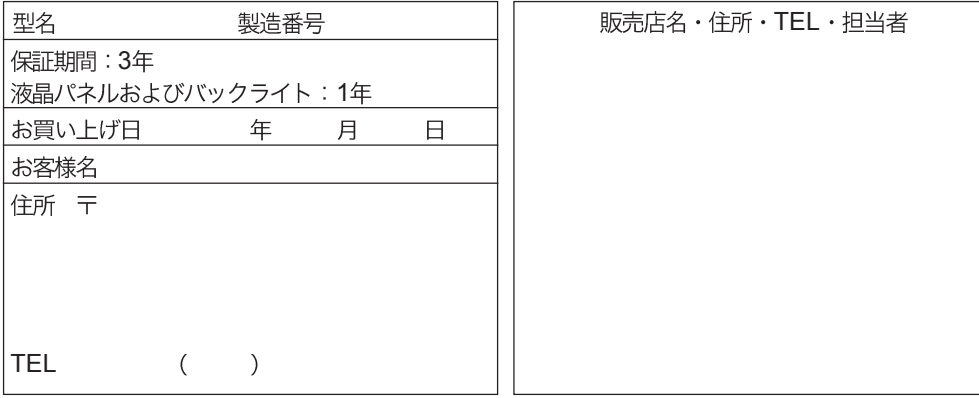

### 株式会社 iiyama

製品の取り扱いおよび修理についてのお問い合わせ

カスタマケアセンター サポート・修理受付<br>■月曜日〜金曜日 9:00〜17:00 (但し、弊社指定休日は除く) TEL 03-3570-6374 FAX 03-3570-6375

修理・点検製品の送付先

カスタマケアセンター<br>
T389-2234 長野県飯山市木島 500 TEL 0269-81-2230 FAX 0269-81-2231

特定化学物質の含有情報は下記の弊社ホームページに記載しています。 URL: http://www.iiyama.co.jp/support/eco/jmos/index.html

サポートの最新情報(連絡先等)は弊社ホームページに記載しています。 お問い合わせの前に、ホームページにてご確認ください。 URL: http://www.iiyama.co.jp/

> M015B01 P/N: 4J.04805.001

PLE2200WS-j-M015B01.P65 Page 32 2006/09/27, 11:32 Adobe PageMaker 6.5J/Win